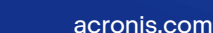

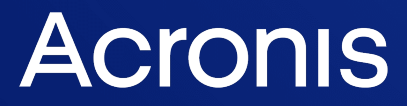

# Acronis Snap Deploy 6

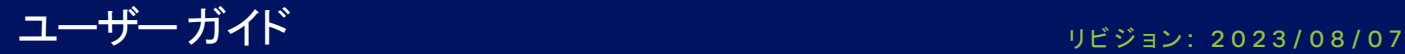

# **目次**

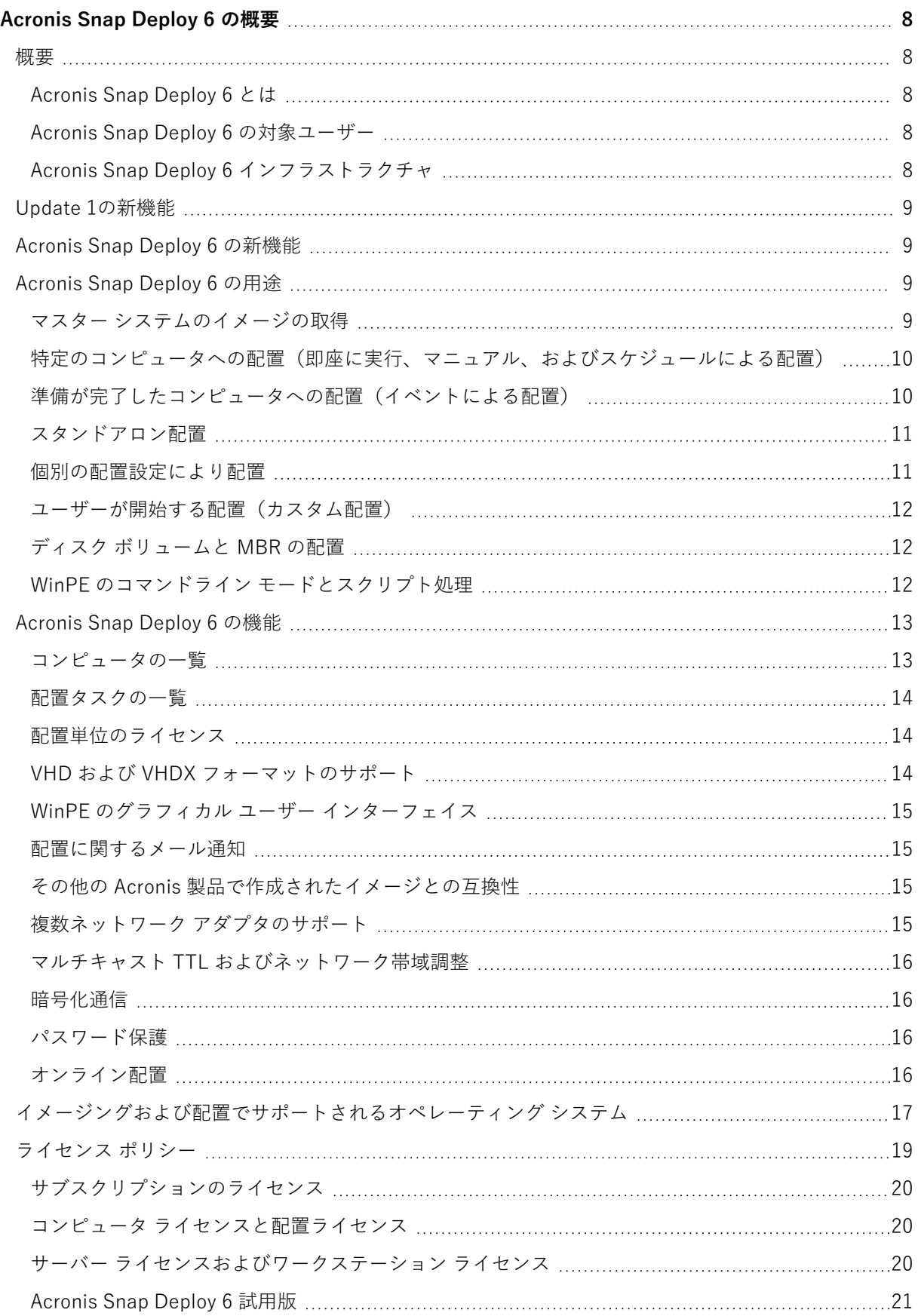

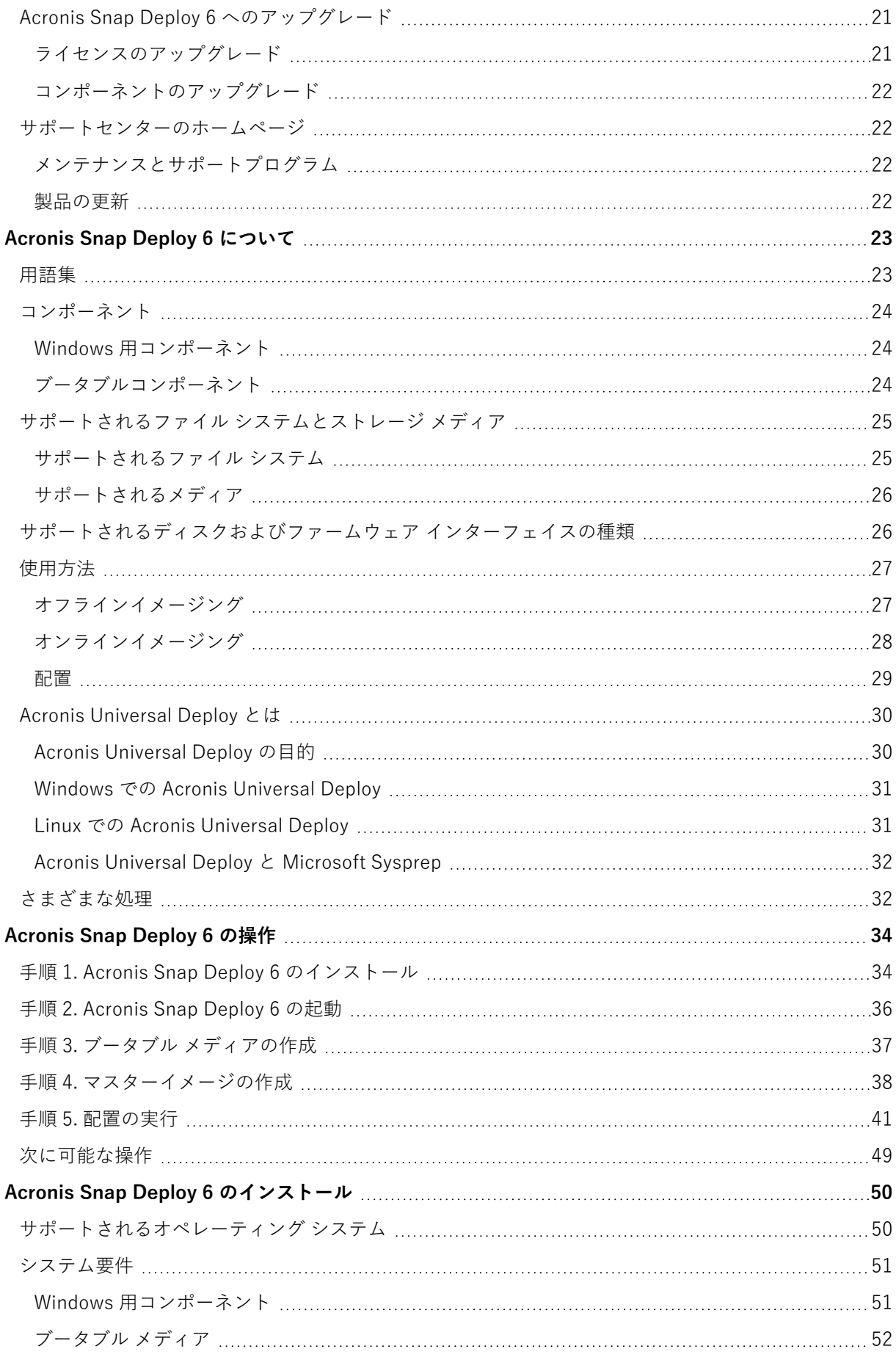

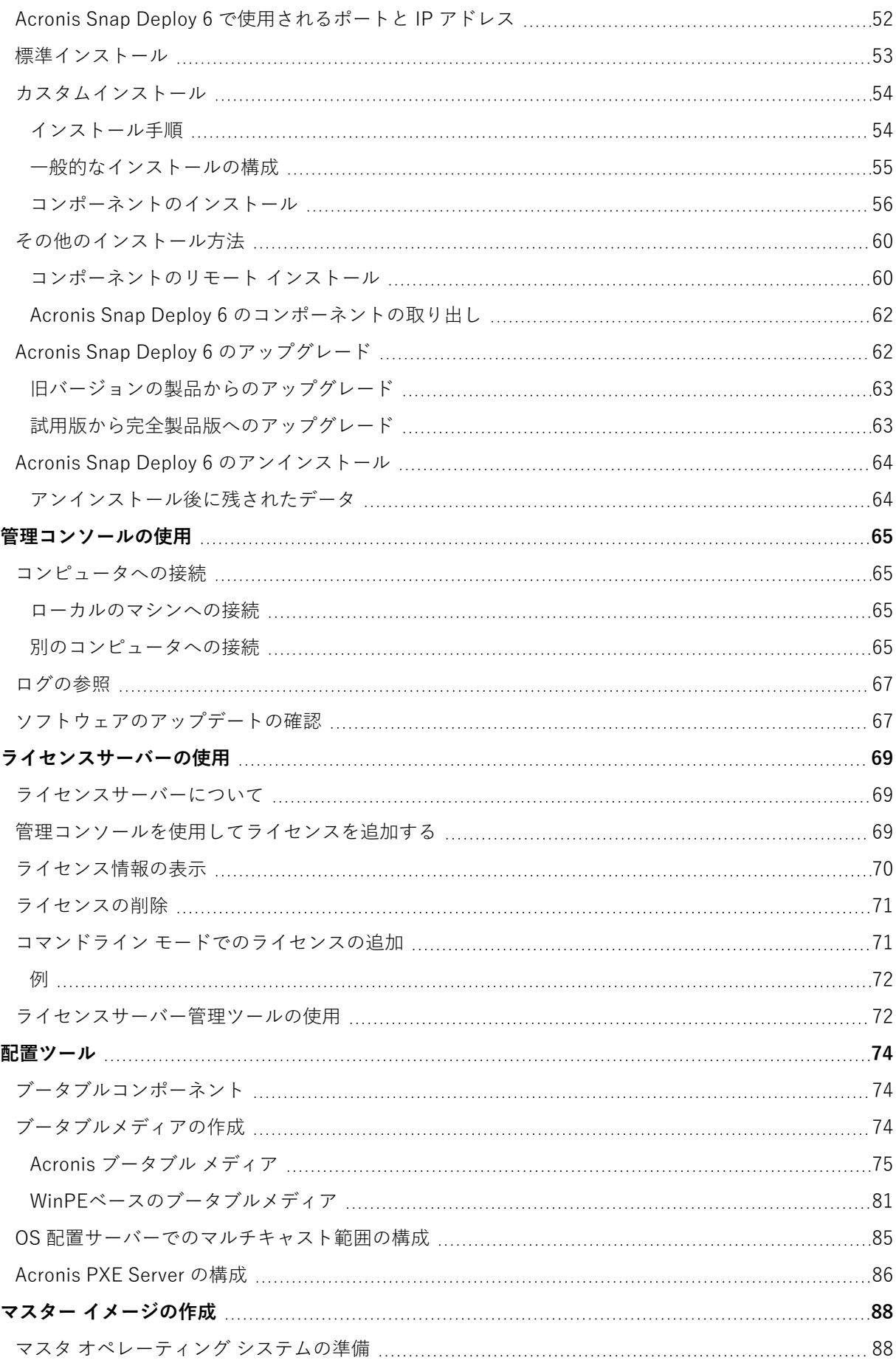

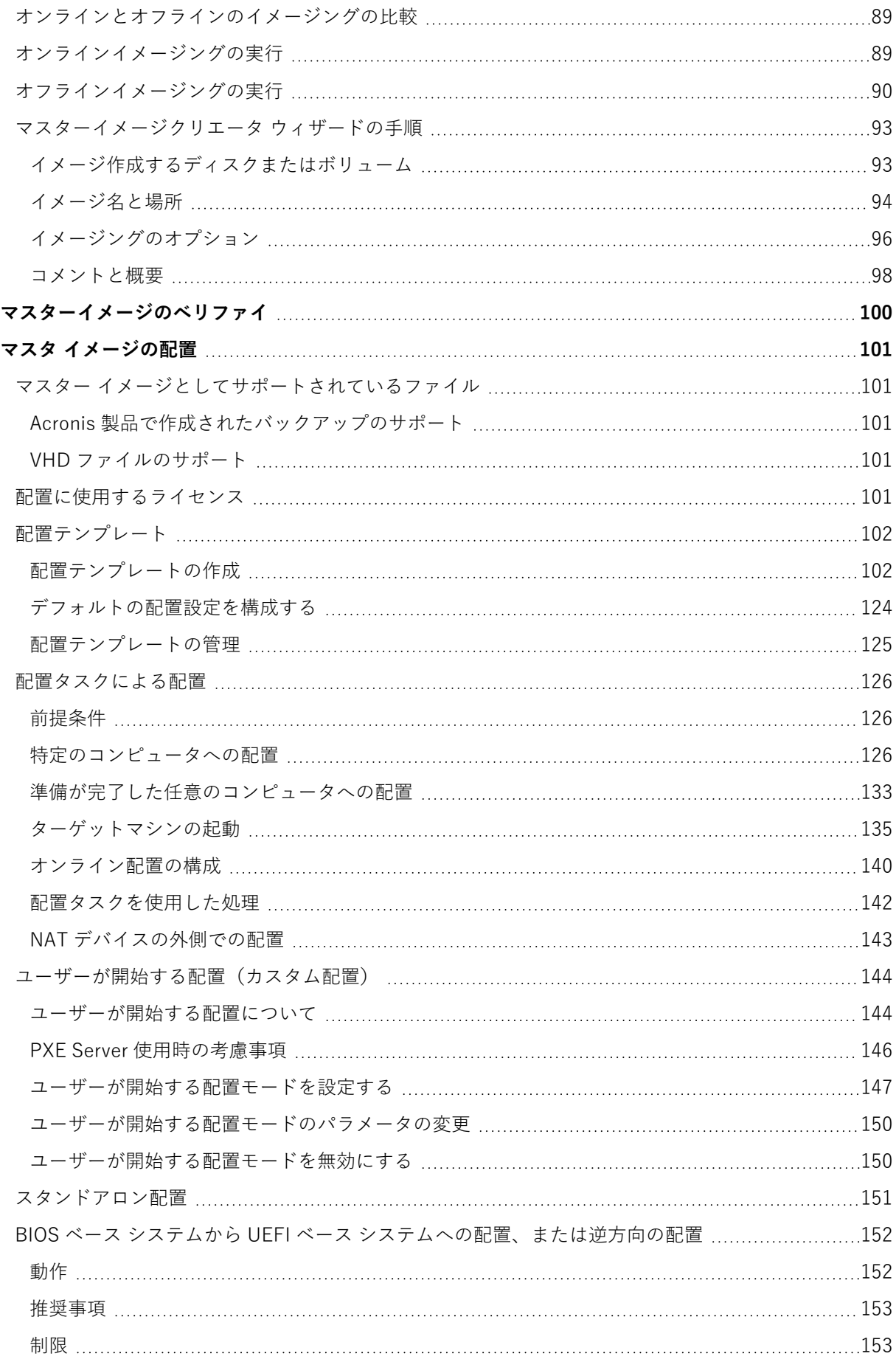

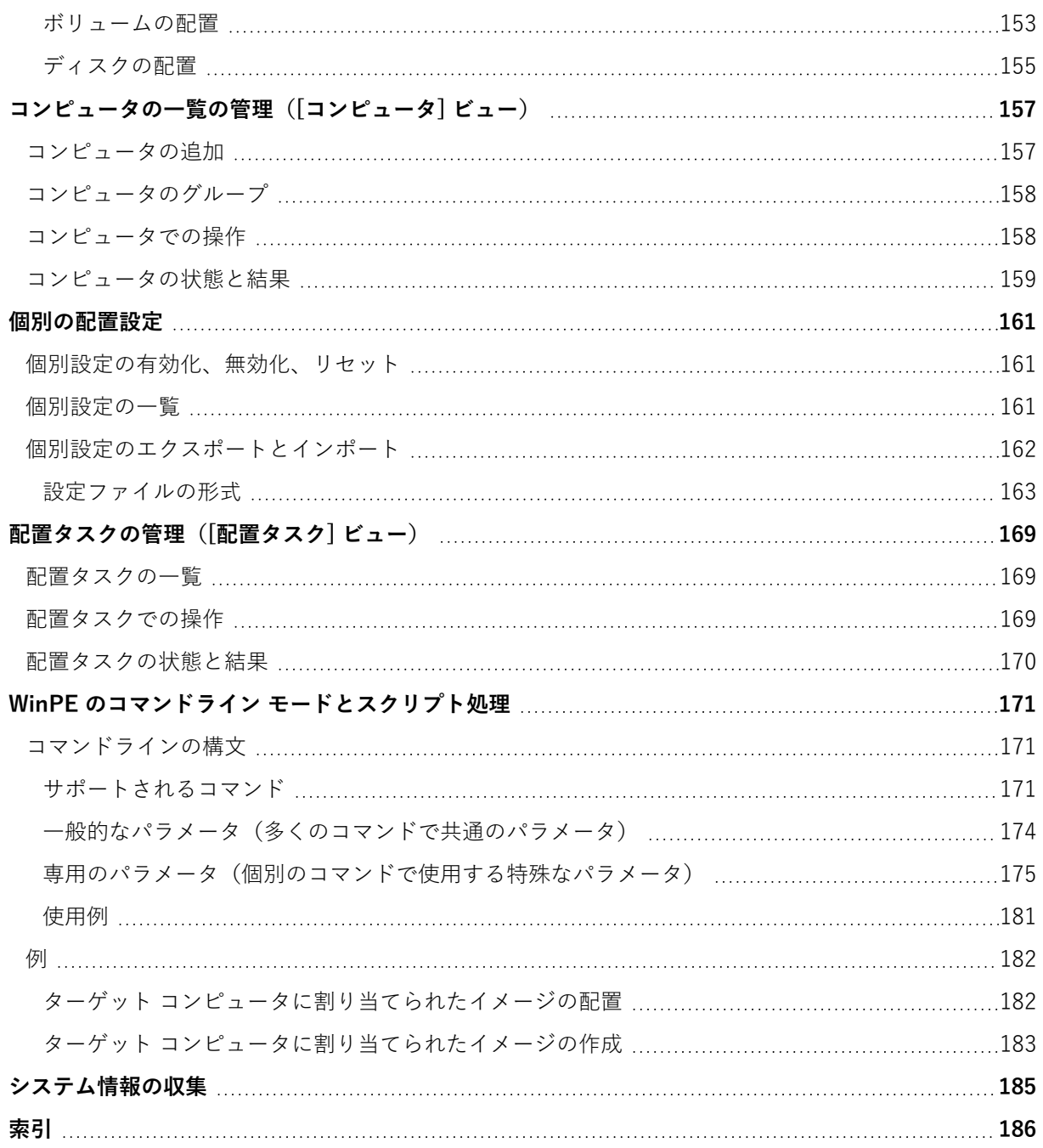

# 著作権情報

© Acronis International GmbH, 2003-2023.All rights reserved.

ユーザーズ ガイドに掲載されているすべての商標や著作権は、それぞれ各社に所有権があります。

著作権者の明示的許可なく本書を修正したものを配布することは禁じられています。

著作権者の事前の許可がない限り、商用目的で書籍の体裁をとる作品または派生的作品を販売させるこ とは禁じられています。

本書は「現状のまま」使用されることを前提としており、商品性の黙示の保証および特定目的適合性ま たは非違反性の保証など、すべての明示的もしくは黙示的条件、表示および保証を一切行いません。 た だし、この免責条項が法的に無効とされる場合はこの限りではありません。

本ソフトウェアまたはサービスにサードパーティのコードが付属している場合があります。サードパー ティのライセンス条項の詳細については、ルート インストール ディレクトリにある license.txt ファイ ルをご参照ください。ソフトウェアまたはサービスで使用されているサードパーティコードおよび関連 ライセンス条件の最新の一覧については <https://kb.acronis.com/content/7696>(英語)をご参照くださ い

### Acronis の特許取得済みの技術

この製品で使用されている技術は、以下の番号の 1 つ以上の米国特許によって保護されています。 7,047,380号、7,246,211号、7,275,139号、7,281,104号、7,318,135号、7,353,355号、7,366,859号、 7,383,327号、7,475,282号、7,603,533号、7,636,824号、7,650,473号、7,721,138号、7,779,221号、 7,831,789号、7,836,053号、7,886,120号、7,895,403号、7,934,064号、7,937,612号、7,941,510号、 7,949,635号、7,953,948号、7,979,690号、8,005,797号、8,051,044号、8,069,320号、8,073,815号、 8,074,035号、8,074,276号、8,145,607号、8,180,984号、8,225,133号、8,261,035号、8,296,264号、 8,312,259号、8,347,137号、8,484,427号、8,645,748号、8,732,121号、8,850,060号、8,856,927号、 8,996,830号、9,213,697号、9,400,886号、9,424,678号、9,436,558号、9,471,441号、9,501,234号、お よび出願中特許。

# <span id="page-7-1"></span><span id="page-7-0"></span>**Acronis Snap Deploy 6 の概要**

<span id="page-7-2"></span>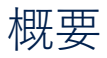

### Acronis Snap Deploy 6 とは

Acronis Snap Deploy 6 は、完全に構成されたオペレーティングシステム(アプリケーションソフト ウェアおよびその他データの有無にかかわらず)を複数のマシンに配置するための、柔軟かつ効率的な ソフトウェアソリューションです。この製品はディスク イメージング テクノロジを使用することから、 ベア メタル状態への高速なインストールや柔軟な集中管理されたプロビジョニングに最適です。

### <span id="page-7-3"></span>Acronis Snap Deploy 6 の対象ユーザー

Acronis Snap Deploy 6 は、主に次による使用を目的として設計されました。

- <sup>l</sup> 中小規模の企業:
	- o IT サービス プロバイダ
	- o ハードウェア販売業者
- <sup>l</sup> 大規模企業の IT 部門
- <sup>l</sup> 学校および大学
- R&D およびソフトウェアのテスト ラボ

Acronis Snap Deploy 6 のエンタープライズ向け機能(スケジュールによる配置、プリインストール環 境のサポート、コマンドラインインターフェース、スクリプト処理など)では、大規模なエンタープラ イズ環境の IT 部門の業務を自動化することができます。

### <span id="page-7-4"></span>Acronis Snap Deploy 6 インフラストラクチャ

Acronis インフラストラクチャのコンポーネントは、Windows マシンにインストールされます。 Acronis インフラストラクチャの管理を行うには管理コンソールを使用します。

マスターイメージと呼ばれる参照イメージは、Windows、Acronis 環境、または Acronis Snap Deploy 6 のコンポーネントを含む Windows プレインストール環境 (WinPE) から取得できます。

配置は、Acronis 環境、または Acronis Snap Deploy 6 のコンポーネントを含む WinPE で実行できま す。いずれの環境においても、Acronis Snap Deploy 6 はグラフィカル ユーザーインターフェース

(GUI)を提供しています。さらに、WinPE ではコマンドライン モードとスクリプト処理をサポートし ます。

専用のブータブルユーティリティでは、GUI を使用してスタンドアロンマシン(ネットワークに接続さ れていないマシン、または Acronis Snap Deploy 6 インフラストラクチャを持たないネットワークに接 続されているマシン)にすべての機能を配置できます。

# <span id="page-8-0"></span>Update 1の新機能

- "セッション ID" による配置。
- 配置サーバーごとに複数の配置セッション。
- TIBX 形式からの配置。
- <span id="page-8-1"></span><sup>l</sup> Windows 11 と Windows Server 2022 のサポート。

# Acronis Snap Deploy 6 の新機能

- <sup>l</sup> アーキテクチャの改善: 64 ビットおよび Acronis Cyber Protect/Acronis Cyber Protect Cloud との互 換性
- <sup>l</sup> 個別の配置設定における Windows アクティベーションキー
- <sup>l</sup> 配置後に元のマシン名を保存する
- <sup>l</sup> 同じ MAC を共有するドッキングステーションを介して配置されたマシンに対する正しいライセンス の割り当て
- <sup>l</sup> ブータブルメディアでの VLAN タグのサポート
- VHDX 形式からの配置
- <sup>l</sup> UX の機能強化: マシン名、IP、MAC アドレス、前回の配置完了時刻での並べ替え
- <span id="page-8-2"></span><sup>l</sup> Wi-Fi ネットワーク経由の配置

# Acronis Snap Deploy 6 の用途

<span id="page-8-3"></span>このセクションでは、Acronis Snap Deploy 6 の一般的な使用例を説明します。

### マスター システムのイメージの取得

まず、必要とするシステムの構成を作成して、そのシステムのハード ディスクのイメージをネットワー ク フォルダ、取り外し可能メディア(USB ドライブなど)、またはリムーバブル メディア(DVD な ど)に保存します。マスターイメージとも呼ばれるイメージは、システムを格納するパッケージ形式の ファイルです。

#### シナリオ

#### **シナリオ 1**

経理、営業、テクニカル サポートなど、企業の各部門は日常業務に固定された一連のアプリケーション を使用しており、

あなたはマスターイメージのライブラリを作成するとします。たとえば、部門ごとに 1 つのイメージを 作成する場合、オペレーティング システムとアプリケーションを手動で構成することなく、これらイ メージを新しいハードウェアに配置できます。

#### **シナリオ 2**

イメージ ライブラリ内の標準構成を、さまざまなハードウェアに配置する必要がある場合があります。

<span id="page-9-0"></span>Acronis Universal Deploy は、システムを異なるハードウェアで起動できるように Windows または Linux を構成します。

# 特定のコンピュータへの配置(即座に実行、マニュアル、およびスケ ジュールによる配置)

既知の物理アドレス(MAC アドレス)を持つ特定のコンピュータ一覧に対して配置を実行できます。配 置は、設定の直後に実行することも、スケジュールに基づくことも、手動で開始することもできます。

これらの配置方法は、手動による配置およびスケジュールによる配置とも呼びます。

配置を開始するとき、BIOS Wake-on-LAN(WOL)機能により、事前に定義された MAC アドレスを持 つターゲットマシンの電源が自動的にオンになります。

別のサブネット内に存在するマシンは、Acronis Snap Deploy 6 に用意されている Wake-on-LAN プロ キシと呼ばれるコンポーネントを介して起動することができます。一般的に、コンピュータは、同じサ ブネットにインストールされている PXE Server で起動されます。

Wake-on-LAN をサポートしていないコンピュータの場合は、手動でブータブル環境を起動すると配置 が開始されます。このようなコンピュータも、配置の一覧にあれば、配置されます。

配置開始前に電源がオンになっているコンピュータも、ブータブル環境が自動的に再起動されるように 設定されます。この機能をオンライン配置と呼びます。

#### シナリオ

**シナリオ 1:** ある組織が、メーカーからコンピュータとその MAC アドレスの一覧を受け取りました。IT 部門は、オペレーティング システムを新しいハードウェアに配置する必要があります。

**シナリオ 2:** インターネットカフェ、学校、または大学の研究所に、既知の MAC アドレスを持つマシン が 100 台あります。これらのコンピュータに対して、初期の標準イメージを夜間に配置する必要があり ます。

### <span id="page-9-1"></span>準備が完了したコンピュータへの配置(イベントによる配置)

準備完了状態のコンピュータが特定の数に達すると配置が開始されるように設定することができます。 [特定のコンピュータへの配置](#page-9-0)とは異なり、この配置方法ではコンピュータの MAC アドレスは不要で す。

配置サーバーに接続したコンピュータの数が自動的にカウントされ、指定した数(たとえば、10台)の コンピュータが接続されると配置が開始されます。

この配置方法は、イベントによる配置またはイベントに基づく配置とも呼びます。

タイムアウト時間を指定できます。タイムアウトになると、定義された数に達していなくても準備が完 了したコンピュータに配置が開始されます。

#### シナリオ

組織が、メーカーからコンピュータを 100 台受け取ります。それらのコンピュータすべてにオペレー ティング システムと各種プログラムを同時に配置する必要があります。

- 1. 100 台のコンピュータが準備完了状態になるまで待機するように配置操作を設定します。
- 2. Acronis ブータブルメディアまたは Acronis PXE(Preboot eXecution Environment)サーバーのい ずれかを使用して、各マシンを Acronis 環境で起動します。
- <span id="page-10-0"></span>3. Acronis Snap Deploy 6 は、マルチキャスティングを使用して、すべてのマシンに同時に配置を実行 します。

### スタンドアロン配置

管理者は、ネットワークに接続されていないマシン、またはAcronis Snap Deploy 6 インフラストラク チャ(配置サーバーやライセンスサーバーなど)のないネットワークに接続されているマシンに配置を 実行する場合があります。専用のブータブル ユーティリティでは、GUI を使用してスタンドアロン コン ピュータにすべての機能を配置できるようにします。

配置用のマスター イメージは、ネットワーク フォルダ、または配置を実行するコンピュータ上のリムー バブル ドライブ(DVD など)に配置できます。配置は一般的にディスク内容を上書きするため、イ メージをコンピュータのローカル ハードディスク内に置くことはできません。

### <span id="page-10-1"></span>個別の配置設定により配置

マシンの個別の配置設定ができます。この設定は、配置処理の一般的な設定(配置テンプレート)を上 書きします。

#### シナリオ

#### **シナリオ 1**

複数のコンピュータに配置を実行するとします。各コンピュータには、自動生成された名前ではなく、 特定の名前を割り当てます。

- 1. コンピュータの MAC アドレスを入力して、コンピュータの一覧にコンピュータをすべて表示しま す。
- 2. 一覧内の各コンピュータを選択して、コンピュータ名を個別設定します。
- 3. 配置処理を設定します。その他の配置設定は、すべてのコンピュータで同じです。

#### **シナリオ 2**

膨大な数のコンピュータに配置を実行するとします。ただし、そのうちの 1 台については、最初のハー ドディスクではなく、2 台目のハードディスクに配置を実行する必要があります。

- 1. すべてのコンピュータの MAC アドレスを入力して、コンピュータの一覧にコンピュータをすべて表 示します。
- 2. 対応するコンピュータに 2 台目のハードディスクに配置する個別設定を指定します。

<span id="page-11-0"></span>3. 最初のハードディスクに配置を実行する配置処理を設定します。その特定のコンピュータへの配置は 2 台目のハードディスクに実行されます。

### ユーザーが開始する配置(カスタム配置)

Acronis Snap Deploy 6 では、ユーザーがブートメニューからクリック 1 つでコンピューターに配置お よび再配置できるよう構成できます。

この配置方法は、カスタム配置とも呼ばれます。

#### シナリオ

#### **シナリオ 1**

ソフトウェアの検証者が、クリーンなオペレーティング システムまたは事前設定されたシステムをテス ト コンピュータに配置しなければなりません。

テスト チームのリーダーはカスタム ブータブル メディア、またはターゲット側にいくつかの決まった 選択肢の組み合わせを提供する PXE パッケージを作成します。テスト チームのメンバーはテスト コン ピュータを再起動して、ブート メニューからクリック 1 つで配置するものを選択します。配置はすぐに 開始されます。さまざまなオペレーティング システム、同一オペレーティング システムのさまざまなエ ディション、さまざまな設定まはたアプリケーションの同一オペレーティング システムなどを選択でき ます。配置は各コンピュータ上で個別に実行されます。

#### **シナリオ 2**

大学または学校機関では、実習間でコンピュータすべてを構成しなおす必要があります。学生は、先生 の補助なく、実習を切り替えまたは再起動することができます。学生がコンピュータの設定を誤った場 合(ファイルを削除したり、構成を変更したりした場合など)、学生はブート メニューから自己復元オ プションを選択できます。

### <span id="page-11-1"></span>ディスク ボリュームと MBR の配置

必ずしもディスク全体を配置する必要はありません。マスター ディスクおよびターゲット ディスクの パーティション スキーム同じであれば、必要に応じてシステム ボリュームのみ、またはデータのみのイ メージを作成して配置することができます。

<span id="page-11-2"></span>システムボリュームの配置時、Acronis Snap Deploy 6 は配置されたシステムのブータビリティを自動 的に修正します。

### WinPE のコマンドライン モードとスクリプト処理

Acronis Snap Deploy 6 には、コマンドラインユーティリティが用意されており、Windows プレインス トール環境(WinPE)に基づいたブータブルメディアに追加することが可能です。管理者は、物理ドラ イブにこのメディアを作成することも、PXE サーバーに置くこともできます。

管理者がコンピュータを Windows プレインストール環境で起動すると、コマンドライン モードでイ メージ作成や配置を実行したり、スクリプトを実行したりできます。

#### シナリオ

#### **シナリオ 1**

管理者は、ネットワーク上の各マシンに異なるイメージを配置する必要があります。

管理者は、ターゲットマシンの MAC アドレス(たとえば、01-02-03-04-05-06)を読み込み、MAC ア ドレスに対応した名前(たとえば、image-01-02-03-04-05-06.tib)のイメージを取得する配置スクリプ トを作成します。イメージは、ネットワーク共有など、都合の良い任意の場所に配置します。

その後、管理者は任意の数のターゲットマシンでスクリプトを実行し、それぞれのマシンに対応するイ メージを配置します。

#### **シナリオ 2**

管理者は、コンピュータが PXE サーバーから起動されるたびにイメージ作成または配置を自動的に開始 させる必要があります。

管理者は、イメージ作成または配置スクリプトを作成し、そのスクリプトを PE に追加して、 **startnet.cmd** ファイルにそのスクリプトを格納します。PE で起動すると同時に、この処理が自動的に 実行されます。

#### **シナリオ 3**

管理者は、ネットワーク上のコンピュータに配置前処理(ディスクのパーティショニングなど)を自動 的に実行する必要があります。

管理者は、配置前処理を実行するスクリプトを作成し、そのスクリプトと配置スクリプトを PE に追加 して、両方のスクリプトを **startnet.cmd** ファイルに格納します。PE での起動時に両方の処理が自動的 に実行されます。

### <span id="page-12-1"></span><span id="page-12-0"></span>Acronis Snap Deploy 6 の機能

### コンピュータの一覧

Acronis Snap Deploy 6 では、**[コンピュータ]** ビューが用意されています。このビューには、配置する ために追加したすべてのコンピュータ、またはこれまでに配置されたすべてのコンピュータの一覧が含 まれます。

このビューでは、次を行うことができます。

- <sup>l</sup> コンピュータの一覧を表示および編集する。
- <sup>l</sup> 配置の準備が完了したコンピュータを確認する。
- <sup>l</sup> 配置処理の現在の状態や、最後に実行された配置の結果を検証する。
- <sup>l</sup> コンピュータの MAC アドレスを指定して、以降の配置でコンピュータを追加する。
- <sup>l</sup> [個別の配置設定を](#page-10-1)指定する。
- <sup>l</sup> 1 つまたは複数のコンピュータの配置を設定する。
- <sup>l</sup> コンピュータをグループに体系化する。

### <span id="page-13-0"></span>配置タスクの一覧

集中配置は、配置タスクから実行します。Acronis Snap Deploy 6 では、**[配置タスク]** ビューに配置タ スクの一覧が表示されます。

このビューでは、次を行うことができます。

- <sup>l</sup> スケジュールされたタスクや、準備が完了したコンピュータが特定の数に到達すると配置を実行する タスクを含むタスクの一覧を表示および編集する。
- <sup>l</sup> タスクを編集する。たとえば、配置を実行するコンピュータの一覧を変更するなど。
- <sup>l</sup> 手動でタスクを開始する。たとえば、通常スケジュールとは異なる時間に配置を実行するなど。
- <span id="page-13-1"></span><sup>l</sup> タスクの現在の状態や、最後に実行されたタスクの結果を検証する。

### 配置単位のライセンス

マシン単位のライセンスに加えて、Acronis Snap Deploy 6 では配置単位のライセンスをサポートしま す。

配置ライセンスでは、特定のコンピュータに 1 つの配置を行うことができます。コンピュータ ライセン スは、特定のコンピュータで配置を無制限に行えるようにします。

詳細については、「[ライセンス](#page-18-0) ポリシー」を参照してください。

#### シナリオ

エンド ユーザーにコンピュータを供給するとします。コンピュータには必要なソフトウェアを搭載した オペレーティング システムを配置してから、エンド ユーザーに出荷します。各コンピュータでの配置は 一度のみなので、コンピュータ ライセンスは安いものにしたいと考えています。

<span id="page-13-2"></span>供給するコンピュータの台数分だけ配置ライセンスを購入します。対応するコンピュータでの配置が成 功した場合にのみ、配置ライセンスは使用されます。

### VHD および VHDX フォーマットのサポート

Acronis Snap Deploy 6 は、イメージに独自のフォーマットを使用するだけでなく、仮想ハードディス クファイル(Windows 7 および Windows Server 2008 で作成された VHD ファイル、ならびに Windows 8 以降で作成された VHDX ファイル)から配置を実行できます。そのようなファイルには、1 つ以上のディスクの内容を保存できます。

#### シナリオ

Windows バックアップ プログラムを使用して、コンピュータの内の 1 つのディスクを VHD または VHDX ファイルに保存しました。そのコンピュータを他のコンピュータに配置する必要があります。

配置を設定する際、Acronis Snap Deploy 6 によって作成されたイメージファイルと同様に VHD または VHDX ファイルを指定します。配置を実行する際、配置されるコンピュータの設定を変更することが可 能です。

### <span id="page-14-0"></span>WinPE のグラフィカル ユーザー インターフェイス

Windows プレインストール環境 (WinPE) をベースとしたブータブルメディアで、Acronis ブータブル メディアに似たグラフィカル ユーザーインターフェース(GUI)を使用できるようになりました。

GUI を使用して、マスタ イメージを取得して配置を実行することができます。

Acronis メディアが他社のストレージデバイスなど特定のデバイスを認識できない場合は、WinPE ベー スのメディアを使用できます。

<span id="page-14-1"></span>また、WinPE ベースのブータブル メディアではコマンドライン [ユーティリティで](#page-11-2)イメージ作成や配置 が実行できます。

#### 配置に関するメール通知

[コマンドライン](#page-11-2) モードを使用すると、それぞれの配置処理の結果に関するメール通知を設定できます。

#### シナリオ

シナリオ 1 またはシナリオ 2 (「WinPE [のコマンドラインモードとスクリプト処理](#page-11-2)」を参照) におい て、管理者が配置に関するメール通知も受信したいと考えています。

管理者は、管理者のメール アドレスやメール サーバーのパラメータなど、メール通知のパラメータを設 定するコマンドを配置スクリプトに記述します。

各配置コマンドが実行されるとメール通知が送信されます。通知には、対応するコンピュータの MAC アドレスと IP アドレス、配置が成功したかどうかの情報が含まれています。

### <span id="page-14-2"></span>その他の Acronis 製品で作成されたイメージとの互換性

マスターイメージとして、Acronis Snap Deploy 6 では次の製品で作成されたディスクレベルバック アップを使用できます。

- Acronis True Image
- Acronis Backup & Recovery 10
- Acronis Backup & Recovery 11
- Acronis Backup 11.5
- <span id="page-14-3"></span>• Acronis Backup 11.7

### 複数ネットワーク アダプタのサポート

コンピュータ ライセンスは、コンピュータのネットワーク アダプタ(ネットワーク インターフェイス カード(NIC)とも呼ばれる)にバインドされています。

マシンに複数のネットワークアダプタがある場合、Acronis Snap Deploy 6 はマシンにライセンスを 1 つだけ割り当てるようにします。ネットワーク アダプタを追加または削除しても、追加でライセンスは 消費されません。

コンピュータに割り当てられるライセンスが 1 つのみになるよう、ネットワーク アダプタを一度にすべ て削除しないでください。

<span id="page-15-0"></span>コンピュータの Wake-on-LAN 機能を使用する場合、コンピュータのすべてのネットワーク アダプタ に、マジック パケットという特殊なパケットが送信されます。

### マルチキャスト TTL およびネットワーク帯域調整

配置構成には、マルチキャスト パケットの Time To Live (TTL) を指定するパラメータがあります。こ の設定により、ゲートウェイ経由で配信されるマルチキャスト パケットを制限できます。

<span id="page-15-1"></span>許可される帯域を設定することで、配置の際のネットワーク使用率を制限できます。

### 暗号化通信

Acronis Snap Deploy 6 の各コンポーネントは、SSL (Secure Sockets Layer) 暗号化プロトコルを使用 して、相互に通信します。暗号化は、通信試行の最初の(最も早い)段階で開始されます。そのため、 次の手順で転送されるすべてのデータ(クライアント認証に必要なデータを含む)は暗号化されていま す。

Acronis Snap Deploy 6 のコンポーネントがインストールされると、コンポーネント間の暗号化通信が 自動的に有効になります。

<span id="page-15-2"></span>マスタ イメージの内容は暗号化されずに転送されます。

### パスワード保護

Acronis Snap Deploy 6 で取得したマスターイメージは、不正な配置を防止するためにパスワードで保 護できます。

Acronis Snap Deploy 6 では、Acronis True Image、Acronis Backup & Recovery 10、Acronis Backup & Recovery 11、Acronis Backup 11.5、または Acronis Backup 11.7 で作成済みの、パスワード保護さ れたバックアップもサポートします。

Acronis ブータブルコンポーネントの不正実行を防ぐため、Acronis ブートメニューのブータブルコン ポーネントもパスワードで保護できます。ブータブル コンポーネントを選択すると、ユーザーにパス ワードが要求されます。コンピュータ上のオペレーティング システムを起動するためにはパスワードは 要求されません。

### <span id="page-15-3"></span>オンライン配置

配置が開始されるたびに、電源がオンになっている(Windows を実行している)ターゲットマシンが自 動的に配置の準備を完了するように Acronis Snap Deploy 6 を[設定](#page-139-0)できます。これにより、ターゲット コンピュータのブータブル環境での手動による再起動が不要になります。

# <span id="page-16-0"></span>イメージングおよび配置でサポートされるオペレーティ ング システム

Acronis Snap Deploy 6 では、次の表にあるオペレーティングシステムのイメージングおよび配置機能 をすべて提供します。

ほとんどのオペレーティング システムでは、配置後にコンピュータに割り当てられるネットワーク名な どの設定を変更できます。

オペレーティング システムの配置にはライセンスが必要です。オペレーティング システムの種類に応じ て、サーバー ライセンスまたはワークステーション ライセンスが必要になります。ライセンスの詳細に ついては、「[ライセンス](#page-18-0) ポリシー」を参照してください。

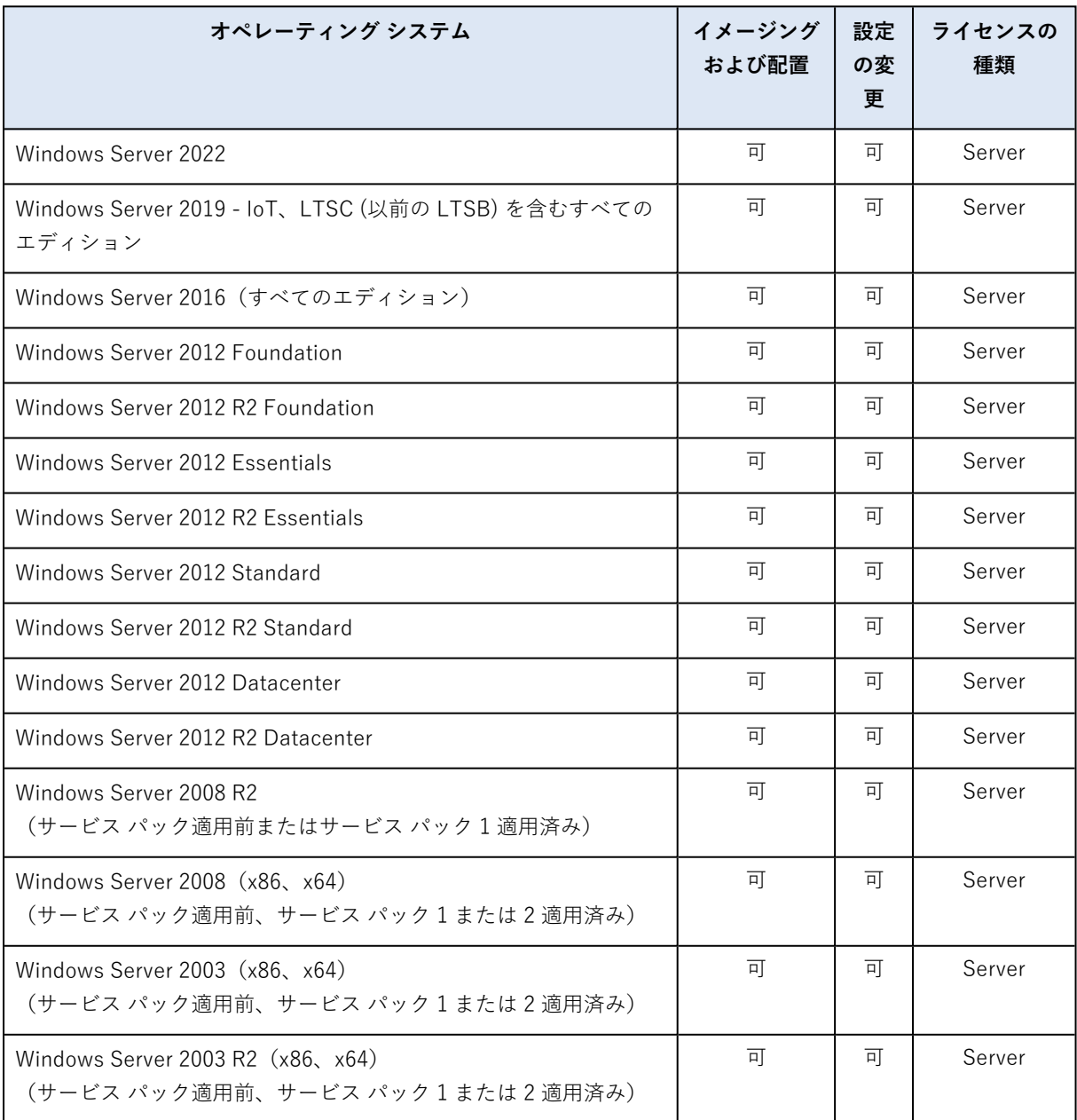

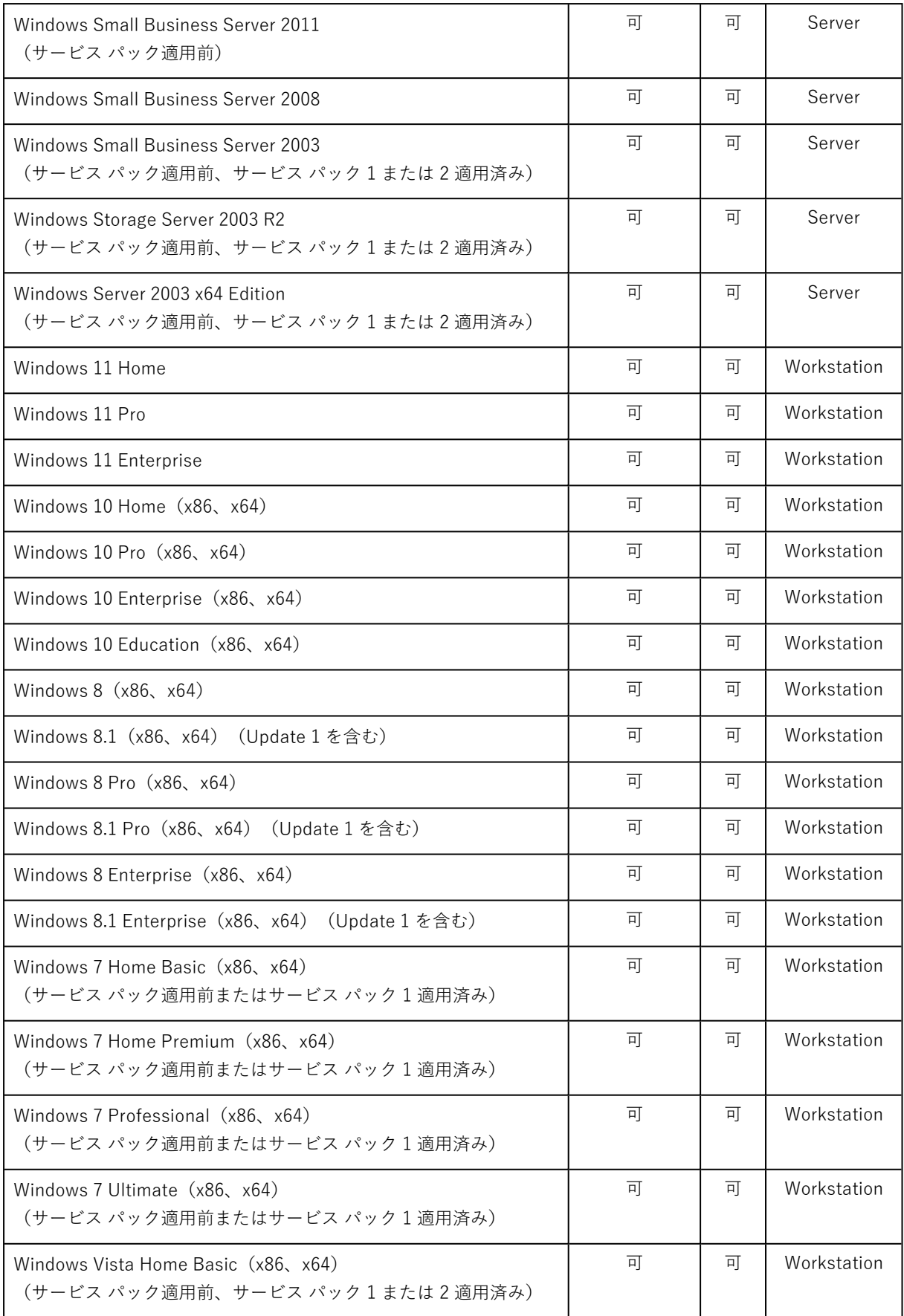

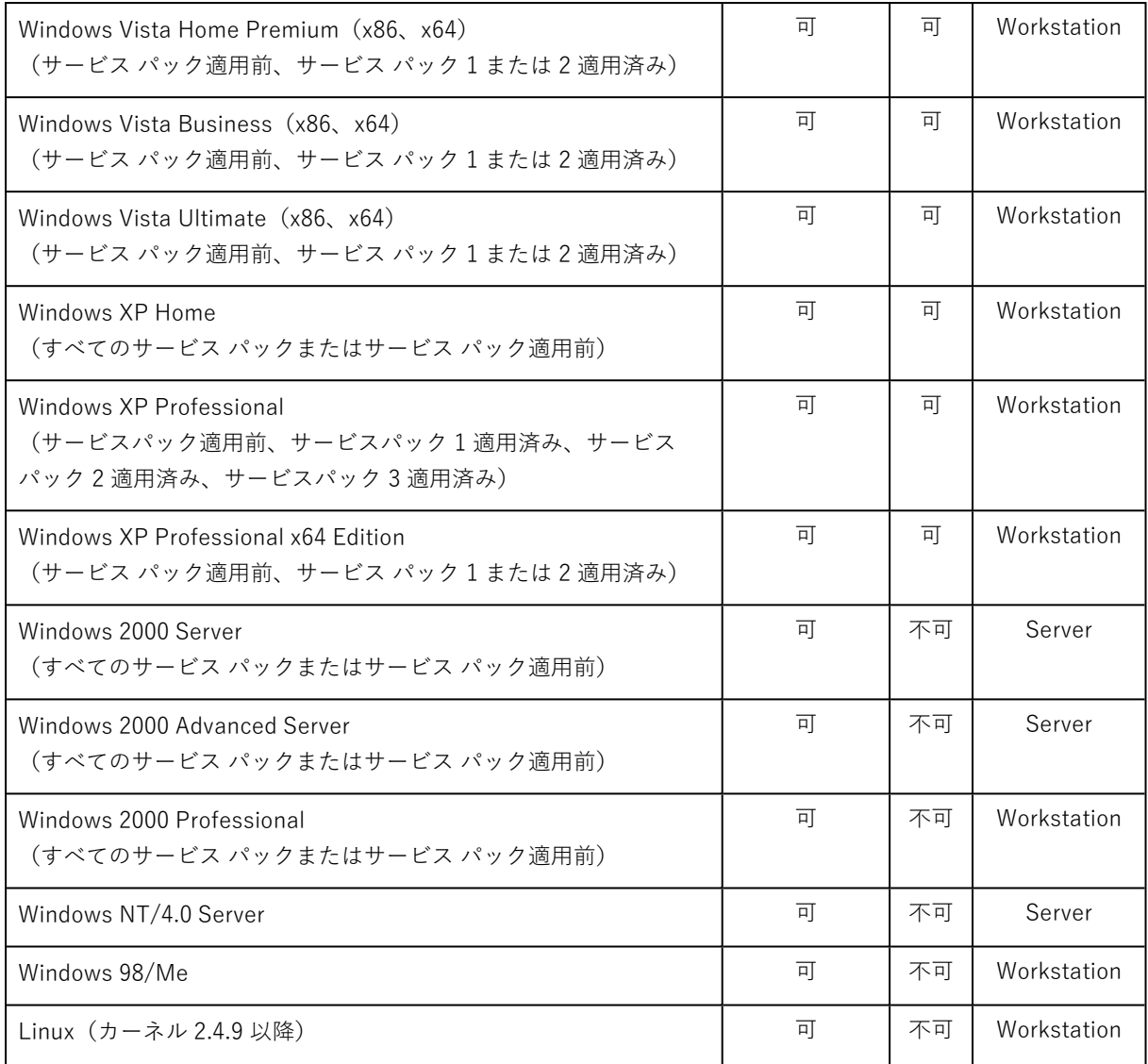

Acronis Snap Deploy 6 を使用すると PC ベースのオペレーティングシステムのイメージを作成したり、 配置したりすることができます。ただし、一部のオペレーティング システムでは使用できない操作また はオプションがあります。たとえば、Windows 98/NT/ME、NT/4.0 Server、Windows 2000、Linux (カーネル 2.4.9 以降)は現状のままでのみ配置でき、オンザフライ設定の調整は行われません。

認識できないオペレーティング システムまたはオペレーティング システムがないディスクを配置するに は、ワークステーション ライセンスが必要です。

<span id="page-18-0"></span>Acronis Universal Deploy は、Windows 2000、Windows 98/NT/ME、および Windows NT/4.0 Server のオペレーティングシステムには適用できません。

# ライセンス ポリシー

Acronis Snap Deploy 6 のライセンス数は、配置するマシン(サーバーまたはワークステーション)の 数に基づきます。たとえば、100 台のコンピュータにシステムを配置するには、100 ライセンス必要で す。

### <span id="page-19-0"></span>サブスクリプションのライセンス

サブスクリプションのライセンスは常に[マシン](#page-19-1)ライセンスタイプであり、Server エディションおよび Workstation エディションの両方をサポートします。

サブスクリプション期間の開始日は、購入時に提供されるシリアルナンバー(キー)にエンコードされ ており、Acronis によってシリアルナンバーが生成された日付と一致します。

シリアルナンバーは事前に生成される場合があるため、Acronis では、この日付間の潜在的なギャップ を補うために、各サブスクリプションキーに最大 30 日間の追加使用期間を提供しています。このよう にして、定義されたサブスクリプション期間以上、製品を使用できるようにしています。

#### **シナリオ例**

1 月 10 日にパートナーから 1 年間のサブスクリプションライセンスを購入します。

数日後(この例では 1 月 12 日)、新しく生成されたライセンスキーを取得します。

アクロニス アカウント[\(https://account.acronis.com\)](https://account.acronis.com/)にライセンスキーを登録する場合や、Acronis Snap Deploy のライセンス管理インターフェイス[でライセンスを追加する場](#page-68-2)合には、サブスクリプショ ン期間はキーの生成日から始まり、ライセンスで定義されている期間(この例では1年)に30日を加 えた期間、継続します。

<span id="page-19-1"></span>したがって、サブスクリプションは 1 月 12 日に開始され、翌年の 2 月 12 日まで続きます(1年+30 日)。

### コンピュータ ライセンスと配置ライセンス

配置できる数は、次の 2 つのうちいずれかの種類のライセンスに基づきます。

- <sup>l</sup> **コンピュータ ライセンス**は、特定のコンピュータで**配置を無制限**に行えるようにします。同じコン ピュータに配置を定期的に実行する場合は、この種類のライセンスを使用することができます。
- <sup>l</sup> **配置ライセンス**では、コンピュータで **1 つの配置**が行えます。同じコンピュータに 1 度だけまたは不 定期に配置を実行する場合は、この種類のライセンスを使用することができます。配置ライセンスで の配置に失敗した場合、同じライセンスで別の配置を実行できます。

プロダクト キーは配置ライセンスの数だけ取得できます。

<span id="page-19-2"></span>配置処理を設定するとき、配置ライセンスをコンピュータ ライセンスの代わりに自動的に使用するか、 またはコンピュータ ライセンスを配置ライセンスの代わりに自動的に使用するかを[選択](#page-118-0)できます。

### サーバー ライセンスおよびワークステーション ライセンス

配置できるオペレーティング システムでは、ライセンスは次の 2 つのうちいずれかの種類になります。

- **サーバー ライセンス**を使用すると、サーバーのオペレーティング システムを配置できます。
- **ワークステーション ライセンス**を使用すると、ワークステーションのオペレーティング システムを 配置できます。ワークステーション ライセンスは、これまでにコンピュータ ライセンスを割り当て

られたことがないターゲット コンピュータに対して、オペレーティング システムが含まれないディ スクまたはボリュームを配置する際に必要です。

Linux は、ワークステーションのオペレーティング システムと見なされます。[サポートされているサー](#page-16-0) [バーおよびワークステーションのオペレーティング](#page-16-0) システムの一覧もご覧ください。

Acronis Snap Deploy 6 で種類を特定できないオペレーティングシステムは、ワークステーションのオ ペレーティングシステムと見なされます。

<span id="page-20-0"></span>配置処理を設定するとき、ワークステーションのオペレーティング システムを配置するために、サー バー ライセンスをワークステーション ライセンスの代わりに自動的に使用するか[を選択で](#page-118-0)きます。

### Acronis Snap Deploy 6 試用版

Acronis Snap Deploy 6 試用版は、製品版の機能をすべて備えています。

試用版を使用するには、試用版ライセンスを取得する必要があります。取得できるのは、サーバー試用 版ライセンスとワークステーション試用版ライセンスです。

試用版ライセンスでは、30日間に最大5台のコンピュータで無制限に配置を行うことができます。

試用版から完全版にアップグレードするために、ソフトウェアを再ダウンロードする必要はありませ ん。製品版ライセンスを購入して、ライセンスサーバーにインポートするだけでアップグレードできま す。対応する試用版ライセンスの有効期限が切れると同時に Acronis Snap Deploy 6 は製品版のライセ ンスの使用を開始します。

# <span id="page-20-1"></span>Acronis Snap Deploy 6 へのアップグレード

Acronis Snap Deploy 5 から Acronis Snap Deploy 6 にアップグレードするには、ライセンスとソフト ウェアコンポーネントの両方をアップグレードします。

### <span id="page-20-2"></span>ライセンスのアップグレード

Acronis Snap Deploy 5 のライセンスをアップグレードするには、必要な数のアップグレードライセン スを入手し、ライセンスサーバーにインポートします。

お手持ちの Acronis Snap Deploy 5 の 1 ライセンスにつき、Acronis Snap Deploy 6 のアップグレードラ イセンスを 1 つ入手してください。アップグレードライセンスをライセンスサーバーにインポートした ら、Acronis Snap Deploy 6 を使用してすべてのマシンに配置を実行できます。

ASD5 ライセンス自体が以前のバージョンからのアップグレードライセンスであっても、問題ありませ ん。

次の表に、さまざまなライセンスの組み合わせのアップグレード方法を示します。この表を使用して、 必要なアップグレード ライセンス数を計算してください。

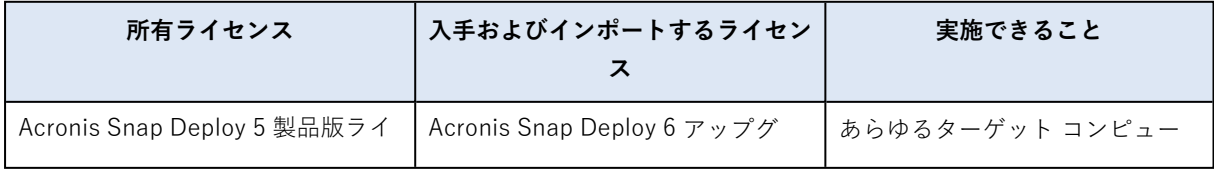

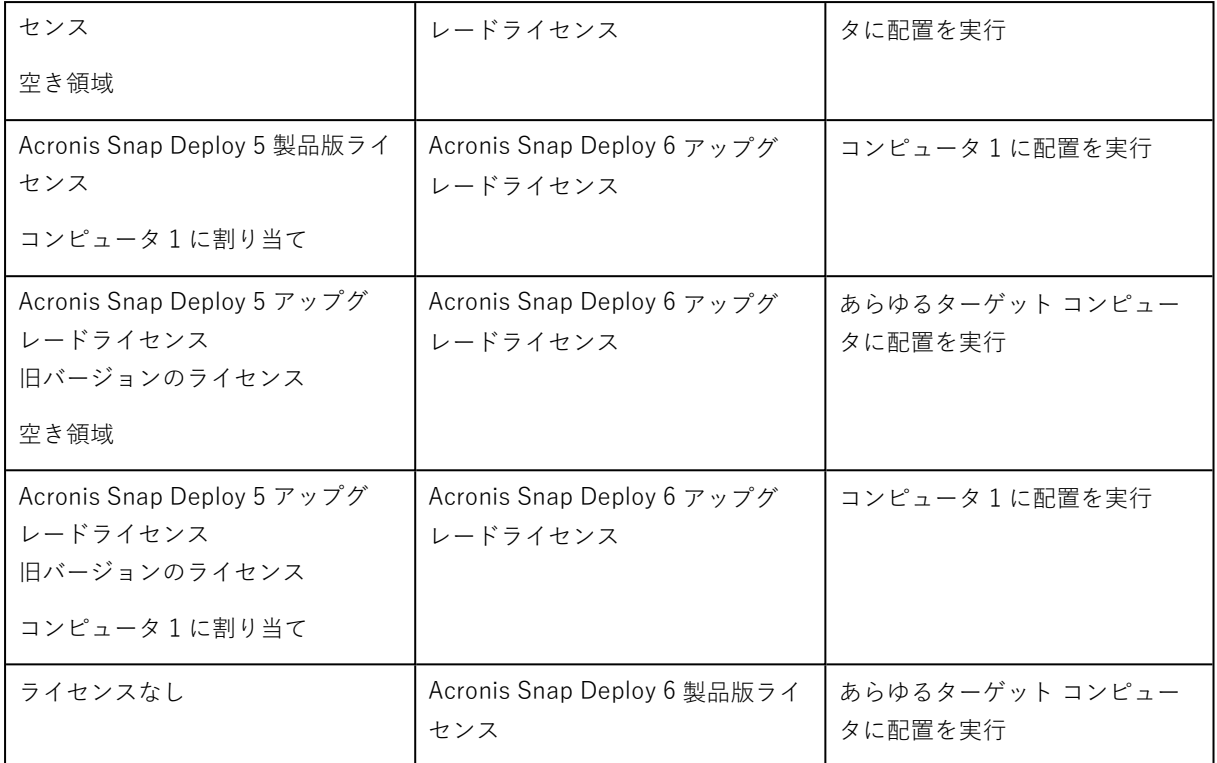

# <span id="page-21-0"></span>コンポーネントのアップグレード

Acronis Snap Deploy 6 のデフォルトの 64 ビットインストーラを使用して Acronis Snap Deploy 5 から アップグレードすることはできません。先に Acronis Snap Deploy 5 を削除します。詳細については、 <https://kb.acronis.com/content/68468> を参照してください。

# <span id="page-21-1"></span>サポートセンターのホームページ

# <span id="page-21-2"></span>メンテナンスとサポートプログラム

<span id="page-21-3"></span>Acronis 製品に関してご質問がある場合は[、https://www.acronis.co.jp/support/](https://www.acronis.co.jp/support/) をご覧ください

### 製品の更新

**アカウント**(<https://account.acronis.com/>)にログインして製品を登録すると、登録されたすべての Acronis ソフトウェア製品の最新のアップデートをいつでも弊社の Web サイトからダウンロードできま す。詳細については、「**Registering Acronis Products at the Website(Web サイトでアクロニス製 品を登録する)**」(<https://kb.acronis.com/content/4834>)および「**Acronis Web サイト ユーザーガ イド**」[\(https://kb.acronis.com/content/8128](https://kb.acronis.com/content/8128))を参照してください。

# <span id="page-22-0"></span>**Acronis Snap Deploy 6 について**

<span id="page-22-1"></span>このセクションでは、Acronis Snap Deploy 6 インフラストラクチャの各種コンポーネントおよびそれ らの操作について説明します。

# 用語集

次の表に、このドキュメントで共通して使用される用語とその説明を示します。

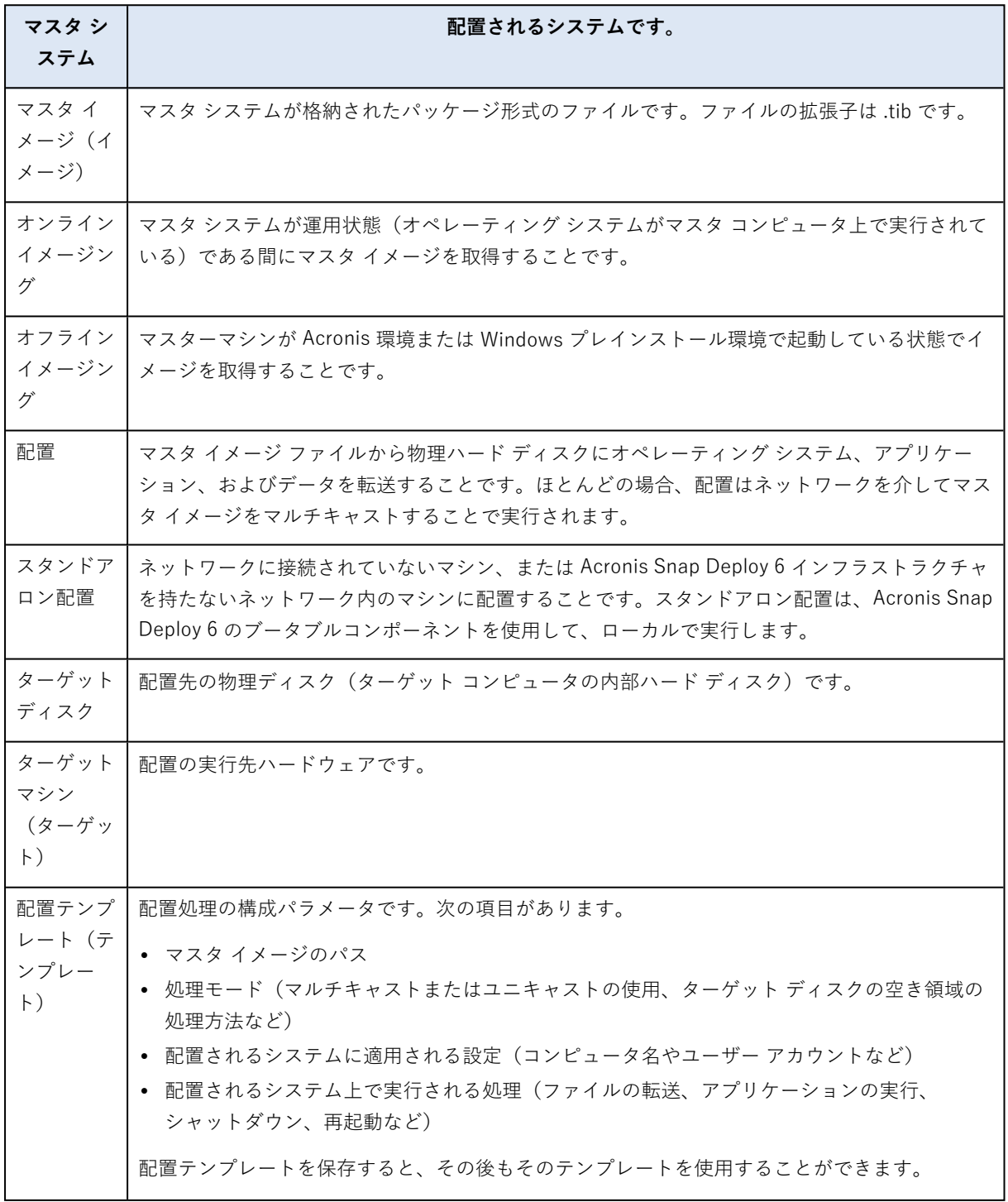

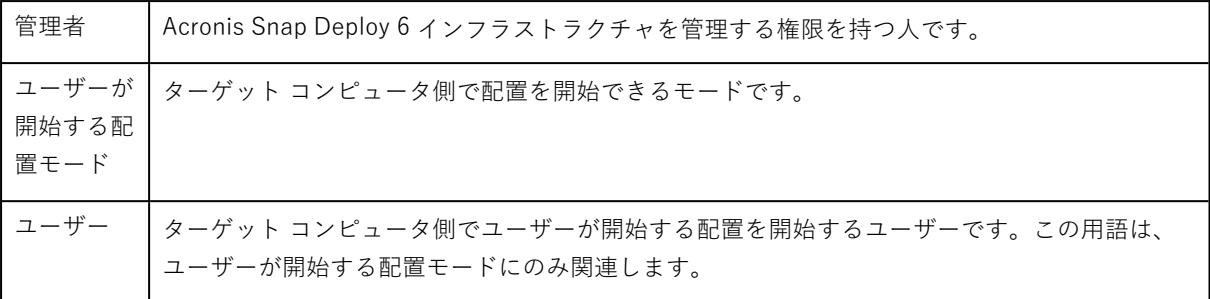

# <span id="page-23-0"></span>コンポーネント

<span id="page-23-1"></span>Acronis Snap Deploy 6 には、次のコンポーネントがあります。

### Windows 用コンポーネント

Windows が稼動しているコンピューターにインストールされ、Acronis Snap Deploy 6 インフラストラ クチャを提供するコンポーネントです。

- <sup>l</sup> **管理コンソール**は、Acronis サーバーと管理エージェントにリモートアクセスするための管理ツール です。 Acronis コンポーネントから切断されると、コンソールでは、リモートマシンへの製品コンポーネン トのインストールと、ブータブルメディアの作成のみ実行できます。
- <sup>l</sup> **OS 配置サーバー**(または単に「配置サーバー」)は、エージェントと連携して、ハードウェアに依 存しない集中管理された配置をネットワーク経由で実行するコンポーネントです。
- <sup>l</sup> **管理エージェント**を使用すると、Windows を実行しているコンピュータのイメージを取得したり、 オペレーティング システムを実行したままそのコンピュータ上で OS 配置サーバーが配置を開始でき ます。
- <sup>l</sup> **Acronis PXE Server** を使用すると、ネットワーク経由でマシンをエージェント、マスターイメージ クリエータ、または Windows プレインストール環境で起動できます。コンピュータでは、PXE がサ ポートされている必要があります。Acronis PXE Server を使用すると、ブータブルメディアを使用し た場合に比べて、複数のマシンを起動するのに必要な時間が大幅に短縮されます。また、起動する必 要のあるシステムにブータブルメディアをインストールする技術者を現地で待機させる必要がなくな ります。
- <sup>l</sup> **Acronis Wake-on-LAN プロキシ**は、OS 配置サーバーから別のサブネットのターゲットマシンを起 動できるようにするコンポーネントです。
- <span id="page-23-2"></span><sup>l</sup> **ライセンスサーバー**は、Acronis 製品の個々のライセンスを追跡するコンポーネントです。

### ブータブルコンポーネント

これらは、Acronis 環境または Windows プレインストール環境で使用可能なコンポーネントです。イ メージ作成または配置を実行する場合、対応するコンポーネントをコンピュータで起動する必要があり ます。

**• エージェント**は、OS 配置サーバーに制御されているターゲットマシンへの配置を実行するブータブ ルコンポーネントです。

ターゲットマシンでエージェントを読み込む方法は 2 つあります。ブータブルメディアからローカル に読み込む方法と、Acronis PXE Server を使用してリモートで読み込む方法です。

- <sup>l</sup> **マスターイメージクリエータ**は、マスターシステムのイメージを作成する、ローカルに制御される ブータブルコンポーネントです。 マスターマシンでマスターイメージクリエータを読み込む方法は 2 つあります。ブータブルメディア から直接読み込む方法と、Acronis PXE Server を使用してリモートで読み込む方法です。
- **スタンドアロンユーティリティ**は、GUI を使用して、スタンドアロンマシン(ネットワークに接続さ れていないマシン、または Acronis Snap Deploy 6 インフラストラクチャを持たないネットワーク内 のマシン)にすべての機能を配置できるようにするブータブルコンポーネントです。
- <sup>l</sup> **Acronis システムレポート**は、マシンに関する情報を収集し、ローカル接続されている USB ドライ ブにその情報を保存する、ブータブルコンポーネントです。 Acronis システムレポートを読み込む方法は、2 つあります。Acronis ブータブルメディアから直接読 み込む方法と、Acronis PXE Server を使用してリモートで読み込む方法です。

# <span id="page-24-1"></span><span id="page-24-0"></span>サポートされるファイル システムとストレージ メディア

# サポートされるファイル システム

Acronis Snap Deploy 6 では、次のファイルシステムのイメージ作成および配置機能をすべて提供しま す。

- $\cdot$  FAT16
- $\cdot$  FAT32
- NTFS
- $\cdot$  Fxt2
- $\cdot$  Fxt3
- $\cdot$  Fxt4
- ReiserFS
- Reiser4
- Linux SWAP
- $\cdot$  XFS
- $\cdot$  JFS

Acronis Snap Deploy 6 は、破損しているファイルシステムやサポート対象外のファイルシステムのイ メージングならびに配置をセクタ単位で実行できます。この方法では、通常、マスタ イメージのサイズ が大きくなり、イメージングおよび配置処理にかかる時間が長くなります。サポート対象外のファイル システムがあるボリュームは、配置中にサイズを変更することができません。

#### **注意**

LVM を使用するシステム用の Linuxエージェントを介して Acronis Cyber Protect または Acronis Cyber Protect Cloud により作成されたイメージ(バックアップ)の配置はサポートされていません。

### <span id="page-25-0"></span>サポートされるメディア

#### **マスターイメージクリエータ**および**管理エージェント**では、次の場所にイメージを保存できます。

- ネットワーク フォルダ内。
- マスターマシンの内部ハード ディスク。
- <sup>l</sup> マスターマシンに接続された USB または FireWire(IEEE-1394)ストレージ デバイス(ハード ドラ イブ、フラッシュドライブなど)。
- <sup>l</sup> マスターマシンのメディア ドライブに読み込まれた DVD+R/RW、DVD-R/RW、CD-R/RW、または 書き込み可能なブルーレイ ディスク(BD-R、BD-RE)。

サイズの大きいイメージは、複数のメディアに自動的に分割されます。

**OS 配置サーバー**では、次の場所にあるイメージを配置できます。

- ネットワーク フォルダ内。
- <sup>l</sup> 配置サーバーの内部ハード ディスク。
- <sup>l</sup> 配置サーバーに接続された USB または FireWire(IEEE-1394)ストレージ デバイス(ハード ドライ ブ、フラッシュドライブなど)。
- <sup>l</sup> 配置サーバーのメディア ドライブに読み込まれた DVD+R/RW、DVD-R/RW、CD-R/RW、または書 き込み可能なブルーレイ ディスク(BD-R、BD-RE)。

ベスト プラクティスでは、配置サーバーのハードディスク上にイメージを配置します。これにより、配 置の際のネットワーク トラフィックを最小限に抑えることができます。

リムーバブル メディア上に作成したイメージは、1 つのメディア ディスク内に記録する必要がありま す。複数の CD、DVD、またはその他メディアに渡ってイメージを配置する場合、イメージの分割ファ イルをすべて配置サーバーまたはネットワーク フォルダ上の同じフォルダ内にコピーします。

**スタンドアロン ユーティリティ**では、次の場所にイメージを配置できます。

- ネットワーク フォルダ内。
- <sup>l</sup> 管理されたコンピュータに接続された USB または FireWire(IEEE-1394)ストレージ デバイス (ハード ドライブ、フラッシュドライブなど)。
- <span id="page-25-1"></span><sup>l</sup> 管理対象のコンピュータのメディア ドライブに読み込まれた DVD+R/RW、DVD-R/RW、CD-R/RW、または書き込み可能なブルーレイ ディスク(BD-R、BD-RE)。

# サポートされるディスクおよびファームウェア インター フェイスの種類

Acronis Snap Deploy 6 は、マスターブートレコード(MBR)または GUID パーティションテーブル (GPT)パーティションスキームを使用する**ベーシックディスク**のイメージングならびに配置を実行で きます。初期化されていないディスクへの配置もサポートされています。

ダイナミックボリューム(Windows)、MD デバイス、および論理ボリューム(Linux)のイメージン グおよび配置はサポートされません。

#### **注意**

Acronis Snap Deploy 6 がサポートしていないディスクおよびボリュームのイメージングおよび配置を 実行するには、Acronis Backup 製品を使用します。

**基本入出力システム(BIOS)**と**Unified Extensible Firmware Interface(UEFI)**ファームウェア両方 のインターフェイスが、マスター コンピュータとターゲット コンピュータに対してサポートされていま す。

# <span id="page-26-0"></span>使用方法

このセクションでは、製品の使用方法の概要を示し、操作の詳細な実行手順については扱いません。た だし詳しい知識のあるユーザーは、手順が示されたクイック スタート ガイドとしてこのセクションを利 用してください。詳細については、以降のセクションをご参照ください。

### <span id="page-26-1"></span>オフラインイメージング

オフラインイメージングとは、マスターシステムが停止され、Acronis 環境または Windows プレインス トール環境(WinPE)でマスターマシンを起動することです。

#### **オフラインイメージングを実行する手順は、次のとおりです。**

- 1. マスターシステムを設定します。
- 2. 管理コンソールをインストールします。
- 3. 次のいずれかを実行します。
	- <sup>l</sup> マスターイメージクリエータを使用してブータブルメディア(Acronis メディアまたは WinPE ベースのメディアのどちらか)を作成します。

#### **または**

- <sup>l</sup> Acronis PXE Server をインストールし、コンソールを PXE Server に接続して、マスターイメージ クリエータをアップロードします。
- 4. 前の手順に応じて、ブータブルメディアまたは PXE Server から、ターゲットマシンでマスターイ メージクリエータを起動します。
- 5. マスターマシンで、マスターイメージクリエータ ウィザードの指示に従い、イメージング処理を構 成して起動します。イメージはネットワーク フォルダ、取り外し可能メディア(USB ドライブな ど)、またはリムーバブル メディア (DVD など) に保存できます。ブータブル環境からネットワー クにアクセスするには、DHCP サーバーを設定するか、マスターマシンのネットワーク設定を手動 で設定する必要があります。

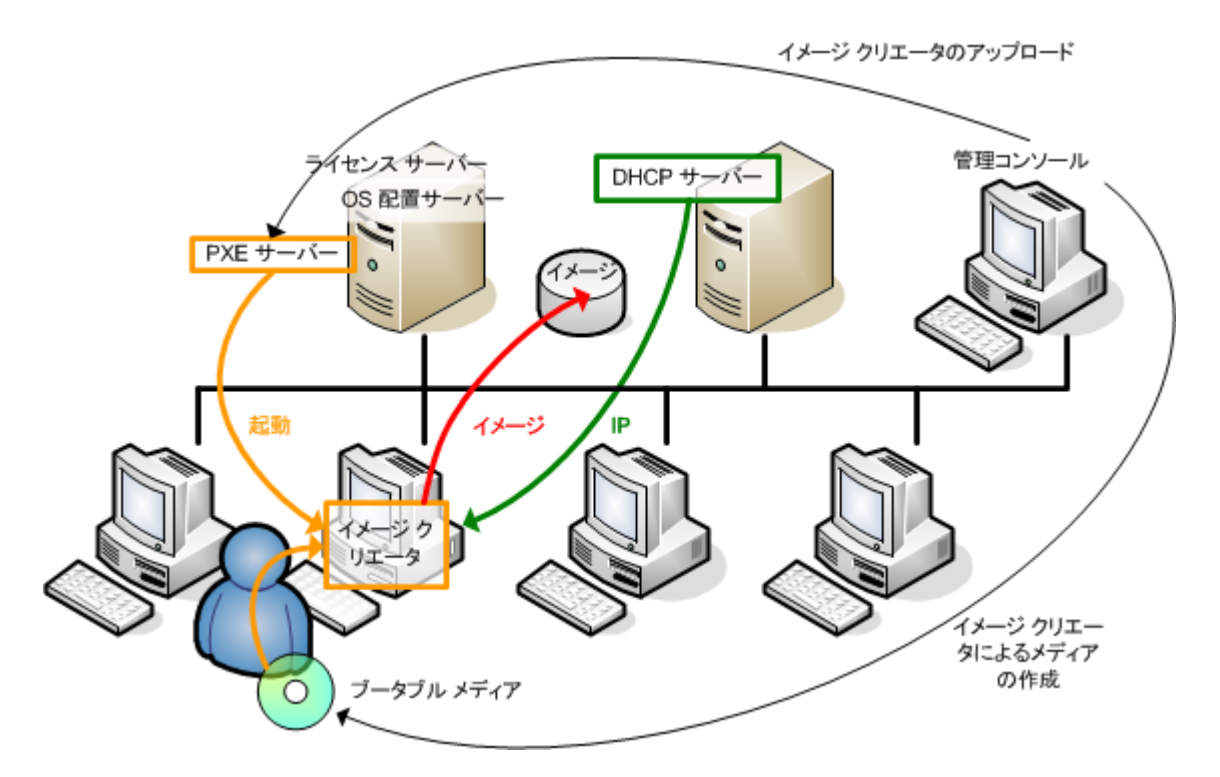

<span id="page-27-0"></span>オフラインイメージング

### オンラインイメージング

オンラインイメージングとは、マスター システムが動作中に(コンピュータを再起動したり、動作を一 時停止したりしないで)イメージを作成することです。オンラインイメージングは、必要なときにいつ でも、リモートで実行できます。これには、マスターイメージに含まれているイメージング ソフトウェ アをインストールする必要があるという欠点があります。これは必ずしも合理的ではありません。

#### **オンラインイメージングを実行する手順は、次のとおりです。**

- 1. マスターシステムを設定します。
- 2. 管理コンソールをインストールします。
- 3. ローカルでプログラムの設定を使用するか、またはリモートで管理コンソールを使用して、マスター システムに管理エージェントをインストールします。 管理エージェントがインストールされると、マスターシステムのイメージをいつでもオンラインで (コンピュータを再起動しないで)作成できます。
- 4. マスターシステムにコンソールを接続し、**[イメージの作成] > [次へ] > [マスターイメージ]** をク リックします。マスターイメージクリエータ ウィザードの指示に従い、イメージング処理を構成し て起動します。イメージはネットワーク フォルダ、取り外し可能メディア(USB ドライブなど)、 またはリムーバブル メディア (DVD など) に保存できます。

管理エージェントのインストール 管理エージェントによるイメージの取得

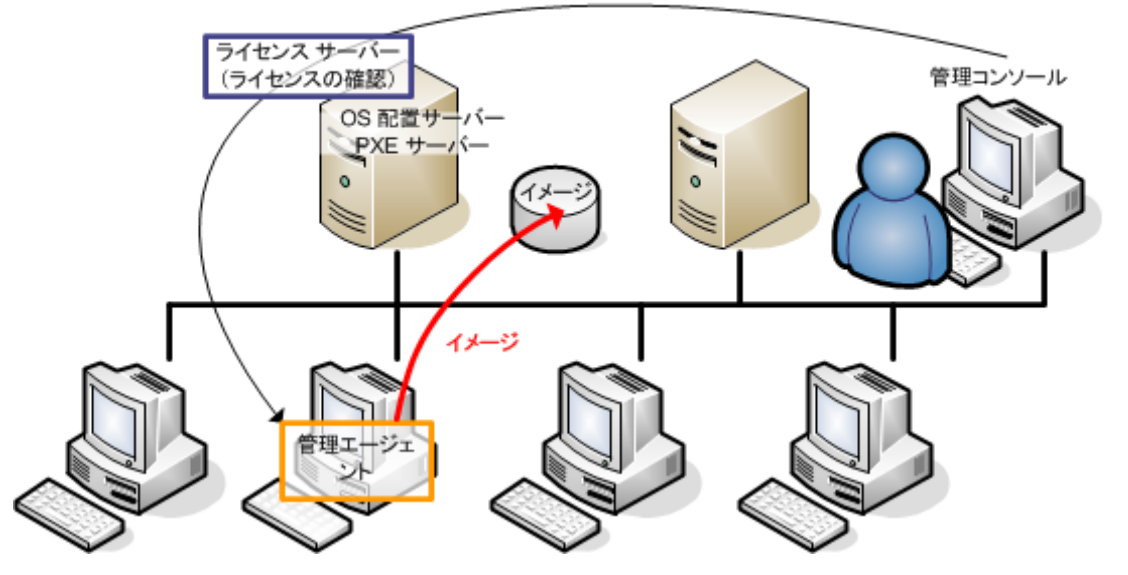

<span id="page-28-0"></span>オンラインイメージング

#### 配置

このセクションでは、手動で開始した配置の例を使用して Acronis コンポーネントの機能を説明しま す。配置方法の詳細については、[「マスターイメージの配置](#page-100-0)」をご参照ください。

ここでは、管理コンソールがすでにインストール済みで、マスターイメージも作成されていることを前 提とします。

#### **配置を実行する手順は、次のとおりです。**

- 1. ライセンスサーバーをインストールします。
- 2. ライセンスサーバーにライセンスをインポートします。
- 3. OS 配置サーバーをインストールします。
- 4. 次のいずれかを実行します。
	- <sup>l</sup> エージェントを使用して、ブータブルメディア(Acronis メディアまたは WinPE ベースのメディ アのどちらか)を作成します。

#### **または**

- <sup>l</sup> Acronis PXE Server をインストールし、コンソールを PXE Server に接続して、エージェントを アップロードします。
- 5. 前の手順に応じて、ブータブルメディアまたは PXE Server から、ターゲットマシンをエージェント として起動します。 DHCP サーバーを設定するか、ターゲットマシンのネットワーク構成を手動で設定して、ターゲッ トマシンが OS 配置サーバーに接続できるようにします。
- 6. コンソールを OS 配置サーバーに接続します。**[コンピュータ]** ビューに移動します。
- 7. ターゲットマシンが一覧に表示され、**[準備完了]** 状態になっていることを確認します。これは、そ のコンピュータが接続されて、配置の準備ができていることを意味します。

8. コンピュータを選択し、ツールバーの **[イメージの配置]** をクリックして、配置タスクの作成ウィ ザードの指示に従って配置処理を設定して起動します。配置するタイミングの指定を求められたら、 **[現在]** を選択します。

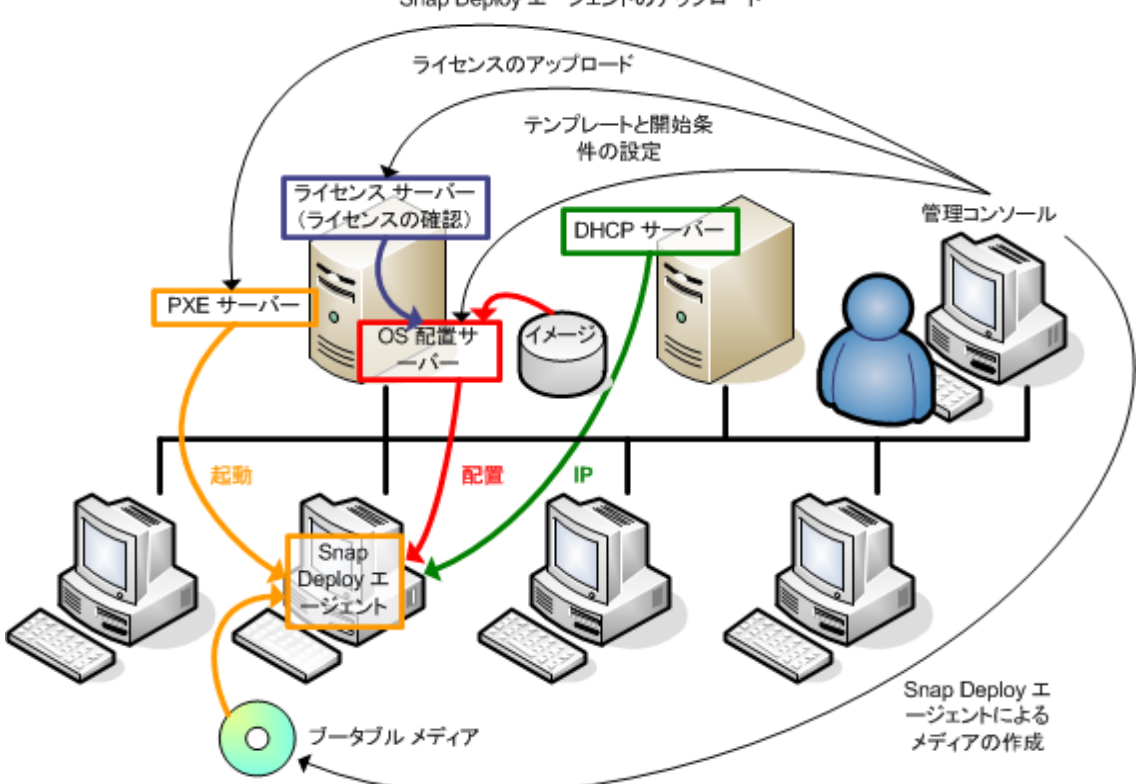

Snap Deploy エージェントのアップロード

<span id="page-29-0"></span>手動で開始した配置

# Acronis Universal Deploy とは

Acronis Universal Deploy は、異なるハードウェアでの Windows または Linux オペレーティングシステ ムの配置と起動を支援する Acronis 独自のテクノロジです。Acronis Universal Deploy を使用すれば、 配置先のハードウェアのモデルごとに新しいマスターシステムを構成する必要がなくなります。

配置先のハードウェアが同じにもかかわらず、マスターマシンのハードウェアとは異なる複数のマシン にオペレーティングシステムを配置する場合、Acronis Universal Deploy を使用して、ハードウェアが 同じ配置先マシンのいずれかにマスターイメージを配置します。これにより、オペレーティング システ ムが異なるハードウェアに合わせて調整されます。次に、調整されたシステムのマスターイメージを作 成し、そのイメージをハードウェアが同じ各コンピュータに配置します。

### <span id="page-29-1"></span>Acronis Universal Deploy の目的

システムのイメージは、作成元のハードウェアまたは同一のハードウェアに簡単に配置できます。ただ し、マザーボードを交換したり、バージョンの異なるプロセッサを使用したりすると、配置されたシス テムが起動できないことがあります。通常、新しい高スペックなコンピュータにシステムを移行させよ うとした場合にも同じ結果になります。これは、新しいハードウェアが通常はイメージに含まれている 重要なドライバと互換性がないことが原因です。

Microsoft システム準備ツール(Sysprep)で追加できるドライバは、プラグアンドプレイデバイス(サ ウンドカード、ネットワークアダプタ、ビデオカードなど)のドライバに限られているため、Sysprep を使用してもこの問題は解決できません。システムの HAL(Hardware Abstraction Layer)とマススト レージデバイスドライバは、ソースマシンとターゲットマシンで同じである必要があります(Microsoft サポート技術情報の記事 [302577](https://learn.microsoft.com/ja-jp/windows-hardware/manufacture/desktop/sysprep--system-preparation--overview) をご参照ください)。

Acronis Universal Deploy テクノロジは、重要な抽象化レイヤ(HAL)およびマスストレージデバイス ドライバを追加することによって、ハードウェアに依存しないシステム配置の効率的なソリューション を提供します。

### <span id="page-30-0"></span>Windows での Acronis Universal Deploy

#### HAL および大容量記憶装置ドライバの自動選択

Acronis Universal Deploy は、(配置されたマスターイメージの)Windows のデフォルトドライバスト レージフォルダで HAL およびマスストレージデバイスのドライバを検索し、ターゲットハードウェアに 適したドライバをインストールします。また、ドライバの検索にも使用されるカスタム ドライバ リポジ トリ(ネットワーク フォルダまたは CD)を指定することができます。

#### **注意**

Windows のデフォルトドライバストレージフォルダは、**HKEY\_LOCAL\_**

**MACHINE\SOFTWARE\Microsoft\Windows\CurrentVersion** レジストリキーの DevicePath 値で 決定されます。通常、このストレージ フォルダは WINDOWS\inf です。

#### マスストレージデバイスドライバの手動選択

ターゲット ハードウェアにハードディスク用の大容量記憶装置コントローラ(SCSI、RAID、ファイバ チャネル アダプタなど)がある場合は、ドライバの自動検索とインストールを省略して、手動で適切な ドライバをインストールすることができます。

### プラグ アンド プレイ デバイス ドライバのインストール

Acronis Universal Deploy では、組み込みのプラグアンドプレイの検出および設定処理を利用して、ビ デオ、オーディオ、USB など、配置されたシステムの起動時に重要ではないデバイスのハードウェアの 違いに対処します。Windowsはログオン段階でこの処理を行い、新しいハードウェアの一部が検出され ないときは、後で手動でドライバをインストールできます。

### <span id="page-30-1"></span>Linux での Acronis Universal Deploy

Acronis Universal Deploy は、カーネルバージョン 2.6.8 以降の Linux オペレーティングシステムに適用 できます。

Acronis Universal Deploy を Linux オペレーティングシステムに適用すると、イニシャル RAM ディスク (initrd)という一時ファイルシステムがアップデートされます。これにより、オペレーティングシステ ムを新しいハードウェアで起動できるようになります。

Acronis Universal Deploy によって、新しいハードウェアのモジュール(デバイスドライバを含む)が イニシャル RAM ディスクに追加されます。ルールでは、配置するオペレーティング システムの **/lib/modules** ディレクトリで必要なモジュールが検索されます。Acronis Universal Deploy が必要なモ ジュールを検索できない場合、そのモジュールのファイル名がログに記録されます。

Acronis Universal Deploy によって、GRUB ブートローダーの構成が変更される場合があります。たと えば、新しいコンピュータのボリュームレイアウトが元のコンピュータとは異なる場合に、システムの ブータビリティを確保するためにこの変更が必要になることがあります。

Acronis Universal Deploy によって Linux カーネルが変更されることはありません。

#### 元の初期RAMディスクへの復元

必要に応じて、元の初期RAMディスクに復元できます。

初期RAMディスクは、コンピュータ上のファイル内に保存されています。初めてイニシャル RAM ディ スクをアップデートする場合は、Acronis Universal Deploy によって、ディスクのコピーが同じディレ クトリに事前に保存されます。このコピーの名前は、ファイル名の後に **\_acronis\_backup.img** という 接尾辞を付けたものになります。複数回 Acronis Universal Deploy を実行(たとえば、不足していたド ライバを追加した後など)しても、このコピーは上書きされません。

元のイニシャル RAM ディスクに復元するには、次の操作のいずれかを実行します。

<sup>l</sup> 適宜、コピーの名前を変更します。たとえば、次のようなコマンドを実行します。

mv initrd-2.6.16.60-0.21-default\_acronis\_backup.img initrd-2.6.16.60-0.21-default

<span id="page-31-0"></span><sup>l</sup> GRUB ブートローダー構成の **initrd** 行でコピーを指定します。

#### Acronis Universal Deploy と Microsoft Sysprep

Acronis Universal Deploy はシステムの準備ツールではありません。Universal Deploy は Acronis 製品 を使用して作成した任意のシステムイメージに適用できますが、Microsoft システム準備ツール (Sysprep)で準備したシステムのイメージには適用できません。

# <span id="page-31-1"></span>さまざまな処理

#### **ソフトウェアを追加インストールせずにコンピュータのイメージを取得するには**

オフラインイメージングを実行します。

#### **再起動せずにコンピュータをイメージングするには**

オンラインイメージングを実行します。

#### **配置ツールを準備するには**

エージェントを使用し[てブータブルメディアを作成します。](#page-73-2)作成したメディアからコンピュー タを起動します。

#### **指定したコンピュータの一覧にイメージを配置するには**

配置タスクの作成ウィザードの **[\[以下に表示されているコンピュータ\]](#page-128-0)** オプションを使用しま す。配置を実行するコンピュータの一覧を指定します。

#### **複数のコンピュータにイメージを配置するには**

配置タスクの作成ウィザードの **[配置する準備が整っている任意のコンピュータ]** オプションを 使用します。待機させるコンピュータの台数を指定します。

#### **ネットワーク接続がない場合にイメージを配置するには**

スタンドアロンユーティリティを使用します。

#### **ユーザー自身が配置を開始するには**

ユーザーが開始する配置を設定します。

#### **大規模配置のステータスを表示するには**

**[配置タスク]** ビューを開きます。

#### **コンピュータの一覧を表示するには**

**[コンピュータ]** ビューを開きます。

#### **配置ライセンスを追加または削除するには**

**[ライセンス]** ビューを開きます。

# <span id="page-33-0"></span>**Acronis Snap Deploy 6 の操作**

このセクションでは、Acronis Snap Deploy 6 のインストールと簡単な配置を実行する方法について説 明します。

このセクションの手順に従って、次の操作を実行できます。

- A. Acronis Snap Deploy 6 をインストールして使用を開始します。
- B. コンピュータのマスタ イメージの作成。
- <span id="page-33-1"></span>C. 同じまたは異なるコンピュータへのマスタ イメージの配置。

# 手順 1. Acronis Snap Deploy 6 のインストール

この手順では、典型的な構成で Acronis Snap Deploy 6 をインストールします。インストール方法や手 順の詳細については、[インストールのセクションを](#page-49-0)参照してください。

インストールを開始する前に、次のことを確認してください。

- <sup>l</sup> Windows 10 Pro など、Windows の最新バージョンが稼動しているマシンがある。Acronis Snap Deploy 6 をインストールできるオペレーティングシステムの一覧は、「[サポートされるオペレーティ](#page-49-1) [ングシステム」](#page-49-1)を参照してください。
- <sup>l</sup> セットアッププログラムがある。セットアッププログラムは Acronis [製品のダウンロード](https://www.acronis.co.jp/enterprise/download/) Web ペー [ジ](https://www.acronis.co.jp/enterprise/download/)からダウンロードできます。
- <sup>l</sup> Acronis Snap Deploy 6 のライセンスキーが 1 つ以上ある[。Acronis](https://www.acronis.co.jp/enterprise/products/snapdeploy/purchasing/) Snap Deploy 6 Web ページか ら、製品版ライセンスキーを購入するか、試用版のライセンスキーを取得できます。ライセンスの種 類(「for Server」または「for Workstation」)によって、配置できるオペレーティング システムの 種類が決定されます。

Acronis Snap Deploy 6 をインストールするマシンで、次の手順を実行します。

- 1. 管理者としてログオンし、セットアップ プログラムを開始します。
- 2. **[Acronis Snap Deploy 6 のインストール]** をクリックします。
- 3. 使用許諾契約に同意して、**[次へ]** をクリックします。
- 4. **[標準]** をクリックします。

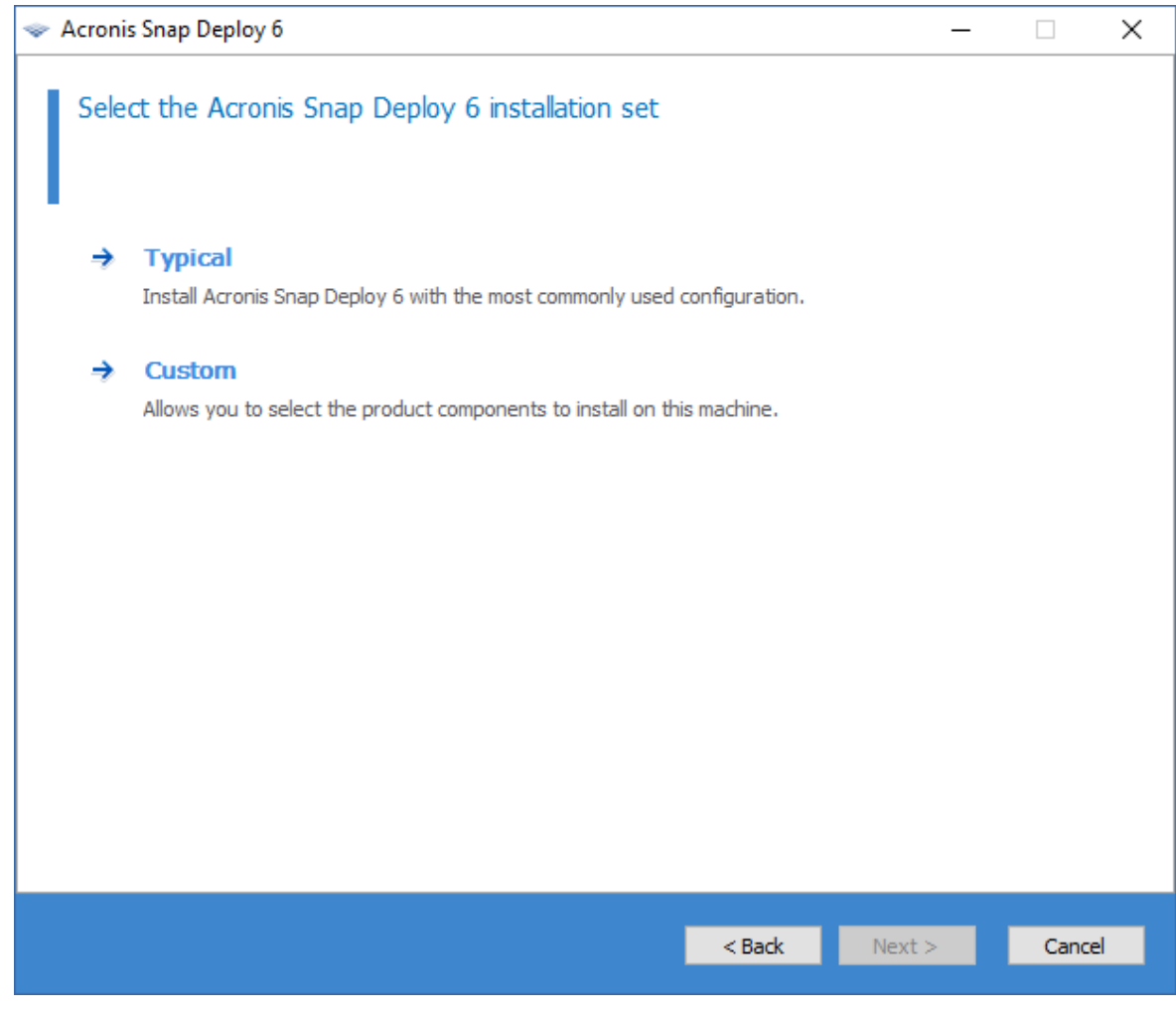

5. **[ライセンスの追加]** をクリックしてから、完全製品版のプロダクトキーを指定します。プロダクト キーを手動で指定するか、テキスト ファイルからプロダクトキーをインポートすることができま す。

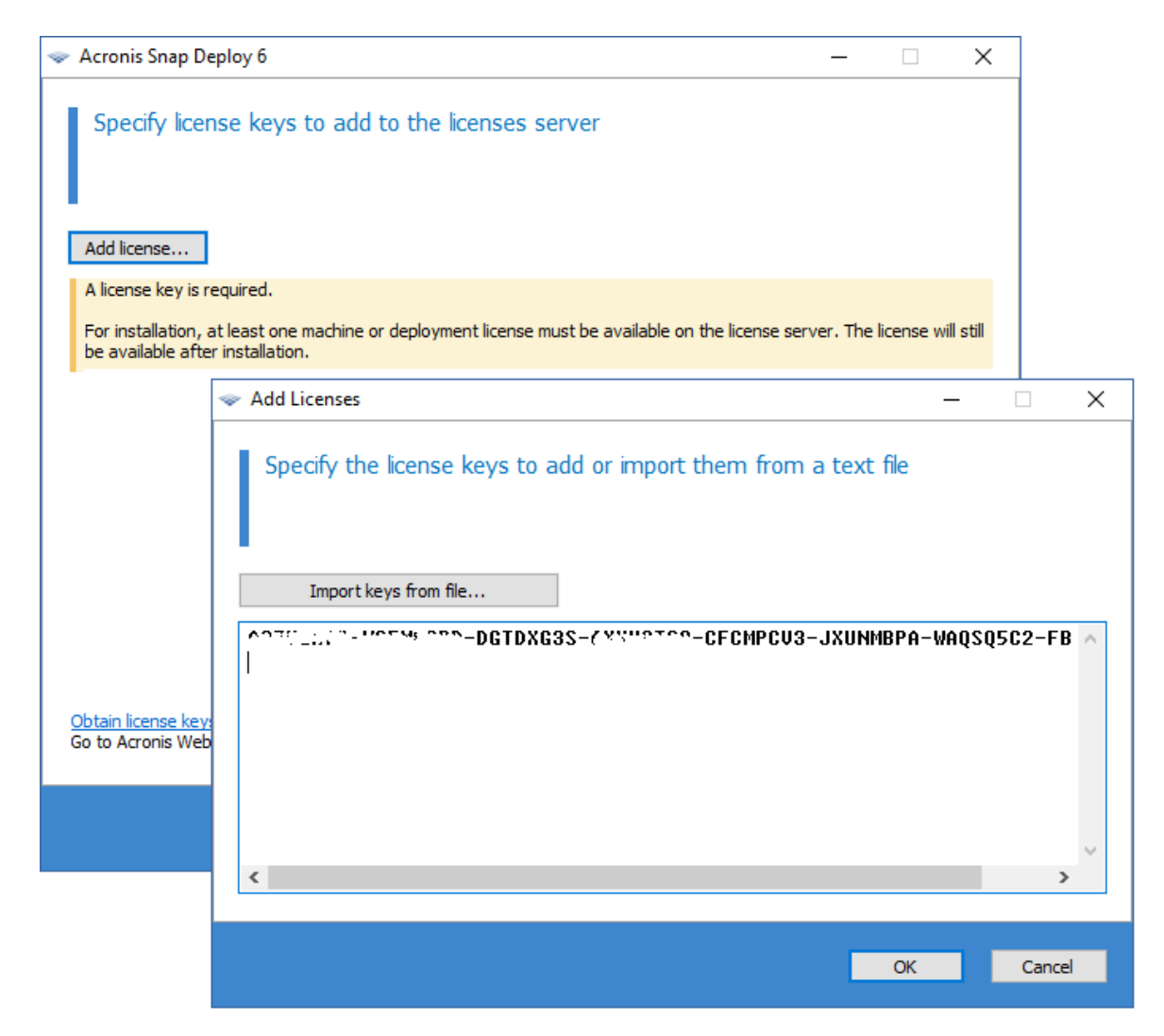

- 6. コンピュータをカスタマ エクスペリエンス プログラム(CEP)に参加させるかどうかを指定しま す。
- <span id="page-35-0"></span>7. **[インストール]** をクリックします。

# 手順 2. Acronis Snap Deploy 6 の起動

Acronis Snap Deploy 6 をインストールしたマシンで、次の手順を実行します。

<sup>l</sup> デスクトップで **[Acronis Snap Deploy 6]** をクリックします。

Acronis Snap Deploy 6 が起動すると、ようこそ画面が表示されます。
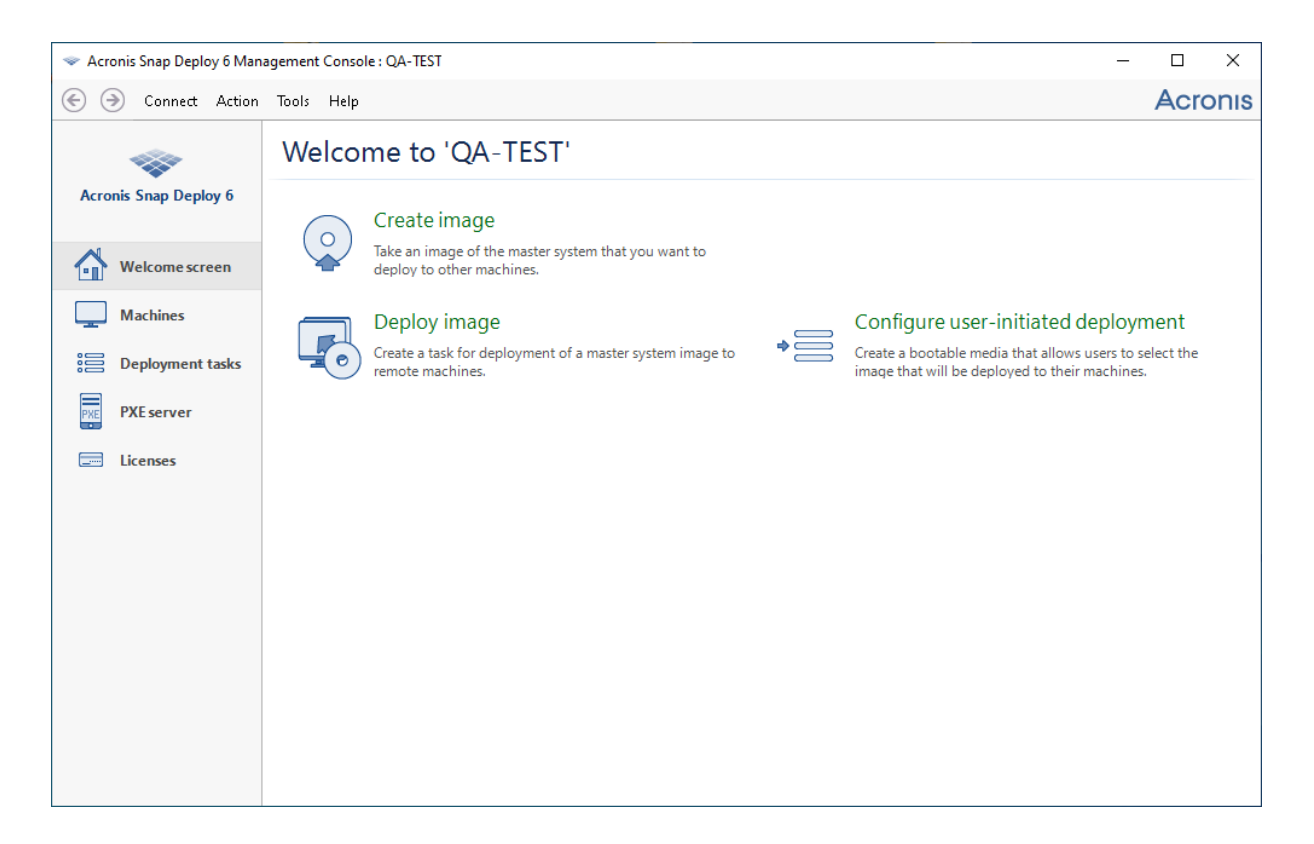

# 手順 3. ブータブル メディアの作成

この手順では、マスターイメージを作成して配置を実行するためのブータブルメディアを作成します。 Acronis Snap Deploy 6 をインストールして起動したマシンで、次の手順を実行します。

1. **[ツール]** メニューで **[ブータブルメディアの作成]** をクリックします。

2. コンポーネントの一覧で、**[エージェント]** と **[マスターイメージクリエータ]** を選択します。

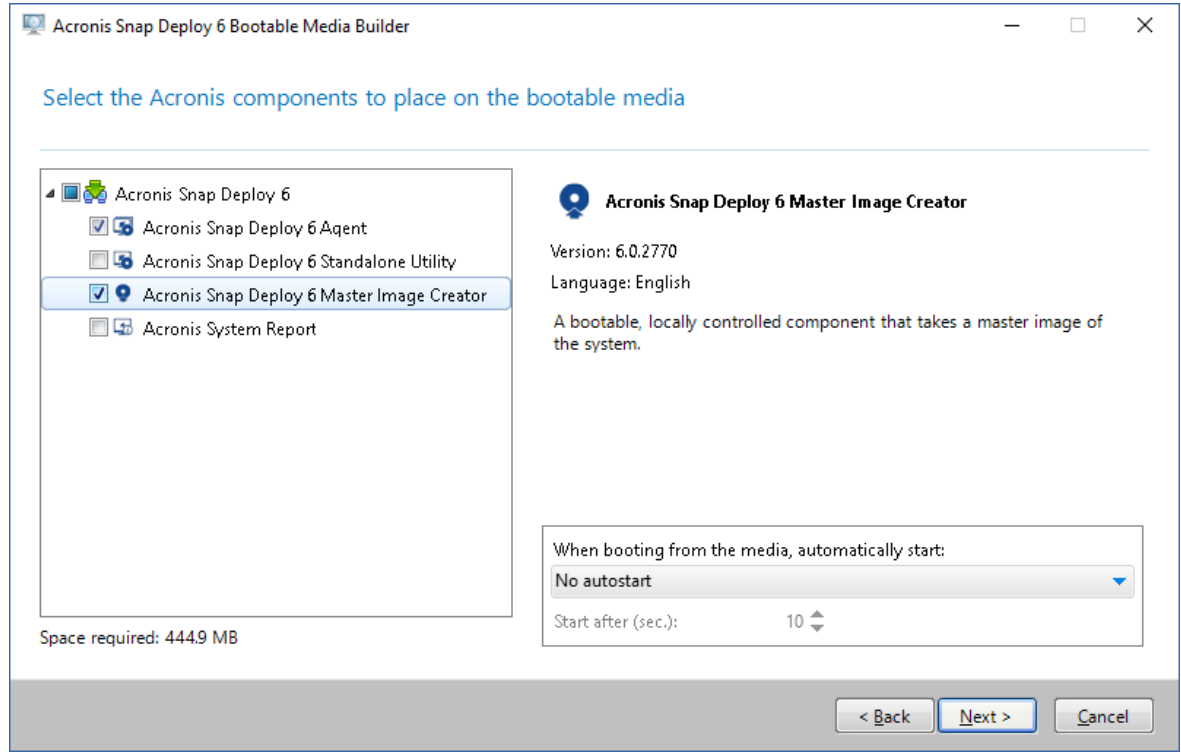

- 3. **[ネットワーク設定]** の **[サーバー名/IP]** で、Acronis Snap Deploy 6 をインストールしたマシンの名 前を指定します。
- 4. CD または DVD 上にメディアを作成するように選択します。空の CD-R/RW または DVD-R/RW を 挿入します。

**ヒント:**コンピュータに CD-RW、DVD-RW、または同様の光学ディスクが存在しない場合は、ISO ファイルの作成を選択できます。ISO ファイルは、後から別のコンピュータで光学ディスクに焼くこ とができます。このほか、USB ドライブにメディアを作成することも可能です。詳細は、「[ブータ](#page-73-0) [ブルメディアの作成](#page-73-0)」を参照してください。

5. **[作成]** をクリックします。

# 手順 4. マスターイメージの作成

この手順では、コンピュータのイメージを作成して USB ハード ディスクにそのイメージを保存しま す。

イメージを作成するコンピュータを選択します。コンピュータのイメージングにライセンスは必要あり ません。ただし、マシンでサーバーのオペレーティングシステム(Windows 2008 Server や Linux な ど)とワークステーションのオペレーティングシステム(Windows 7 など)のどちらが稼動しているか に応じて、マシンを配置する際にサーバーまたはワークステーションのライセンスが使用されます。 サーバーおよびワークステーションのオペレーティング システムの一覧については、[「イメージングお](#page-16-0) [よび配置でサポートされるオペレーティング](#page-16-0) システム」を参照してください。

イメージを作成するコンピュータで、次の手順を実行します。

1. CD または DVD ドライブの起動の優先度がハードディスク ドライブよりも高いことを確認してくだ さい。必要に応じて、コンピュータの BIOS セットアップ ユーティリティを開き、次の画面のよう

に起動の優先度の設定を行います。

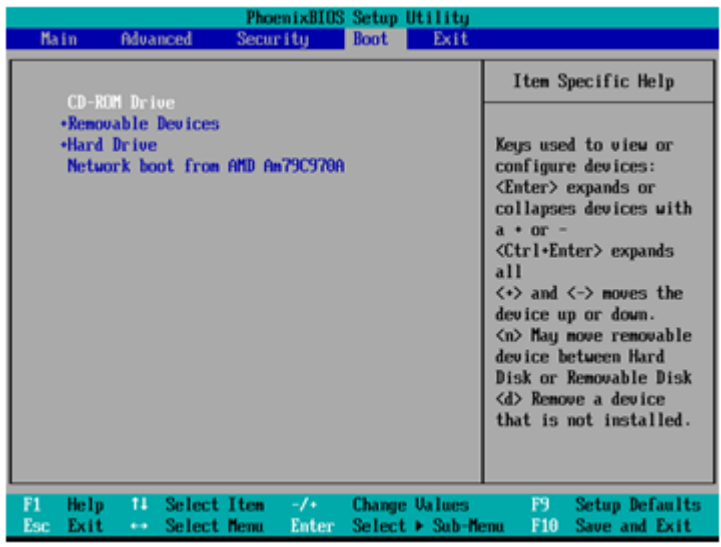

- 2. USB ハード ディスク ドライブをコンピュータに接続します。 **ヒント:**イメージはネットワーク フォルダに保存することもできます。これは、この手順の後半で説 明します。
- 3. 作成したブータブルメディアからコンピュータを起動します。
- 4. ブートメニューで、**[マスターイメージクリエータ]** をクリックします。

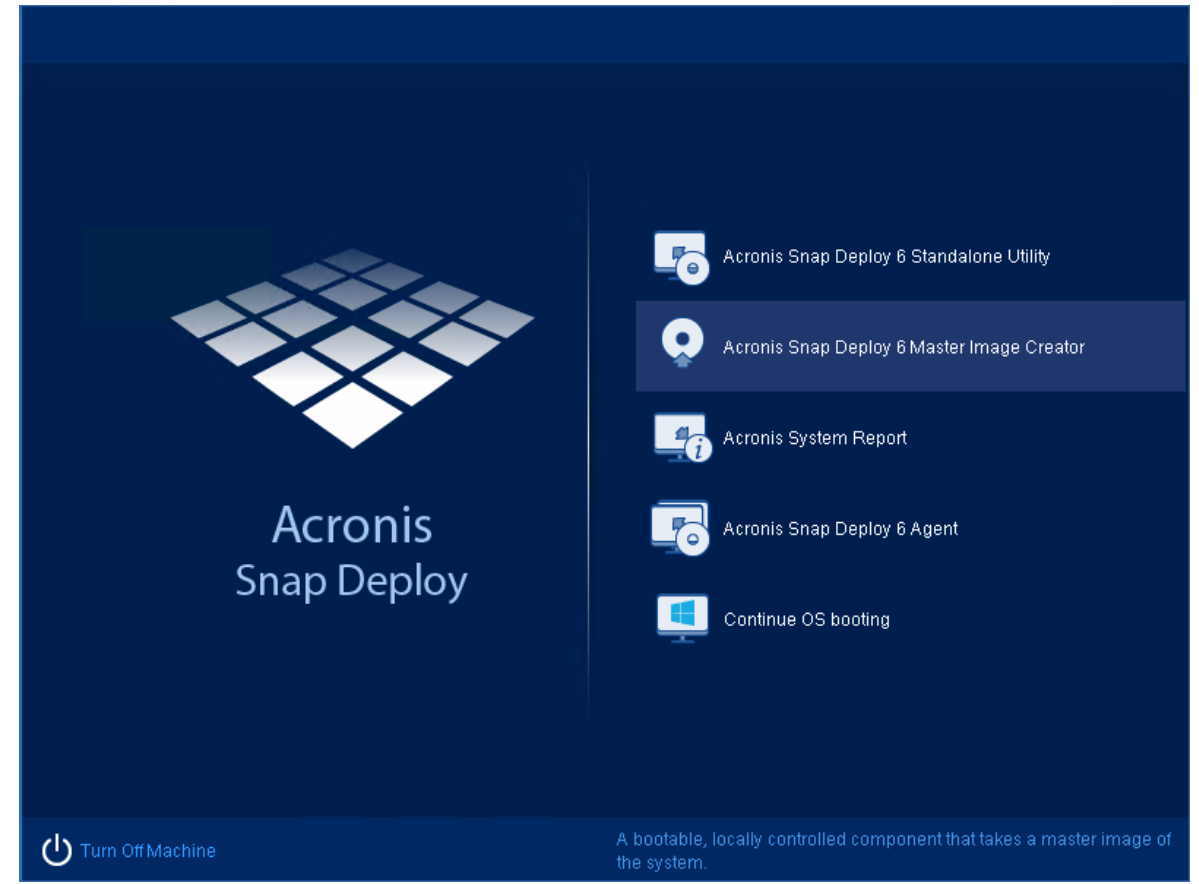

5. ポップアップ ウィンドウで **[キャンセル]** をクリックするか、ウィンドウが閉じるまで待ちます。

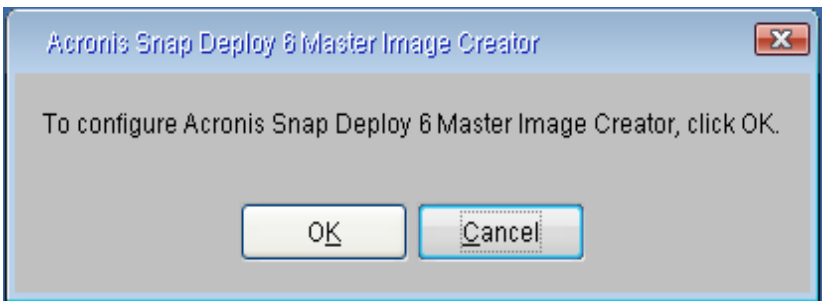

6. マスターイメージに含めるボリュームを選択します。選択をデフォルトのままにすることもできま す。デフォルトでは通常、オペレーティング システムを含むボリュームが含まれます。

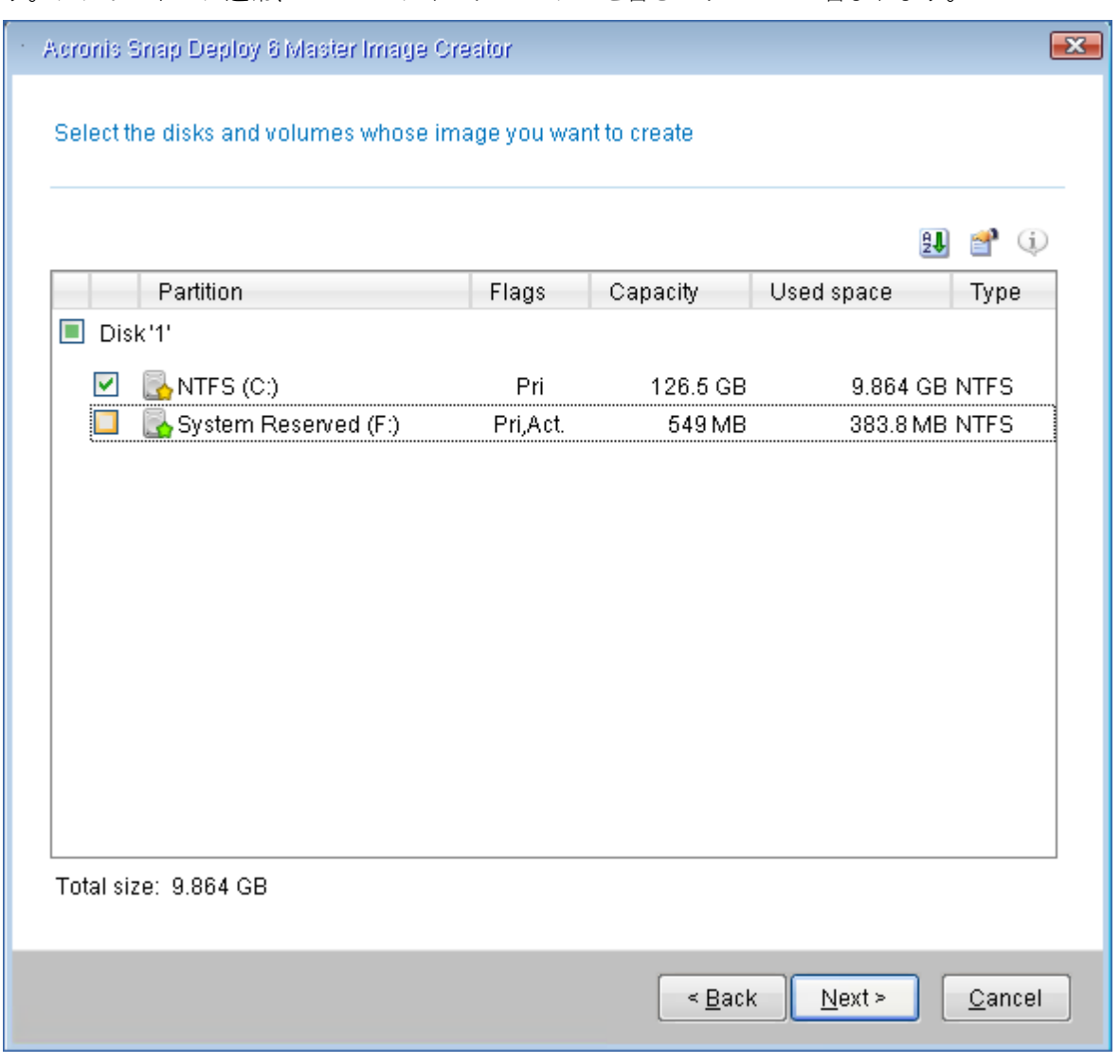

7. イメージを保存する USB ハード ディスク上のフォルダを指定します。

または、ネットワーク フォルダと、そのフォルダにアクセスするためのユーザー名およびパスワー ドを指定します。

8. 概要画面が表示されるまで **[次へ]** をクリックし続けます。画面内の **[作成]** をクリックします。

Acronis Snap Deploy 6 がイメージの作成を開始します。

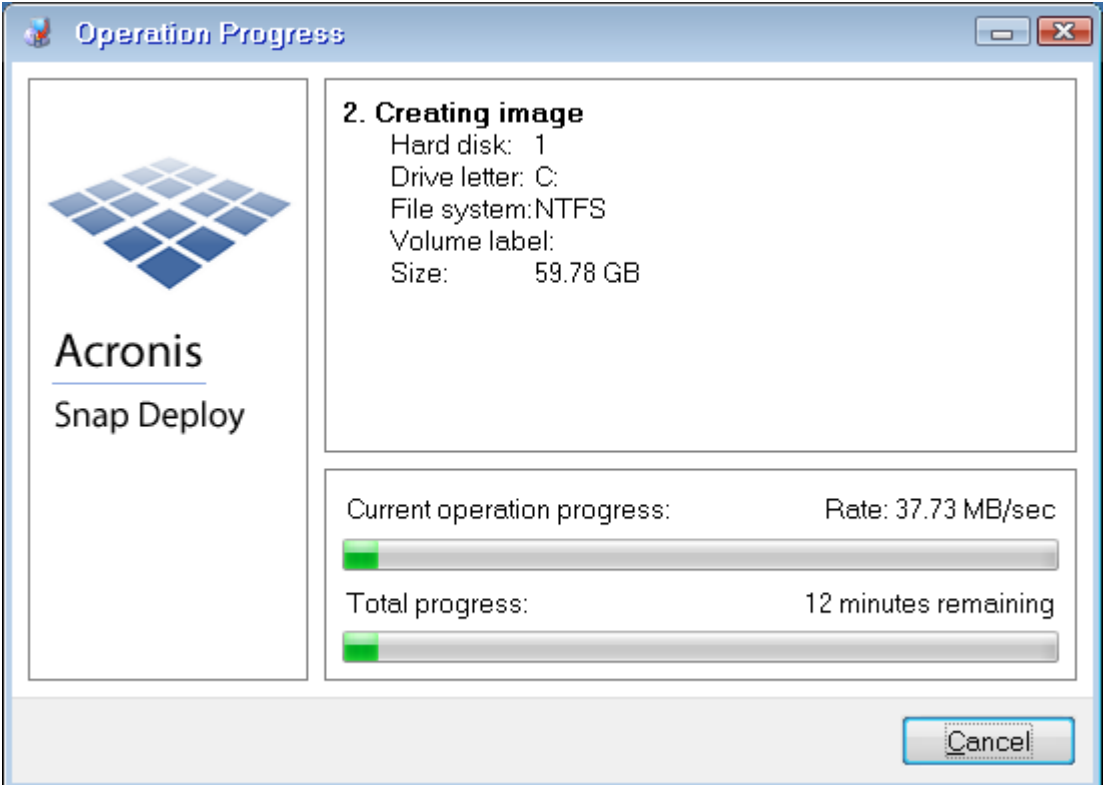

イメージが作成されると、コンピュータは再起動します。

# 手順 5. 配置の実行

この手順では、作成したマスターイメージを 1 台のコンピュータ(ターゲットマシン)に配置します。

### **注意**

はじめは、イメージを作成したものと**同じマシン**上または**同一のハードウェアを持つマシン**上で配置を 実行することをお勧めします。この方法では、Universal Deploy オプションを使用するなどの手順を追 加する必要がありません。

## ターゲットマシンの準備

ターゲットマシンで、次の手順を実行します。

- 1. CD または DVD ドライブの起動の優先度がハードディスク ドライブよりも高いことを確認してくだ さい。必要に応じて、コンピュータの BIOS セットアップ ユーティリティを開き、起動の優先度の 設定を行います。
- 2. 作成したブータブルメディアからコンピュータを起動します。
- 3. ブートメニューで、**[エージェント]** をクリックします。

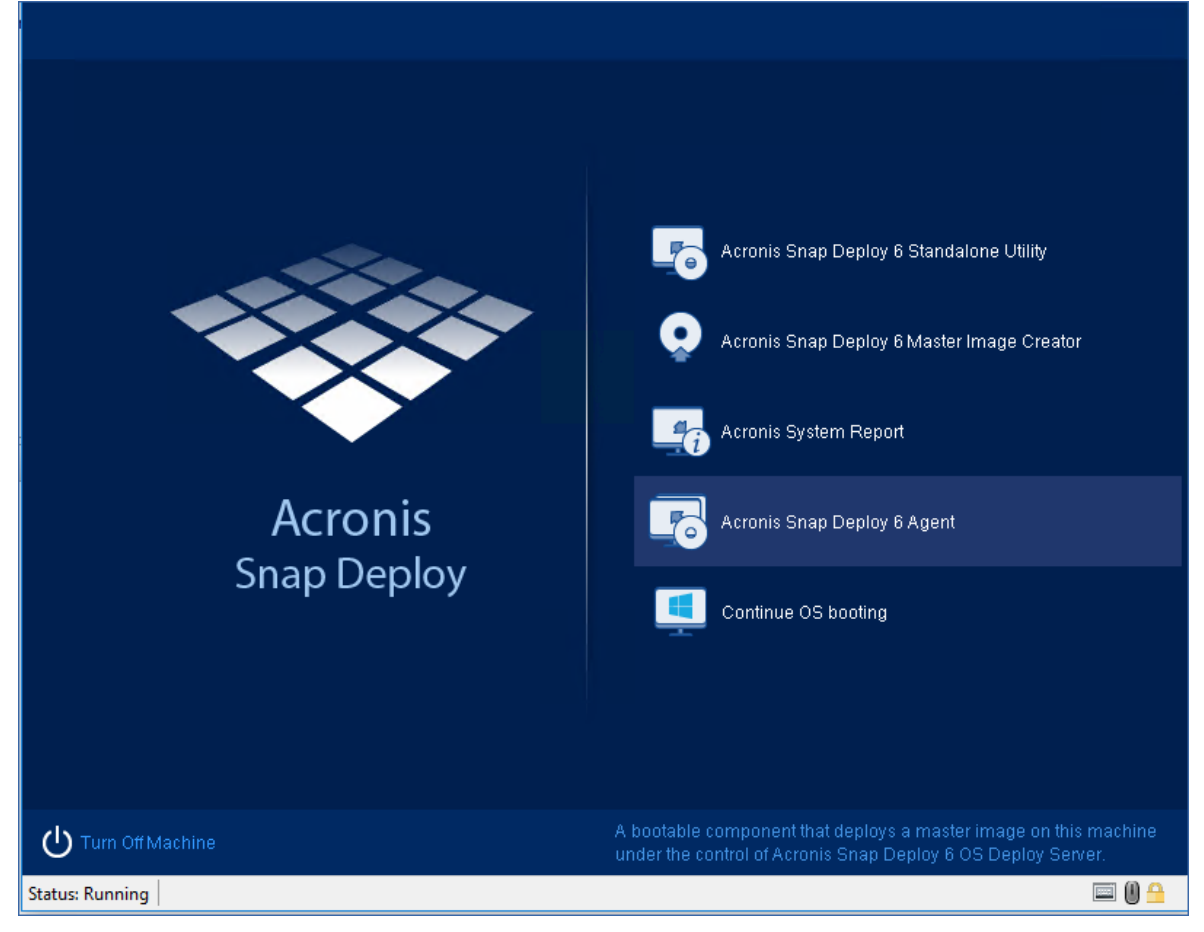

- 4. ポップアップ ウィンドウで **[キャンセル]** をクリックするか、ウィンドウが閉じるまで待ちます。
- 5. コンピュータで配置の準備が整っていることを確認します。次のようなウィンドウが表示されます。

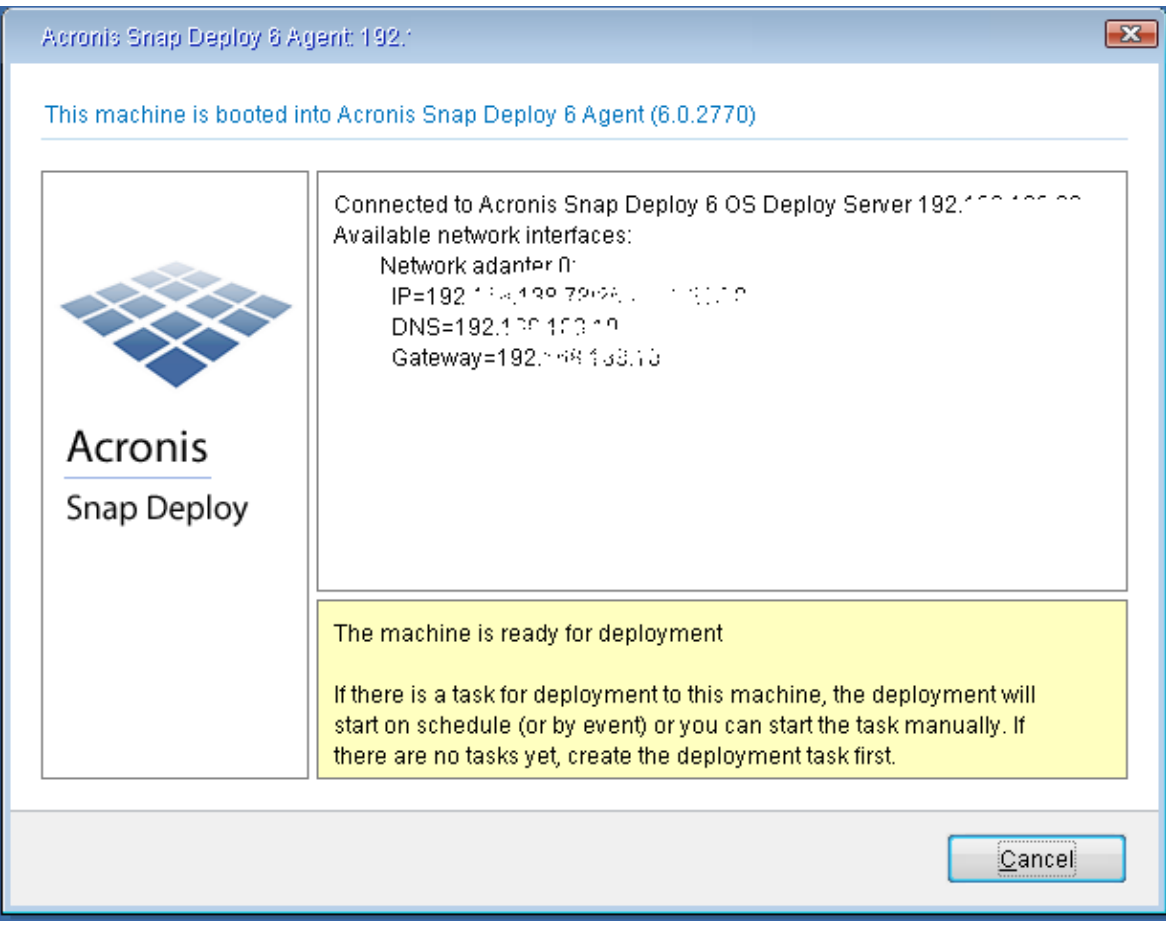

**詳細:**ターゲットマシンが OS 配置サーバーに接続すると、配置準備ができた状態になります。この サーバーは Acronis Snap Deploy 6 の一部です。コンピュータがサーバーに接続していない場合は、 ネットワーク設定を調整する必要があります。詳細は、「[ターゲットマシンの起動](#page-134-0)」を参照してくだ さい。

ターゲットマシンの準備が整ったら、マスターイメージをコンピュータに配置できます。

## マスターイメージの配置

Acronis Snap Deploy 6 をインストールしたマシンで、次の手順を実行します。

- 1. マスターイメージが保存された USB ハード ディスク ドライブをコンピュータに接続します。オプ ションで、コンピュータのローカル ハード ディスクにイメージをコピーします。
- 2. **[コンピュータ]** ビューをクリックします。準備したターゲットマシンが一覧に表示され、**[準備完了]** 状態になっていることを確認します。
- 3. ターゲットマシンを右クリックして、**[イメージの配置]** をクリックします。

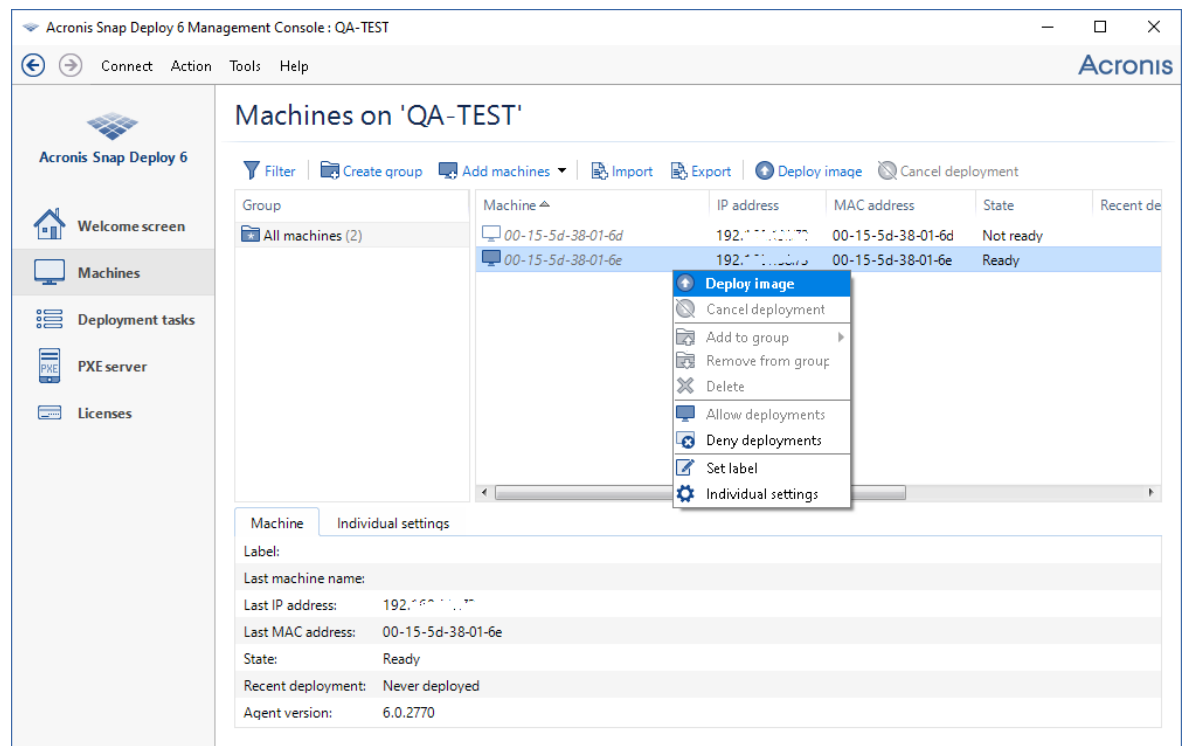

- 4. テンプレートの選択ウィンドウが表示されるまで **[次へ]** をクリックし続けます。ウィンドウ内の **[作 成]** をクリックします。
- 5. **[新しいテンプレートの作成]** をクリックして、**[次へ]** をクリックします。
- 6. 作成したマスターイメージ(.tib ファイル)を選択して、**[次へ]** をクリックします。
- 7. 配置設定ウィンドウで **[次へ]** をクリックします。

注意: ワークステーションのオペレーティングシステム (Windows 7 など) が稼動しているマシンで イメージングし、サーバーライセンス(Acronis Snap Deploy 6 for Server – 試用版ライセンスな ど)しかない場合は、この種類のライセンスを使用してマシンを配置するように、ソフトウェアを許 可することができます。これを実行するには、配置設定ウィンドウで **[ライセンス]** をクリックし、 **[自動的にサーバー ライセンスを使用する]** をクリックします。

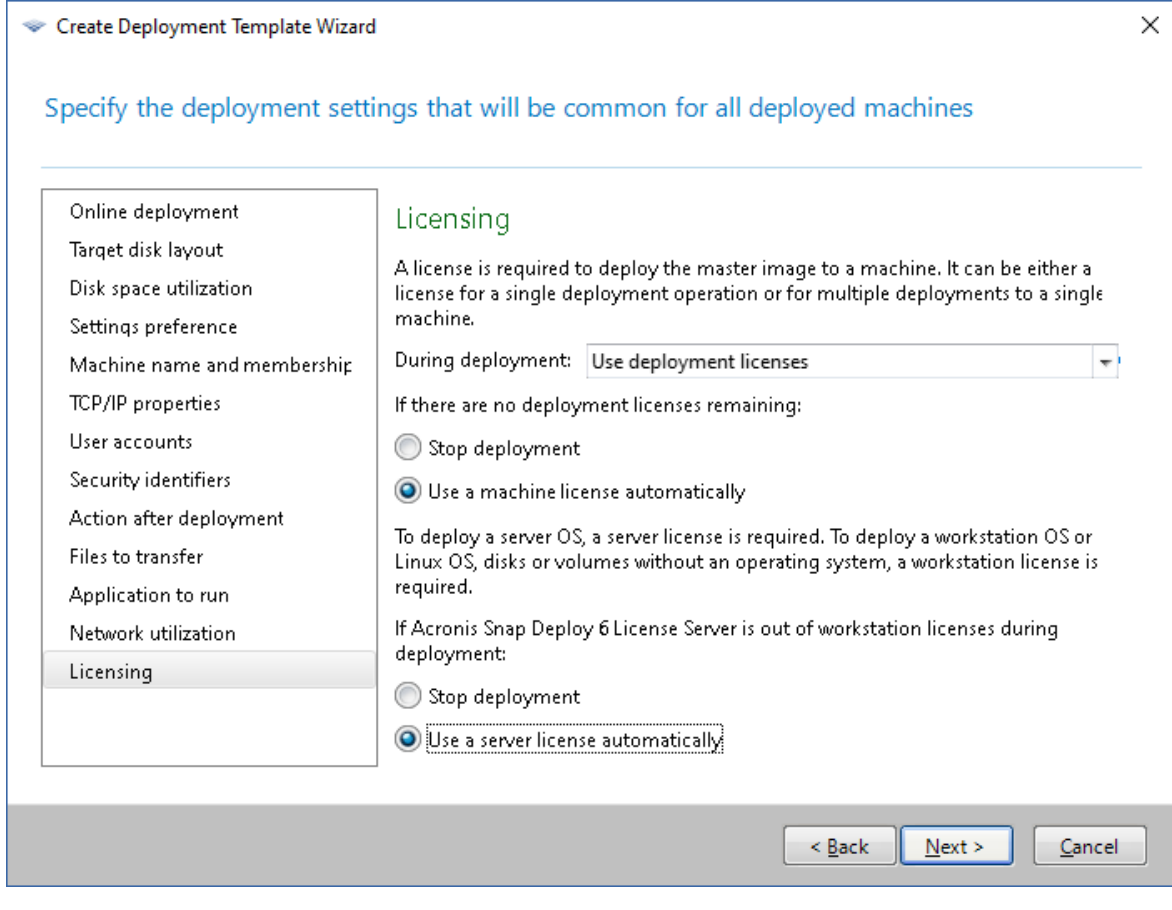

このほか、**[ライセンス]** ビューを開いてツールバーの **[ライセンスの追加]** をクリックし、配置を開 始する前にワークステーション ライセンスを追加することもできます。

8. 概要ウィンドウが表示されるまで **[次へ]** をクリックし続けます。ウィンドウ内の **[保存]** をクリック します。

**詳細:**これで、配置テンプレートが作成されました。これによって配置の実行方法が決定されます。 このテンプレートは別の配置タスクで再利用できます。

9. 作成された配置テンプレートを選択して、**[次へ]** をクリックします。

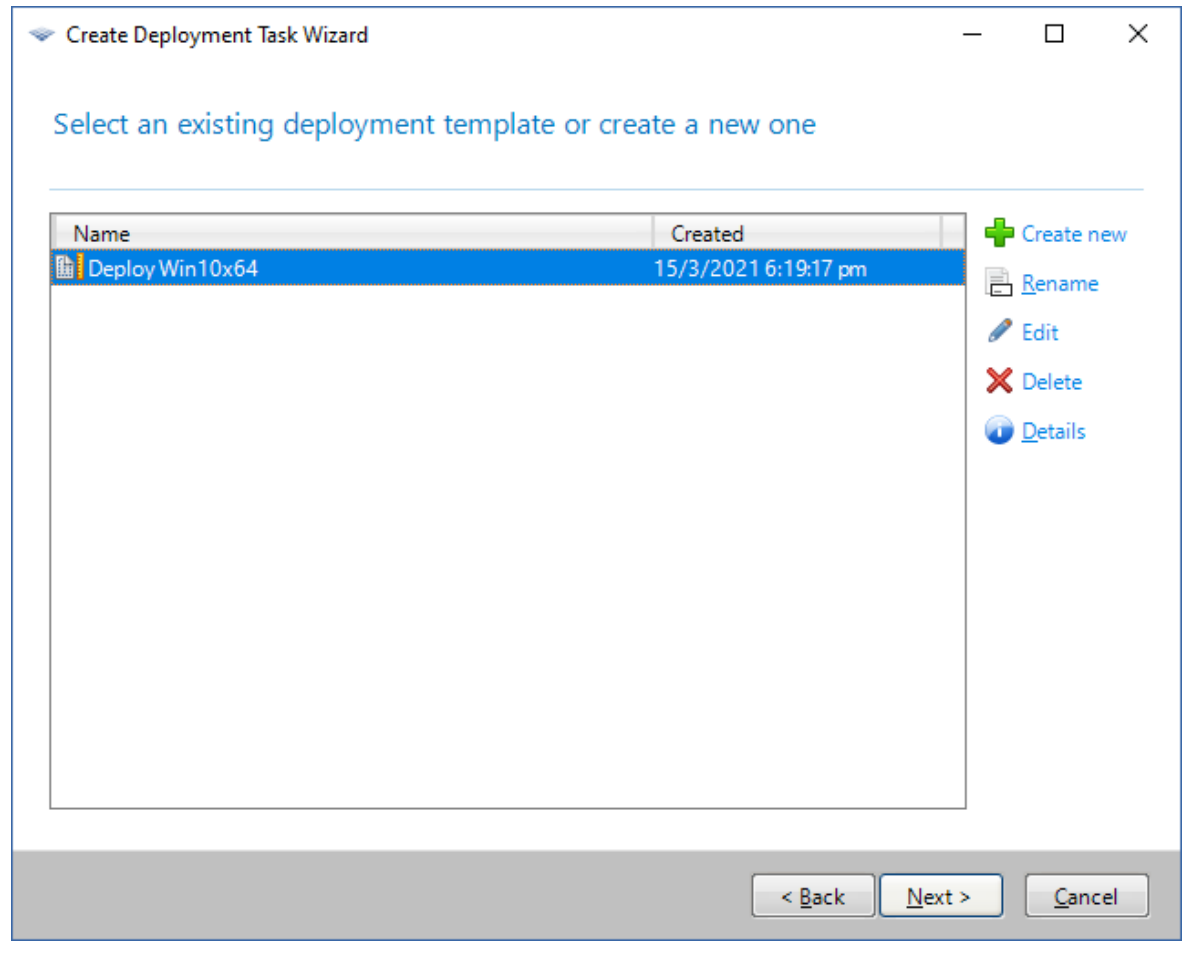

10. 配置の実行時期を尋ねられたら、**[今すぐ]** を選択して Windows にログオンするためのユーザー名と パスワードを入力します。

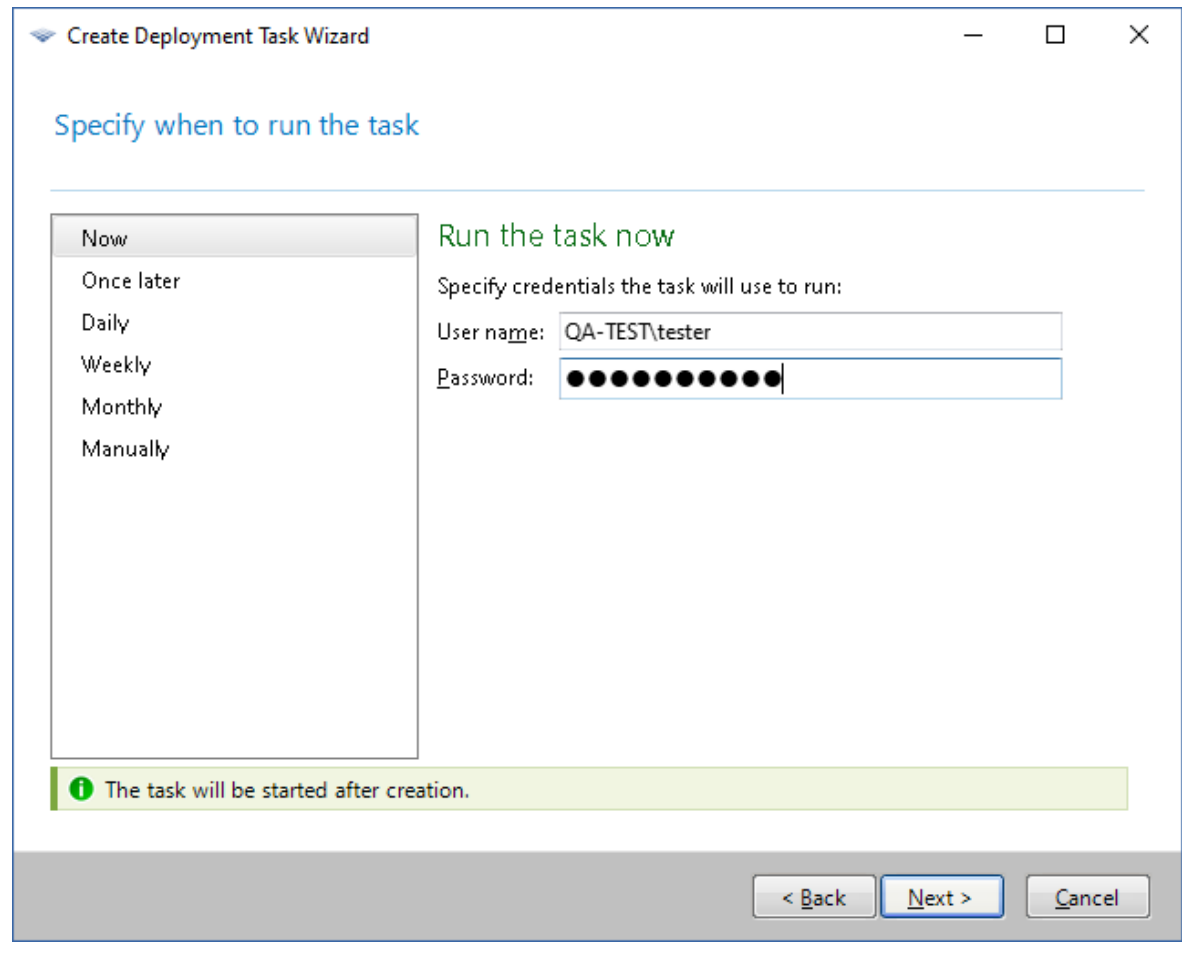

11. 概要ウィンドウが表示されるまで **[次へ]** をクリックし続けます。ウィンドウ内の **[作成]** をクリック します。

配置の進行状況は、Acronis Snap Deploy 6 をインストールしたマシンとターゲットマシンの両方で確 認することができます。

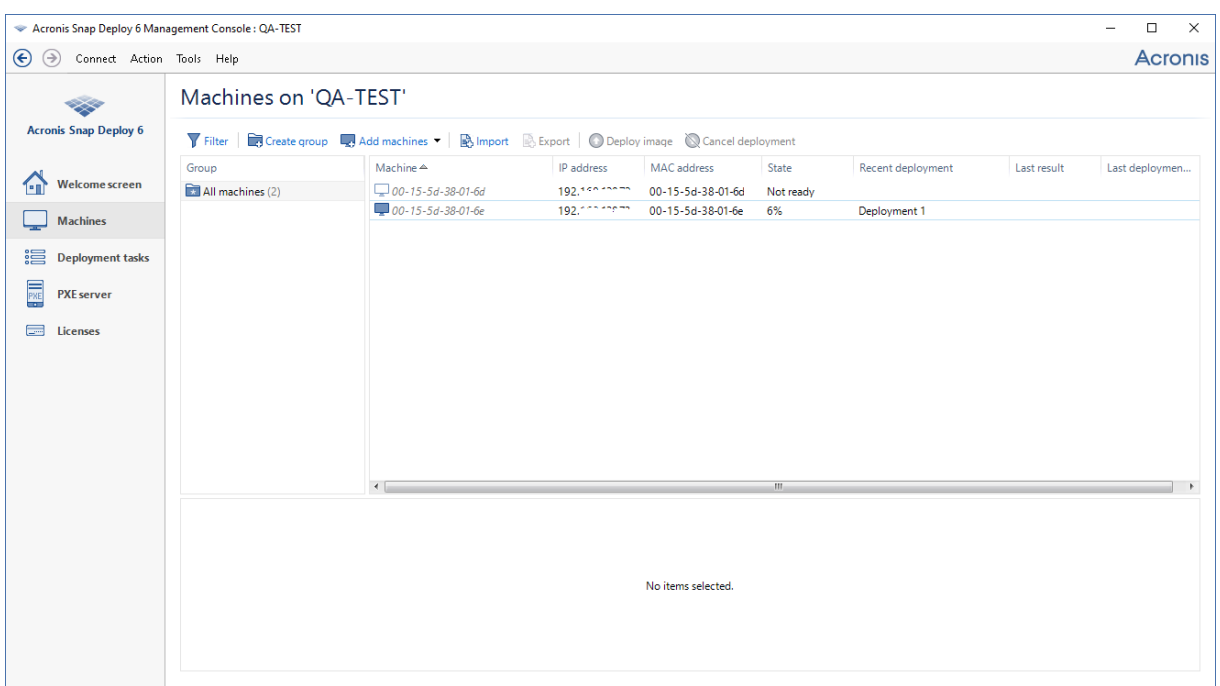

Acronis Snap Deploy 6 をインストールしたマシンで配置の進行状況を確認する

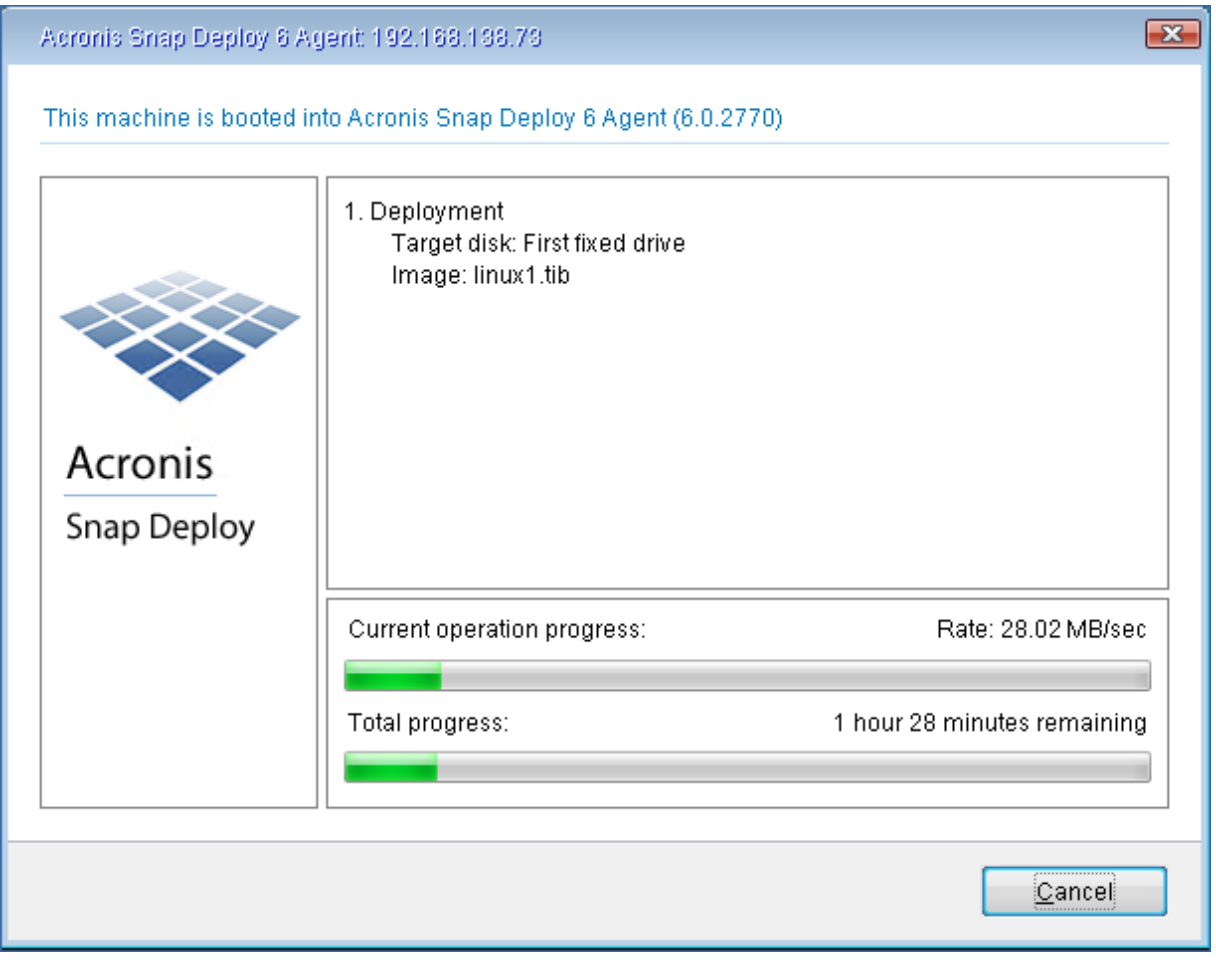

ターゲットマシンで配置の進行状況を確認する

# 次に可能な操作

ナビゲーション ペインで対応するビューを開いて、ソフトウェアのさまざまな操作を実行できます。

<sup>l</sup> **配置を再実行するには**、**[配置タスク]** ビューを開いて作成したタスクを選択し、ツールバーの **[実行]** をクリックします。

**[配置タスク]** ビューの詳細については、[「配置タスクの管理](#page-168-0)」を参照してください。

<sup>l</sup> **コンピュータをさらに追加するには**、**[コンピュータ]** ビューを開いて **[コンピュータの追加]** をク リックします。コンピュータは、MAC アドレスとして知られている物理アドレスを使用して追加で きます。 このビューにコンピュータを追加する別の方法として、このセクションの冒頭にある「ターゲットマ シンの準備」で説明したとおり、配置の準備を整えるためにコンピュータを起動することもできま す。その後、配置を実行せずにコンピュータを停止または再起動させます。このとき、コンピュータ はビュー内に残ります。

**[コンピュータ]** ビューの詳細については、「[コンピュータの一覧の管理」](#page-156-0)を参照してください。

<sup>l</sup> **配置用にライセンスをさらに追加する**には、**[ライセンス]** ビューを開いてツールバーの **[ライセンス の追加]** をクリックします。**[ライセンスの取得]** をクリックすると、[Acronis](https://www.acronis.co.jp/enterprise/products/snapdeploy/purchasing/) Snap Deploy 6 購入 Web [ページ](https://www.acronis.co.jp/enterprise/products/snapdeploy/purchasing/)が開きます。

ライセンス管理の詳細については、「[ライセンスサーバーの使用](#page-68-0)」を参照してください。ライセンス の種類の詳細については、「[ライセンス](#page-18-0) ポリシー」を参照してください。

<sup>l</sup> (メディアを経由する代わりに)**コンピュータでネットワーク ブートを設定する**には、**[PXE Server]** ビューを開いて **[コンポーネントを PXE にアップロードする]** をクリックし、このセクショ ンの冒頭にある「ブータブルメディアの作成」で説明した同様の手順を実行します。 ネットワークからの起動の設定の詳細については、[「Acronis](#page-85-0) PXE Server の構成」を参照してくださ い。

# **Acronis Snap Deploy 6 のインストール**

# サポートされるオペレーティング システム

このセクションでは、Acronis Snap Deploy 6 のコンポーネントをインストールできるオペレーティン グシステムの一覧を示します。

オペレーティング システムに適用されたサービス パック (インストールされている場合) のバージョン は問いません。

Windows 用のコンポーネントは**すべて**、次のオペレーティング システムにインストールできます。

- <sup>l</sup> Windows Server 2022 すべてのエディション
- Windows Server 2019 IoT、LTSC (以前の LTSB) を含むすべてのエディション
- <sup>l</sup> Windows Server 2016 すべてのエディション
- Windows Server 2012 Foundation
- Windows Server 2012 R2 Foundation
- Windows Server 2012 Essentials
- Windows Server 2012 R2 Essentials
- Windows Server 2012 Standard
- Windows Server 2012 R2 Standard
- Windows Server 2012 Datacenter
- Windows Server 2012 R2 Datacenter
- Windows Server 2008 R2
- Windows Server 2008 (x86、x64)
- Windows Server 2003 (x86、x64)
- Windows Server 2003 R2  $(x86, x64)$
- Windows Small Business Server 2011
- Windows Small Business Server 2008
- Windows Small Business Server 2003
- Windows Server 2003 x64 Edition
- Windows 11 Pro
- Windows 11 Enterprise
- Windows 10 Pro $(x86, x64)$
- Windows 10 Enterprise (x86, x64)
- Windows 8 Pro $(x86, x64)$
- Windows 8.1 Pro $(x86, x64)$
- Windows 8 Enterprise (x86、x64)
- Windows 8.1 Enterprise (x86、x64)
- Windows 7 Professional (x86、x64)
- Windows 7 Ultimate (x86、x64)
- Windows Vista Business (x86、x64)
- Windows Vista Ultimate (x86、x64)
- Windows XP Professional
- Windows XP Professional x64 Edition

ローカル管理の場合のみ、**管理コンソール**と**管理エージェント**を、次のいずれかのオペレーティング シ ステムを実行するコンピュータにインストールできます。

- Windows 11 Home
- Windows 10 Home
- Windows 10 Educational
- Windows 8
- $\bullet$  Windows 8.1
- Windows 7 Home Basic、Windows 7 Home Premium
- Windows Vista Home Basic、Windows Vista Home Premium
- Windows XP Home

# システム要件

## Windows 用コンポーネント

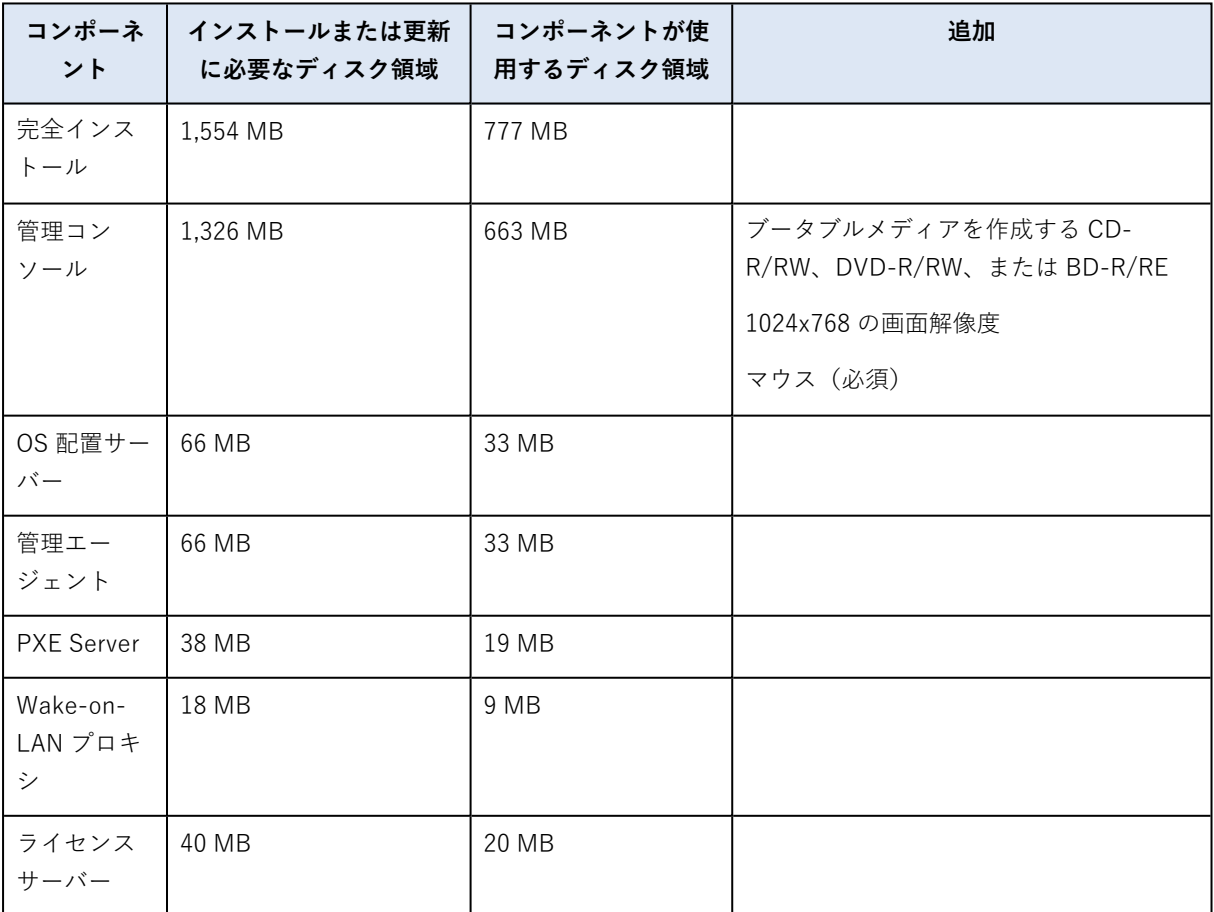

コンポーネントに必要な最小メモリ サイズは、コンポーネントがインストールされる Windows オペ レーティング システムと同じです。

ネットワークインターフェースカードはすべてのコンポーネントの共通要件です。

## ブータブル メディア

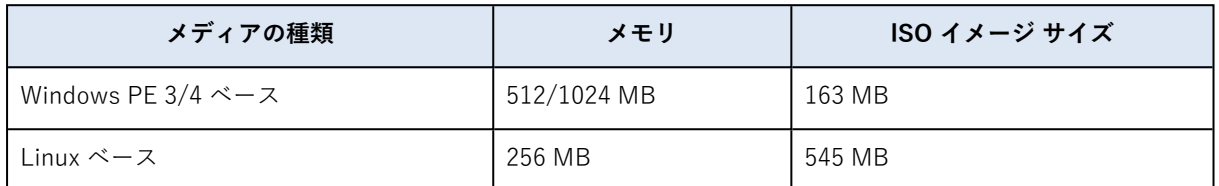

# Acronis Snap Deploy 6 で使用されるポートと IP アドレ ス

Acronis PXE Server、OS 配置サーバー、管理エージェント、および管理コンソール間の主要なクロスコ ンポーネント相互作用サービスとして機能する Acronis リモートエージェントサービスは、リモート操 作に次のポートと IP アドレスを使用します。

- $\bullet$  UDP  $\uparrow \uparrow$  : 9876
- <sup>l</sup> TCP ポート: 9876。このポートがビジーの場合、配置サーバーと管理コンソールはポートをランダム に選択します。
- **TCP ポート: 5357。このポートはマルチキャスト通信に使用されます。**
- <sup>l</sup> IPv4 マルチキャスト アドレス: 239.255.219.45

Acronis OS 配置サーバーは、次のポートを使用します。

- <sup>l</sup> TCP ポート: 23789、9881。これらのポートは、配置エージェントとの通信に使用されます。
- TCP ポート: 一部のポートはプロセス間通信に使用されます。これらのポートはランダムに選択され ます。

管理コンソールは次のポートを使用します。

<sup>l</sup> TCP ポート: いくつかのポートが、Acronis リモートエージェントとの通信に使用されます。これら のポートはランダムに選択されます。

Acronis PXE Server では、次のポートおよび IP アドレスが使用されます。

- UDP ポート: 67、68、および 4011
- TCP ポート: 2000。このポートは、Acronis リモートエージェントとの通信に使用されます。
- <sup>l</sup> ブロードキャスト アドレス: 255.255.255.255

[リモートインストールの](#page-59-0)場合、Snap Deploy 6 は TCP ポート 25001 を使用します。

Acronis ファイルサーバー (Acronis OS 配置サーバーの一部) は、次のポートを使用します。

- UDP  $\mathbb{H} \mathsf{H}$ : 69
- TCP ポート: 24001。このポートは、Acronis PXE サーバーとの直接の通信に使用されます。ポート はランダムに選択されます。

ブータブルメディア環境で実行されている Acronis Snap Deploy エージェントは、次のポートを使用し ます。

<sup>l</sup> TCP ポート: 2 つのポートが、OS 配置サーバーとの通信に使用されます。これらのポートはランダム に選択されます。

<span id="page-52-0"></span>ファイアウォールを使用する場合、適切なアクセス オプションの設定が必要になる場合があります。

# 標準インストール

標準インストールでは、配置およびオフラインイメージングに必要な、Acronis Snap Deploy 6 のコン ポーネントがすべて同じマシンにインストールされます。

Acronis Snap Deploy 6 は次の機能と共にインストールされます。

- ネットワークを介した配置の実行
- ネットワークを介したターゲットマシンの起動
- 管理コンソールを使用した配置の管理
- <sup>l</sup> 配置用ブータブルメディアの作成
- マスターイメージを取得するためのブータブルメディアの作成
- <sup>l</sup> Acronis Snap Deploy 6 のライセンスの保存および管理

次のコンポーネントがコンピュータにインストールされます。

- OS 配置サーバー
- <sup>l</sup> ライセンスサーバー
- <sup>l</sup> 管理コンソール
- $\cdot$  Acronis PXF $+ \checkmark$

管理エージェントまたは Acronis Wake-on-LAN プロキシをインストールしたり、より柔軟にインス トールしたりするには[、カスタムインストール](#page-53-0)を使用します。

#### **Acronis Snap Deploy 6 をインストール(標準インストール)する手順は、次のとおりです。**

- 1. 管理者としてログオンし、セットアップ プログラムを開始します。
- 2. **[Acronis Snap Deploy 6 のインストール]** をクリックします。
- 3. 使用許諾契約に同意して、**[次へ]** をクリックします。
- 4. **[標準]** をクリックします。
- 5. **[ライセンスの追加]** をクリックしてから、Acronis Snap Deploy 6 のライセンスキーを入力するか、 ファイルからインポートします。プロダクトキー(コンピュータ ライセンスまたは配置ライセン ス)を少なくとも 1 つ指定する必要があります。

#### **注意**

ライセンスは、配置を開始するまで使用されません。

6. コンピュータをカスタマ エクスペリエンス プログラム(CEP)に参加させるかどうかを指定しま す。

この設定は後から変更できます(Acronis Snap Deploy 6 を起動して **[ヘルプ] -> [カスタマ エクス ペリエンス プログラム (CEP)** ] をクリックします) 。

<span id="page-53-0"></span>7. **[インストール]** をクリックします。

## カスタムインストール

カスタムインストールでは、インストールする Acronis Snap Deploy 6 のコンポーネントを選択できま す。また、追加でパラメータを指定することもできます。たとえば、インストールするデフォルト フォ ルダを変更できます。

次のような場合に、カスタムインストールが必要になることがあります。

- <sup>l</sup> 管理エージェントをインストールして、[再起動せずにマシンのマスターイメージを取得する](#page-27-0)、または マシンのオンライン配置を有効にする。
- <sup>l</sup> Acronis Wake-On-LAN プロキシをインストールして別のサブネットにあるマシンを起動する。
- <sup>l</sup> 異なるマシンに異なるコンポーネントをインストールする(たとえば OS 配置サーバーと Acronis PXE Server を別々のマシンにインストールする)。例については、「[一般的なインストールの構](#page-54-0) [成](#page-54-0)」を参照してください。

### インストール手順

### 準備

OS 配置サーバーをインストールするには、ライセンスサーバー上にマシンライセンスまたは配置ライ センスが少なくとも 1 つ必要です。ライセンスは、試用版でも製品版でも使用できます。

- <sup>l</sup> 同じコンピュータにライセンスサーバーと OS 配置サーバーの両方をインストールする場合は、イン ストール中にプロダクトキーを指定できます。
- <sup>l</sup> ライセンスサーバーが別のコンピュータにインストールされている場合は、配置サーバーをインス トールする前に、そのライセンスサーバーにプロダクトキーを読み込む必要があります。

プロダクトキーは、ライセンスサーバーで使用できる状態にある必要があります。配置を開始するま で、使用されません。

他のコンポーネントのインストール自体にライセンスは必要ありません。

#### **Acronis Snap Deploy 6 をインストール(カスタムインストール)する手順は、次のとおりです。**

- 1. 管理者としてログオンし、セットアップ プログラムを開始します。
- 2. **[Acronis Snap Deploy 6 のインストール]** をクリックします。
- 3. 使用許諾契約に同意して、**[次へ]** をクリックします。
- 4. **[カスタム]** をクリックします。
- 5. コンポーネントの一覧で、インストールするコンポーネントを選択します。コンポーネントのインス トールに関する詳細については、[「コンポーネントのインストール」](#page-55-0)をご参照ください。
- 6. ライセンスサーバーのインストールを選択した場合は、Acronis Snap Deploy 6 のライセンスキーを 指定します。
- 7. ライセンスサーバーを選択しないで OS 配置サーバーを選択した場合は、そのライセンスサーバーが インストールされているコンピュータの名前または IP アドレスを指定します。
- 8. コンポーネントのインストール先フォルダを指定します。
- 9. メッセージが表示されたら、次の項目を指定します。
	- そのコンピュータのすべてのユーザーにコンポーネントをインストールするか、現在のユーザー にのみインストールするか
	- <sup>l</sup> そのコンピュータをカスタマ エクスペリエンス プログラム(CEP)に参加させるかどうかこの設 定は後から変更できます(Acronis Snap Deploy 6 を起動して **[ヘルプ] -> [カスタマ エクスペリ** エンス プログラム (CEP) ] をクリックします) 。
- <span id="page-54-0"></span>10. **[インストール]** をクリックします。

一般的なインストールの構成

Acronis ネットワーク上のマシンにさまざまなコンポーネントと機能を配置するために、Snap Deploy 6 のコンポーネントはさまざまな構成でインストールできます。

- a. **[オフラインイメージングと](#page-26-0)[スタンドアロン配置](#page-10-0)**のみ実行できる最小構成は、次のとおりです。
	- <sup>l</sup> 管理コンソール
- b. **オフラインイメージング、スタンドアロン配置、および OS 配置サーバーを使用したネットワーク配 置**を行うことができる最小限の構成は、次のコンポーネントからなります。
	- 管理コンソール
	- <sup>l</sup> ライセンスサーバー
	- OS 配置サーバー

ターゲットマシンには、Acronis コンポーネントは必要ありません。

- c. (b)で説明した機能に**ターゲットマシンのネットワーク ブート**を追加する構成は、次のとおりで す。
	- 管理コンソール
	- <sup>l</sup> ライセンスサーバー
	- OS 配置サーバー
	- Acronis PXEサーバー

すべてのコンポーネントを同じコンピュータにインストールすることも、別のコンピュータにインス トールすることもできます。ターゲットマシンには、Acronis コンポーネントは必要ありません。 この基本的な構成は、Acronis Snap Deploy 6 の機能がほとんど有効になるので、お勧めです。これ

が、[通常のインストールの](#page-52-0)構成です。

強力なサーバーへの物理的なアクセスが制限されている場合は、別のコンピュータにコンソールをイ ンストールできます。別の一般的な構成は、次のとおりです。

### **ワークステーション:**

<sup>l</sup> 管理コンソール

#### **サーバー:**

- <sup>l</sup> ライセンスサーバー
- <sup>l</sup> OS 配置サーバー
- $\cdot$  Acronis PXF $+ \checkmark$

一般的には、すべての Acronis サーバーを別々のマシンにインストールできます。この場合は、サー バーを管理するために管理コンソールを個々のサーバーに接続する必要があります。1 台のコン ピュータにすべてのサーバーがインストールされている場合は、必要なコンソール接続は 1 つだけ です。

#### **注意**

ターゲットマシンで PXE がサポートされていない場合は、管理エージェントをインストールしてコ ンピュータを起動した後で、配置を開始できます。

- d. (a)~(c)のいずれかの構成に**[オンラインイメージング](#page-27-0)機能**および**イメージの整合性のベリファ イ機能**を追加するには、**管理エージェント**をインストールします。 オンラインイメージングとは、マスター システムが動作中に(コンピュータを再起動したり、動作 を一時停止したりしないで)イメージを作成することです。マスターマシンにインストールされた管 理エージェントにコンソールを接続すると、オンラインイメージングをリモートで実行できます。管 理エージェントはマスターイメージに含まれ、すべてのターゲットマシンに配置されます。 ただし、マスターイメージに含まれるソフトウェアが多いことは必ずしも合理的ではありません。 マスターイメージの作成には、マスターイメージクリエータというブータブルコンポーネントを使用 することをお勧めします。一方で、ネットワーク上に(マスターマシン上でなくても)少なくとも1 つの管理エージェントがあることは、妥当です。管理エージェントを使用すると、イメージの整合性 をベリファイ(チェック)できます。
- e. 構成(b)または(c)で、ネットワークスイッチの外側の**別のサブネットへの配置機能**を OS 配置 サーバーに追加するには、ターゲットマシンが存在するサブネットの任意のサーバーに**Acronis Wake-on-LAN プロキシ**をインストールします。追加の操作は不要です。

**Acronis Wake-on-LAN プロキシ**は、次の場合にのみインストールしてください。

<sup>l</sup> 特定のコンピュータ一覧に配置を実行する場合

**および**

<sup>l</sup> ターゲットマシンのすべて、または一部が、OS 配置サーバー以外のサブネットに存在している場 合。

### <span id="page-55-0"></span>コンポーネントのインストール

Acronis Snap Deploy 6 のセットアッププログラムには、次のコンポーネントおよび機能があります。

- <sup>l</sup> **OS 配置サーバー**
- **ライセンスサーバー**、次のコンポーネントが含まれます。
	- o ライセンスサーバー
	- ライセンスサーバー管理ツールのコマンドライン ユーティリティ
- <sup>l</sup> **管理コンソール**、次のコンポーネントが含まれます。
- o 管理コンソール
- o Acronis ブータブルメディアおよび WinPE ベースのブータブルメディアを作成するためのメディ アビルダー
- <sup>l</sup> **PXE Server**
- **管理エージェント**
- <sup>l</sup> **Wake-on-LAN プロキシ**

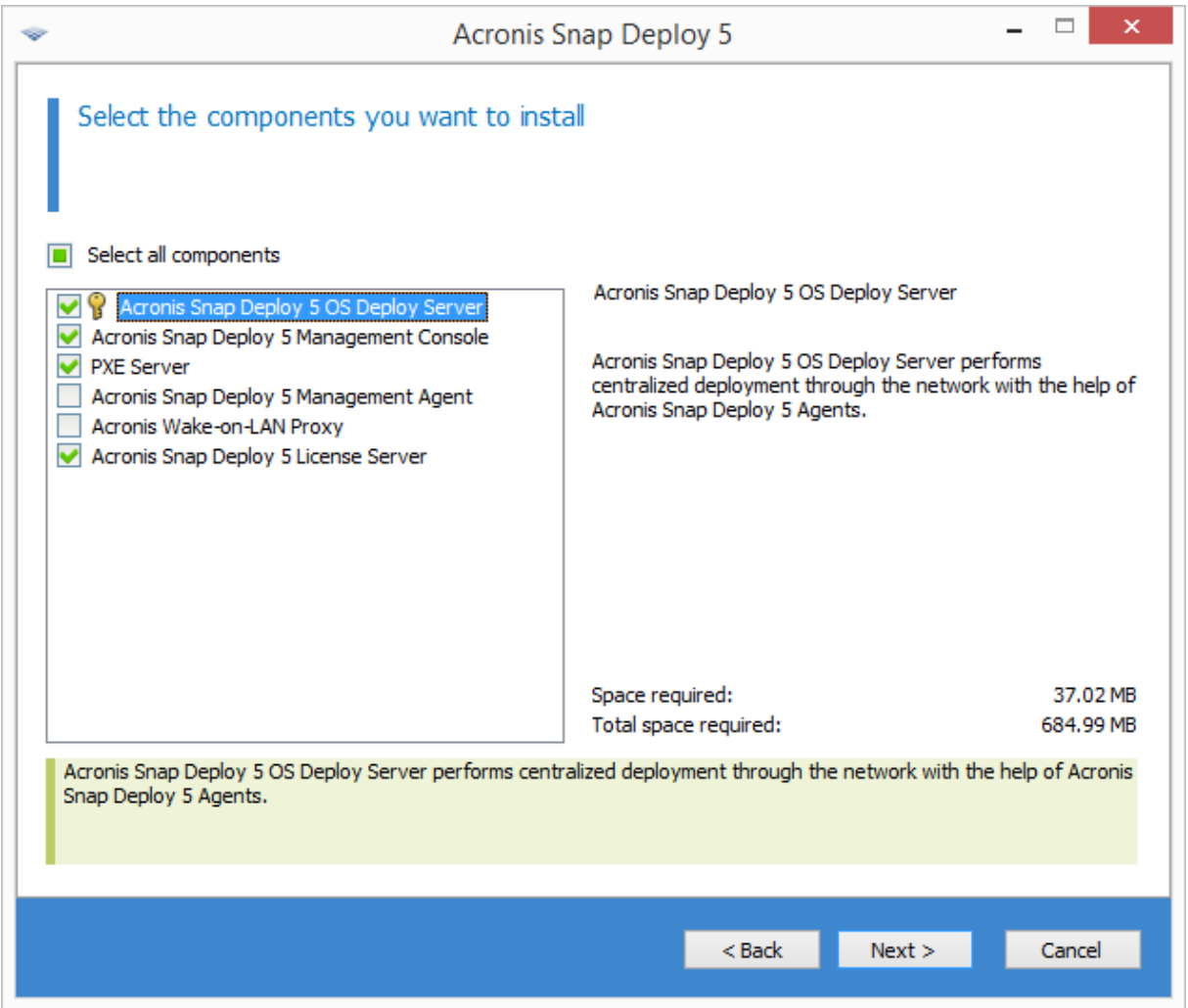

#### コンポーネントの一覧

### 管理コンソールのインストール

**管理コンソール**は、Acronis サーバーと管理エージェントにローカルおよびリモートでアクセスするた めの管理ツールです。操作元となる任意のコンピュータに管理コンソールをインストールできます。

管理コンソールをインストールすると、Acronis ブータブルメディアおよび Windows プレインストール 環境(WinPE)ベースのブータブルメディアを作成するためのメディアビルダーが組み込まれます。

管理コンソールがインストールされると[、他のコンポーネントをリモートでインストール](#page-59-0)できるように なります。

### <span id="page-57-0"></span>ライセンスサーバーのインストール

**ライセンスサーバー**は、Acronis 製品の個々のライセンスを追跡するコンポーネントです。ライセンス サーバーは、OS 配置サーバーにアクセスできるコンピュータにインストールします。両方の製品を同 じコンピュータにインストールすることも、可能です。

ライセンスサーバーをインストールすると、ライセンスサーバー管理ツールも組み込まれます。これ は、ライセンスサーバーを制御するためのコマンドライン ユーティリティです。また、管理コンソール を使用してライセンスサーバーを制御することもできます。

#### **注意**

別の Acronis 製品に同梱されたライセンスサーバーをすでにインストールしている場合でも、ライセン スサーバーをインストールする必要があります。両方のライセンスサーバーを同じコンピュータにイン ストールすることができます。その後、マシンはすべての Acronis 製品の共通ライセンスサーバーとし て動作するようになります。

ライセンスサーバーをインストールすると、Windows サービスとして自動的に起動されます。

ライセンスサーバーのインストール時に、プロダクトキーを追加できます。後でプロダクトキーを追加 するには、[管理コンソールを使用する](#page-68-1)かコマンドライン [モードで操作します](#page-70-0)。

### OS 配置サーバーのインストール

**OS 配置サーバー**は、エージェントと呼ばれるブータブルコンポーネントと連携して、ネットワーク経 由の集中型の配置を実行するコンポーネントです。

OS 配置サーバーをインストールする前に、[ライセンスサーバーをインストールし](#page-57-0)て、プロダクトキー をそこにインポートする必要があります。両方のサーバーを同じコンピュータにインストールすること ができます。

OS 配置サーバーのインストール場所となるコンピュータにライセンスサーバーがインストールされて いない場合、プログラムの設定はライセンスサーバーを指定するように求めます。参照によってサー バーを指定するか、サーバーの名前または IP アドレスを入力します。

#### **注意**

ライセンスサーバーのマシン名を指定することをお勧めします。IP アドレスを使ってライセンスサー バーを指定した場合、そのアドレスが変更されると OS 配置サーバーはライセンスサーバーを見つけら れなくなります。

ただしこの推奨事項には 1 つの例外があります。ライセンスサーバーのコンピュータのホスト名に英語 以外の文字が含まれる場合、IP アドレスを使ってライセンスサーバーを指定する必要があります。現 在、コンポーネント間の Acronis Snap Deploy 6 通信では Unicode がサポートされていないので、英語 以外の文字(つまり Unicode 記号)が含まれる場合、OS 配置サーバーはライセンスサーバー名を正し く解決できません。

配置サーバーをインストールしたことで、ライセンス数が減少することはありません。単にライセンス の可用性が検査され、指定されたライセンスサーバーのパラメータが格納されて、配置時にそのライセ ンスサーバーにアクセスできるようになります。

#### **重要**

複数の配置サーバーを使用する場合は、それぞれのマシンがいずれか 1 つのサーバーによって配置され ていることを確認してください。それ以外の場合は、各配置サーバーが、コンピュータの個別のライセ ンスを使用してしまう可能性があります。

### Acronis PXE Server のインストール

**Acronis PXE Server** を使用すると、配置を実行するターゲットマシンをネットワークから起動できる ようになります。

Acronis PXE Server を使用すると、ブータブルメディアを使用した場合に比べて、マシンを起動するの に必要な時間が大幅に短縮されます。また、起動する必要のあるシステムにブータブルメディアをイン ストールする技術者を現地で待機させる必要がなくなります。これによって、スケジュールによる無人 での配置が可能になります。

ネットワークに Dynamic Host Control Protocol (DHCP) サーバーがあって、マシンが起動時に IP ア ドレスを自動的に取得できる場合には、Acronis PXE Server を活用できます。DHCP サーバーがない場 合は、PXE からコンピュータを起動できません。

起動するコンピュータの動作を予測できるようにするため、サブネット内に PXE Server を 1 台のみ配 置することをお勧めします。

Acronis PXE Server は、インストールが完了すると直ちにサービスとして動作を開始します。システム が再起動するたびに自動的に起動されます。このサービスは他のサービスと同じように、停止および開 始することができます。

### Acronis Wake-on-LAN プロキシのインストール

**Acronis Wake-on-LAN プロキシ**は、別のサブネットにあるターゲットマシンを OS 配置サーバーから 起動できるようにします。

Acronis Wake-On-LAN プロキシは、次の場合にインストールしてください。

<sup>l</sup> 特定のコンピュータに配置を実行する場合(準備ができている任意のコンピュータに配置する場合 は、配置サーバーからコンピュータを起動しません)

#### **および**

<sup>l</sup> ターゲットマシンのすべて、または一部が、OS 配置サーバー以外のサブネットに存在している場 合。

ターゲットマシンと同じサブネット内の任意のサーバーに、Acronis Wake-On-LAN プロキシをインス トールします。追加の操作は不要です。

Acronis Wake-On-LAN プロキシは、インストールが完了すると直ちにサービスとして動作を開始しま す。その後は、システムが再起動するたびに自動的に起動されます。このサービスは他のサービスと同 じように、停止および開始することができます。

### 管理エージェントのインストール

**管理エージェント**をインストールすると、オンラインイメージング機能やマスターイメージの整合性の ベリファイ機能が追加され、OS 配置サーバーはオンラインになっているマシンの配置を開始できるよ うになります。

オンラインイメージングとは、マスター システムが動作中に(コンピュータを再起動したり、動作を一 時停止したりしないで)イメージを作成することです。マスターマシンにインストールされた管理エー ジェントにコンソールを接続すると、オンラインイメージングをリモートで実行できます。管理エー ジェントはマスターイメージに含まれ、すべてのターゲットマシンに配置されます。

ただし、マスターイメージに含まれるソフトウェアが多いことは必ずしも合理的ではありません。

マスターイメージの作成には、マスターイメージクリエータというブータブルコンポーネントを使用す ることをお勧めします。一方で、ネットワーク上に(マスターマシン上でなくても)少なくとも 1 つの 管理エージェントがあることは、妥当です。管理エージェントを使用すると、イメージの整合性をベリ ファイ(チェック)できます。

複数の配置サーバーが存在する環境にあるターゲットマシンに管理エージェントをインストールする場 合は、次の操作を実行します。

- 1. すべての配置サーバーの電源をオフにします。
- 2. ターゲットマシンで、次の操作を実行します。
	- a. 管理エージェントをインストールします。
	- b. **HKEY LOCAL MACHINE\SOFTWARE\Acronis\SnapDeploy** のレジストリ キーに **ManagementAgent** キーを追加します。
	- c. 文字列値 **Server** を追加します。
	- d. 文字列値 **Server** に、対象の配置サーバーの IP アドレスを指定します。
- 3. 配置サーバーの電源をオンにします。

# <span id="page-59-0"></span>その他のインストール方法

## コンポーネントのリモート インストール

管理コンソールを使用すると、次の Acronis Snap Deploy 6 コンポーネントをリモートでインストール できます。

- 管理エージェント
- Acronis Wake-on-LAN プロキシ
- <sup>l</sup> ライセンスサーバー
- OS 配置サーバー

### 準備

リモート インストールを続行する前に、次のようにリモート コンピュータを準備します。

- <sup>l</sup> **簡易ファイルの共有:** 任意のバージョンの Windows XP を実行しているリモート コンピュータにイン ストールするには、そのコンピュータで **[コントロール パネル] → [フォルダ オプション] → [表示] の順に選択すると表示される [簡易ファイルの共有を使用する(推奨)]** オプションが [無効] になっ ている必要があります。
- <sup>l</sup> **ユーザー アカウント制御:** Windows Vista 以降が稼動しているリモート コンピュータにインストール する場合は、ユーザー アカウント制御(UAC)を [無効] にしてください。このオプションにアクセ スするには、**[コントロール パネル] > [ユーザー アカウント] > [ユーザー アカウント制御設定の変 更]** に移動します。
- <sup>l</sup> **[ファイルとプリンタの共有]** が、リモート コンピュータで [有効] になっている必要があります。こ のオプションにアクセスするには
	- Windows XP Service Pack 2、または Windows 2003 Server が実行されているコンピュータの場 合: **[コントロール パネル] → [Windows ファイアウォール] → [例外] → [ファイルとプリンタの共 有]** に移動します。
	- o Windows Vista、Windows Server 2008、または Windows 7 が実行されているコンピュータの場 合: **[コントロール パネル] → [Windows ファイアウォール] → [ネットワークと共有センター] → [共有の詳細設定の変更]** に移動します。
- <sup>l</sup> **ポート。**Acronis Snap Deploy 6 のリモートインストールには TCP ポート 445 および 25001 を使用 します。この2つのポートを、リモートコンピュータ上のファイアウォール設定の例外に必ず追加し てください。[ファイルとプリンタの共有] を有効にすると、TCPポート445は、Windowsファイア ウォールによって自動的に例外に追加されます。

ポートを例外に追加するには

- o Windows XP、Windows 2003 Server、および Windows Vistaの 場合: **[コントロール パネル] > [Windows ファイアウォール] > [例外] > [ポートの追加]** に移動します。
- o Windows 7 の場合: **[コントロール パネル] > [Windows ファイアウォール] > [詳細設定] > [受信 の規則] > [新しい規則] > [ポート]** に移動します。

#### **注意**

リモートコンピュータが Active Directory ドメインのメンバーであり、Windows ファイアウォール 以外のファイアウォールを使用していない場合は、グループポリシーを使用して TCP ポート 25001 を例外に追加することができます。ドメインコントローラーで、グループポリシーオブジェクトを作 成してから、**[管理用テンプレート] > [ネットワーク] > [ネットワーク接続] > [Windows ファイア ウォール] > [ドメインプロファイル] > [Windows ファイアウォール: ポートの例外を定義する]**(ま たは、**[着信ポートの例外を定義する]**)に進み、ポートの例外「 **25001:tcp:\*:enabled:Acronis remote install**」を追加します。

リモートインストールが完了したら、両方のポートを例外から除外することができます。

### インストール手順

#### **Acronis Snap Deploy 6 のコンポーネントをリモートでイストールする手順は、次のとおりです。**

- 1. 管理コンソールを開始します。
- 2. **[ツール]** メニューで **[コンポーネントをリモートでインストールする]** をクリックします。
- 3. そのコンポーネントのインストール パッケージを取得する場所を選択します。 選択肢 **[登録済みコンポーネント]** は、デフォルトフォルダ **%ProgramFiles%\Common Files\Acronis\SnapDeploy\RemoteInstall** に対応します。
- 4. インストールするコンポーネントを選択します。
- 5. OS 配置サーバーをインストールする場合は、ライセンスサーバーがインストールされたコンピュー タの名前または IP アドレスを指定します。ライセンスサーバーには、使用可能なライセンスが少な くとも 1 つ必要です。
- 6. **[コンピュータ]** で、コンポーネントをインストールするコンピュータの名前または IP アドレスを指 定します。コンピュータの一覧を開くには、**[参照]** をクリックします。
- 7. インストール中、必要に応じてリモート コンピュータを再起動できるように、**[必要な場合、コン ピュータを自動的に再起動する]** チェック ボックスをオンにします。このチェック ボックスがオフ の場合、コンポーネントの動作を開始するために後でリモート コンピュータを再起動する必要があ る場合があります。
- 8. **[ユーザー名]** と **[パスワード]** には、リモート コンピュータの管理者のユーザー名とパスワードを入 力します。
- 9. **[インストール]** をクリックします。

### コンポーネントのアップデート

リモート コンピュータのコンポーネントをアップデートする場合も、同じ手順を実行してください。

## Acronis Snap Deploy 6 のコンポーネントの取り出し

管理コンソールをインストールすると、Acronis Snap Deploy 6 コンポーネントのすべてのインストー ルファイル(.msi ファイル)が **%ProgramFiles%\Common**

Files¥Acronis¥SnapDeploy¥RemoteInstall フォルダに配置されます。これにより、管理コンソール を使用して[コンポーネントをリモートでインストール](#page-59-0)することも、msiexec プログラムを使用してコン ポーネントをインストール、変更、または修復することもできます。

### **1 つ以上のコンポーネントを取り出す手順は、次のとおりです。**

- 1. Acronis Snap Deploy 6 セットアッププログラムを実行します。
- 2. **[インストール ファイルの取り出し]** をクリックします。
- 3. インストール ファイルを取り出すコンポーネントのチェック ボックスをオンにします。
- 4. インストール ファイルの保存先を選択し、**[取り出し]** をクリックします。

# Acronis Snap Deploy 6 のアップグレード

このセクションでは、Acronis Snap Deploy 6 をアップグレードする方法について説明します。

## 旧バージョンの製品からのアップグレード

### 前提条件

以前のバージョンの Acronis Snap Deploy からアップグレードを行う前に、Acronis Snap Deploy 6 の ライセンスキーが 1 つ以上存在していることを確認してください。標準プロダクトキーまたはアップグ レード プロダクトキーのいずれも使用できます。

アップグレード プロダクトキーの場合、旧バージョンのプロダクトキー(「古い」プロダクトキー)を 引き続き使用することが可能です。古いプロダクトキーを別のコンピュータに再割り当てすることはで きません。

OS 配置サーバーをアップグレードするには、少なくとも 1 つの Acronis Snap Deploy 6 のライセンス キー(種類は問わない)が必要です。このプロダクトキーは使用可能のままになります。

### **Acronis Snap Deploy 5 からアップグレードする手順は、次のとおりです。**

Acronis Snap Deploy 6 のデフォルトの 64 ビットインストーラを使用して Acronis Snap Deploy 5 から アップグレードすることはできません。先に Acronis Snap Deploy 5 を削除します。詳細については、 <https://kb.acronis.com/content/68468> を参照してください。

### 旧バージョンからのアップグレード

Acronis Snap Deploy 5 より古いバージョンのコンポーネントは、Acronis Snap Deploy 6 と互換性があ りません。アップグレードを実行する手順は、次のとおりです。

- 1. Acronis Snap Deploy 6 の旧バージョンのライセンスキー、および標準またはアップグレード ライセ ンスキーを含むライセンスキーの一覧を用意します。
- 2. 旧バージョンのコンポーネントをすべてアンインストールします。
- 3. Acronis Snap Deploy 6 をインストールします。たとえば、[標準インストールを](#page-52-0)実行できます。メッ セージが表示されたら、一覧のプロダクトキーをすべて指定します。

## 試用版から完全製品版へのアップグレード

試用版から完全製品版へアップグレードするには、完全製品版のライセンスを購入し、プロダクトキー をライセンスサーバーにインポートします。

#### **完全製品版にアップルグレードする手順は、次のとおりです。**

- 1. 管理コンソールを開始します。
- 2. **[ライセンス]** をクリックします。メッセージが表示されたら、ライセンスサーバーがインストール されているコンピュータを指定します。
- 3. **[ライセンスの追加]** をクリックしてから、完全製品版のプロダクトキーを入力します。

Acronis Snap Deploy 6 が、試用版のライセンスの有効期限が切れると同時に完全製品版のライセンス の使用を開始します。

# Acronis Snap Deploy 6 のアンインストール

Acronis Snap Deploy 6 のアンインストールには、セットアップ プログラムを使用する必要がありま す。

**Acronis Snap Deploy 6 のコンポーネントを一部またはすべてアンイストールする手順は、次のとおり です。**

- 1. Acronis Snap Deploy 6 のセットアップ プログラムを開始します。
- 2. **[Acronis Snap Deploy 6 のインストール]** をクリックします。
- 3. 次のいずれかを実行します。
	- <sup>l</sup> コンポーネントをすべてアンインストールする場合、**[削除]** をクリックします。
	- <sup>l</sup> 個々のコンポーネントをアンインストールする場合、**[変更]** をクリックしてから、アンインス トールするコンポーネントのチェックボックスをオフにします。
- 4. アンインストールを続けます。

## アンインストール後に残されたデータ

ライセンスサーバーをアンインストールしても、プロダクトキーは削除されません。後でライセンス サーバーを再インストールすると、すべてのプロダクトキーが自動的に新しいライセンスサーバーに表 示されます。使用済みライセンスは使用済みのままになります。

OS 配置サーバーをアンインストールしても、配置タスク、配置テンプレート、コンピュータの一覧、 個別の配置設定は削除されません。配置サーバーを後から再インストールすると、このデータは新しい 配置サーバーで利用可能になります。

**管理コンソールの使用**

# コンピュータへの接続

ローカルのマシンへの接続

管理コンソールが起動すると、Acronis Snap Deploy 6 の管理対象コンポーネント(OS 配置サーバーな ど)がローカルのマシンにある場合は、そのマシンに接続します。同じマシンにインストールされてい るすべての Acronis サーバーや管理エージェントを、追加の操作なしで管理できます。

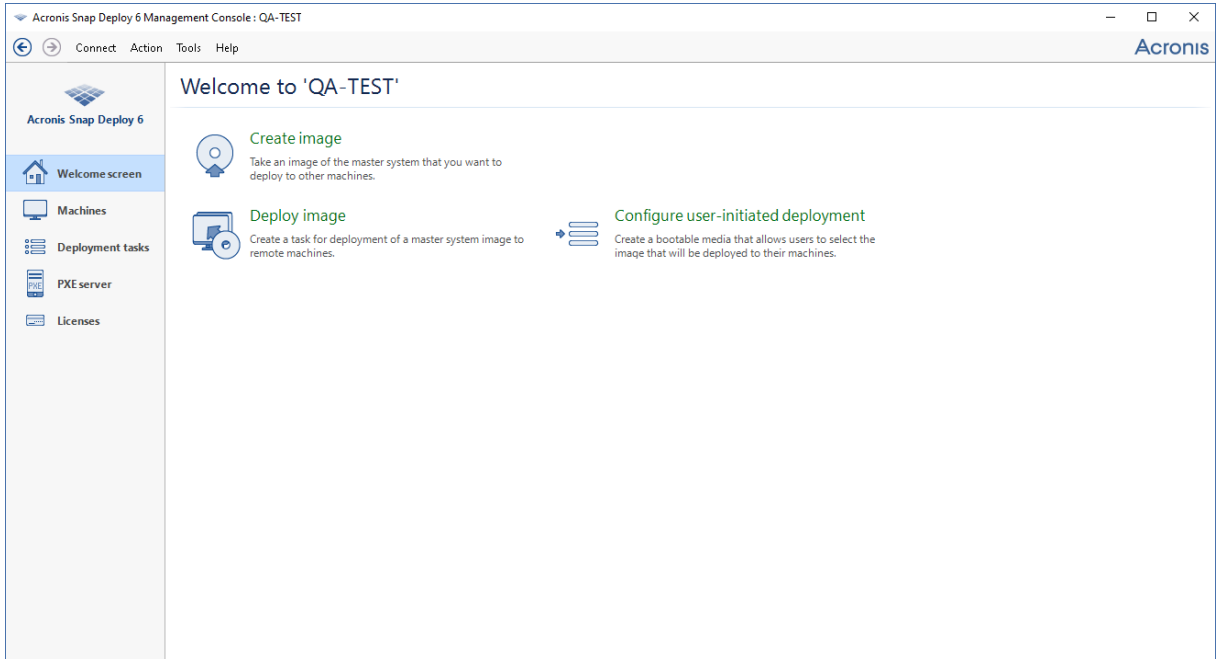

管理コンソールのようこそ画面

### 別のコンピュータへの接続

管理コンソールは、次のコンポーネントが 1 つ以上インストールされているコンピュータに、ネット ワーク経由で接続できます。

- OS 配置サーバー
- <sup>l</sup> ライセンスサーバー
- Acronis PXEサーバー
- 管理エージェント

接続した後は、管理エージェントを使用して、Acronis サーバーの管理などのさまざまな操作を実行で きます。

Acronis コンポーネントに接続するには、リモートのマシンの管理者権限が必要です。

### **コンポーネントに接続する手順は、次のとおりです。**

- 1. **[接続]** メニューで **[接続]** をクリックします。
- 2. **[コンピュータ]** で、コンポーネントがインストールされているコンピュータの名前または IP アドレ スを指定します。コンピュータの一覧を開くには、**[参照]** をクリックします。
- 3. **[ユーザー名]** と **[パスワード]** には、そのコンピュータの管理者のユーザー名とパスワードを入力し ます。
- 4. ユーザー名のパスワードを保存するには、**[パスワードを保存する]** チェック ボックスをオンにしま す。

あるいは、**[コンピュータ]**、**[配置タスク]**、**[PXE Server ]**、または **[ライセンス]** のビューを開いたとき に、対応するコンポーネントに接続することもできます。ローカルのマシンに OS 配置サーバーがイン ストールされていない場合は、ようこそ画面で OS 配置サーバーに接続するよう求められます。

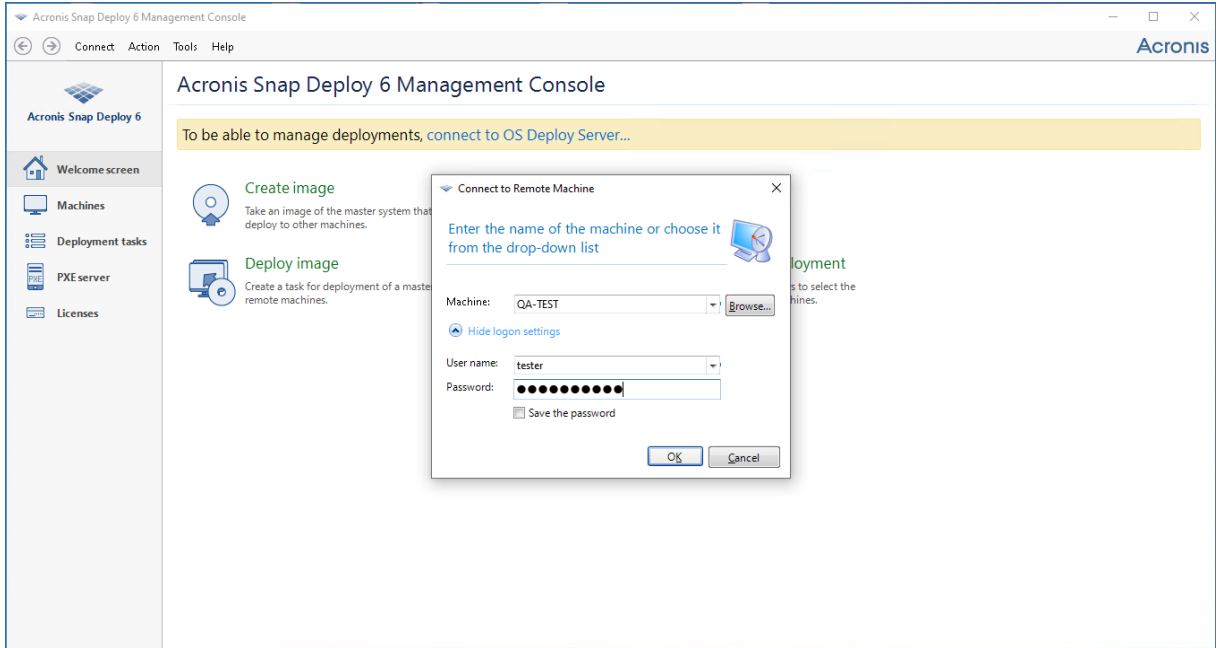

リモート コンピュータのコンポーネントに接続中

次の操作では、コンポーネントに接続する必要があります。

- <sup>l</sup> [配置の管理](#page-100-0): OS 配置サーバーに接続。
- <sup>l</sup> [再起動せずにコンピュータのマスターイメージを作成:](#page-59-0) 管理エージェントに接続。
- マスターイメージのベリファイ:管理エージェントに接続。
- ライセンスの管理: ライセンスサーバーに接続。
- Acronis PXE Server の構成: Acronis PXE Server に接続。

次の操作には、接続は必要ありません。

- <sup>l</sup> Acronis ブータブルメディアまたは WinPE ベースのブータブルメディアの作成
- <sup>l</sup> Acronis コンポーネントのリモートインストール

## ログの参照

OS 配置サーバーと Acronis PXE Server では、これらのサーバーが実行した処理のログが保管されま す。

#### **OS 配置サーバーのログの表示**

- 1. 管理コンソールを、OS 配置サーバーがインストールされているコンピュータに接続します。
- 2. 次のいずれかを実行します。
	- <sup>l</sup> 左側のペインで **[配置タスク]** をクリックして、ツールバーの **[ログ]** をクリックします。
	- <sup>l</sup> **[ヘルプ]** メニューで **[ログの表示]** をクリックします。
- 3. 左側のペインで、ログを選択します。右側のペインで、ログに記録されているイベントを確認しま す。

左側のペインには、最大 50 件のログが表示されます。ログの件数が 50 件を超える場合は、[<] ボタン および [>] ボタンをクリックすると一覧を参照できます。

ログエントリを削除するには、そのエントリを選択して **[選択したログを削除します]** ボタンをクリック します。

いずれかの手順がエラーにより終了した場合、対応するログエントリに赤い円マークが付き、その中に 白い「x」が表示されます。

右側のウィンドウには、選択したログエントリに記録されている各イベントの一覧が表示されます。右 側に表示される 3 つのボタンでメッセージ フィルタを操作できます。中に白い「x」が付いた赤い円 マークをクリックすると、エラー メッセージのみが表示されます。感嘆符が付いた黄色の三角マークを クリックすると、警告メッセージのみが表示されます。中に「i」が付いた円マークを選択すると、情報 メッセージのみが表示されます。

表示する列を選択するには(イベントの日時など)、表の見出しを右クリックしてから、列を選択しま す。

特定の列の値に基づいてイベントを並べ替えるには、その列の名前をクリックします。逆の順番で並べ 替えるには、再度その列をクリックします。

また、項目の境界をドラッグするとその列の幅を変更できます。

#### **Acronis PXE Server のログを表示する手順は、次のとおりです。**

- 1. Acronis PXE Server がインストールされているマシンに管理コンソールを接続します。
- 2. 左側のペインで、**[PXE Server ]** をクリックします。
- 3. 画面下部のログエントリを確認します。

# ソフトウェアのアップデートの確認

管理コンソールを開始するたびに、Acronis Snap Deploy 6 によって、Acronis Web サイトにソフト ウェアの新しいバージョンがあるかどうかが確認されます。新しいバージョンが見つかった場合、新し いバージョンのセットアッププログラムをダウンロードするためのリンクが表示されます。

更新を手動で確認するには、管理コンソールを起動し、**[ヘルプ] > [更新の確認]** をクリックします。こ のウィンドウで、アップデートの自動確認を無効にすることもできます。

# <span id="page-68-0"></span>**ライセンスサーバーの使用**

このセクションでは、ライセンスサーバーについて理解するうえで必要な一般情報と、ライセンスの操 作について説明します。

# ライセンスサーバーについて

ライセンス サーバーを使用すると、Acronis 製品の個々のライセンスを追跡することができます。 Acronis Snap Deploy 6 のライセンス数は、配置するマシン(サーバーまたはワークステーション)の 数に基づきます。たとえば、100 台のコンピュータにシステムを配置するには、100 ライセンス必要で す。

ライセンスサーバーは、ネットワークインターフェースカード(NIC)ごとに固有の MAC アドレスを使 用してライセンスを追跡します。MAC アドレスは通常 NIC に組み込まれていますが、一部のオペレー ティング システムでは変更する方法が用意されています。重要: システム上で MAC アドレスを変更す ると、ライセンスサーバーの処理の防げとなり、同じコンピュータに対して他の配置を実行できなくな る場合がありますのでご注意ください。

OS 配置サーバーをインストールする際、ライセンスサーバーを指定する必要があります。ライセンス サーバーが見つかると、サーバー上に使用可能なライセンスがあるかどうかが自動的に確認され、後で 配置が開始する際、ライセンスにアクセスできるようにネットワーク アドレスが保存されます。

配置を開始すると、OS 配置サーバーは、ライセンスサーバー上に使用可能なライセンスがあるかどう かを確認します。コンピュータが使用可能なライセンスが存在している場合、そのコンピュータ上で配 置処理が実行されます。使用可能なライセンスの数は、配置されるシステムの数だけ減少します。

配置ライセンスによって実行された配置が失敗すると、そのライセンスは再び使用可能になります。残 りのコンピュータ ライセンスは、配置の結果にかかわらずコンピュータで使用されます。

ライセンスサーバーは .txt ファイルまたは .eml ファイルから複数のプロダクトキーをインポートできる ので、数字の入力作業にかかる時間を短縮できます。

アップグレード、復元、または再インストールしても、ライセンスサーバーはすべてのインポート済み のライセンスを保持します。ただし念のため、プロダクトキーが記載されたテキスト ファイルをリムー バブル メディアにコピーするか、またはファイルのハード コピーを作成して安全な場所に保管しておく ことをお勧めします。このようにしておくと、ハードウェア障害が発生した場合でも、ライセンス デー タを使用することが可能になります。

## <span id="page-68-1"></span>管理コンソールを使用してライセンスを追加する

ライセンスサーバーのインストール時にライセンスを追加することができます。ライセンスサーバーの インストール後は、次の手順に従い、管理コンソールを使用してライセンスを追加できます。

**ライセンスサーバーにプロダクトキーを追加する手順は、次のとおりです。**

- 1. 管理コンソールを実行します。
- 2. **[ライセンス]** をクリックします。ライセンスサーバーが別のコンピュータにインストールされてい る場合、**[ライセンスサーバーに接続します...]** をクリックして、そのコンピュータの名前または IP アドレスを入力します。
- 3. **[ライセンスの追加]** をクリックします。
- 4. **[ライセンスの追加]** ウィンドウで、プロダクトキーを入力するか、プロダクトキーが含まれている .txt ファイルまたは .eml ファイルへのパスを入力します(またはファイルを参照します)。
- 5. **[追加]** をクリックします。ライセンスサーバーによって処理が実行され、新しく追加されたライセ ンスの数が通知されます。

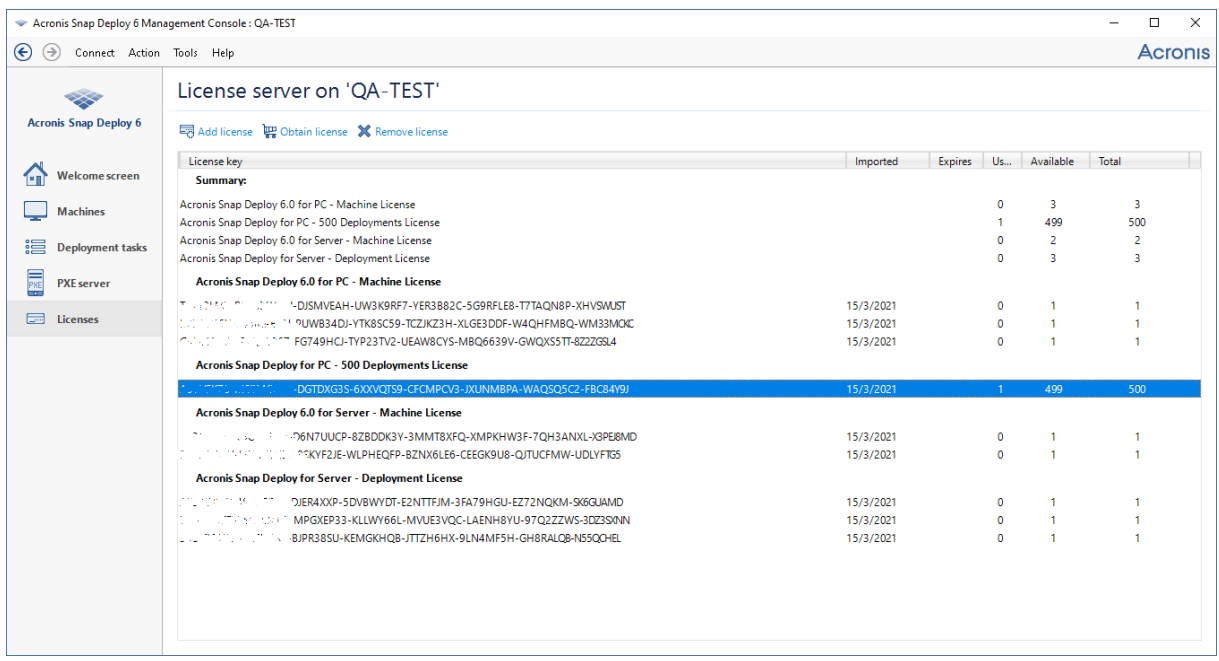

ライセンスサーバーには、異なる 10 種類のプロダクトキーがあります。ハイライトされたプロダクト キーに対応するライセンスは、既に配置で使用されています。

## ライセンス情報の表示

### **ライセンス情報を表示する手順は、次のとおりです。**

1. 管理コンソールを実行します。

2. **[ライセンス]** をクリックします。ライセンスサーバーが別のコンピュータにインストールされてい る場合、**[ライセンスサーバーに接続します...]** をクリックして、そのコンピュータの名前または IP アドレスを入力します。

これにより、ライセンスサーバーで使用できるプロダクトキーがすべて表示されます。1 つのプロダ クトキーは複数のライセンスに対応することができます。

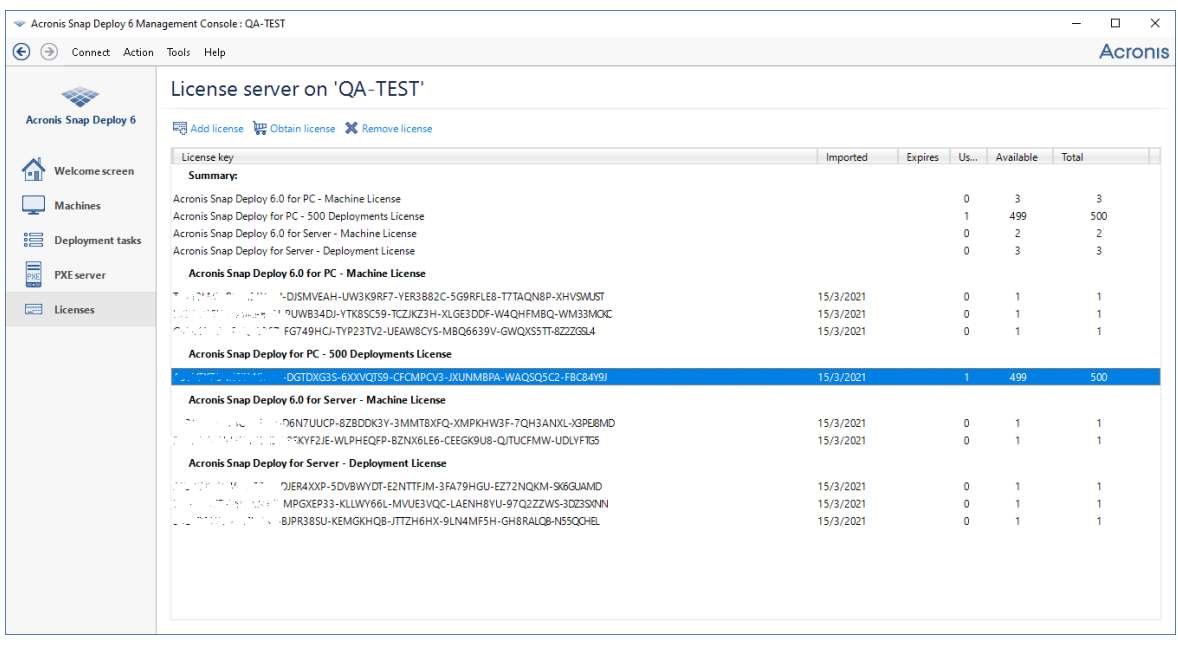

ライセンスサーバーに 10 個のサーバー ライセンスと 5 個のワークステーション ライセンスが存在 している

3. 列の見出しを右クリックして、表示内容を選択します。表示できるのは、プロダクトキー、インポー ト日付、有効期限日(試用版ライセンスの場合)、各プロダクトキーに割り当てられたプロダクト キーの総数、および使用可能な(空いている)プロダクトキーの数、および使用中のプロダクトキー の数です。たとえば、1 つのライセンスが 1 つのプロダクトキーに対応している場合は、[総数] =1、[使用可能] =1、[使用中] =0(ライセンスが未割当の場合)、または [使用可能] =0、[使用中] =1(ライセンスが割り当て済みの場合)となります。

# ライセンスの削除

ライセンスサーバーからライセンスを完全に削除するには、一覧から該当するプロダクトキーを選択 し、ツールバーの **[ライセンスの削除]** をクリックします。

次のライセンスは削除できません。

- 使用中のライセンス
- 試用版ライセンス

<span id="page-70-0"></span>試用版ライセンスの有効期限が切れると、Acronis Snap Deploy 6 は対応する種類の使用可能な製品版 ライセンスを使用します。

# コマンドライン モードでのライセンスの追加

グラフィカル ユーザー インターフェースの代わりに、ライセンスサーバー管理ツールを使用して、コマ ンドライン モードでライセンスを追加することもできます。

### **コマンドライン モードでライセンスを追加する手順は、次のとおりです。**

- 1. **cmd.exe** を実行して、コマンド プロンプト ウィンドウを開きます。
- 2. ライセンスサーバーがインストールされているフォルダに移動します。デフォルトでは、このフォル ダ名は **%Program Files%\Acronis\SnapDeploy\LicenseServerConsole** です。
- 3. 次のコマンドを実行します。

LicenseServerCmdLine--import-file<サーバー名><ファイル名> このコマンドでは

- <**サーバー名**>は、ライセンスサーバーがインストールされているコンピュータの名前です。
- <sup>l</sup> <ファイル名> は、プロダクトキーが含まれている .txt ファイルまたは .eml ファイルの名前です。

ライセンスサーバー管理ツールの完全な構文については、[「ライセンスサーバー管理ツールの使用](#page-71-0)」を 参照してください。

### 例

次のコマンドは、ファイル **C:\Licenses.txt** のプロダクトキーをライセンスサーバー **mymachine** に追 加します。

licenseservercmdline --import-file mymachine c:\Licenses.txt

ox C:\WINDOWS\system32\cmd.exe

Microsoft Windows XP [Version 5.1.2600]<br>(C) Copyright 1985-2001 Microsoft Corp.

|<br>|C:\Documents and Settings\chnv>cd "C:\Program Files\Acronis\SnapDeploy\LicenseSe<br>|rverConsole"

C:\Program Files\Acronis\SnapDeploy\LicenseServerConsole>licenseservercmdline<br>import-file mymachine C:\Licenses.txt<br>Imported 3 new license

C:\Program Files\Acronis\SnapDeploy\LicenseServerConsole>

# <span id="page-71-0"></span>ライセンスサーバー管理ツールの使用

**ライセンスサーバー管理ツール**は、ライセンスサーバーを制御するためのコマンドライン ユーティリ ティです。このツールは、インストールフォルダに存在する LicenseServerCmdLine.exe ファイルです。 デフォルトのフォルダ名は、64 ビット Windows システムでは %ProgramFiles(x86)%\Acronis\License Server\、32 ビット Windows システムでは %ProgramFiles%\Acronis\License Server\ です。

この管理ツールの構文は次のとおりです。

#### LicenseServerCmdLine<コマンド><オプション 1><オプション 2> …

この管理ツールでは、次のコマンドおよびパラメータがサポートされています。

--list

ローカル ネットワーク上で見つかったライセンスサーバーの一覧を表示します。

--status<サーバー名または IP アドレス>

 $\Box$
指定したライセンスサーバーのステータス(各 Acronis 製品のライセンスの総数/使用可能な 数)を表示します。

### --import<サーバー名><ライセンスキー>

新しいプロダクトキーを追加します。複数のプロダクトキーを指定するには、スペースで区切 ります。

### --import-file<サーバー名><ファイル名>

.txt ファイルまたは .eml ファイルからプロダクトキーをインポートします。

--help

ヘルプ情報を表示します。

# **配置ツール**

配置前に、各ターゲットマシンを Acronis Snap Deploy 6 の専用ブータブルコンポーネントで起動する 必要があります。このようなコンポーネントの例には、エージェントがあります。

コンピュータは、次のいずれかの方法により、コンポーネントで起動できます。

- <sup>l</sup> コンポーネントを含む物理メディア(DVD や USB ドライブなど)から起動します。このようなメ ディアをブータブルメディアと呼びます。
- <sup>l</sup> コンポーネントがアップロードされている Acronis PXE Server を使用してネットワークを介して起 動します。

<span id="page-73-0"></span>このセクションでは、ブータブルメディアの作成方法および PXE Server を設定方法について説明しま す。

# ブータブルコンポーネント

Acronis Snap Deploy 6 にはブータブルコンポーネントがいくつかあり、ベアメタル状態のディスクお よびサポート対象外のファイルシステムを持つマシンを含む、任意の PC/AT 互換機で処理を行うこと ができます。

- <sup>l</sup> **エージェント**はターゲットマシン上で起動し、これによって OS [配置サーバーによる配置](#page-125-0)が可能にな ります。
- <sup>l</sup> **マスターイメージクリエータ**はマスターマシン上で起動し、システムのイメージを作成します。
- <sup>l</sup> **スタンドアロンユーティリティ**はターゲットマシン上で起動し、単独で配置を実行します。
- <sup>l</sup> **コマンドライン ユーティリティ**は、イメージングと配置の実行、および配置に関するメール通知を送 信するコマンドライン [インターフェース](#page-170-0)を備えています。
- <sup>l</sup> **Acronis システムレポート**は、マシン上で起動し、マシンに関する情報を収集して、リムーバブル USB ドライブ(USB フラッシュドライブなど)に保存します。詳細については、「[システム情報の](#page-184-0) [収集」](#page-184-0)を参照してください。

# <span id="page-73-1"></span>ブータブルメディアの作成

以下の 2 つのタイプのブータブルメディアを作成できます。

- <sup>l</sup> **Acronis ブータブルメディア**(ほとんどの場合に推奨)は Linux カーネルに基づいており、Acronis Snap Deploy 6 のブータブルコンポーネントを含んでいます。この種類のメディアを作成するには、 **[ブータブルメディアビルダー]** ウィザードを使用します。
- <sup>l</sup> **WinPE ベースのブータブルメディア**は Windows プレインストール環境(WinPE)に基づいており、 Acronis Snap Deploy 6 のブータブルコンポーネントを含んでいます。この種類のメディアを作成す るには、**[PE ビルダー]** ウィザードを使用します。

いずれのメディアのグラフィカル ユーザー インターフェースは類似していますが、含まれている一連の ブータブルコンポーネントは異なります。通常、Acronis メディアを使用できます。ネットワークアダ プタなどのマシンのハードウェアが Acronis メディアから正しく認識されない場合、またはコマンドラ

インインターフェースを使用する必要がある場合は、WinPE ベースのメディアを使用することをお勧め します。

ブータブルメディアは、DVD や USB ドライブなどの物理メディア上に作成することができます。ブー タブルコンポーネントがアップロードされた Acronis PXE Server は、ブータブルメディアの一種と考え ることもできます。このことから、同じウィザードを使用してブータブルメディアを作成することも PXE Server にブータブルコンポーネントをアップロードすることもできます。または、PXE Server を 直接構成できます。

# Acronis ブータブル メディア

Acronis ブータブルメディアは、Acronis Snap Deploy 6 のブータブルコンポーネントを含む物理メディ ア(CD、DVD、USB フラッシュドライブ、またはマシンの BIOS によって起動デバイスとしてサポー トされるその他のメディア)です。

Acronis ブータブルメディアは、BIOS と UEFI アーキテクチャの両方をサポートします。

次の[ブータブルコンポーネントが](#page-73-0) 1 つ以上含まれる Acronis ブータブルメディアを作成できます。

- **エージェント**
- <sup>l</sup> **マスターイメージクリエータ**
- <sup>l</sup> **スタンドアロン ユーティリティ**
- **4 Acronis システムレポート**

**ブータブルメディアを作成する手順は、次のとおりです。**

- 1. 管理コンソールを開始します。
- 2. **[ツール]** メニューで **[ブータブルメディアの作成]** をクリックします。
- 3. (オプション)Linux カーネルのパラメータを指定します。複数のパラメータをスペースで区切りま す。

たとえば、メディアを起動するたびにブータブルコンポーネントのディスプレイモードを選択できる ようにするには、次のように入力します。**vga=ask** パラメータの一覧については、[「カーネルのパラメータ](#page-78-0)」を参照してください。

4. メディアに配置するブータブルコンポーネントを選択してください。 たとえばエージェントとマスターイメージクリエータを選択した場合、OS 配置サーバーを使って配 置を実行するブータブルメディアを使用することも、マスターイメージを作成することもできます。

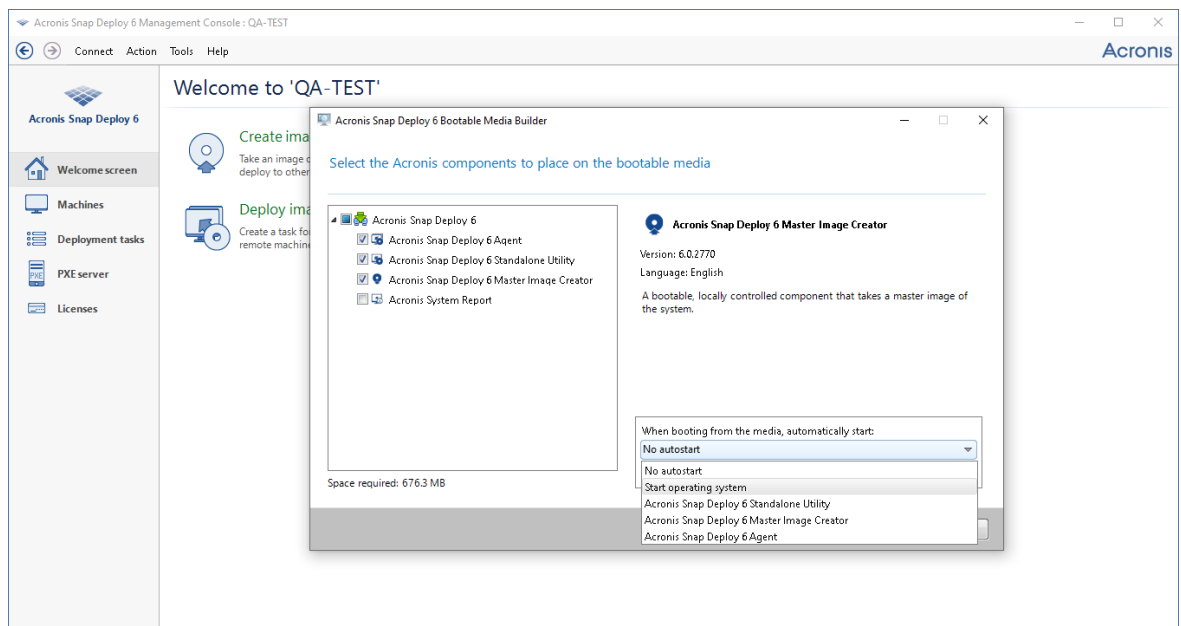

ブータブルコンポーネントを選択する

- 5. **[メディアからの起動時に自動起動]** で、指定したタイムアウト後に自動的に起動するコンポーネン トを選択します。このようなコンポーネントは、デフォルト ブートメニュー アイテムとも呼ばれま す。選択できるコンポーネントは、次のとおりです。
	- <sup>l</sup> メディアに搭載されたいずれかのコンポーネント: コンポーネントはタイムアウト後に実行されま す。
	- **[自動スタートなし]**: Acronis ローダーはブートメニューを表示し、起動するオペレーティングシ ステムまたは Acronis コンポーネントのいずれかを選択するまで待機します。
	- <sup>l</sup> **[オペレーティング システムを起動する]**: 起動するコンピュータのハード ディスク上にオペレー ティング システムがある場合は、タイムアウト後に起動します。このオプションは、配置後に配 置されたオペレーティング システム内でターゲットマシンを起動します。主な使用例は、次のと おりです。
		- o このウィザードを使用して、スケジュールどおりに配置するよう PXE Server を設定します。 自動的に開始するようにエージェントを設定します。配置の終了後、ターゲットマシンは再度 エージェントで起動し、別の配置処理で配置される可能性があります。どうすればこの状況を 回避できるでしょうか。
			- 配置後、ターゲットマシンが配置されたオペレーティング システムで起動するよう、ウィザー ドのこの手順で **[オペレーティング システムを起動する]** オプションを選択します。配置前に ターゲットマシンがエージェントで起動するよう[、配置を設定する際に](#page-128-0)配置サーバーと連携す るように PXE Server を調整します。

**注意**

**[メディアからの起動時に自動起動]** オプションは、Acronis ブータブルメディアが UEFI モードで 読み込まれるときには適用されません。

- 6. **[次の時間の経過後に自動的に起動する]** でタイムアウト間隔を秒単位で指定します。たとえば、 エージェントを自動的に起動するよう選択し、このパラメータを **10** に設定した場合、ブートメ ニューが表示されてから 10 秒後にエージェントが起動します。
- 7. エージェントをメディアに配置する場合、エージェントを 1 つの特定の OS 配置サーバーに接続する かどうかを指定してください。この設定では、同一ネットワーク上で複数の配置サーバーが異なる機 能を実行することができます。

配置サーバーを指定するには、サーバーの名前または IP アドレスを **[サーバー名/IP]** に入力しま す。

### **注意**

Acronis ブータブルメディアは、NetBIOS ネットワーキング プロトコルを使用して、ネットワーク 内の OS 配置サーバーを解決します。NetBIOS プロトコルは、ホスト名に ANSI 文字を使用しま す。そのため、名前に英語以外の文字があるマシンは、Acronis ブータブルメディアからアクセスで きません。OS 配置サーバーのコンピュータの名前に英語以外の文字が含まれる場合、ネットワーク でそのサーバーを指定するには、コンピュータの IP アドレスを使用してください。

エージェントを起動するとき、配置サーバーは(エージェントのネットワーク設定とともに)、オン サイトで指定することもできます。エージェントをオンサイトで設定できるようにするには、デフォ ルトのネットワーク設定が適用される前に十分な時間を設定しください。詳細については、「[ター](#page-134-0) [ゲットマシンの起動](#page-134-0)」を参照してください。

いずれの方法でも設定していない場合、配置サーバーは自動で検出されます。エージェントは、**[タ イムアウト(秒)]** で指定した秒数が経過すると検索を開始します。

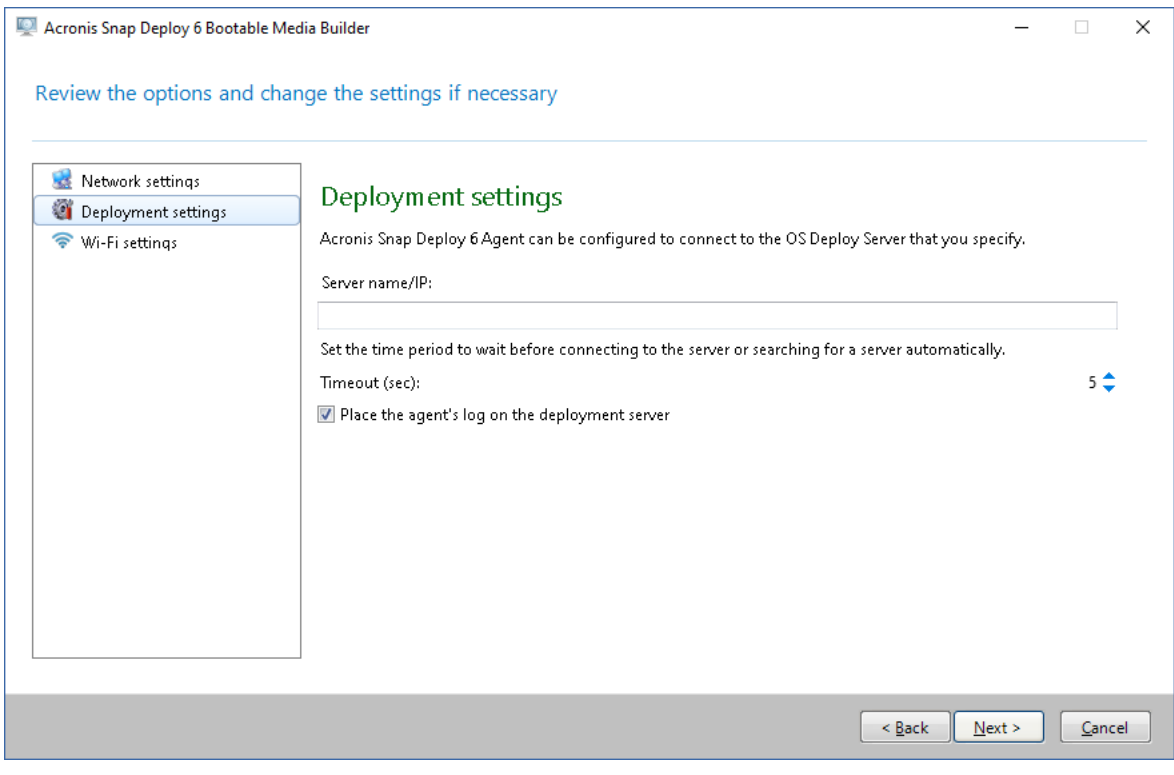

エージェントの設定

配置サーバーにエージェントのログを保存するオプションは、主にトラブルシューティングに役立ち ます。ログは、配置サーバーの %AllUsersProfile%¥Application **Data\Acronis\DeployServer\AgentsLogs** フォルダにあります。

- 8. 作成するブータブルメディアの種類を選択してください。次の操作を実行できます。
	- <sup>l</sup> CD、DVD、またはハードウェア BIOS で USB フラッシュドライブなどのメディアからの起動が 許可されている場合は、そのメディアの作成。
	- <sup>l</sup> 空のディスクに後から書き込むか USB フラッシュドライブに書き込む、ブータブル ディスクの ISO イメージの作成。
	- <sup>l</sup> 選択したコンポーネントの Acronis PXE Server へのアップロード。以前にアップロードしたコン ポーネントは、新しく選択したコンポーネントをアップロードする前にPXEサーバーから削除さ れます。

### **注意**

スタンドアロン ユーティリティは、物理メディアにのみ配置可能です。このコンポーネントは、 PXE Server から起動できません。

物理メディアを作成する場合、空のディスクを挿入する(これによってソフトウェアが容量を判定) か、または USB フラッシュドライブを接続します。

ブータブル ディスクの ISO イメージを作成する場合、ISO ファイルの名前とファイルを入れるフォ ルダを指定します。

各種コンポーネントを PXE Server にアップロードする場合、PXE Server がインストールされてい るコンピュータの名前を指定し、そのコンピュータの管理者のユーザー名およびパスワードを入力し ます。

9. (オプション)コンポーネントの不正実行を防ぐため、PXE Server にアップロードされるコンポー ネントをパスワードで保護します。ブータブルコンポーネントを選択すると、パスワードを要求する メッセージが表示されます。コンピュータ上のオペレーティング システムを起動するためにはパス ワードは要求されません。

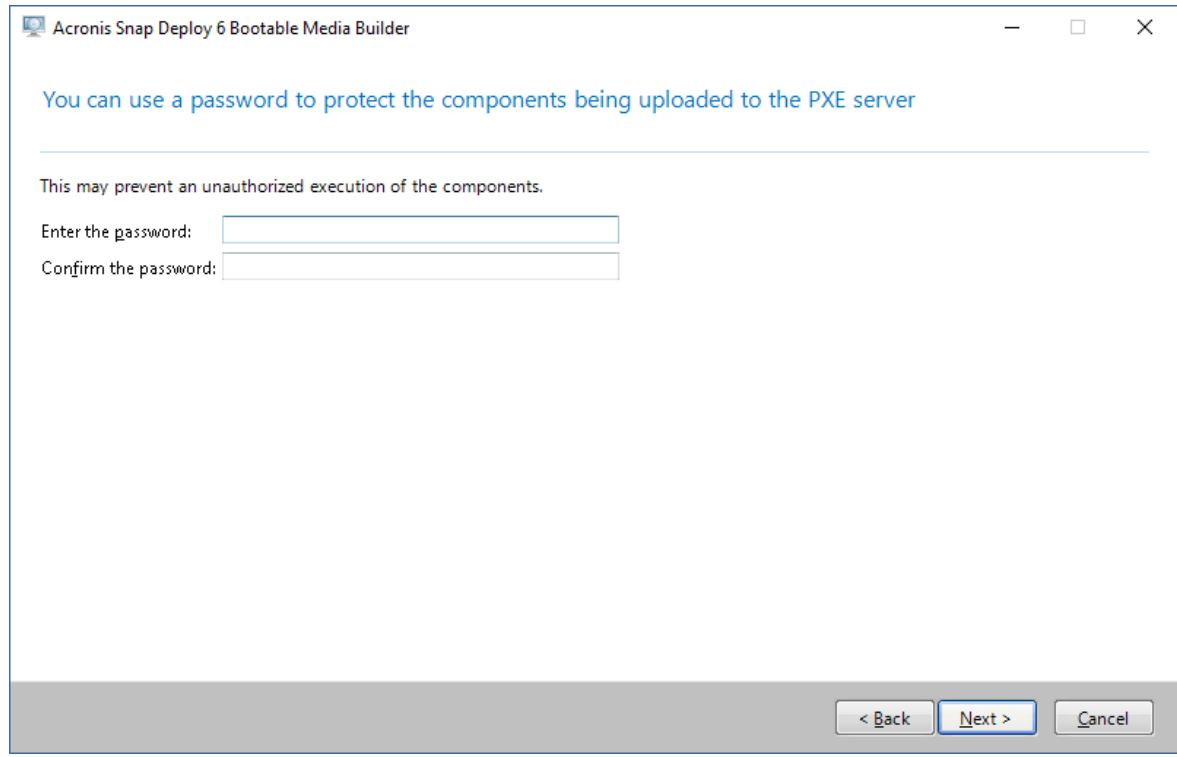

ブータブルコンポーネントをパスワードで保護する

10. **[作成]** をクリックします。ディスクを作成したら、識別できるようにラベルを貼り、安全な場所に 保管してください。

### **注意**

Acronis ブータブルメディアのコンポーネントは Linux カーネルに基づいており、Linux システムおよ びデバイスドライバが搭載されています。Acronis は、新しいデバイス用のドライバーでドライバー セットを定期的に補完します。ただし、ドライバにハードウェアとの互換性がないこともあり、ブータ ブルコンポーネントを起動できない、応答しなくなる、または必要なデバイスにアクセスできないこと もあります。その場合は、代わりに WinPE ベースのブータブルメディアを作成してみてください。

## <span id="page-78-0"></span>カーネルパラメータ

このウィンドウでは、Linuxカーネルパラメータを1つ以上指定できます。パラメータは、ブータブルメ ディアの起動時に自動的に適用されます。

これらのパラメータは、一般的に、ブータブルメディアの操作中に問題が発生すると使用されます。通 常は、このフィールドは空のままにできます。

ブートメニューで F11 を押して、いずれかのパラメータを指定することも可能です。

### パラメータ

複数のパラメータを指定する場合、パラメータをスペースで区切ります。

### **acpi=off**

Advanced Configuration and Power Interface(ACPI)を無効にします。特定のハードウェア構 成で問題が発生した場合、このパラメータを使用します。

### **noapic**

Advanced Programmable Interrupt Controller(APIC)を無効にします。特定のハードウェア構 成で問題が発生した場合、このパラメータを使用します。

### **vga=ask**

ブータブルメディアのグラフィカルユーザーインターフェイスによって使用されるビデオモー ドを要求するメッセージが表示されます。**vga** パラメータを指定しない場合、ビデオモードは自動的に 検出されます。

### **vga=**mode\_number

ブータブルメディアのグラフィカルユーザーインターフェイスによって使用されるビデオモー ドを指定します。モード番号は、mode\_number に16進数で指定します。たとえば、**vga=0x318** のよう に指定します。

モード番号に対応する画面の解像度と色数は、コンピュータによって異なる場合があります。 最初に **vga=ask** パラメータを使用して、mode\_number の値を選択することをおすすめします。

### **quiet**

Linuxカーネルが読み込まれる際のスタートアップメッセージの表示を無効にして、カーネルが 読み込まれた後に管理コンソールを開始します。

このパラメータは、ブータブルメディアの作成時に自動的に指定されますが、ブートメニュー で削除することができます。

このパラメータを指定しない場合、コマンドプロンプトが表示される前に、すべてのスタート アップメッセージが表示されます。コマンドプロンプトから管理コンソールを開始するには、 **/bin/product** コマンドを実行します。

### **nousb**

USB(Universal Serial Bus)サブシステムの読み込みを無効にします。

### **nousb2**

USB 2.0のサポートを無効にします。このパラメータを指定しても、USB 1.1デバイスは動作し ます。このパラメータを指定すると、USB 2.0モードでは動作しない一部のUSBドライブをUSB 1.1モー ドで使用できます。

### **nodma**

すべてのIDEハードディスクドライブのDirect Memory Access(DMA)を無効にします。一部 のハードウェアでカーネルがフリーズするのを防ぎます。

### **nofw**

FireWire(IEEE1394)インターフェイスのサポートを無効にします。

### **nopcmcia**

PCMCIAハードウェアの検出を無効にします。

### **nomouse**

マウスのサポートを無効にします。

### module\_name=off

module\_name に指定した名前のモジュールを無効にします。たとえば、SATAモジュールの使 用を無効にするには、**sata\_sis=off** と指定します。

### **pci=bios**

ハードウェアデバイスに直接アクセスせず、PCI BIOSを強制的に使用します。コンピュータに 非標準のPCIホストブリッジが存在している場合は、このパラメータを使用します。

### **pci=nobios**

PCI BIOSの使用を無効にします。ハードウェアへの直接アクセスのみを許可します。BIOSが原 因でブータブルメディアを起動できない場合など、このパラメータを使用します。

#### **pci=biosirq**

PCI BIOSの呼び出しを使用して、割り込みルーティングテーブルを取得します。カーネルが、 割り込み要求(IRQ)を割り当てられなかったり、マザーボード上のセカンダリPCIバスを検出できな かったりする場合、このパラメータを使用します。

これらの呼び出しは、一部のコンピュータで正しく動作しない可能性があります。しかし、こ の呼び出し以外に割り込みルーティングテーブルを取得する方法はありません。

# WinPEベースのブータブルメディア

Windows プレインストール環境 (Win PE) は、最小限の Windows システムです。WinPE は一般的 に、配置、テスト、診断、およびシステム修復のためにコンピュータの製造企業によって使用されま す。

Acronis ブータブルメディアの作成と同様、WinPE に基づくブータブルメディアを作成し、Acronis Snap Deploy 6 のブータブルコンポーネントを含めることができます。

次の場合は、Acronis ブータブルメディアでなく、WinPE ベースのメディアを使用することをお勧めし ます。

- <sup>l</sup> (Linux カーネルに基づく)Acronis ブータブルメディアによって適切に認識されないハードウェア で、イメージ作成または配置を実行する。
- <sup>l</sup> 異なるターゲットマシンに対して異なるマスターイメージを配置する場合などに、[コマンドライン](#page-170-0) [モード](#page-170-0)で配置を実行する。
- <sup>l</sup> 配置に関するメール通知を送信する。

### **注意**

4.0 より前のバージョンの WinPE ベースのブータブルメディアでは、UEFI 起動はサポートされていま せん。

# ブータブルメディアに含まれるコンポーネント

WinPE ベースのブータブルメディアにはそれぞれ、次[のブータブルコンポーネント](#page-73-0)が含まれます。

- **.** エージェント
- <sup>l</sup> **マスターイメージクリエータ**
- <sup>l</sup> **コマンドライン ユーティリティ**
- <sup>l</sup> **スタンドアロン ユーティリティ**

## PE ビルダ

PE ビルダは、WinPE ベースのブータブルメディアを作成するための専用ツールです。このツールは、 管理コンソールとともにインストールされます。

PE ビルダーは、Acronis Snap Deploy 6 の各種コンポーネントを PE イメージというソースファイルに 追加することで、ブータブルメディアを作成します。

### **注意**

「PE イメージ」における「イメージ」という言葉は、「マスター イメージ」の概念とは関係ありませ ん。

PE イメージは通常、.wim ファイルです。PE ビルダでは、自動的に PE イメージを作成することも、 ユーザーが指定した PE イメージを使用することもできます。

### **注意**

また、PE ビルダーは、PE イメージと同時に **<AcronisMedia>.sdi** ファイルも作成します。オンライ ン配置にイメージを使用することを計画している場合は、このファイルを PE イメージと同じ場所に配 置する必要があります。

PE ビルダは、次のカーネルに基にした WinPE ディストリビューションをサポートします。

- Windows Vista (PE 2.0)
- Windows Vista SP1 および Windows Server 2008 (PE 2.1)
- <sup>l</sup> Windows 7(PE 3.0)(Windows 7 SP1(PE 3.1)が適用されている、またはされていない)
- Windows 8  $(PE 4.0)$
- $\bullet$  Windows 8.1 (PE 5.0)
- Windows 10 (PE for Windows 10.0)

PE ビルダは 32 ビットと 64 ビットの両方の WinPE ディストリビューションをサポートします。32ビッ トWinPEディストリビューションは、64ビットハードウェアでも機能します。ただし、統合拡張ファー ムウェアインターフェース(UEFI)を使用するコンピュータを起動するには、64ビットディストリ ビューションが必要です。

### **注意**

WinPE 4以降をベースにしたPEイメージが機能するには、約1 GBのRAMが必要です。

# 準備: WinPE 2.xおよび3.x

PE 2 または 3 イメージを作成または変更できるようにするには、Windows 自動インストール キット (AIK) がインストールされているコンピュータに管理コンソールをインストールします。AIK がインス トールされているコンピュータがない場合は、次の手順に従って準備します。

## **AIK がインストールされているコンピュータを準備する手順は、次のとおりです。**

- 1. AIK をダウンロードしてインストールします。
	- Windows Vista用AIK (PE 2.0):

[https://www.microsoft.com/Downloads/details.aspx?familyid=C7D4BC6D-15F3-4284-9123-](https://www.microsoft.com/Downloads/details.aspx?familyid=C7D4BC6D-15F3-4284-9123-679830D629F2&displaylang=en) [679830D629F2&displaylang=en](https://www.microsoft.com/Downloads/details.aspx?familyid=C7D4BC6D-15F3-4284-9123-679830D629F2&displaylang=en)

Windows Vista SP1およびWindows Server 2008用AIK (PE 2.1):

[https://www.microsoft.com/downloads/details.aspx?FamilyID=94bb6e34-d890-4932-81a5-](https://www.microsoft.com/downloads/details.aspx?FamilyID=94bb6e34-d890-4932-81a5-5b50c657de08&DisplayLang=en) [5b50c657de08&DisplayLang=en](https://www.microsoft.com/downloads/details.aspx?FamilyID=94bb6e34-d890-4932-81a5-5b50c657de08&DisplayLang=en)

Windows  $7 \nbox{ H AIK}$  (PF 3.0):

[https://www.microsoft.com/downloads/details.aspx?familyid=696DD665-9F76-4177-A811-](https://www.microsoft.com/downloads/details.aspx?familyid=696DD665-9F76-4177-A811-39C26D3B3B34&displaylang=en) [39C26D3B3B34&displaylang=en](https://www.microsoft.com/downloads/details.aspx?familyid=696DD665-9F76-4177-A811-39C26D3B3B34&displaylang=en)

AIK Supplement for Windows 7 SP1 (PE 3.1):

<https://www.microsoft.com/download/en/details.aspx?id=5188>

上記のリンクには、インストールのシステム要件も含まれています。

- 2. (オプション)AIK を DVD に書き込むかフラッシュドライブにコピーします。
- 3. キットからMicrosoft .NET Frameworkをインストールします(ハードウェアによりNETFXx86か NETFXx64のどちらか)。
- 4. Microsoft Core XML (MSXML) 5.0または6.0 Parserをインストールします。
- 5. このキットから AIK をインストールします。
- 6. 管理コンソールを、それと同じコンピュータにインストールします。

AIK に同梱のヘルプマニュアルを使用して、操作に慣れることをおすすめします。ドキュメントにアク セスするには、[スタート] メニューから **[Microsoft Windows AIK] → [ドキュメント]** を選択します。

# 準備: WinPE 4.0以降

PE 4 以降のイメージを作成したり変更したりするには、Windows アセスメント & デプロイメントキッ ト(ADK)がインストールされているコンピュータに管理コンソールをインストールします。ADK がイ ンストールされているコンピュータがない場合は、次の手順に従って準備します。

### **ADK がインストールされているコンピュータを準備する手順は、次のとおりです。**

1. ADK をダウンロードしてインストールします。

ADK for Windows 8 (PE 4.0): <https://www.microsoft.com/en-us/download/details.aspx?id=30652> ADK for Windows 8.1 (PE 5.0): [https://www.microsoft.com/en-](https://www.microsoft.com/en-US/download/details.aspx?id=39982)[US/download/details.aspx?id=39982](https://www.microsoft.com/en-US/download/details.aspx?id=39982)

ADK for Windows 10, version 1903 (PE for Windows 10.0): [https://docs.microsoft.com/en](https://docs.microsoft.com/ja-jp/windows-hardware/get-started/adk-install)[us/windows-hardware/get-started/adk-install](https://docs.microsoft.com/ja-jp/windows-hardware/get-started/adk-install)

上記のリンクには、インストールのシステム要件も含まれています。

<span id="page-83-0"></span>2. 管理コンソールを、それと同じコンピュータにインストールします。

## Acronis Snap Deploy 6 コンポーネントの WinPE への追加

### **ブータブルコンポーネントを WinPE ISO に追加する手順は、次のとおりです。**

- 1. 管理コンソールを開始します。
- 2. **[ツール]** メニューで **[PE イメージを作成する]** をクリックします。
- 3. 次のいずれかを実行します。
	- <sup>l</sup> このメディアを基にした PE イメージがない場合は、**[自動的に WinPE を作成する]** をクリックし ます。
	- <sup>l</sup> 特定の PE イメージを基にしたブータブルメディアを作成するには、**[指定したフォルダにある WinPE ファイルを使用する]** をクリックしてから、そのイメージの WIM ファイルが格納された フォルダを指定します。
- 4. **[ネットワーク設定]** で、特定の OS 配置サーバーにエージェントを接続するかどうかを指定します。
- 5. **[自動スタート]** で、タイムアウト後にエージェントを自動的に開始するかどうかを指定します。
- 6. ブータブルメディアを作成する方法を選択します。
	- <sup>l</sup> 物理メディアを作成する場合、**[ISO イメージ]** を選択します。ISO ファイルが自動的に作成され ます。このファイルは後で DVD や USB ドライブに書き込むことができます。
	- <sup>l</sup> ブータブルコンポーネントを Acronis PXE Server にアップロードする場合、**[Acronis PXE Server]** を選択します。

### **注意**

スタンドアロン ユーティリティは、物理メディアにのみ配置可能です。このコンポーネントは、 PXE Server から起動できません。

<sup>l</sup> PE イメージ(WIM ファイル)を作成して後から PXE Server へアップロードする場合は、**[WIM イメージ]** を選択します。指定したマシンへの配置を無人で実行する際にプリインストール環境を 使用する場合は、この設定を選択します。このとき、エージェントを自動的に開始するように選 択する必要があります(1つ前の手順を参照)。

#### **注意**

**[WIM イメージ]** 設定では、Acronis コンポーネントに加えて他のツールを追加するなど、何らか の将来の目的のために PE イメージを作成することができます。

- 7. 次のいずれかを実行します。
	- <sup>l</sup> ISO または WIM ファイルを作成する場合、作成されるファイルのフル パスをファイル名も含め て指定します。
	- <sup>l</sup> 各種コンポーネントを Acronis PXE Server にアップロードすることにした場合、PXE Server がイ ンストールされたマシンを指定し、そのマシンの管理者のユーザー名およびパスワードを入力し ます。

8. (オプション)Windows PEに追加するWindowsドライバを指定します。

Windows PE でコンピュータを起動すると、ドライバにより、イメージが保存されているデバイスに アクセスすることができます。32ビットWinPEディストリビューションを使用する場合は32ビット ドライバを追加し、64ビットWinPEディストリビューションを使用する場合は64ビットドライバを 追加します。

Universal Deploy の設定時にこの追加したドライバを指定することもできます。Universal Deploy を使用するには、32 ビットまたは 64 ビットのどちらの Windows オペレーティング システムを配置 するかに応じて 32 ビットまたは 64 ビットのドライバを追加します。

### **ドライバを追加する手順は、次のとおりです。**

- <sup>l</sup> **[追加]** をクリックし、対応する SCSI、RAID、SATA コントローラ、ネットワーク アダプタ、そ の他のデバイスに必要な \*.inf ファイルのパスを指定します。
- <sup>l</sup> 生成される WinPE ブータブルメディアに追加するドライバごとにこの手順を繰り返します。
- 9. 概要の画面で設定を確認してから、**[作成]** をクリックします。
- 10. ISO ファイルを作成する場合、サードパーティのツールを使用してファイルを DVD に書き込むか USB ドライブに書き込みます。

## PE イメージの Acronis PXE Server へのアップロード

PE [ビルダーを使って作成された](#page-83-0) PE イメージを Acronis PXE Server にアップロードできます。

### **PE イメージをアップロードする手順は、次のとおりです。**

- 1. 管理コンソールを開始します。
- 2. **[PXE Server ]** をクリックします。メッセージが表示されたら、Acronis PXE Server がインストール されているマシンを指定します。
- 3. **[PE イメージのアップロード]** をクリックします。
- 4. アップロードする WIM ファイルのパスを指定してください。
- 5. 概要の画面で設定を確認してから、**[作成]** をクリックします。

# OS 配置サーバーでのマルチキャスト範囲の構成

同一の OS 配置サーバー上で同時に複数のマルチキャスト配置タスクを実行できます。ネットワーク内 で複数の OS 配置サーバーが稼働している場合、これらは同じマルチキャストアドレスを使用している 可能性があるため、同時に複数の配置タスクを実行すると、競合が発生します。複数の配置タスクを ネットワークで競合せずに同時に実行するには、ネットワーク内の各 OS 配置サーバーに異なる IPv4 マ ルチキャストアドレス範囲を定義します。

### **注意**

同一の OS 配置サーバー上で複数の配置タスクを同時に開始すると、各配置タスクは、定義された範囲 からランダムに選択された別個のマルチキャストアドレスを使用します。

#### **OS 配置サーバーが使用できるマルチキャストアドレス範囲を割り当てる手順は、次のとおりです。**

1. 管理コンソールを開始します。

2. 管理コンソールを OS 配置サーバーに接続します。

- 3. **[アクション]** メニューで **[サーバー設定の管理]** をクリックします。
- 4. **[サーバー設定]** ダイアログで、サーバーが配置タスクで使用できるアドレス範囲の最小値と最大値 を入力します。

アドレスの最小値と最大値は範囲に含まれます。

5. **[OK]** をクリックします。

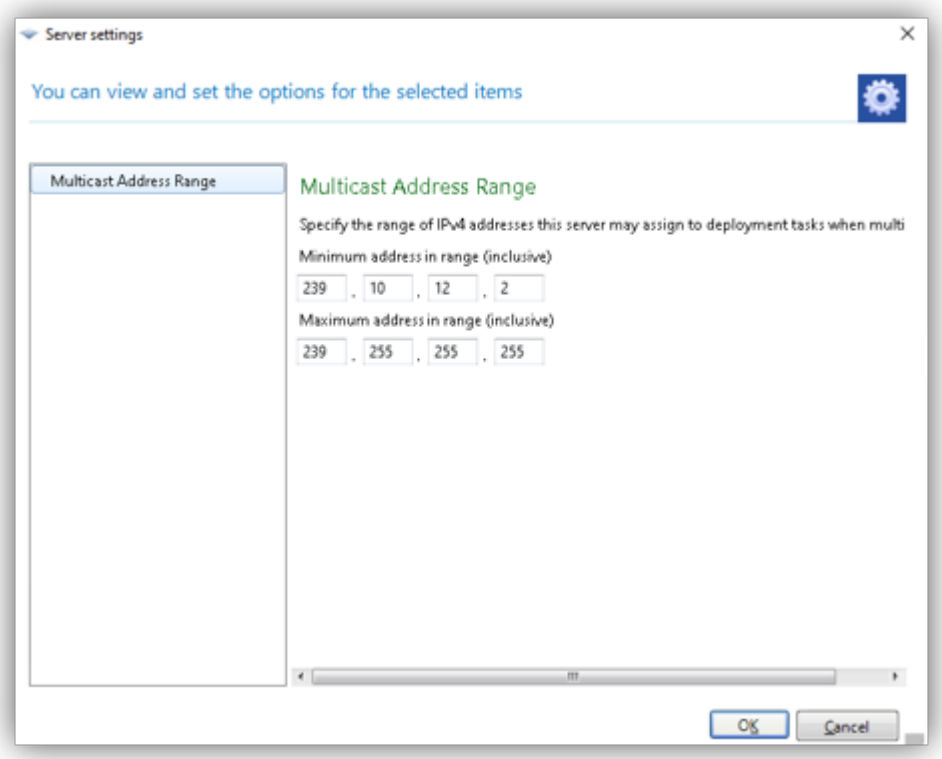

# Acronis PXE Server の構成

次の場合に Acronis PXE Server を構成できます。

- <sup>l</sup> Acronis ブータブルメディアまたは WinPE ベースのブータブルメディアの作成時。
- [ユーザーが開始する配置用ブータブルメディア](#page-146-0)の作成時。

または、次のように直接サーバー設定を使用できます。

### **PXE Server の直接構成を実行するには**

- 1. 管理コンソールを開始します。
- 2. [ナビゲーション] ペインで、**[PXE Server ]** をクリックします。
- 3. PXE Server が別のコンピュータにインストールされている場合、**[PXE Server への接続]** をクリッ クして、そのコンピュータの名前または IP アドレスを指定します。ログオン設定で、そのコン ピュータの管理者のユーザー名とパスワードを指定します。

PXE Server に接続したら、ツールバーの対応するボタンをクリックすることによって、次の操作を実行 することができます。

- <sup>l</sup> **[コンポーネントのアップロード]**: ブータブルメディアの作成時と同じ方法で、エージェントなどの [ブータブルコンポーネント](#page-73-0)をアップロードします。以前にアップロードしたコンポーネントは、新し く選択したコンポーネントをアップロードする前にPXEサーバーから削除されます。
- <sup>l</sup> **[PE イメージを PXE にアップロードする]**: PE ビルダを使ってすでに作成済みのプリインストール環 境(PE)イメージ(.wim ファイル)をアップロードします。詳細については、「PE イメージの Acronis PXE Server へのアップロード」をご参照ください。
- <sup>l</sup> **[削除]**: PXE Server からコンポーネントまたは PE イメージを削除します。
- <sup>l</sup> **[PXE Server の無効化]**: PXE Server を無効にします。サービスは停止しませんが、受信要求に応答 しなくなります。
- <sup>l</sup> **[PXE Server の有効化]**: 無効にされた PXE Server を有効にします。

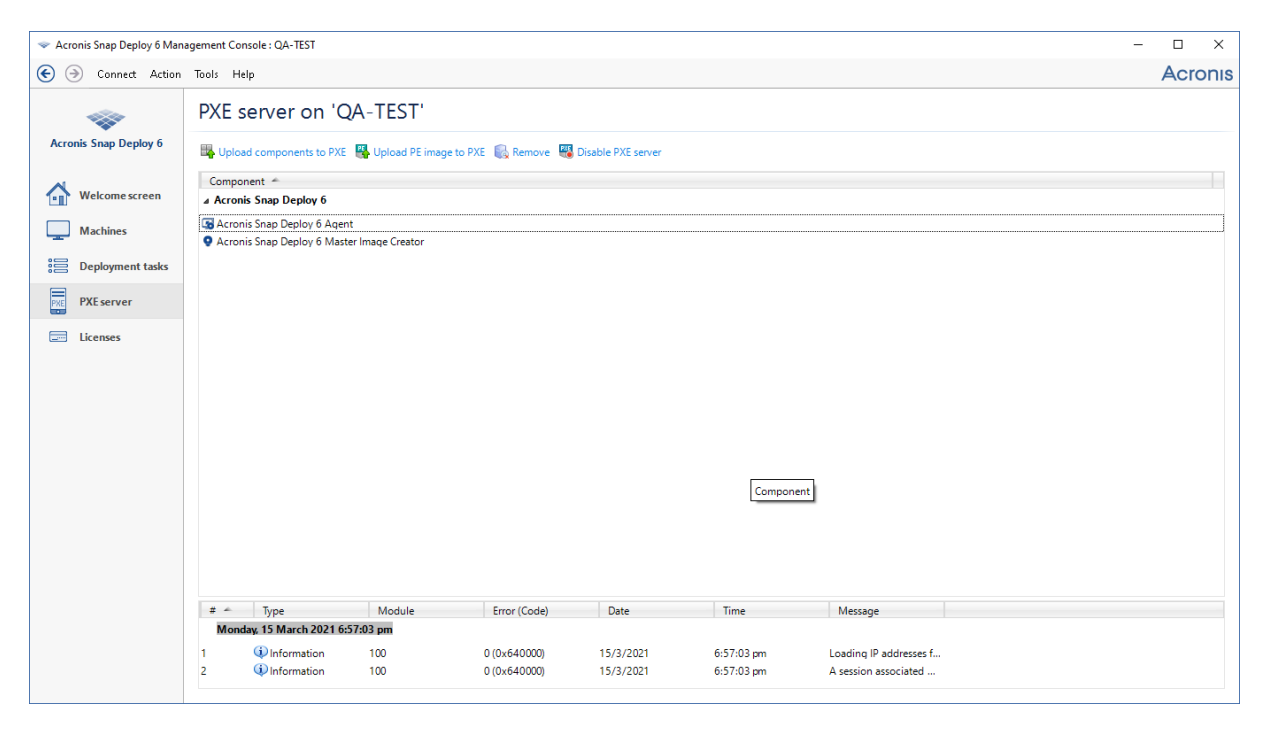

Acronis Snap Deploy 6 の 2 つのブータブルコンポーネントが、PXE Server にアップロードされます。

# **マスター イメージの作成**

システムを配置するには、必要とするシステムの構成を作成してから、そのシステムのハード ディスク またはボリュームのイメージをネットワーク フォルダ、取り外し可能メディア(USB ドライブなど)、 またはリムーバブル メディア (DVD など) に保存する必要があります。

このセクションでは、Acronis Snap Deploy 6 を使用してマスターイメージを作成する方法について説 明します。

また、Acronis Snap Deploy 6 は、次のファイルをマスターイメージとして使用できます。

- <sup>l</sup> 次の Acronis 製品により作成された、パスワードで保護されたアーカイブを含むバックアップ。
	- o (TIB 形式)Acronis True Image、Acronis Backup & Recovery 10、Acronis Backup & Recovery 11、Acronis Backup 11.5、Acronis Backup 11.7
	- o (TIBX 形式)Acronis Cyber Protect 15、Acronis Cyber Protect Cloud

### **注意**

配置が実行できるのは、アーカイブの最新バックアップからのみであるため、完全バックアップと増 分バックアップが含まれている場合は、常に最新の増分バックアップにより配置が行われます。

<sup>l</sup> 仮想ハードディスクのファイル(VHD フォーマットと VHDX フォーマット)。

# マスタ オペレーティング システムの準備

Acronis 環境と Windows プレインストール環境([コマンドラインモード](#page-170-0)以外のすべて)では、Acronis Snap Deploy 6 は指定した配置設定を使用して、配置されたシステムをそれぞれ自動的に設定します。

または、システムのイメージを作成する前に Microsoft システム準備ツール(Sysprep)を使用して、 マスターオペレーティングシステムを準備できます。この場合、Acronis Snap Deploy 6 は配置された システムの構成を行いません。

Sysprep ツールは、企業のシステム管理者、OEM (相手先商標による製造会社)など、複数のコン ピュータにオペレーティング システムを配置して自動設定する必要があるユーザーを対象として設計さ れています。

Sysprep によって準備されたオペレーティング システムがコンピュータに配置されると、Sysprep は通 常はそれぞれのコンピュータで一意の設定を構成します。特に、Sysprep は次のように動作します。

- <sup>l</sup> 新しいコンピュータ固有のセキュリティ識別子(SID)を生成する
- <sup>l</sup> プラグ アンド プレイ デバイス用の Windows のミニ セットアップを開始する
- <sup>l</sup> Sysprep.inf 応答ファイルで指定されているコンピュータ名、ドメインまたはワークグループのメン バシップ、およびその他の設定を適用する

Sysprep は[、Microsoft](http://www.microsoft.com/) の Web サイトからダウンロードするか、Windows NT、Windows 2000、 Windows XP、Windows Server 2003 のインストールディスク内にある deploy.cab ファイルから抽出で きます。Windows Vista、Windows 2008、Windows 7 の場合、Sysprep ツールは Windows\System32 フォルダ内にあります。

## **重要**

<span id="page-88-0"></span>Sysprep を使用する場合は、Microsoft サポート技術情報の Sysprep とディスクの複製に関する記事を 参照してください。

# オンラインとオフラインのイメージングの比較

マスターイメージは、以下のいずれかの方法で作成することができます。

- <sup>l</sup> Windows では、マスターマシンにインストールされた管理エージェントを使用します。このイメー ジング方法は、オンラインイメージングと呼ばれます。
- <sup>l</sup> ブータブルメディア(Acronis メディアまたは WinPE ベースのメディア)とマスターイメージクリ エータを使用するか、WinPE ベースのブータブルメディアでコマンドラインユーティリティを使用し ます。このイメージング方法は、オフラインイメージングと呼ばれます。

このセクションでは、管理エージェントとマスターイメージクリエータを使ったイメージングについて 説明します。コマンドライン モードのイメージングに関する詳細については、「WinPE [のコマンドラ](#page-170-0) イン [モードとスクリプト処理」](#page-170-0)をご参照ください。

# オンラインイメージングの実行

オンラインイメージングとは、マスター システムが動作中に(コンピュータを再起動したり、動作を一 時停止したりしないで)イメージを作成することです。オンラインイメージングは、必要なときにいつ でも、リモートで実行できます。これには、マスターイメージに含まれているイメージング ソフトウェ アをインストールする必要があるという欠点があります。これは必ずしも合理的ではありません。

### **オンラインイメージングを実行する手順は、次のとおりです。**

1. 管理コンソールをインストールします。

- 2. マスターシステムを設定します。
- 3. ローカルでプログラムの設定を使用するか、またはリモートで管理コンソールを使用して、マスター システムに管理エージェントをインストールします。管理エージェントがインストールされると、マ スターシステムのイメージをいつでもオンラインで(再起動しないで)作成できます。
- 4. 管理コンソールを開始します。
- 5. マスターマシンに接続します。
- 6. **[イメージの作成] > [次へ] > [マスターイメージ]** をクリックします。

### **注意**

もう 1 つの選択肢である **[ブータブルメディア]** を選択すると、オフラインイメージング用のブータ ブルメディアを作成できるようになります。

7. [マスターイメージクリエータ](#page-92-0) ウィザードの手順に従います。

# オフラインイメージングの実行

オフラインイメージングとは、マスターシステムが停止され、Acronis 環境または Windows プレインス トール環境でマスターマシンを起動することです。

### **オフラインイメージングを実行する手順は、次のとおりです。**

- 1. 管理コンソールをインストールします。
- 2. 次のいずれかを実行します。
	- マスターイメージクリエータを含[むブータブルメディアを作成します](#page-73-1)。

**または**

<sup>l</sup> Acronis PXE Server をインストールし、コンソールを PXE Server に接続して、マスターイメージ クリエータをアップロードします[。マスターマシンでネットワーク](#page-127-0) ブートできることを確認して ください。

### **注意**

ブータブルメディアの作成中やマスターイメージクリエータの PXE Server へのアップロード中に は、タイムアウト後にイメージクリエータが自動的に開始するように設定できます。

- 3. マスターシステムを設定します。
- 4. 手順 2 の選択に応じて、ブータブルメディアまたは PXE Server から、マスターマシンでマスターイ メージクリエータを起動します。

マスターマシンにブートメニューが表示されます。

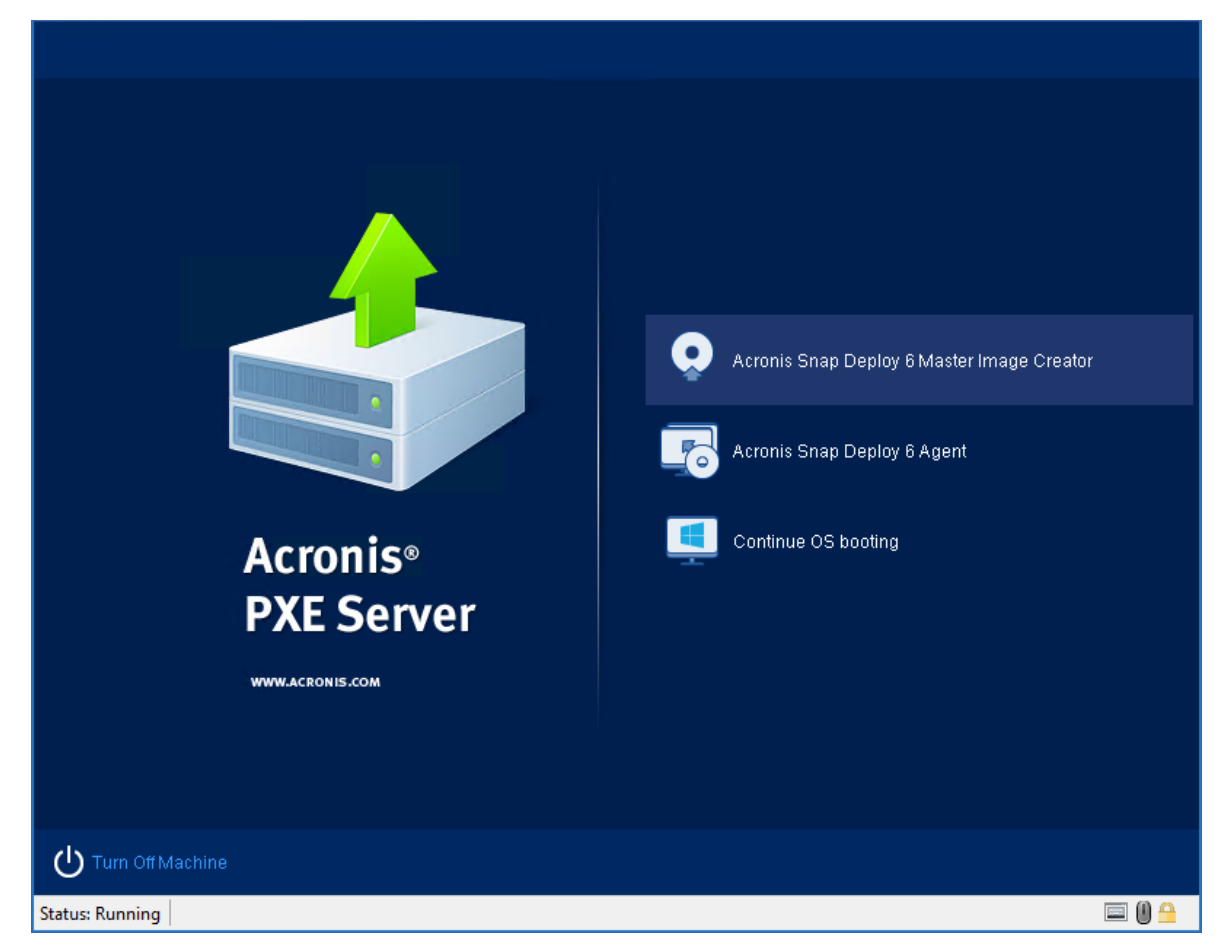

マスターマシンのブートメニュー

ブートメニューが表示されない場合、コンピュータのセキュアブート機能がオンになっているなら、 回避策として、このコンピュータ上のセキュアブート機能を一時的にオフにすることをお勧めしま す。

- 5. ブートメニューで **[マスターイメージクリエータ]** をクリックします。
- 6. マスターイメージクリエータは、ネットワーク接続を確立してネットワーク フォルダにイメージを 保存できるようにします。ダイアログ ボックスに、イメージクリエータが使用するネットワーク接 続を設定するかどうかを確認するメッセージが表示されます。

デフォルトで、マスターイメージクリエータは DHCP 自動構成を使用します。ネットワークに DHCP サーバーがあるか、イメージをローカル ハード ディスクまたはリムーバブル メディアに保存 する場合は、プロンプトを無視(**[キャンセル]** をクリック)します。

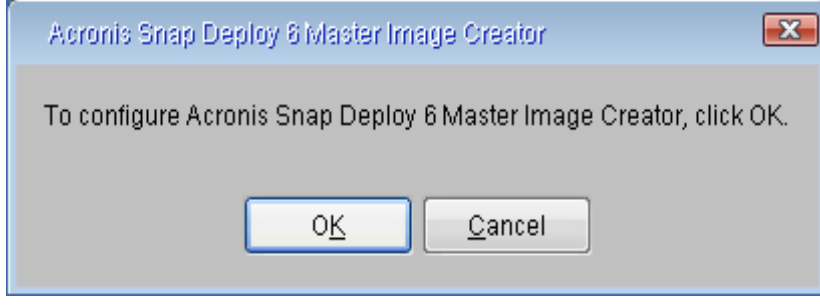

マスターイメージクリエータの設定を確認するプロンプト

マスターイメージクリエータを事前に設定して、タイムアウト後にデフォルトのネットワーク設定を 自動的に適用することもできます。

自動設定が使用できない(ネットワークに DHCP サーバーがない)場合や失敗した場合は、手動で 設定する必要があります。ネットワーク接続を手動で設定するには、プロンプト ウィンドウで **[OK]** をクリックします。

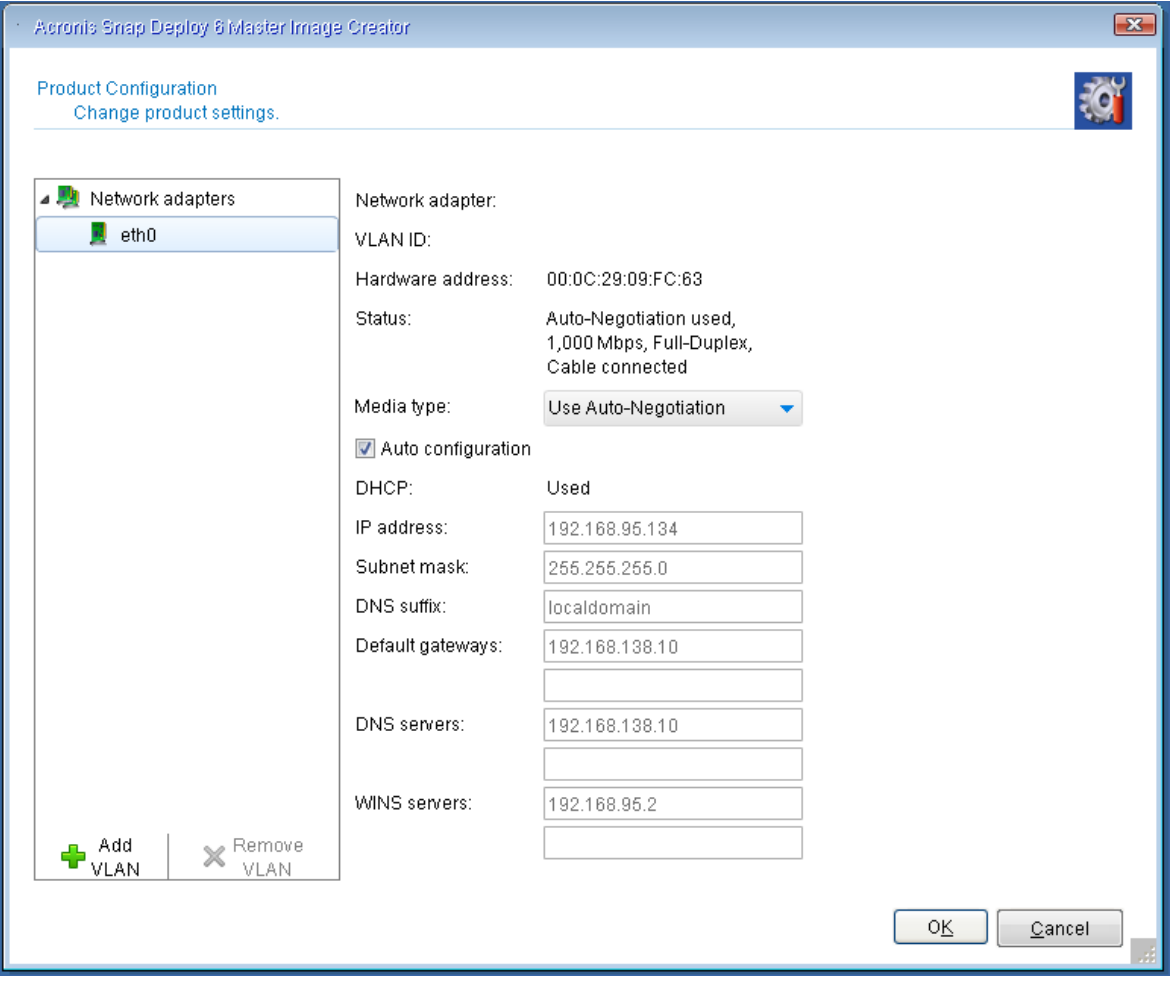

マスターイメージクリエータの設定: ネットワーク設定

**「製品構成]** ウィンドウでは、コンピュータの各ネットワークインターフェースカード(NIC)のネッ トワーク設定を行うことができます。

セッション中に行った変更は、コンピュータを再起動すると失われます。

VLANの追加

**[製品構成]** ウィンドウでは、仮想ローカルエリアネットワーク(VLAN)を追加できます。特定の VLAN に存在するバックアップロケーションにアクセスする必要がある場合は、この機能を使用して ください。

VLANは、通常、ローカルエリアネットワークをセグメントに分割するために使用されます。スイッ チのアクセスポートに接続されている NIC は、ポート構成で指定された VLAN に常にアクセスでき ます。スイッチのトランクポートに接続されている NIC がポート構成で許可された VLAN にアクセ スできるのは、ネットワーク設定でこの VLAN を指定した場合のみです。

適切な値を設定して、**[OK]** をクリックします。

### **注意**

メディアビルダーを実行する Windows マシンに設定された VLAN 設定は、作成された Linux ベー スのメディアに自動的に含まれるため、このメディアから起動した後に手動で作成する必要はあり ません。

マスターイメージクリエータの設定: Wi-Fi 設定

起動後に Wi-Fi ネットワークに接続するように Linux ベースのメディアを設定できます。したがっ て、イーサネット接続のないマシンでは、メディアは Wi-Fi 経由で OS 配置サーバーに接続し、そこ から配置を開始できます。

Wi-Fi 設定の構成

**[製品構成]** ウィンドウで、**[Wi-Fi 設定]** をクリックし、使用可能な Wi-Fi ネットワークのいずれかを 選択します。パスワードを入力するようにダイアログが表示されます。パスワードを入力して、**[参 加]** をクリックします。

Wi-Fi 接続の詳細は、メディアの作成時に Linux ベースのメディアに含まれるため、起動後、マシン は指定された Wi-Fi ネットワークに自動的に接続します。

マスターイメージクリエータが起動すると、マスターイメージクリエータのようこそ画面が表示され ます。

<span id="page-92-0"></span>7. このウィンドウで、**[次へ]** をクリックし[、マスターイメージクリエータ](#page-92-0) ウィザードの手順に従いま [す](#page-92-0)。

# マスターイメージクリエータ ウィザードの手順

このセクションでは、マスターイメージクリエータ ウィザードの手順を表示される順序に従って説明し ます。

手順を先に進めたり戻ったりする場合は、**[次へ]** ボタンと **[戻る]** ボタンを使用します。

# イメージ作成するディスクまたはボリューム

マスター イメージに含めるディスクまたはボリュームを選択します。

ディスクおよびボリュームを任意に組み合わせて指定することができます。マスター ブート レコード (MBR)もイメージに含めることができます。

### **重要**

オペレーティングシステムにはローダーが含まれます。ローダーとは、オペレーティングシステムの主 要な部分を読み込む小さいプログラムのことです。ローダーとそれ以外のオペレーティング システム は、異なるボリュームに配置できます。たとえば、Windows 7 と Windows Server 2008 R2 はローダー を **System Reserved** という隠しボリュームに配置します。オペレーティング システムとローダーが異 なるボリュームに格納されている場合は、必ず両方のボリュームをイメージに含めてください。ロー ダーが格納されているボリュームは、通常はアクティブ ボリュームとしてマークされ、一覧では [フラ グ] 欄に **[アクティブ]** と表示されます。また、ボリュームはまとめて配置する必要があります。まとめ て配置しないと、オペレーティング システムが起動しなくなる危険性があります。

**注意**

また、UEFI アーキテクチャのコンピュータには、特殊な ESP パーティション(EFI システム パーティ ション)があります。UEFI コンピュータのイメージを別の UEFI コンピュータに配置する場合、ESP パーティションも配置する必要があります。そのようにしないと、配置後にターゲット コンピュータが 起動不可になります。UEFI コンピュータのイメージを BIOS コンピュータに配置するときは、ESP パーティションを配置する必要はありません。

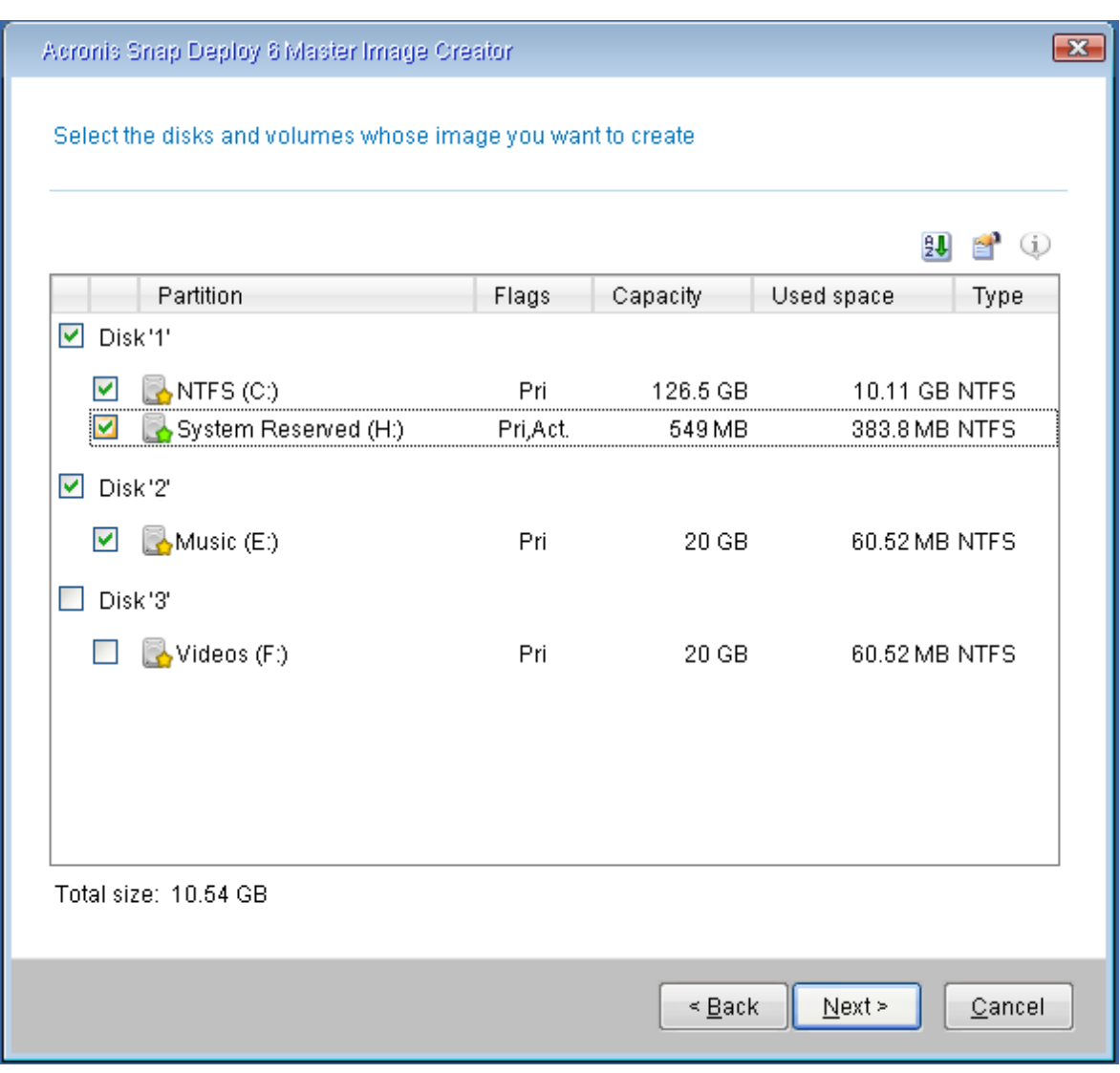

イメージ作成するディスクまたはボリュームの選択

# イメージ名と場所

マスターイメージクリエータは、次に示す任意の場所にイメージを保存できます。

- <sup>l</sup> ネットワーク フォルダ内
- マスターマシンの内部ハード ディスク
- <sup>l</sup> マスターマシンに接続された USB または FireWire(IEEE-1394)ストレージ デバイス(フラッシュ ドライブなど)
- <sup>l</sup> マスターマシンのメディア ドライブに読み込まれた DVD+R/RW、DVD-R/RW、CD-R/RW、または 書き込み可能なブルーレイ ディスク(BD-R、BD-RE)

サイズの大きいイメージは、複数のメディアに自動的に分割されます。

デバイス ツリーでイメージの保存先を選択します。**[ファイル名]** に、イメージのファイル名を入力しま す。選択した場所で一意のファイル名を生成するには、**[新しいファイル名でファイルを作成します]** を クリックします。

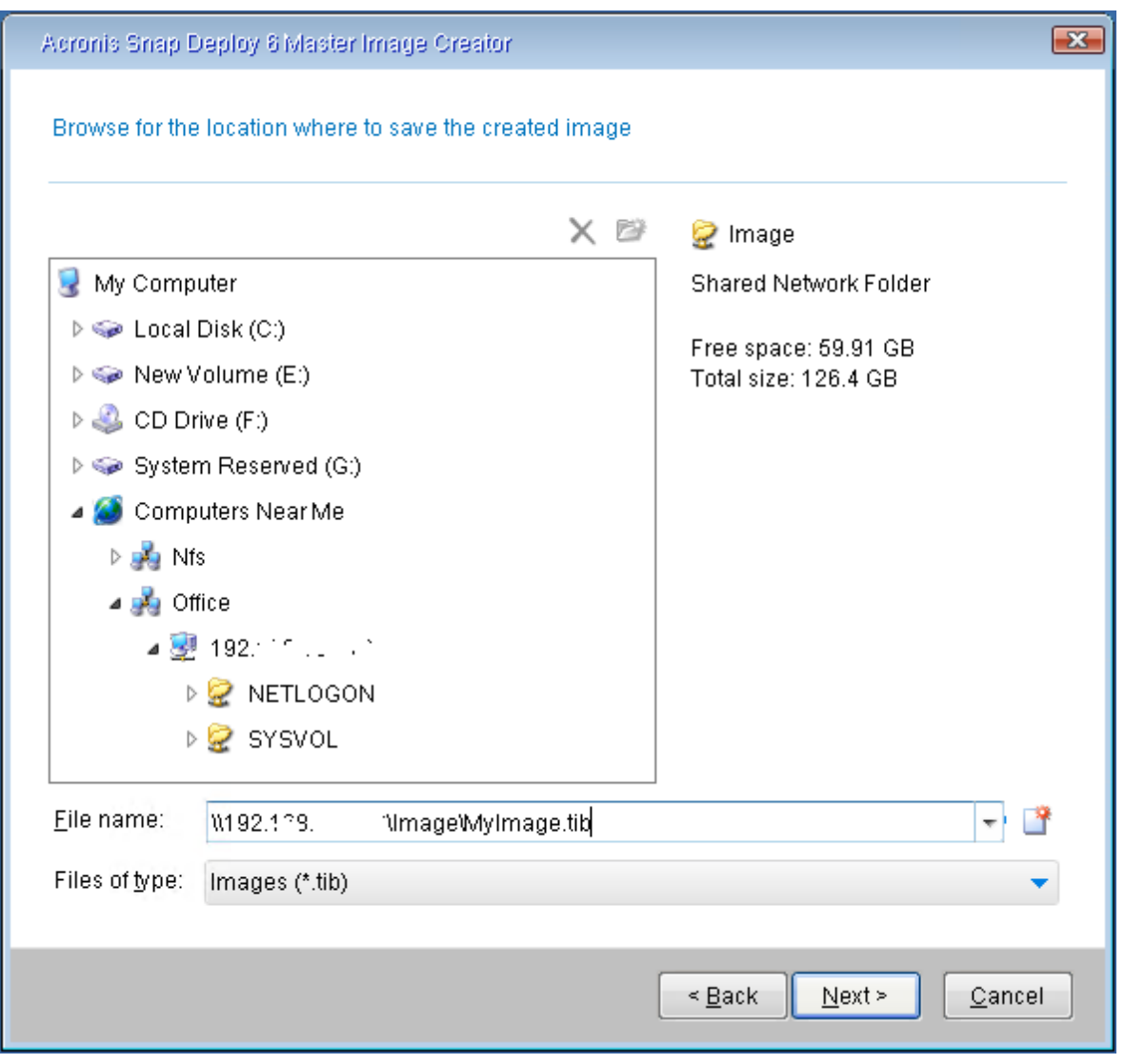

### **注意**

Acronis ブータブルメディアは、NetBIOS ネットワーキング プロトコルを使用して、ネットワーク内の OS 配置サーバーを解決します。NetBIOS プロトコルは、ホスト名に ANSI 文字を使用します。そのた め、名前に英語以外の文字があるマシンは、Acronis ブータブルメディアからアクセスできません。OS 配置サーバーのコンピュータの名前に英語以外の文字が含まれる場合、ネットワークでそのサーバーを 指定するには、コンピュータの IP アドレスを使用してください。

# <span id="page-95-0"></span>イメージングのオプション

## 共通のオプション

オンラインとオフラインの両方のイメージングで以下のオプションを設定できます。

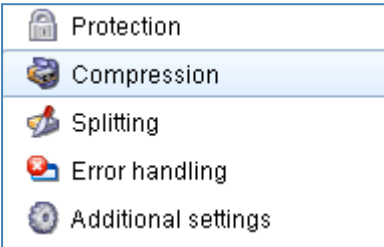

### 保護

保護オプションでは、マスターイメージをパスワードで保護するかどうかを定義します。不正な配置を 防ぐために、使用できます。

デフォルトでは、パスワードは設定されていません。

パスワードを指定するには、**[パスワードを入力してください]** フィールドにパスワードを入力し、再度 **[パスワードを再入力してください]** フィールドに入力します。

### **重要**

パスワードを設定しても、マスターイメージのコンテンツは暗号化されません。

### 圧縮

圧縮オプションでは、イメージの圧縮レベルを定義します。

デフォルトの設定は **[通常]** です。ほとんどの場合は自動モードの使用をおすすめします。

### **注意**

圧縮レベルを上げるとマスターイメージのサイズは小さくなりますが、作成時間が長くなります。

### 分割

分割オプションでは、サイズの大きいマスターイメージを 2 つ以上のファイルに分割する方法を定義し ます(分割したファイルは元のマスターイメージ全体を構成します)。

以下のオプションがあります。

<sup>l</sup> **[自動]**(デフォルト)

ハードディスク上にイメージを作成する場合、選択したディスクに十分な領域があり、推定される ファイルサイズをファイルシステムが許容できる場合は、マスターイメージクリエータにより単一の マスターイメージファイルが作成されます。

ストレージ ディスクに十分な空き領域があっても、予想ファイル サイズがファイル システムの許容 範囲を超える場合、イメージは自動的に複数のファイルに分割されます。このような状況は、最大

ファイルサイズが 4 GB に制限されている FAT16 および FAT32 ファイルシステムにマスターイメー ジを作成する場合に発生します。

イメージの作成中にディスク上の空き領域が不足すると、処理は中止されてエラーになります。 CD-R/RW、DVD-R/RW、DVD+R/RW、または書き込み可能なブルーレイディスク(BD-R、BD-RE)にイメージを作成する場合は、ディスクが満杯になると、マスターイメージクリエータにより新 しいディスクの挿入が求められます。

### <sup>l</sup> **固定サイズ。次のようにして、サイズを指定してください。**

必要なファイルサイズを入力するか、リストから選択します。マスターイメージは、指定されたサイ ズの複数のファイルに分割されます。これは、後で複数のディスクに書き込む予定のあるイメージを 作成する際に便利です。ファイルのサイズは、バイト(**B**)、キロバイト(**KB**)、メガバイト (**MB**)、ギガバイト(**GB**)、またはテラバイト(**TB**)単位で入力できます。

#### **注意**

CD-R/RW、DVD-R/RW、DVD+R/RW、または書き込み可能なブルーレイディスクに直接イメージを 作成する場合は通常、ハードディスクでの作成よりも時間がかかります。

#### エラー処理

エラー処理オプションでは、イメージ作成中に発生したエラーの処理方法を設定します。

#### <sup>l</sup> **不良セクタを無視する**

このオプションを無効にすると(デフォルト)、不良セクタが検出されるたびに、イメージングを続 行するか中止するかの判断をユーザーに求めるポップアップウィンドウが表示されます。

### <sup>l</sup> **処理中にメッセージを表示しない(サイレント モード)**

このオプションを有効にすると、ユーザーによる操作を必要とする場面で処理が自動的に行われます (不良セクタへの対応は **[不良セクタを無視する]** オプションで定義されているため、この設定では制 御されません)。ユーザーによる操作なしに処理を続行できない場合、その処理は失敗します。処理 の詳細(エラーがある場合は、それも含む)は、処理のログに記載されます。

### その他の設定

### <sup>l</sup> **作成完了時にバックアップアーカイブを検証する**

このオプションが有効の場合、作成後にイメージの整合性がチェックされます。 イメージング後にこのチェックを実行できます。

### **• セクタ単位モード**

このオプションが無効になっている場合、(サポートされるファイルシステムの)システムデータと ユーザーデータを含むセクタのみがイメージに保存されます。認識されないファイルシステムやサ ポートされないファイルシステムのボリュームのイメージを作成する場合、またはそのようなボ リュームを含むディスクのイメージを作成する場合、ソフトウェアは自動的にセクタ単位モードに切 り替わります。

このオプションが有効になっている場合、未割当領域とデータのないセクタを含め、選択したディス クまたはボリュームのすべてのセクタがマスター イメージに含められます。配置中、これらのディス クまたはボリュームはターゲットマシンに「そのまま」コピーされ、ボリュームサイズは変更されま

せん。この方法では、通常、マスターイメージが大きくなり、イメージングおよび配置処理にかかる 時間が長くなります。

<sup>l</sup> **マスターイメージの作成が終了すると、マシンは自動的に再起動します。**

このオプションが有効な場合、マスターイメージの作成処理が完了すると、マシンは再起動します。 たとえば、デフォルトでマシンがハードディスクドライブから起動される場合、このチェックボック スをオンにすると、ブータブルエージェントによるイメージの作成後、すぐにマシンが再起動され、 オペレーティングシステムが起動されます。

### <sup>l</sup> **最初のメディアを求める**

このオプションでは、リムーバブルメディアにマスターイメージを作成するときに、**[最初のメディ アを挿入してください]** というメッセージを表示するかどうかを定義します。

このオプションが有効な場合、リムーバブルメディアへのマスターイメージの作成はユーザーがその 場にいないとできない可能性があります。これはプログラムが、メッセージを表示して **[OK]** がク リックされるのを待つからです。したがって、マスターイメージをリムーバブルメディアに作成する 場合は、このオプションを無効にしておいてください。メッセージを無効にしておくと、DVDがドラ イブに挿入されている場合など、リムーバブルメディアが使用可能な場合は、タスクを無人で実行で きます。

### オンラインイメージングオプション

[オンラインイメージング](#page-88-0)では、さらに 2 つのオプションがあります。これらはオンラインイメージング でしか使用できません。

### プロセスの優先度

プロセスの優先度オプションでは、イメージ作成処理の優先度を定義します。

オペレーティング システム中で実行されているプロセスの優先度は、そのプロセスに割り当てられる CPU やシステム リソースの使用量を決定します。イメージ作成の優先度を下げると、他のプログラム のためのリソースを増やすことができます。イメージ作成の優先度を上げると、実行中の他の処理から リソースを取得するため、マスターイメージ作成の速度が上がります。優先度変更の効果は、全体的な CPU の使用状況およびその他の要因に応じて異なります。

デフォルトの設定は **[低]** です。

## WinPE ベース メディア

PE ビルダで作成した WinPE ベースのメディアをマスター イメージに配置するかどうかを定義します。 (Linux カーネルに基づく)Acronis ブータブルメディアによって適切に認識されないハードウェアでオ ンラインマシンの配置の実行を計画している場合は、マスターイメージに含まれているメディアにこれ らのマシンを起動できます。これにより、メディアがネットワーク上のコンピュータに送信されなくな るため、配置にかかる時間を短縮し、ネットワークの負荷を減らすことができます。

## コメントと概要

マスタ イメージを簡単に識別できるように、コメントを指定することをお勧めします。

**[次へ]** をクリックすると、イメージング手順の概要が表示されます。設定を確認して、**[実行]** をクリッ クします。

イメージング処理が開始して、その進捗状況が表示されます。

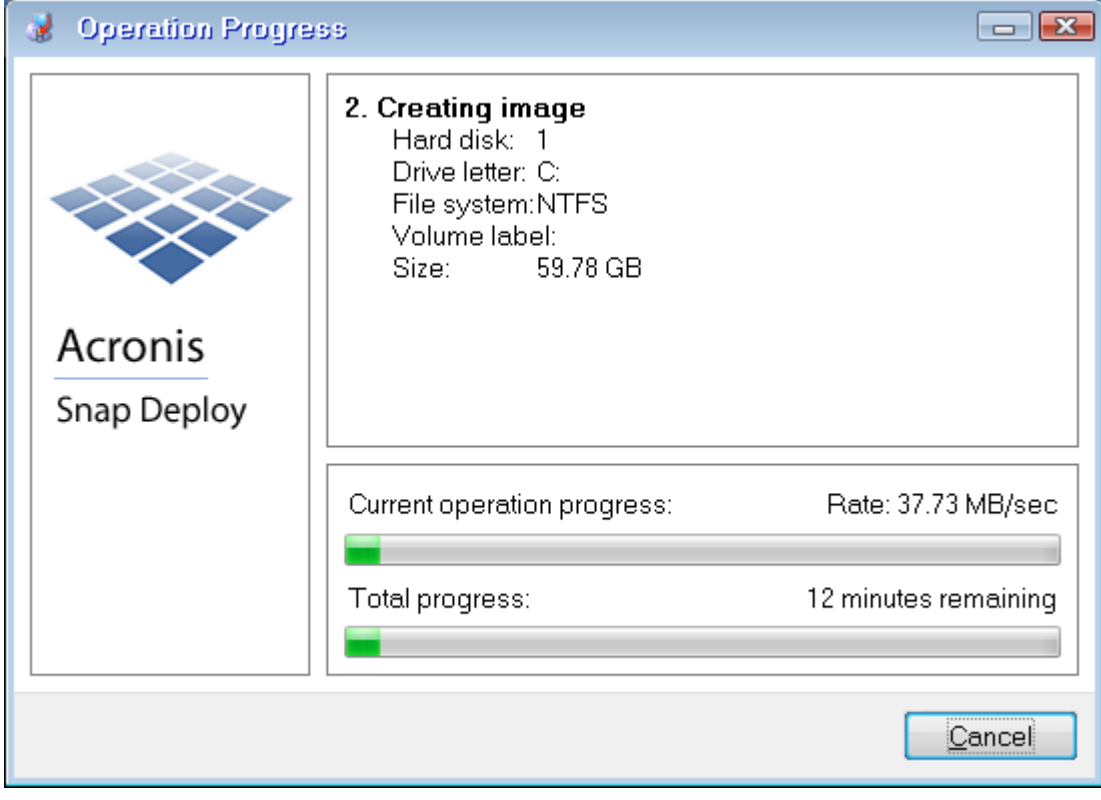

Acronis Snap Deploy 6 によるマスターイメージの取得

# **マスターイメージのベリファイ**

マスターイメージがベリファイで破損しないように確認することができます。

## **マスターイメージをベリファイする手順は、次のとおりです。**

- 1. 管理コンソールを開始します。
- 2. 管理エージェントがインストールされているコンピュータに、管理コンソールを接続します。
- 3. **[アクション]** メニューで **[イメージのベリファイ]** をクリックします。
- 4. ベリファイするマスターイメージを選択します。
- 5. 概要ウィンドウで **[ベリファイ]** をクリックします。

ベリファイ処理が開始します。必要な場合は、**[キャンセル]** をクリックすると、処理を中止できます。 ベリファイが完了すると、結果が表示されます。

# **マスタ イメージの配置**

このセクションでは、マスタ イメージを 1 つ以上のコンピュータに配置する方法について説明します。

### **警告**

<span id="page-100-0"></span>マシンにイメージを配置する際に、そのマシンに保存されているデータの一部またはすべてが削除され ます。配置の対象が正しいコンピュータの正しいディスクであることを確認してください。

# マスター イメージとしてサポートされているファイル

Acronis Snap Deploy 6 では、次のいずれかのファイルから配置を実行できます。

- Acronis Snap Deploy 6 またはそれ以前のバージョンで作成されたマスターイメージ。
- Acronis True Image、Acronis Backup & Recovery 10、Acronis Backup & Recovery 11、Acronis Backup 11.5、または Acronis Backup 11.7、Acronis Cyber Backup 12.5、あるいは Acronis Cyber Protect 15 (**.tib** 形式と **.tibx** 形式の両方を含む)で作成されたディスクレベルバックアップ。
- 仮想ハードディスク (VHD または VHDX) ファイル。

# Acronis 製品で作成されたバックアップのサポート

バックアップの中には他のバックアップに依存しているものもあります(増分バックアップおよび差分 バックアップと呼ばれます)。Acronis Snap Deploy 6 が、必要なすべてのバックアップを検出できる ようにするため、ご使用の Acronis 製品がバックアップを作成した場所からファイルを移動しないこと をお勧めします。

バックアップが複数のファイルに分割されている場合、すべての分割ファイルを同じフォルダに配置し てください。このようなバックアップを指定するには、いずれかの分割ファイルを指定します。

# VHD ファイルのサポート

VHD ファイルには、コンピュータのディスクおよびボリュームが保存されます。このようなファイル は、次のプログラムに従って作成できます。

- Microsoft Virtual PC 2007 SP 1.0、Windows Virtual PC、および Microsoft Virtual Server
- <sup>l</sup> Windows ビルトイン バックアップ ユーティリティ(Windows 7 以降)
- Acronis True Image Home 2010 以降

VHD ファイルが複数のファイルに分割されている場合、すべての分割ファイルを同じフォルダに配置し てください。VHD ファイルを指定するには、いずれかの分割ファイルを指定します。

# 配置に使用するライセンス

OS 配置サーバーは、利用可能な[マシンライセンスまたは配置ライセンス](#page-19-0)を使用して、コンピュータへ の配置を実行します。あるコンピュータで使用したライセンスは、別のコンピュータで再使用できませ ん。

コンピュータ ライセンスは、コンピュータへの最初の配置が開始したときに使用済みになります。配置 の結果に関わらず、ライセンスは使用済みのままになります。

通常、配置ライセンスは、配置が成功した場合に使用済みになります。配置が失敗した場合、OS 配置 サーバーは、同じコンピュータ上の別の配置または別のコンピュータへの配置にライセンスを使用でき ます。

場合によっては、配置が失敗しても配置ライセンスが使用済みになります。OS 配置サーバーは、同じ コンピュータへの次回の配置にこのライセンスを使用します。

# 配置テンプレート

配置テンプレートは、配置処理の構成パラメータのセットです。パラメータには次のものがあります。

- <sup>l</sup> マスターイメージのパス。
- <sup>l</sup> 処理モード(マルチキャストまたはユニキャスト、ターゲット ディスクの空き領域の処理方法な ど)。
- <sup>l</sup> 配置されるシステムに適用される設定(コンピュータ名やユーザー アカウントなど)。
- <sup>l</sup> 配置されるシステム上で実行する処理(ファイルの転送、アプリケーションの実行、シャットダウ ン、再起動)。

すべての配置テンプレートは OS 配置サーバーに保存されます。保存したテンプレートは、後で使用す ることができます。

配置処理(配置タスク)を設定する際、配置テンプレートを指定する必要があります。保存されたテン プレートを選択するだけで、配置の開始条件を設定することができます。または、新しくテンプレート を作成します。

テンプレートではユーザーが開始する配置も指定できます。このモードでは、ユーザーは管理者の手を 借りずにコンピュータをワンクリックで配置できます。このモードを設定するには、管理者は 1 つ以上 の配置テンプレートを作成する必要があります。

保存されたテンプレートの一覧を表示および編集するには、**[\[テンプレート\]](#page-124-0)** ウィンドウを開きます。

# 配置テンプレートの作成

配置テンプレートは、配置タスクを作成するか、または[ユーザーが開始する配置を設定する](#page-146-0)際に作成で きます。

または、**[\[テンプレート\]](#page-124-0)** ウィンドウで配置テンプレートを作成できます。

このセクションでは、配置テンプレートの作成ウィザードを使用する方法について説明します。

### マスターイメージの選択

この手順では、次を指定します。

- <sup>l</sup> マスターイメージ
- <sup>l</sup> イメージがネットワーク上にある場合は、ネットワーク フォルダのユーザー名またはパスワード。ベ スト プラクティスでは、ネットワーク フォルダをローカル ドライブとして割り当てます(デスク

トップで **[コンピュータ]** または **[マイ コンピュータ]** を右クリックし、**[ネットワーク ドライブの割 り当て]** をクリック)。

Acronis Snap Deploy 6 で作成したイメージに加えて、その他の Acronis 製品で作成したディスクレベル バックアップ、および仮想ハードディスク(VHD)ファイルから配置を行うことができます。詳細につ いては、「[マスターイメージとしてサポートされているファイル](#page-100-0)」を参照してください。

### イメージの場所

**OS 配置サーバー**では、次の場所にあるイメージを配置できます。

- ネットワーク フォルダ内。
- 配置サーバーの内部ハードディスク。
- <sup>l</sup> 配置サーバーに接続された USB または FireWire(IEEE-1394)ストレージ デバイス(フラッシュド ライブなど)。
- <sup>l</sup> 配置サーバーのメディア ドライブに読み込まれた DVD+R/RW、DVD-R/RW、CD-R/RW、または書 き込み可能なブルーレイ ディスク(BD-R、BD-RE)。

ベスト プラクティスでは、配置サーバーのハードディスク上にイメージを配置します。これにより、配 置の際のネットワーク トラフィックを最小限に抑えることができます。

リムーバブル メディア上に作成したイメージは、1 つのメディア ディスク内に記録する必要がありま す。複数の CD、DVD、またはその他メディアに渡ってイメージを配置する場合、イメージの分割ファ イルをすべて配置サーバーまたはネットワーク フォルダ上の同じフォルダ内にコピーします。

**スタンドアロン ユーティリティ**では、次の場所にイメージを配置できます。

- ネットワーク フォルダ内。
- <sup>l</sup> 管理対象のコンピュータに接続された USB または FireWire(IEEE-1394)ストレージ デバイス(フ ラッシュドライブなど)。
- <sup>l</sup> 管理対象のコンピュータのメディア ドライブに読み込まれた DVD+R/RW、DVD-R/RW、CD-R/RW、または書き込み可能なブルーレイ ディスク(BD-R、BD-RE)。

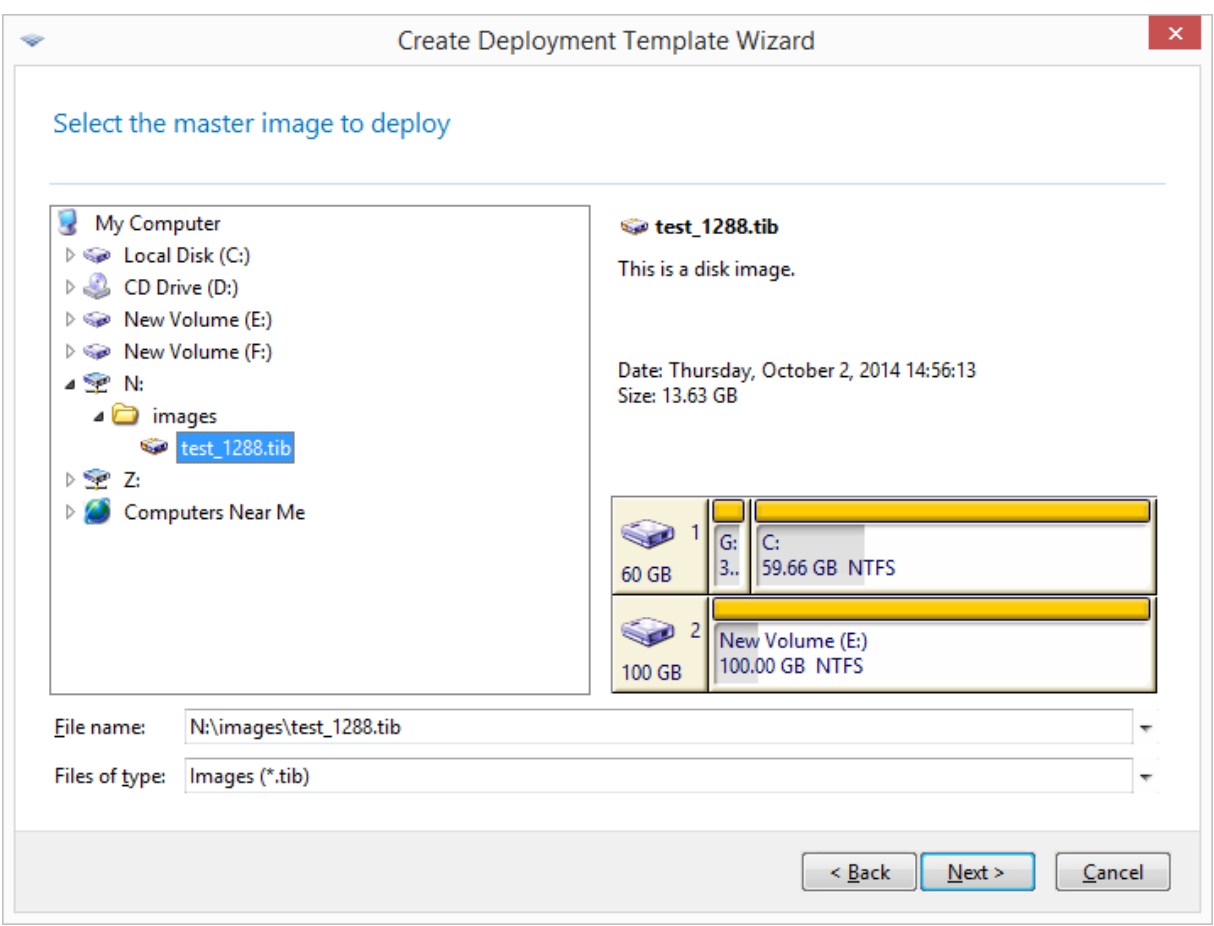

マスターイメージを選択する

ディスクおよびボリュームの選択

イメージに複数のディスクが含まれている場合、配置するディスクを指定してから **[次へ]** をクリックし ます。選択できるディスクは 1 つのみです。

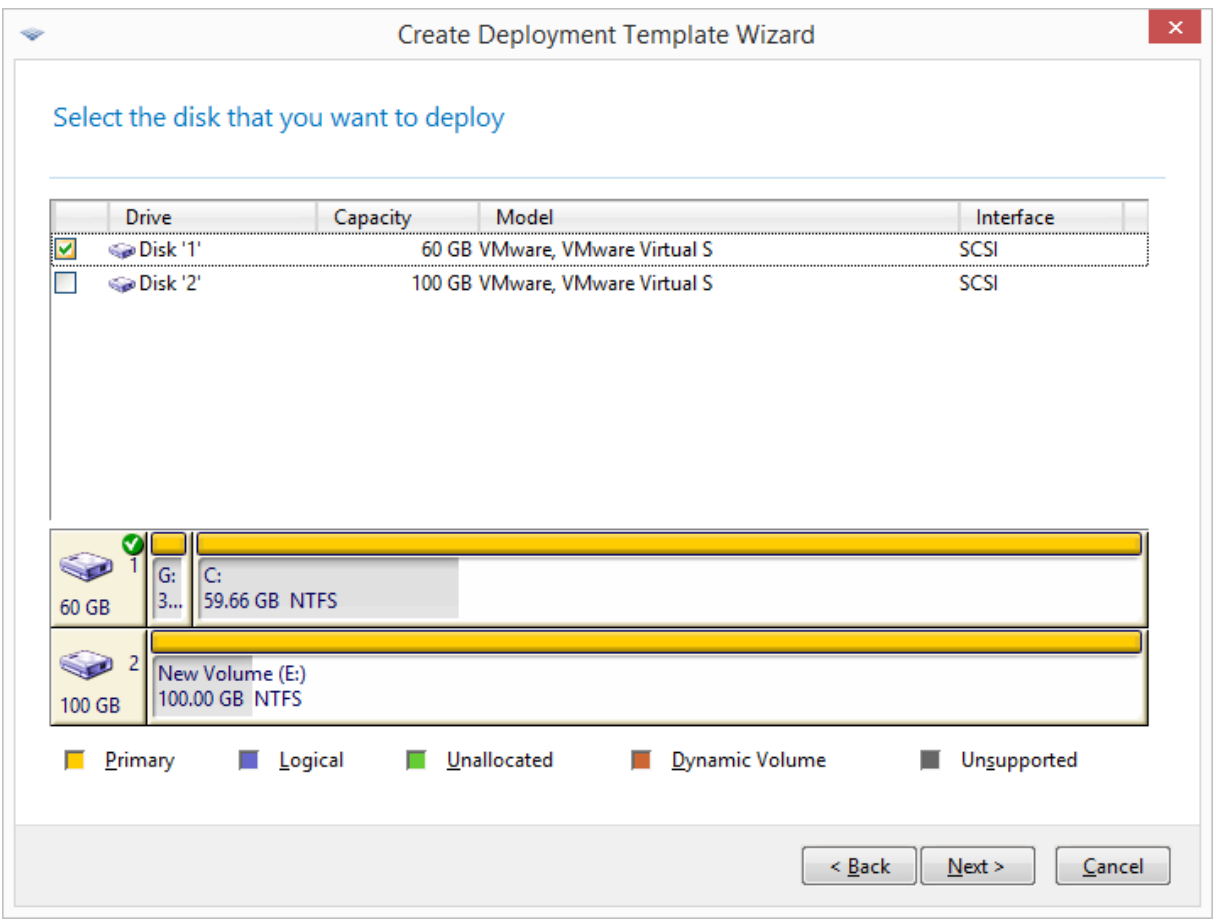

マスタ イメージからディスクを選択する

選択したディスクに複数のボリュームが含まれている場合、配置するボリュームを指定します。ボ リュームは複数選択できます。

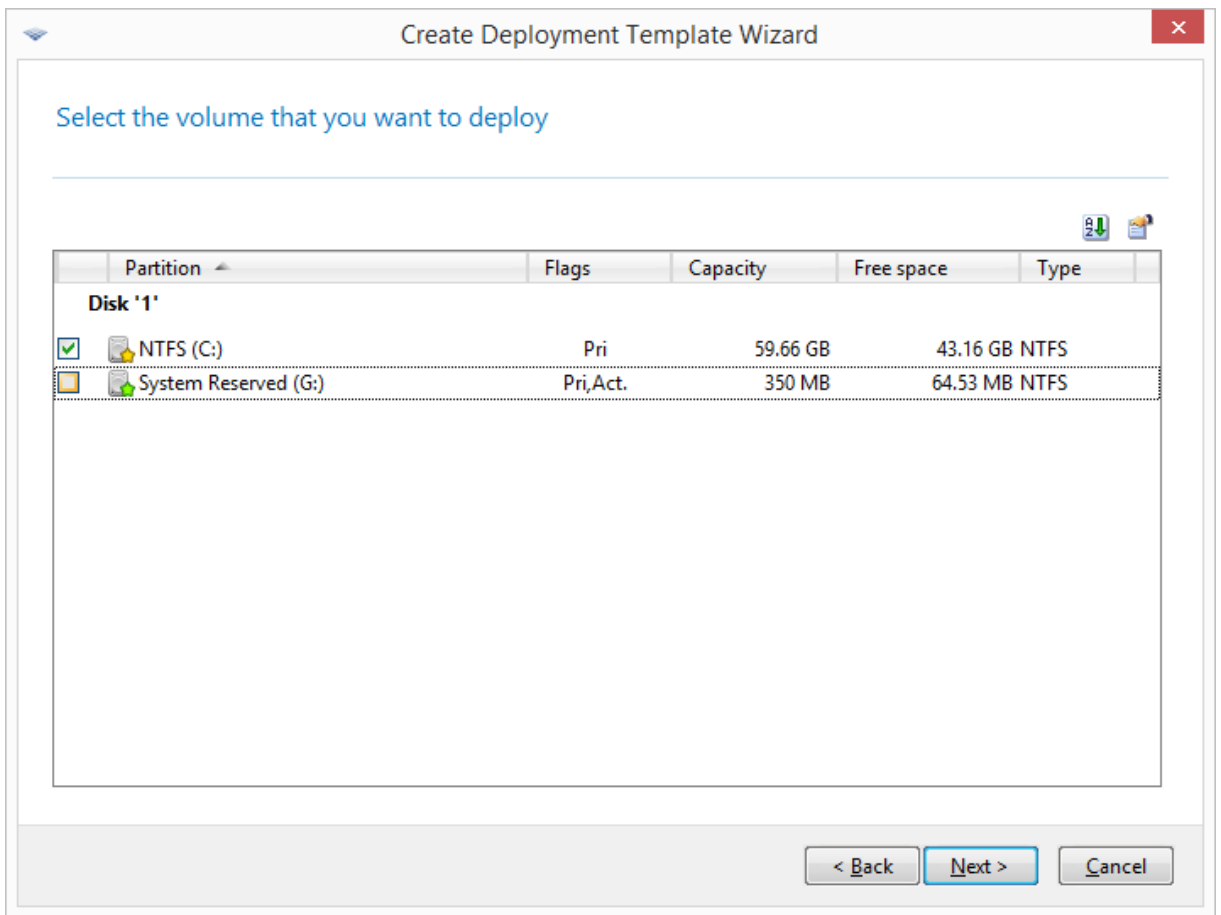

配置するディスク ボリュームを選択する

これ以降の手順は、選択したボリュームの数に応じて異なります。

- <sup>l</sup> **ボリュームを 1 つのみ**配置する場合、ターゲット ディスクには複数のボリュームがあるものとし て、**その中からターゲット ボリュームを選択し、その上に配置します**。この場合、その他のボリュー ムはそのまま残されます。または、現在ターゲット ディスクに存在するすべてのボリュームを削除で きます。
- <sup>l</sup> **複数のボリューム**を配置すると、**配置先ディスクのボリュームがすべて削除されます。**配置後、ディ スク上には新しく配置されたボリュームのみが存在します。

マスタ ブート レコード(MBR)は、選択にかかわらず、常にイメージから配置されます。

### **重要**

オペレーティングシステムにはローダーが含まれます。ローダーとは、オペレーティングシステムの主 要な部分を読み込む小さいプログラムのことです。ローダーとそれ以外のオペレーティング システム は、異なるボリュームに配置できます。たとえば、Windows 7 と Windows Server 2008 R2 はローダー を **System Reserved** という隠しボリュームに配置します。オペレーティング システムとローダーが異 なるボリュームに格納されている場合は、必ず両方のボリュームをイメージに含めてください。ロー ダーが格納されているボリュームは、通常はアクティブ ボリュームとしてマークされ、一覧では [フラ グ] 欄に **[アクティブ]** と表示されます。また、ボリュームはまとめて配置する必要があります。まとめ て配置しないと、オペレーティング システムが起動しなくなる危険性があります。

# 配置設定

この手順では、配置設定を指定します。

配置設定のデフォルト値は、デフォルト設定から取得されます。

設定の大部分は、ターゲット コンピュータのオペレーティング システムの構成に関連したものです。こ れらの設定は、選択したボリュームに[設定の変更がサポートされているオペレーティング](#page-16-0) システムが含 まれていない場合、無効です。配置先ディスクなどの一般的な設定はいつでも指定できます。

これらの設定は、マシンの個別設定によって上書きされます。

## オンライン配置

この設定では、[コンピュータ] ビューで **[\[オンライン\]](#page-158-0)** の状態になっているターゲットマシンに対するマ スターイメージの配置方法を指定します。

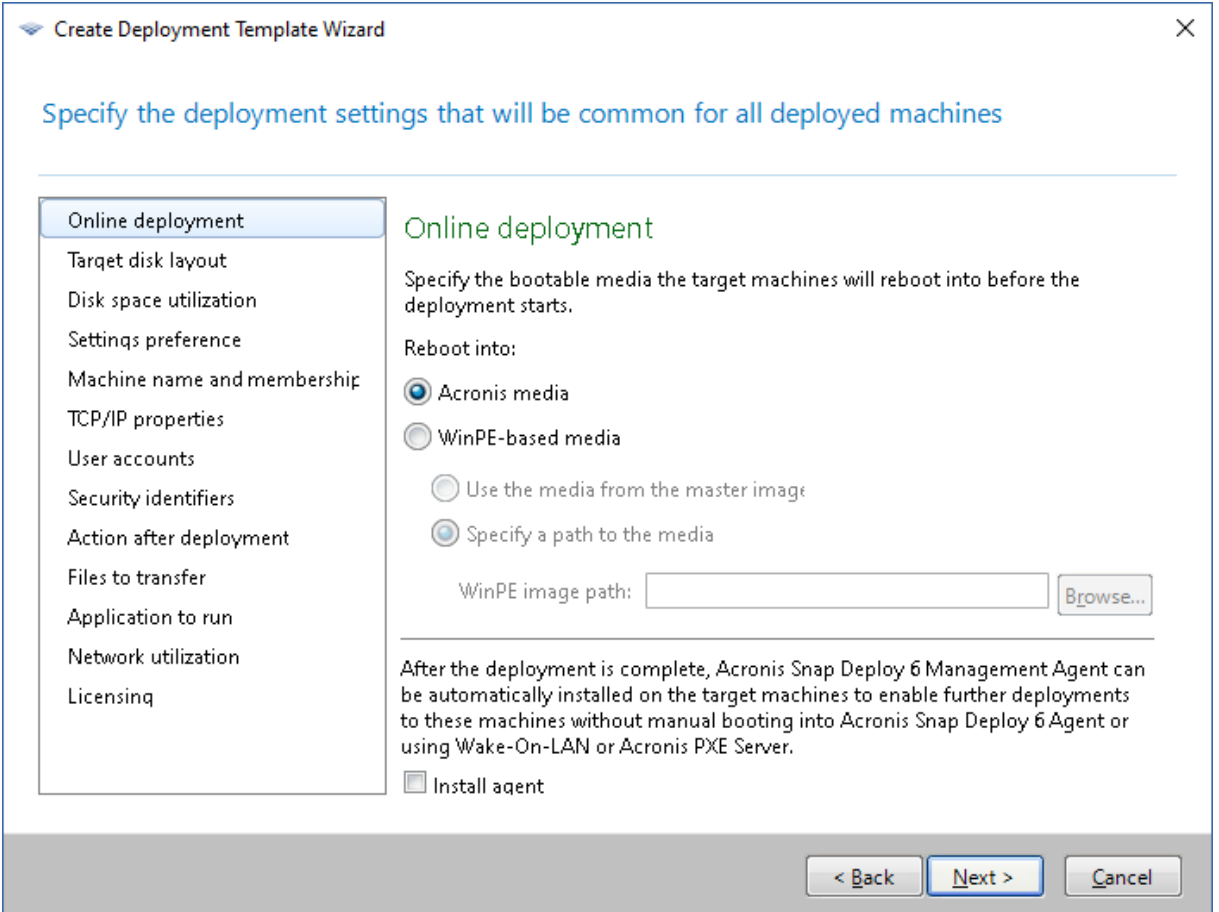

### **次で再起動**

ターゲットマシンを再起動させるためのブータブルメディアを指定します。ターゲットマシン は配置サーバーに接続すると、配置準備が完了します。

事前設定は、**[Acronis メディア]** です。

**Acronis メディア**

BIOS ベース、または 64 ビット UEFI ベースのコンピュータにマスターイメージを配置 する場合は、このオプションを選択します。

### **WinPE ベース メディア**

32 ビット UEFI ベースのマシン、またはハードウェアが(Linux カーネルをベースにし た) Acronis メディアによって正しく認識されないマシンにマスターイメージを配置する場合は、この オプションを選択します。

マスターイメージ作成時に **WinPE [ベースのメディア](#page-95-0)**設定でこのメディアを指定した場 合は、**[マスターイメージのメディアを使用する]** を選択します。それ以外の場合は、PE ビルダで作成 したメディアへのローカル パスまたはネットワーク パスを指定します。

### **エージェントのインストール**

これを選択すると、マスターイメージに含まれるシステムに管理エージェントがインストール されていない場合、マスターイメージの配置後に管理エージェントがターゲットマシンにインストール されます。

コンピュータに管理エージェントがインストールされると、このコンピュータのオンライン配 置が有効になります。

### ターゲットディスクレイアウト

この設定では、配置するターゲット ディスク、およびターゲット ディスクのどの領域をマスター イ メージの配置に利用可能にするかを決定します。

デフォルトの設定: **デフォルト ディスク**

[デフォルト ディスク] を選択すると、イメージが BIOS 番号1のハードディスクに配置されます(上級 ユーザーに対する注意: このようなディスクの場合、物理ドライブ番号と呼ばれる 16 進数は 0x80 にな ります)。

異なるディスクを指定するには、**[BIOS 内のディスク番号]** をクリックしてから、ディスク番号を入力 または選択します。
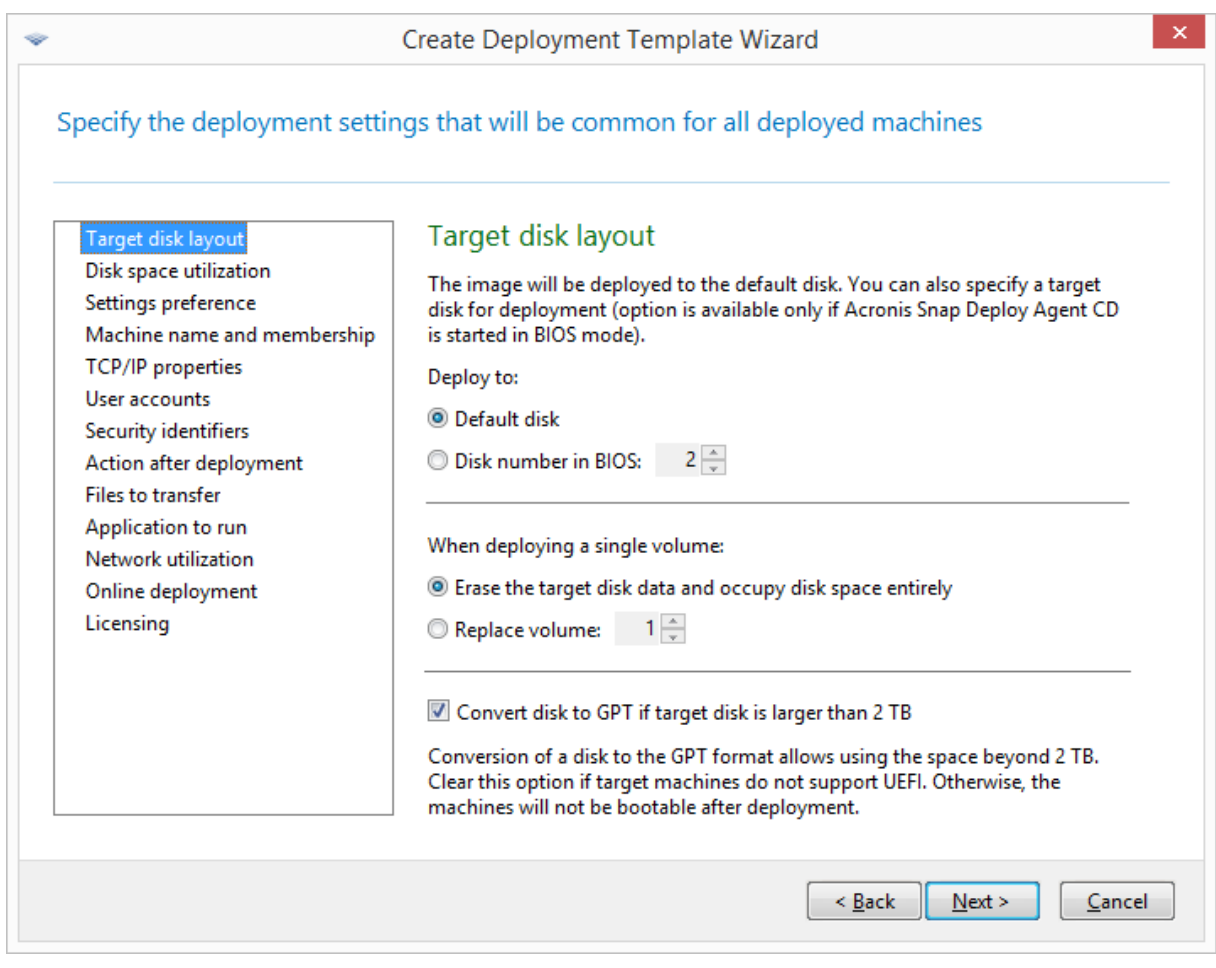

ターゲット ディスクとボリュームの選択

配置[に単一のボリュームを選択した](#page-103-0)場合、そのボリュームをターゲット ディスクに配置する方法を指定 します。

- <sup>l</sup> **[すべてのボリュームを置き換える]**: ターゲット ディスク上のすべての既存のボリュームが削除さ れ、ディスク領域全体(現在、未割り当ての領域を含む)を配置するボリュームに使用できます。
- <sup>l</sup> **[ボリュームの交換]**: 選択した番号のボリュームのみが削除されます。ターゲット ディスクに存在す るボリュームが 1 つのみの場合、ディスク領域全体(現在、未割り当ての領域を含む)を配置するボ リュームに使用できます。それ以外の場合は、選択したボリュームが使用するディスク領域のみを配 置するボリュームに使用できます。現在、未割り当ての領域は、未割り当てのままです。

**注意**

配置先ディスクのアクティブなボリュームは、アクティブのままになります。アクティブなボリュー ムをすでに存在するアクティブなボリュームと隣り合わせて配置しても、新しく配置されたボリュー ムはアクティブになりません。したがって、配置したボリュームから起動する場合は、アクティブな ボリュームの上にアクティブなボリュームを配置する必要があります。

単一のボリュームを未割り当て領域またはベアメタル状態のディスクに配置するには、最初に、 Microsoft ディスクの管理などのサードパーティのパーティショニングツールや Acronis Disk Director を使用して目的のサイズのターゲットボリュームを作成します。

どちらの場合でも、配置されるボリュームのサイズは、**[\[ディスク領域の使用\]](#page-109-0)** における設定によって異 なります。

複数のボリュームを配置するとき、**[単一ボリュームの配置時]** 設定は無効です。この場合、ターゲット ディスク上のすべての既存のボリュームは、必ず削除され、ディスク領域全体がボリュームに使用でき ます。

ターゲット ディスクの GPT への変換

この設定により、2 TB を超えるターゲット ディスクを GPT に変換するかどうかが決定されます。

この設定は、イメージに保存されているオペレーティング システムが BIOS から UEFI への起動モード の変更を許可しているときにのみ利用可能です。対象のオペレーティング システムは次のとおりです。

- <sup>l</sup> Windows Vista SP1以降の64ビット版のすべてのWindowsオペレーティングシステム
- <sup>l</sup> Windows Server 2008 SP1以降の64ビット版のすべてのWindows Serverオペレーティングシステム

## デフォルトの設定は、**[ターゲット ディスクが 2 TB より大きい場合はディスクを GPT に変換します]** です。

MBR ディスクには 2 TB のサイズ制限があります。MBR ディスクのイメージを 2 TB より大きいター ゲット ディスクに配置する場合、ディスク容量の最初の 2 TB のみが使用されます。この問題に対応す るため、Acronis Snap Deploy 6 は、ターゲットディスクのパーティションスタイルを GPT に自動的に 変更します。ただし、GPT ディスクから起動するには、ターゲット コンピュータが UEFI ブート ロー ダーをサポートしている必要があります。ターゲット コンピュータが UEFI をサポートしていない場合 は、このチェック ボックスをオフにします。

## <span id="page-109-0"></span>ディスク領域の使用

この設定では、配置するボリュームのサイズを、ターゲット ディスクで利用可能な空き領域に合わせて 変更するかどうかを決定します。利用可能な空き領域は、ターゲットディスクのサイズ、およびすべて のボリュームを置き換えるように選択したか、特定のボリュームのみを置き換えるように選択したかに より異なります(**[\[ターゲットディスクレイアウト\]](#page-107-0)** の設定を確認してください)。

#### デフォルトの設定: **ターゲット ディスクに合わせてボリュームのサイズを変更する**

設定値は次のとおりです。

- <sup>l</sup> **ターゲット ディスクに合わせてボリュームのサイズを変更する**: ターゲット ディスクで利用可能な空 き領域に従って、配置したボリュームのそれぞれが比率に応じて拡大または縮小されます。 次の例では、300 GB のターゲットディスクがあり、これには2つのボリューム (1 つ目のボリュー ムサイズは 50 GB、2 つ目のボリュームサイズは 250 GB)がすでにあることを前提としています。
	- o 例1: 100 GB のボリュームを 1 つ配置しています。**[ターゲットディスクレイアウト]** で、ターゲッ ト ディスクのすべてのボリュームを置き換えるように選択しました。この場合、配置されるボ リュームのサイズは 300 GB になります。

例2: 100 GB のボリュームを 1 つ配置しています。**[ターゲットディスクレイアウト]** で、ターゲッ ト ディスクの 2 つ目(250 GB)のボリュームを置き換えるように選択しました。この場合、配置 されるボリュームのサイズは 250 GB になります。ターゲット ディスクの 1 つ目のボリュームは 一切変更されません。

例3: 50 GB のボリュームを 2 つ配置しています。複数のボリュームを配置しているため、ター ゲット ディスクのすべてのボリュームが削除されます。[「ターゲットディスクレイアウト」](#page-107-0)を参 照してください。配置されるボリュームのサイズはそれぞれ 150 GB になります。 例4: 10 GB のボリューム 1 つと 20 GB のボリューム 1 つを配置しています。ターゲット ディスク のすべてのボリュームが削除されます。配置されるボリュームのサイズは、それぞれ 100 GB と 200 GB になります。 例5: どちらもほとんどデータがない、1000 GB のボリューム 1 つと 2000 GB のボリューム 1 つを 配置しています。ターゲット ディスクのすべてのボリュームが削除されます。配置されるボ リュームのサイズは、それぞれ 100 GB と 200 GB になります。いずれかのボリュームに多くの データがあるために対応するサイズに縮小できない場合、配置は失敗します。

<sup>l</sup> **マスタ イメージ内**: 配置される各ボリュームは、マスタ イメージと同じサイズになります。ターゲッ ト ディスクにある余剰の利用可能な空き領域は、未割り当てになります。ターゲット ディスクにボ リュームを配置する十分な空き領域がない場合、配置は失敗します。

## 設定のプリファレンス

**[設定のプリファレンス]** 設定により、コンピューターの個別の配置設定がテンプレートの配置設定を上 書きできるかどうかが決定されます。

**[設定のプリファレンス]** 設定が有効で、コンピュータの個別設定を指定する場合、そのコンピュータへ の配置は、テンプレートの対応する設定を無視して、個別設定により実行されます。

**[設定のプリファレンス]** 設定が無効な場合、すべてのコンピュータへの配置は、個別設定を無視して、 テンプレートの設定により実行されます。

## <span id="page-110-0"></span>コンピュータ名とメンバシップ

この設定では、ターゲット コンピュータの NetBIOS 名としても知られているコンピュータ名を決定し ます。また、配置後にターゲット コンピュータが追加されるワークグループ名または Active Directory ドメイン名も決定します。

デフォルトの設定: マスタ イメージ内のコンピュータ名

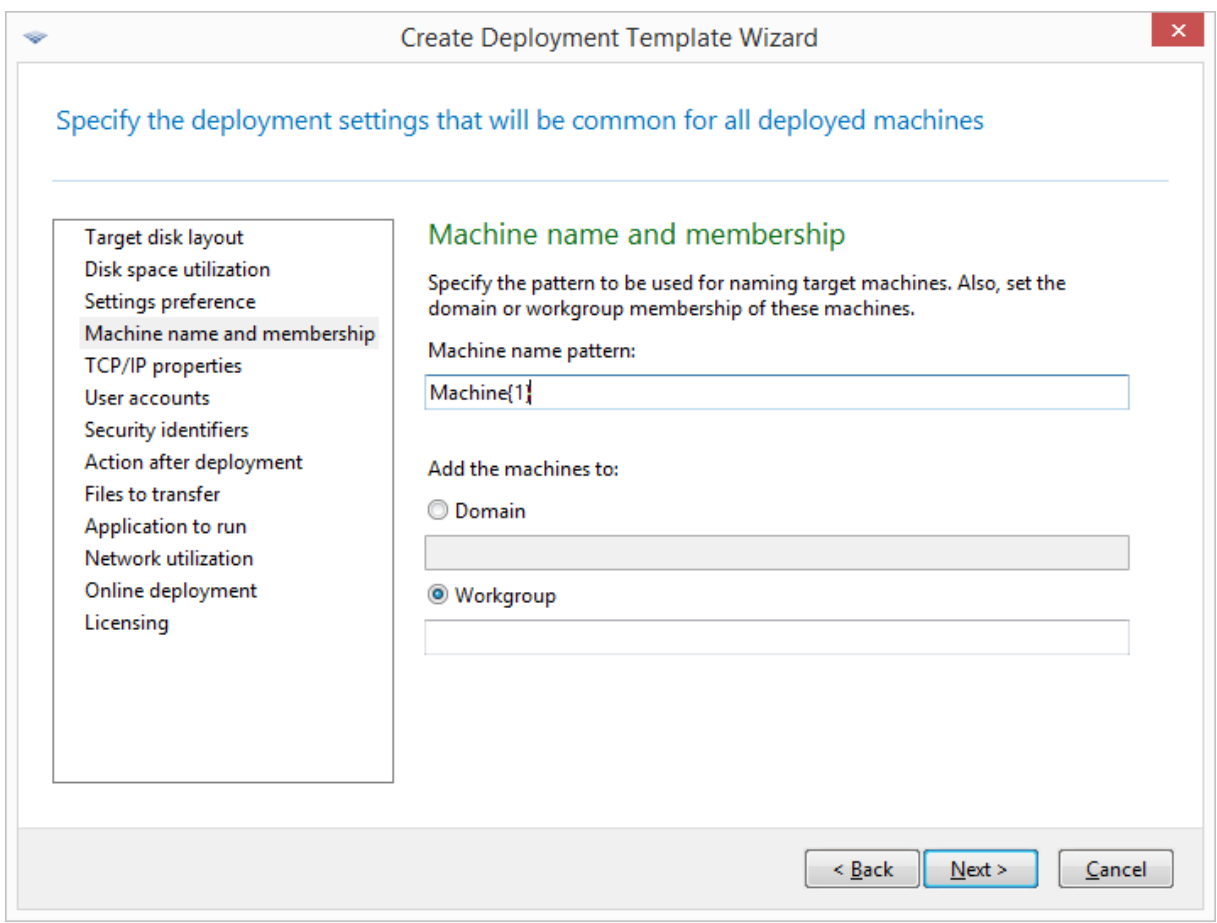

デフォルトでは、配置されるすべてのコンピュータに、マスタ イメージ内のコンピュータと同じ名前が 付けられます。デフォルト名の代わりに、コンピュータ名のパターンを指定することができます。

コンピュータをワークグループまたは Active Directory ドメインのメンバにするかどうかを指定しま す。ドメイン メンバシップを選択している場合、ドメイン管理者のユーザー名およびパスワードを指定 します。

名前のパターン

名前のパターンによって、配置後にターゲット コンピュータに付けられる名前が決まります。

すべてのターゲット コンピュータに同一の名前を指定するには、**[コンピュータ名のパターン]** にその名 前を入力します。たとえば、**DeployedMachine** と入力します。

ターゲット コンピュータに対して異なる名前を生成するには、次のワイルドカード、またはその組み合 わせのいずれかを名前に含めます。

**{**start**}**

start から始まる連続番号が生成されます。各コンピュータ名に、一意の番号が付けられます。

たとえば、パターン **{1}** では、**1**、**2**、**3** などのように、ターゲット コンピュータの数だけ名前 が生成されます。同様に、パターン **{5}** では、**5**, **6**, **7** などのように名前が生成されます。

このワイルドカードはパターン内で 1 つだけ使用します。

**{**start**,**count**}**

start から count までの連続番号が生成されます。

たとえば、パターン **{1.5}** では、**1**、**2**、**3**、**4**、および **5**.という名前が生成されます。同様に、 パターン **{8.5}** では、**8**、**9**、**10**、**11**、および **12** という名前が生成されます。

count の値が十分に大きいことを確認してください。ターゲット コンピュータの台数が count を超えると、残りのコンピュータの配置は失敗します。

これらのワイルドカードは、複数使用することができます。このセクションで後述する例を参 照してください。

ワイルドカードでは、start の値を 0 以上にする必要があります。count の値は、1 以上にする必要があ ります。

ワイルドカードは、単独でも、次の例のようにテキストと併せて使用することも可能です。

#### 例

#### **コンピュータ {1}**

このパターンでは、**Machine1**、**Machine2** … **Machine** N のように名前が生成されます。N は ターゲットマシンの数です。

## **Name{1,3}**

このパターンでは、**Name1**、**Name2**、および **Name3** という名前が生成されます

## **{1,3}{1,4}**

このパターンでは、**11**、**12**、**13**、**14**、**21**、**22**、**23**、**24**、**31**、**32**、**33**、および **34** という名前 が生成されます。

#### **{1,9}{0,10}**

このパターンでは、**10**、**11**、**12** … **19**、**20**、**21**、**22** … **29** … **90**、**91**、**92** … **99** という 90 個の 名前が生成されます。

## **Machine{2,3}{5,4}**

このパターンでは、**Machine25**、**Machine26**、**Machine27**、**Machine28**、**Machine35**、 **Machine36**、**Machine37**、**Machine38**、**Machine45**、**Machine46**、**Machine47**、**Machine48** とい う名前が生成されます。

## **Name{0}{0,10}**

このパターンでは、**Name00**、**Name01** … **Name09**、**Name10**、**Name11**、**Name12** … **Name100**、**Name101** という名前が生成されます。各コンピュータ名に、一意の名前が付けられます。

#### 名前のパターンを使用する際の考慮事項

パターンは、各ターゲット コンピュータに対して、任意の異なる名前を簡単に付ける必要がある場合に 最も有効です。特定のマシンに対して特定の名前を指定する必要がある場合には、そのマシンに対して

個別配置設定を使用するとよいでしょう。

パターンから生成される名前がコンピュータに割り当てられる順番はありません。次回の配置実行で、 同じコンピュータに異なる名前が割り当てられる場合があります。

## <span id="page-113-0"></span>TCP/IP プロパティ

この設定では、インターネット プロトコル (IP) アドレスなど、ターゲット コンピュータのネットワー ク設定を決定します。

デフォルトの設定: マスター システムのネットワーク設定

オプションは、次のとおりです。

- マスタ システムのネットワーク設定を使用する。
- <sup>l</sup> DHCP サーバーから IP アドレスを自動的に取得するよう、ターゲット コンピュータを設定する。
- ターゲット コンピュータの静的 IP アドレス、サブネット、およびデフォルト ゲートウェイの範囲を 指定する。このオプションは、ネットワークに DHCP 機能がない場合に利用できます。各コン ピュータには、範囲内の IP アドレスが割り当てられます。範囲が十分広いことを確認してくださ い。IP アドレスの範囲を超えるターゲット コンピュータがあると、残りのコンピュータの配置は失 敗します。

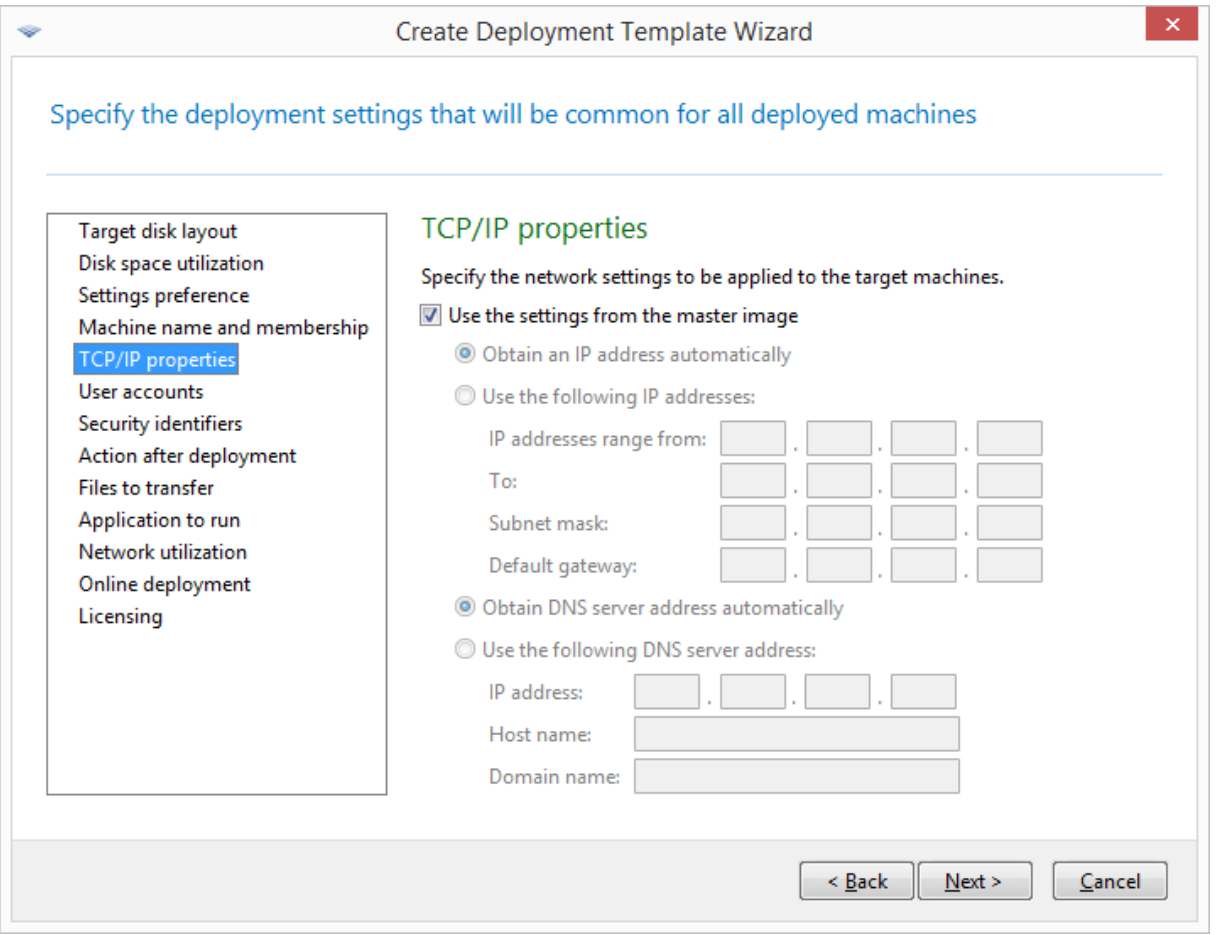

## TCP/IP プロパティ

マスタ システム設定のネットワーク設定を保存するよう選択していない場合は、DNS サーバーを指定 できます。DNS サーバーの IP アドレスを 192.168.0.1 などに指定できます。または、DNS サーバーの 名前を **[ホスト名]** および **[ドメイン名]** に指定できます(例: DNS サーバーが「dns.example.com」の場 合、それぞれ「**dns**」および「**example.com**」)。

配置されたコンピュータでオペレーティング システムを起動すると、ネットワーク設定を変更できま す。

<span id="page-114-0"></span>ユーザーアカウント

この設定では、マスタ システム内に存在するアカウントに加えてターゲット コンピュータ上に作成され るローカル ユーザー アカウントを決定します。

各ユーザーアカウントは、**Administrators**、**Power Users**、または **Users** グループに追加できます。 ここでは必要に応じて、全システムの統一された管理者アカウントを追加できます。**[削除]** ボタンと **[すべて削除]** ボタンで指定したアカウントを削除できます。

パスワードの複雑度は、マスタ コンピュータに設定されたパスワード ポリシーに準拠する必要がありま す。マスタ コンピュータのパスワード ポリシーを表示する手順は、次のとおりです。

- 1. **[スタート] -> [コントロールパネル] -> [管理ツール] -> [ローカルセキュリティポリシー]** の順にク リックします。
- <span id="page-114-1"></span>2. **[アカウント ポリシー]** の下で **[パスワード ポリシー]** をクリックします。

#### セキュリティ識別子

この設定では、Acronis Snap Deploy 6 でターゲットマシンの固有のセキュリティ識別子 (SID)を生成 するかどうか決定します。

デフォルトの設定: 各ターゲット コンピュータに一意の SID を生成する

#### **注意**

Windows 10 または Windows 11 が稼働するマシンでは、一意の SID の生成はサポートされていませ ん。

固有の SID の生成は、通常は有効に設定します。イメージを作成したコンピュータと同じコンピュータ にイメージを配置する場合を除き、SID を変更しないことを推奨します。

同じワークグループまたはドメインに同一の SID を持つコンピュータがなければ、SID を変更する必要 はありません。これは、ネットワーク上にマスタ コンピュータがない場合に該当します。

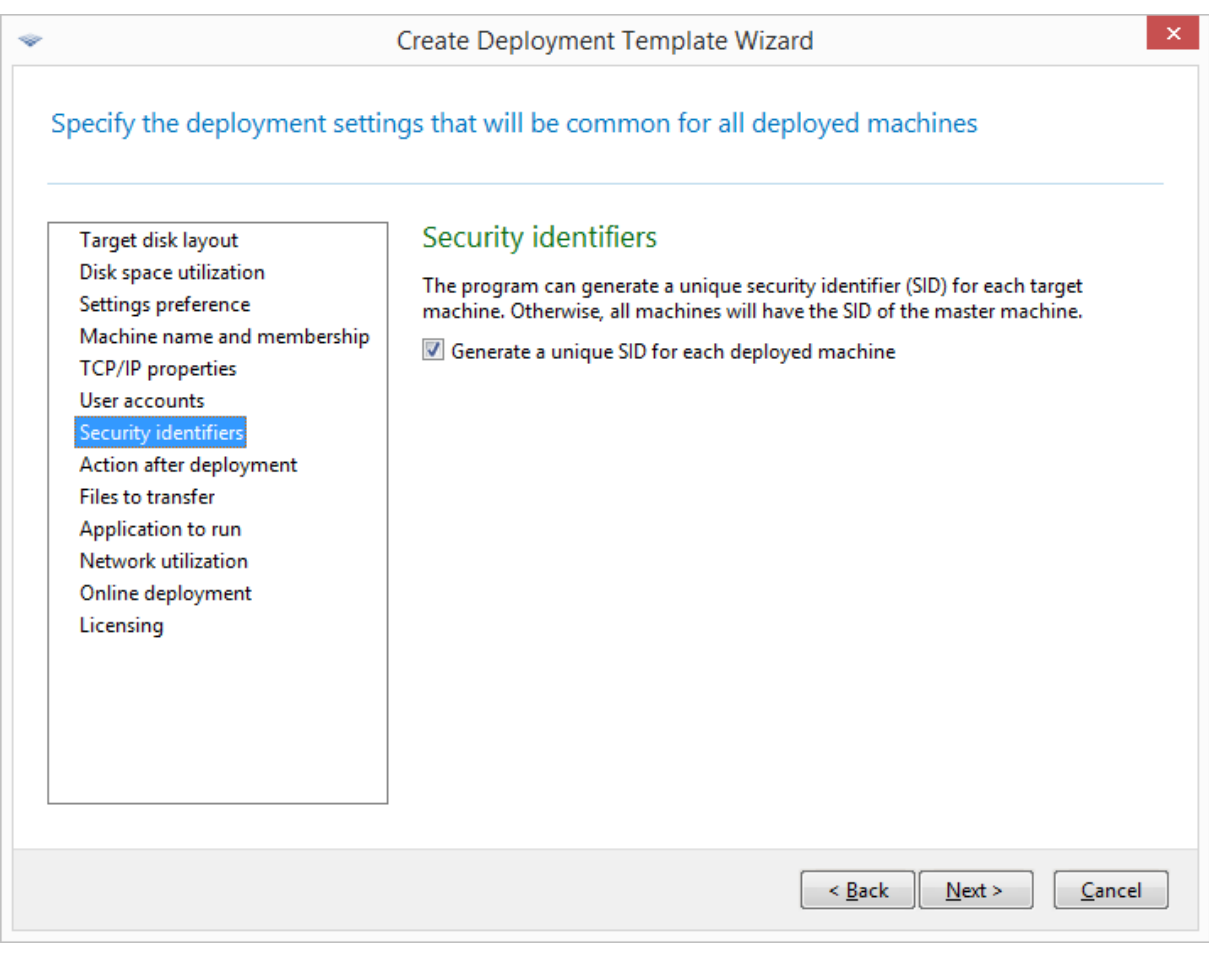

## **注意**

ドメインコントローラーのロールが有効な状態のサーバーがマスターイメージに含まれている場合、 SID は変更されません。ドメインコントローラーサーバーが格納するドメイン SID は、すべてのドメイ ンコンピューターで同じである必要があるため、変更されません。

## <span id="page-115-0"></span>配置後のアクション

**[配置後のアクション]** 設定は、配置および関連するすべての操作[\(ファイルの転送な](#page-116-0)ど)の完了時に ターゲットマシンが行うことを決定します。

この設定のオプションは次のとおりです。

**• シャットダウン** 

ターゲットマシンがシャットダウンします。

これはデフォルトのオプションです。

<sup>l</sup> **再起動**

**注意**

ターゲットマシンが再起動します。

<sup>l</sup> **配置準備完了に戻る**

ターゲットマシンが準備状態に戻ります。

- **アプリケーションを終了** 
	- o WinPE ベースのブータブルメディアを介して実行される配置の場合、Acronis Snap Deploy 6 は、 ターゲットマシンで閉じられます (つまり、マシンが WinPE 環境に戻ります)。

#### **重要**

配置が成功した場合、%errorlevel% 変数は 0 に設定されます。 %errorlevel% 変数のゼロ以外の値は、ターゲットマシンへの配置が失敗したことを示します。

o **非** WinPE ブータブルメディアを使用して配置を実行すると、ターゲットマシンが再起動します。 (つまり、WinPE 以外のブータブルメディアの場合、このオプションは **[再起動]** オプションと同 じものです)。

#### <span id="page-116-0"></span>転送するファイル

この設定では、インストール ファイルなど、配置後にすべてのターゲット コンピュータに転送するファ イルの一覧を決定します。

各ファイルは、ネットワーク フォルダに置く必要があります。ファイルを追加する際、ネットワーク フォルダのログイン情報を指定してください。

各ファイルは、配置しているボリュームのいずれかに保存する必要があります。

ファイルが転送された後にそのファイルを実行するには、**[ターゲット コンピュータ上でファイルを実 行する]** チェックボックスをオンにします。ファイルは、Windows が初めてターゲット コンピュータで 起動するときに実行されます。

#### 例

Windows が起動時に自動的にデバイスを認識するように、ターゲット コンピュータが、ビデオ アダプ タ ドライバなど、特定のプラグ アンド プレイ デバイス ドライバを使用するようにします。この場合、 次の手順を実行します。

- 1. ネットワークフォルダ (\\server\share など) を作成し、ドライバ ファイルを配置します。通常、 ドライバ ファイルには、.inf ファイルと .sys ファイルが含まれています。
- 2. **[保存先]** フィールドに次のパスを指定して、**[転送するファイル]** 設定で両方のファイルを指定しま す。
	- **•** .inf ファイル: C:\Windows\inf
	- **•** .sys ファイル: C:\Windows\System32\drivers

マスタ イメージのオペレーティング システムが別のボリュームにある場合、それに合わせてパスの ドライブ文字を変更します。

配置中、ファイルは対応するフォルダに配置されます。ターゲット コンピュータで起動すると、 Windows が新しいデバイスを検索して、デバイス用のドライバを見つけます。

### 実行するアプリケーション

この設定により、配置が完了した後のターゲット コンピュータで実行される非対話型アプリケーション (Windows のサービス、スクリプトを実行するアプリケーションなど)が決まります。

## **警告**

スクリプトからメモ帳(notepad.exe)などの対話型アプリケーションを起動しないようにしてくださ い。配置したオペレーティングシステムにログインできなくなります。

アプリケーションを追加するには、**[追加]** をクリックしてから、アプリケーションのパスと、アプリ ケーションの実行時に使用されるパラメータを指定します。

アプリケーションおよびスクリプト ファイル(存在する場合)は、配置しているボリュームのいずれか に置く必要があります。

<span id="page-117-0"></span>アプリケーションは、Windows が初めてターゲット コンピュータで起動するときに実行されます。

## ネットワーク使用

この設定では、配置のデータ転送モードを決定します。

デフォルトの設定: **マルチキャスト**

**[マルチキャスト]** 転送モードでは、OS 配置サーバーが受信者のグループに同時にデータを送信しま す。

**[ユニキャスト]** 転送モードを使用すると、サーバーは受信者それぞれにデータのコピーを送信します。 これにより、配置速度が大幅に低下することがあります。

たとえば、帯域が 1 秒あたり 100 MB で、10 台のターゲットマシンにシステムを配置するとします。

- <sup>l</sup> **[ユニキャスト]** モードでは、サーバーは 10 台のコンピュータに速度を分割します。したがって、各 ターゲットマシンについて、データ転送速度は 10 Mbps になります。
- <sup>l</sup> **[マルチキャスト]** モードの場合、サーバーはマルチキャスト アドレスにデータのコピーを 1 つ送信 するので、各クライアントは 1 秒あたり 100 MB の速度でデータを受信します。

マルチキャスト構成には、マルチキャスト パケットの Time To Live(TTL)を指定するパラメータがあ ります。このパラメータを使用することで、ゲートウェイ経由で配信されるマルチキャスト パケットを 制限できます。

デフォルト値は 15 です。通常、この設定ではパケットが最大 15 ホップまで経由することができ、距離 は無制限となります。最小値の 1 にすると、パケット巡回は 1 つのサブネットに制限されます。

許可される帯域を設定することで、配置の際のネットワーク使用率を制限できます。デフォルト値は、1 秒あたり 1 ギガビット(Gb)です。

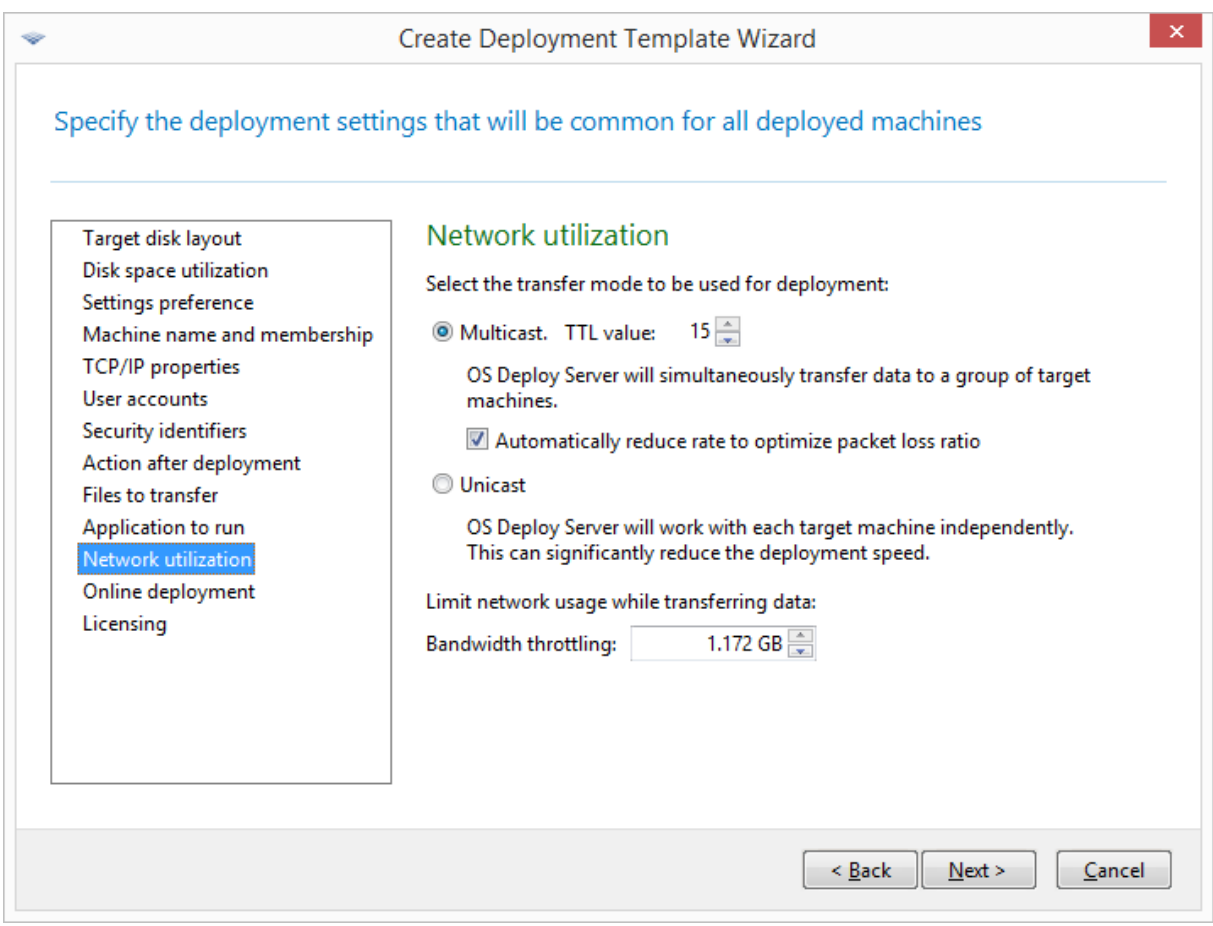

#### ネットワーク使用設定の調整

Acronis Snap Deploy 6 は、マルチキャストに Internet Group Management Protocol(IGMP)を使用 します。したがって、すべてのネットワーク ハードウェア (ルーターやネットワーク スイッチなど)が IGMP に対応しており、適切に構成されている必要があります。特定のルーターまたはネットワーク ス イッチの構成に関する固有の情報は、通常ハードウェアとともに提供されるドキュメント内に記載され ています。

ネットワーク内に IGMP 対応のハードウェアがない(または適切に構成できない)場合は、**ユニキャス ト** データ転送モードを使用します。

## <span id="page-118-0"></span>ライセンス

この設定では、ターゲット コンピュータへの配置に使用するライセンスの種類と、適切なラインセンス がライセンス サーバーで利用できない場合の処理を決定します。

デフォルトの設定:

- <sup>l</sup> 対応する種類の配置ライセンスを使用する(サーバー ライセンスまたはワークステーション ライセ ンス)
- <sup>l</sup> 対応する配置ライセンスが見つからない場合は、同じ種類のコンピュータ ライセンスを使用する
- <sup>l</sup> それ以外の場合は配置を停止する

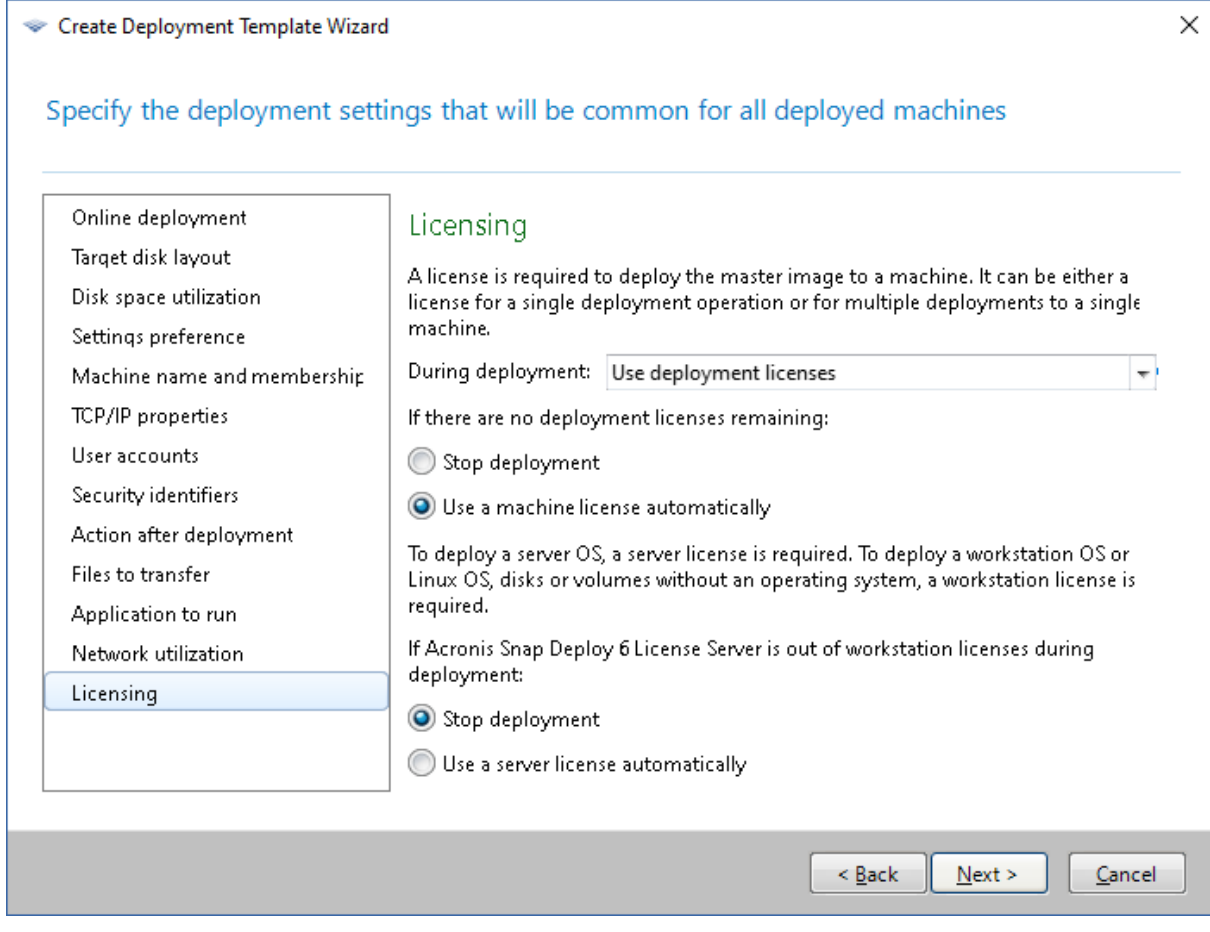

#### ライセンス設定の指定

ユーザーの選択に基づいて、配置ライセンス(配置は1回のみ可能)かコンピュータ ライセンス(1台 のコンピュータに対して何回でも配置が可能)が使用されます。配置するオペレーティング システムに 応じて、ワークステーション ライセンスまたはサーバー ライセンスが使用されます。

適したライセンスがライセンス サーバーで利用できない場合、そのコンピュータへの配置が停止される か、代わりに別のライセンスが使用されます。

### **注意**

特定のマシンにマシンライセンスを強制的に使用するには、そのマシンの[個別設定と](#page-160-0)して **[ライセンス]** 設定を指定できます。

[ワークステーションのオペレーティング](#page-16-0) システムを配置しているときに、**[自動的にサーバー ライセン スを使用する]** オプションを選択すると、使用できるワークステーション ライセンスがない場合、サー バー ライセンスが使用されます。

## 例

ワークステーションのオペレーティング システムを配置していると仮定します。次のような設定につい て考えてみます。

- <sup>l</sup> 配置中: **配置ライセンスを使用**
- <sup>l</sup> 配置ライセンスがない場合: **自動的にコンピュータ ライセンスを使用する**
- <sup>l</sup> ライセンス サーバーにワークステーション ライセンスがない場合: **自動的にサーバー ライセンスを 使用する**

これらの設定では、次の優先順位に従って、ライセンスが使用されます。

- a. 配置のワークステーション ライセンス
- b. コンピュータのワークステーション ライセンス
- c. 配置のサーバー ライセンス
- d. コンピュータのサーバー ライセンス

2 番目の設定を **[自動的にコンピュータ ライセンスを使用する]** から **[配置を停止する]** に変更すると、 ソフトウェアによって配置ライセンスのみが使用されます。優先順位は次のようになります。

- a. 配置のワークステーション ライセンス
- b. 配置のサーバー ライセンス

## Acronis Universal Deploy の使用

配置時に Acronis Universal Deploy を使用するかどうか指定します。

#### **この設定を構成するには、次の手順を実行します。**

1. Acronis Universal Deploy を使用するかどうか選択します。

Acronis Universal Deploy は、必要なシステムドライバを自動インストールすることで、Windows または Linux のブータブルクローンを別のハードウェア上に作成します。同一ではないプロセッ サー、異なるマザーボード、またはイメージングしたシステムとは異なるその他のマスストレージデ バイスを搭載するマシンにオペレーティングシステムを配置するときに、Acronis Universal Deploy を使用します。詳細については、「Acronis [Universal](#page-29-0) Deploy とは」を参照してください。

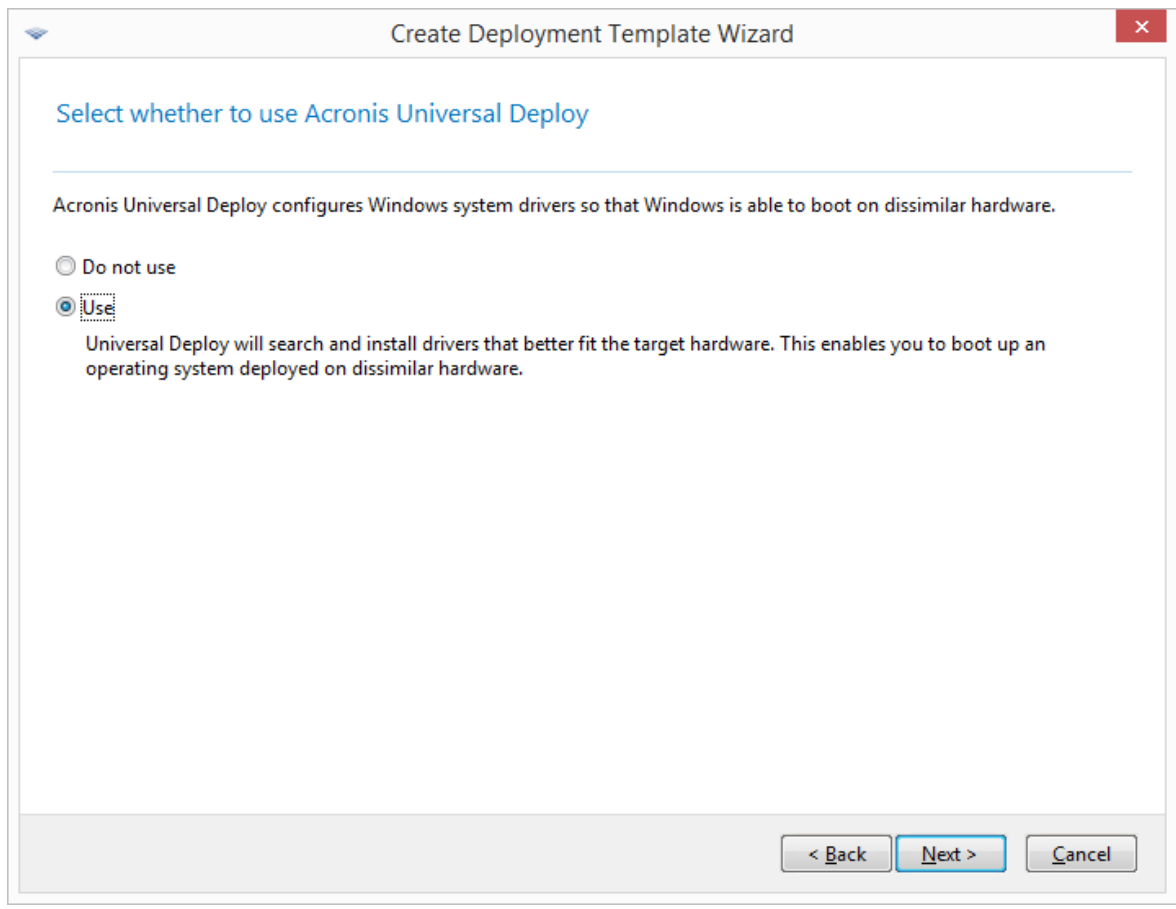

Acronis Universal Deploy を使用するかどうか選択します。

Windows の場合、Acronis Universal Deploy は、3 つのドライバ ソースを使用します。

- Windows のデフォルトのドライバ ストレージ フォルダ (配置されるマスターイメージ内)
- <sup>l</sup> ドライバ リポジトリ(複数のネットワーク フォルダまたはリムーバブル メディア)
- ユーザーが指定したマスストレージデバイスドライバ

ソフトウェアは、使用可能なすべてのドライバの中から最も適切なドライバを見つけ出し、配置され たシステムにインストールします。ただし、ユーザー定義ドライバの優先順位が最も高くなります。 さらに適切なドライバが見つかった場合でも、警告を表示してこのドライバがインストールされま す。

Linux の場合、Acronis Universal Deploy は **/lib/modules** ディレクトリ内で必要なモジュールを検 索します。以下の手順はスキップされます。

2. (オプション)ドライバ リポジトリを指定します。

自動検索およびインストール処理中に HAL およびストレージ デバイス ドライバを検索するドライ バ ストレージを指定します。ネットワークの場所を追加して、ドライバをリムーバブル メディアで 検索できます。

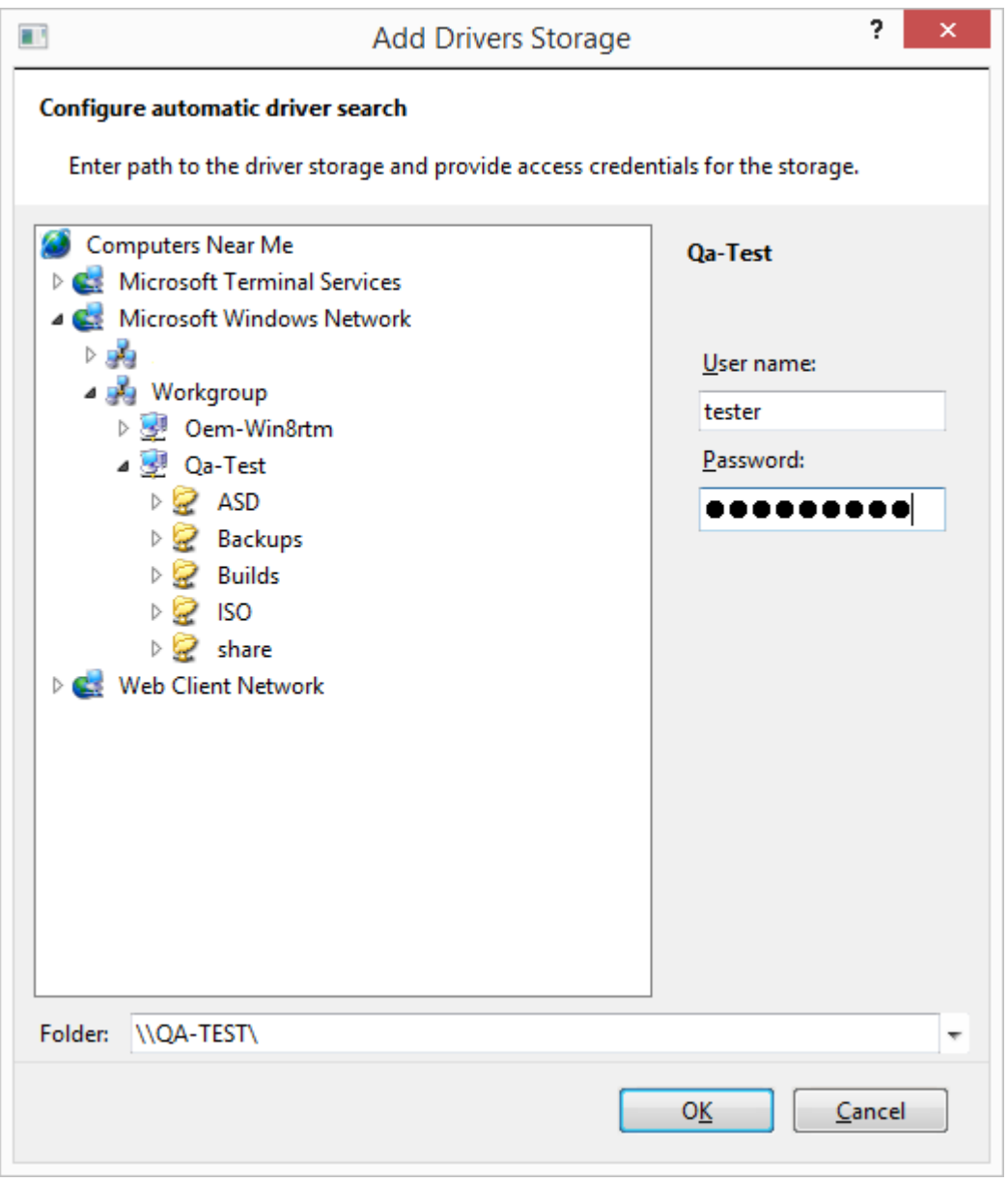

ドライバ ストレージを追加する

3. (オプション)大容量記憶装置ドライバを指定します。

ターゲット ハードウェアに装着されているハードディスク用の大容量記憶装置コントローラ (SCSI、RAID、ファイバ チャネル アダプタなど)がわかっている場合は、そのコントローラの適 切なドライバを明確に指定します。このドライバは、どのような状況下でもインストールされます。 ドライバの自動検索とインストール処理は省略されます。 このオプションは、自動検索とインストールの手順が正常に完了しなかった場合にのみ使用してくだ さい。

## **注意**

SCSI ハードドライブコントローラーを使用している仮想マシンにシステムを配置する場合、仮想環 境用の SCSI ドライバを指定してください。たとえば、VMware では Buslogic または LSI logic のド ライバが必要です。仮想ソフトウェアに同梱されているドライバを使用するか、最新版のドライバ をソフトウェア メーカーのウェブ サイトからダウンロードしてください。

# 概要ウィンドウ

概要ウィンドウで設定を確認してから、**[保存]** をクリックします。

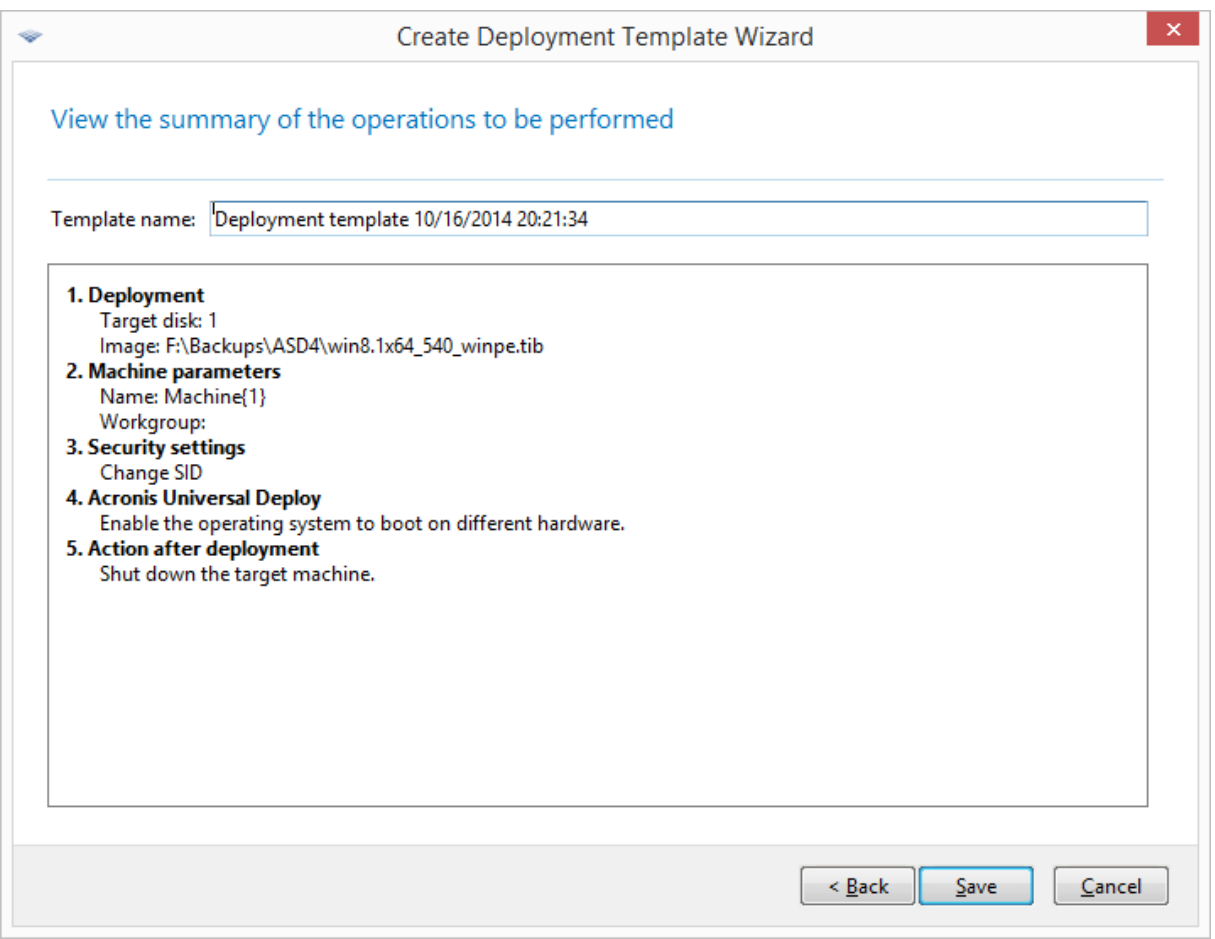

## 概要ウィンドウ

# デフォルトの配置設定を構成する

**[デフォルトの配置設定]** ウィンドウでは[、配置テンプレートの作成時](#page-101-0)にデフォルトで使用される値を指 定できます。

## **デフォルトの配置設定を表示または変更するには**

1. 管理コンソールを開始します。

2. **[ツール]** メニューで **[デフォルト設定を構成する]** をクリックします。メッセージが表示されたら、 OS 配置サーバーがインストールされているコンピュータの名前または IP アドレスと、そのコン ピュータの管理者のユーザー名およびパスワードを指定します。

デフォルトの設定それぞれには、事前設定された値があります。すべてのデフォルト設定を事前設定さ れた値にリセットするには、**[すべてリセット]** をクリックします。

# デフォルト設定の一覧

次にデフォルトの配置設定とその事前設定された値の一覧を示します。

- **[ターゲットディスクレイアウト](#page-107-0)** デフォルトの設定: BIOS にある最初のハード ディスクに配置を実行する
- <sup>l</sup> **[ディスク領域の使用](#page-109-0)** デフォルトの設定: ターゲット ディスクで利用可能な空き領域に応じて、配置するボリュームを拡大 または縮小する
- **[コンピュータ名とメンバシップ](#page-110-0)** デフォルトの設定: マスター システムと同じ設定
- <sup>l</sup> **TCP/IP [プロパティ](#page-113-0)** デフォルトの設定: マスター システムのネットワーク設定
- **[ユーザーアカウント](#page-114-0)** デフォルトの設定: 追加のユーザー アカウントを作成しない
- **[セキュリティ識別子](#page-114-1)** デフォルトの設定: 各ターゲットマシンに一意のセキュリティ識別子 (SID) を生成する
- <sup>l</sup> **[配置後のアクション](#page-115-0)** デフォルトの設定: 配置後、コンピュータをシャットダウンする
- **[ネットワーク使用](#page-117-0)** 
	- デフォルトの設定:
	- o マルチキャストで配置を実行する
- <sup>l</sup> **[ライセンス](#page-118-0)**

デフォルトの設定:

- o 対応する種類の配置ライセンスを使用する(サーバー ライセンスまたはワークステーション ライ センス)
- o 対応する配置ライセンスが見つからない場合は、同じ種類のコンピュータ ライセンスを使用する
- o それ以外の場合は配置を停止する

# 配置テンプレートの管理

**[テンプレート]** ウィンドウでは、OS 配置サーバーに保存した配置テンプレートを作成、表示、編集、 および削除できます。

このウィンドウを開くには、**[アクション] → [テンプレートを管理する]** をクリックします。メッセージ が表示されたら、配置サーバーがインストールされているコンピュータの名前または IP アドレスと、そ のコンピュータの管理者のユーザー名およびパスワードを指定します。

#### **配置テンプレートを作成する手順は、次のとおりです。**

- 1. 管理コンソールを OS 配置サーバーに接続します。
- 2. **[アクション]** メニューで **[テンプレートを管理する]** をクリックします。
- 3. **[新規作成]** をクリックして、[配置テンプレートの作成ウィザードの手順に従います。](#page-101-0)

# 配置タスクによる配置

配置タスクを使用することで、次のいずれかの方法で配置を実行できます。

- <sup>l</sup> 指定されたマシンの一覧に配置する。Acronis Snap Deploy 6 は Wake-on-LAN 機能を使用して、オ フになっていて配置の準備が整っていないマシンを起動します。
- <sup>l</sup> 指定された数のコンピュータで配置の準備が整い次第、配置を実行する。管理者(または企業内の ユーザー)がコンピュータの準備を整える必要があります。

コンピュータがブータブルメディアまたは PXE Server からエージェントとして起動した後、OS 配置 サーバーに接続すると、そのコンピュータは配置準備ができた状態になります。

#### **注意**

マシンがエージェントとして起動しない場合、マシンのセキュアブート機能がオンになっているなら、 回避策としてこのマシン上でセキュアブート機能をオフにすることをお勧めします。

また、配置タスクは **[配置タスク]** ビューから手動で実行できます。

配置タスクは[配置テンプレートに](#page-101-1)従って実行されます。タスクを作成するとき、配置テンプレートを作 成するか、または既存のテンプレートを指定できます。

# 前提条件

配置に進む前に、次の項目を確認します。

- <sup>l</sup> 管理コンソール、ライセンスサーバー、OS 配置サーバー、および(オプションで)Acronis PXE Server がすでにインストールされている。[標準インストールを](#page-52-0)実行した場合は、これらコンポーネン トはすべてインストールされています。
- <sup>l</sup> 十分な数の[ライセンスを](#page-18-0)ライセンスサーバーにインポートした。
- <sup>l</sup> ブータブルメディアを使用するか(オフラインイメージング)、または管理エージェントを使用して (オンラインイメージング)、マスターイメージを作成した。

このセクションの手順では、上記の手順が実行されていることを前提とします。

## 特定のコンピュータへの配置

指定したコンピュータの一覧への配置は、即座にでも、手動でも、あるいはスケジュールに基づいても 実行することが可能です。

配置を開始するとき、BIOS の Wake-on-LAN(WOL)機能により、一覧にあるコンピュータが起動し ます(オンになります)。

Acronis Snap Deploy 6 は、マジックパケットと呼ばれる特別なパケットをマシンのすべてのネット ワークアダプタに送信することによって、各マシンを起動します。

別のサブネット内に存在するマシンは、Acronis Snap Deploy 6 とともに提供される Acronis Wake-on-LAN プロキシコンポーネントを介して起動することができます。

起動されたコンピュータは、次にエージェントとして起動します。

Wake-on-LAN 機能をサポートしていないコンピュータの場合、タスクの開始前に手動で起動します。 このようなコンピュータも、配置の一覧にあれば、配置されます。

この種類の配置のベストプラクティスは、マシンの起動に Acronis PXE Server を使用することです。ま たは、ブータブルメディアを使用して、コンピュータを起動できます。 他の方法として、対象マシンにオンライン配置を構成することができます。

## <span id="page-126-0"></span>準備手順

このセクションでは、指定されたコンピュータの一覧に配置を準備する方法について説明します。

#### MAC アドレスの取得

Media Access Control アドレス (MAC アドレス)は、ネットワーク デバイスの48 ビットの物理 (ハードウェア)アドレスです。Windows で物理アドレスを取得するには、コマンド ipconfig /all を 実行するか、**[ローカル エリア接続] -> [状態] -> [サポート] -> [詳細]** を選択します(Windows 7 で は、[ネットワークと共有センター] からこのオプションにアクセスできます)。

ベア メタル状態の MAC アドレスは、一般的にハードウェアのメーカーから提供されます。PC/AT 互換 機の MAC アドレスは、マスターイメージクリエータなどの Acronis ブータブルコンポーネントのネッ トワーク設定メニューを表示して確認できます。

管理者は、スクリプトを実行してネットワーク上にあるすべてのコンピュータの MAC アドレスを取得 し、テキスト ファイルに保存できます。テキスト ファイルは、次のようなプレーン テキストになる場 合があります。

```
00 - 01 - 23 - 45 - 67 - 1A02-01-23-45-67-1B
```
配置タスクを作成するとき、また[はコンピュータを追加する](#page-156-0)とき **[コンピュータ]** ビューで、このファイ ルを指定できます。

また、各 MAC アドレスを手動で指定することもできます。

#### ターゲットマシンにおける Wake-on-LAN の有効化

Wake-on-LAN がターゲットマシンで有効になっていることを確認してください。コンピュータの BIOS 設定画面から、**[Power(電源)] -> [Wake On PCI PME(PCI PME の起動)] -> [Power On(電源オ ン)]** と設定します。正確な名前は、BIOS のバージョンによって異なる可能性があります。

Windows が稼動しているコンピュータで Wake-on-LAN 機能を有効にするには、コンピュータで次のよ うにネットワーク アダプタ(NIC)プロパティを設定します。

**[コントロール パネル] -> [システム] -> [デバイス マネージャ] -> [ネットワーク アダプタ] ->**(ここ でネットワーク アダプタを選択)**-> [プロパティ] -> [詳細設定]** を選択します。

- <sup>l</sup> **[PME の有効化] -> [有効]**
- <sup>l</sup> **[Wake On Link 設定] -> [OS 制御]**
- <sup>l</sup> **[Wake On 設定] -> [Wake On マジックパケット]**

コントロールの正確な名前は、ご使用のオペレーティング システムによって異なる可能性があります。

一部またはすべてのターゲットマシンで Wake-on-LAN を使用できない場合または使用ない場合は、ス ケジュールされた時刻になる前に[、エージェントを手動で起動](#page-134-0)する必要があります。 他の方法として、対象マシンにオンライン配置を構成することができます。

#### <span id="page-127-0"></span>PXE Server のインストールと設定

スケジュールされた時刻にネットワークを介して自動的にコンピュータをエージェントとして起動する には、次の手順に従います。

1. Acronis PXE Server をインストールします[。標準インストール](#page-52-0)を実行した場合、PXE Server は OS 配置サーバーとともにすでにインストールされています。

#### **注意**

すべてのターゲットマシンが同じ 1 つのサブネットに存在し、OS 配置サーバーが別のサブネットに インストールされている場合、ターゲットマシンのサブネット内に別の PXE Server をインストール することをお勧めします。詳細については、「[別のサブネット内の配置](#page-131-0)」を参照してください。

- 2. 管理コンソールを PXE Server に接続します。
- 3. 「Acronis PXE Server の設定」を参照して、次のいずれかを実行します。
	- <sup>l</sup> **[コンポーネントをアップロードする]** をクリックして、エージェントを PXE Server にアップロー ドします。
	- <sup>l</sup> **[PE イメージを PXE にアップロードする]** をクリックして、プリインストール環境(PE)イメー ジを PXE Server にアップロードします。PE イメージ(WIM ファイル)の作成に関する詳細につ いては、「Acronis Snap Deploy 6 [コンポーネントの](#page-83-0) WinPE への追加」を参照してください。
	- エージェントまたは PE イメージをアップロードする場合は、次の手順を実行します。
	- <sup>l</sup> デフォルトのブートメニュー オプションに **[オペレーティング システムを起動する]** を設定しま す。
	- <sup>l</sup> オペレーティング システムが自動的に開始されるように、適切なタイムアウトを設定します。タ イムアウトのデフォルト設定はそのままにすることができます。

PXE Server がない場合、配置タスクが開始する前に[、ターゲットマシンを手動で起動す](#page-134-0)る必要がありま す。

他の方法として、対象マシンにオンライン配置を構成することができます。

## PXEから起動するコンピュータの設定

ベア メタル状態のディスクの場合は、コンピュータの BIOS 設定でネットワーク ブートがサポートされ ているだけで起動できます。これは、ハード ディスクにオペレーティング システムがないためであり、

ハード ディスク ドライブがブート シーケンスの最初のデバイスである場合でも、コンピュータはネッ トワークから起動します。

ハード ディスクにすでにオペレーティング システムがインストールされているコンピュータでは、ネッ トワーク アダプタが最初のブート デバイスになるか、少なくともブート シーケンスでハード ディスク デバイスより優先されるように BIOS を設定する必要があります。

次の例は、適切な BIOS 設定の 1 つです。ブータブル メディアを挿入しないと、コンピュータはネット ワークから起動します。

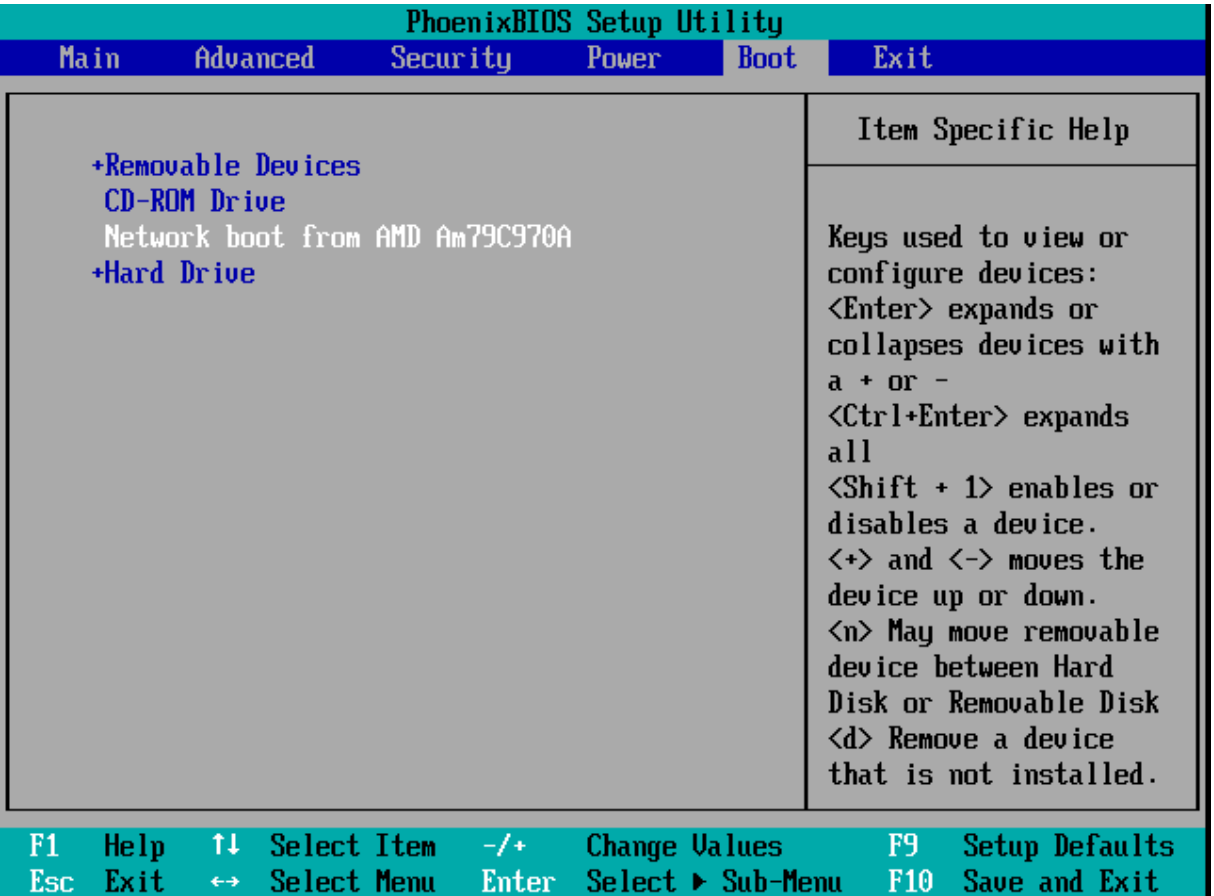

ネットワーク ブートの BIOS 設定の例

一部の BIOS のバージョンでは、ブート デバイスの一覧にネットワーク アダプタが表示されるよう、そ のネットワーク アダプタを有効にしてから変更内容を BIOS に保存する必要があります。

ハードウェアに複数のネットワーク アダプタがあるときは、BIOS でサポートされているネットワーク アダプタにネットワーク ケーブルが接続されていることを確認してください。

## <span id="page-128-0"></span>配置タスクの作成

配置が開始するとき、OS 配置サーバーは、指定したリストにある電源オフになっているターゲットマ シンを起動します。ターゲットマシンの電源がオンになり、PXE Server からエージェントとして起動さ れ、配置サーバーに接続します。

すべて(選択によっては一部)のターゲットマシンが接続すると、配置サーバーは配置を開始します。 一般的に、配置はマルチキャストで実行されます。

次の図に、1 つのサブネット内での特定のコンピュータへの配置を示します。ターゲットマシンが別の サブネットにある場合は、配置タスクを作成する前[に追加の手順を実行](#page-131-0)する必要がある場合がありま す。

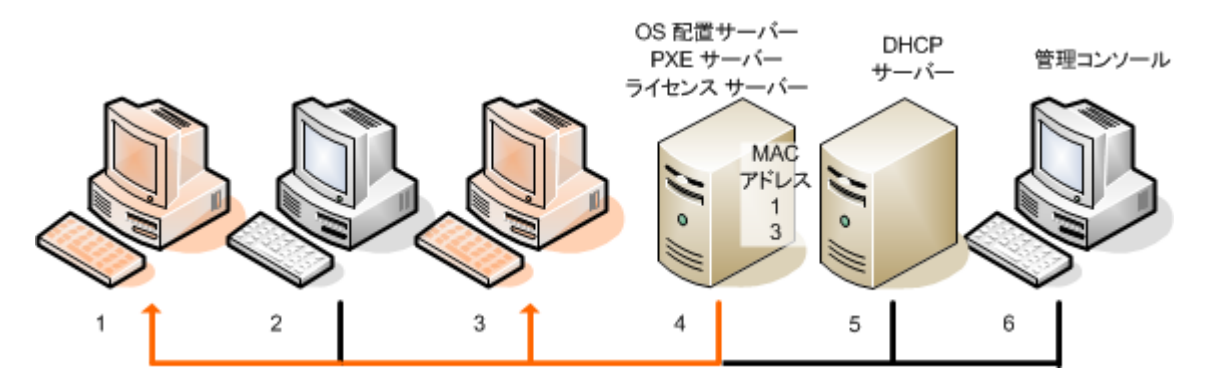

1 つのサブネット内での特定のコンピュータへの配置

#### **特定のコンピュータへの配置タスクを作成するには**

- 1. 必ず、[準備手順](#page-126-0)を完了してください。
- 2. 管理コンソールを開始します。
- 3. ようこそ画面で、**[イメージの配置]** をクリックします。メッセージが表示されたら、OS 配置サー バーがインストールされているコンピュータを指定します。
- 4. **[配置先]** で **[以下に表示されているコンピュータ]** を選択します。
- 5. **[コンピュータの追加] → [ファイルから]** を選択したら、MAC アドレスが記載された作成済みファイ ルを指定します。

また、MAC アドレスを手動で指定すること(**[コンピュータの追加] -> [MAC アドレス別]** を選択) や、現在 **[コンピュータ]** ビュー(**[コンピュータの追加] -> [コンピュータ リストから]** を選択)に 一覧表示されているマシンを選択することもできます。

- 6. 次の手順に従い、PXE Server を設定します。
	- a. **[エージェント起動のために PXE Server を使用]** チェックボックスをオンにして、**[指定]** をク リックします。
	- b. PXE Server がインストールされたコンピュータの名前または IP アドレスと、そのコンピュータ の管理者のユーザー名およびパスワードを指定します。

PXE Server を調整すると、(デフォルトのブートメニュー オプションで **[\[オペレーティング](#page-127-0) システ [ムを起動する\]](#page-127-0)** を選択した場合でも)タスクの開始時にリストにあるコンピュータがエージェントと して起動し、タスクの完了後にオペレーティング システムが起動します。

一覧にないコンピュータは影響されません。デフォルトのブートメニュー オプションに従って起動 されます。

PXE Server は、タスクが完了するまで設定された状態を維持します。次にタスクが開始したとき、 再度設定された状態になります。

## **注意**

PXE Server に(**[Acronis PXE Server]** の設定を使用して)ブータブルコンポーネントを直接アッ プロードし、WinPE [ベースのブータブルメディアを作成し](#page-83-0)た場合は、PXE Server を調整しても効果 はありません。このようなケースでは、デフォルトのブートメニュー オプションを選択できないた めです。最初に PE イメージを(**[WIM イメージ]** の設定を使用して)作成してから PE イメージを PXE Server へアップロードする必要があります。

- 7. コンピュータ[が配置サーバーとは別のサブネットに](#page-131-0)ある場合は、次の手順に従いそのサブネット内に インストールされた Wake-on-LAN プロキシを指定します。
	- a. **[Wake-on-LAN プロキシ設定を表示]** を展開し、**[指定]** をクリックします。
	- b. Acronis Wake-on-LAN プロキシがあるマシンの名前または IP アドレスと、そのマシンの管理者 のユーザー名およびパスワードを指定します。
- 8. **[次へ]** をクリックします。
- 9. [配置テンプレートを作成する](#page-101-0)か、既存の配置テンプレートを選択します。
- 10. タスクをいつ実行するか指定します(配置スケジュールの設定)。
	- <sup>l</sup> **[現在]**: タスクの作成直後に実行されます。
	- <sup>l</sup> **[後で 1 回だけ]**: タスクは指定した日時に 1 回だけ実行されます。
	- <sup>l</sup> **[日単位]**: タスクは毎日または数日ごとに選択した時刻に実行されます。
	- <sup>l</sup> **[週単位]**: タスクは毎週または数週間ごとに選択した日に実行されます。
	- <sup>l</sup> **[月単位]**: タスクは毎月選択した日に実行されます。
	- <sup>l</sup> **[手動]**: タスクは手動で開始したときのみ実行されます。

メッセージが表示されたら、タスクを実行するためのログイン情報を指定します。

#### **重要**

スケジュールされた時間に、ターゲットマシンがオフになっているか、エージェントとして起動し ている必要があります。

いずれの配置スケジュールの場合も、**[配置タスク]** ビューでタスクを選択してツールバーの **[実行]** をクリックすると、タスクを手動で開始できます。

11. 一覧内のコンピュータすべての準備を待機するタイムアウト時間と、タイムアウト後にどのようなア クションを実行するかを指定します。

実際の状況では、一覧内のコンピュータのいくつかがスケジュールされた時間に配置サーバーへ接続 されていないことがあります。たとえば、コンピュータがその時間に使用されている場合です。タス クは一覧内のコンピュータの準備が完了するまで指定した時間、待機します。すべてのコンピュータ の準備が完了すると、タスクはすぐに配置を開始します。

タイムアウトしてもすべてのコンピュータの準備が完了していない場合、タスクは次のいずれかの状 態になります。

- <sup>l</sup> 現段階で準備されたコンピュータに配置を実行する。
- <sup>l</sup> すべてのコンピュータに配置を実行せずに停止する。このタスクは、次にスケジュールされた時 間で開始し、すべてのコンピュータの準備が整うまでもう一度待機を開始します。

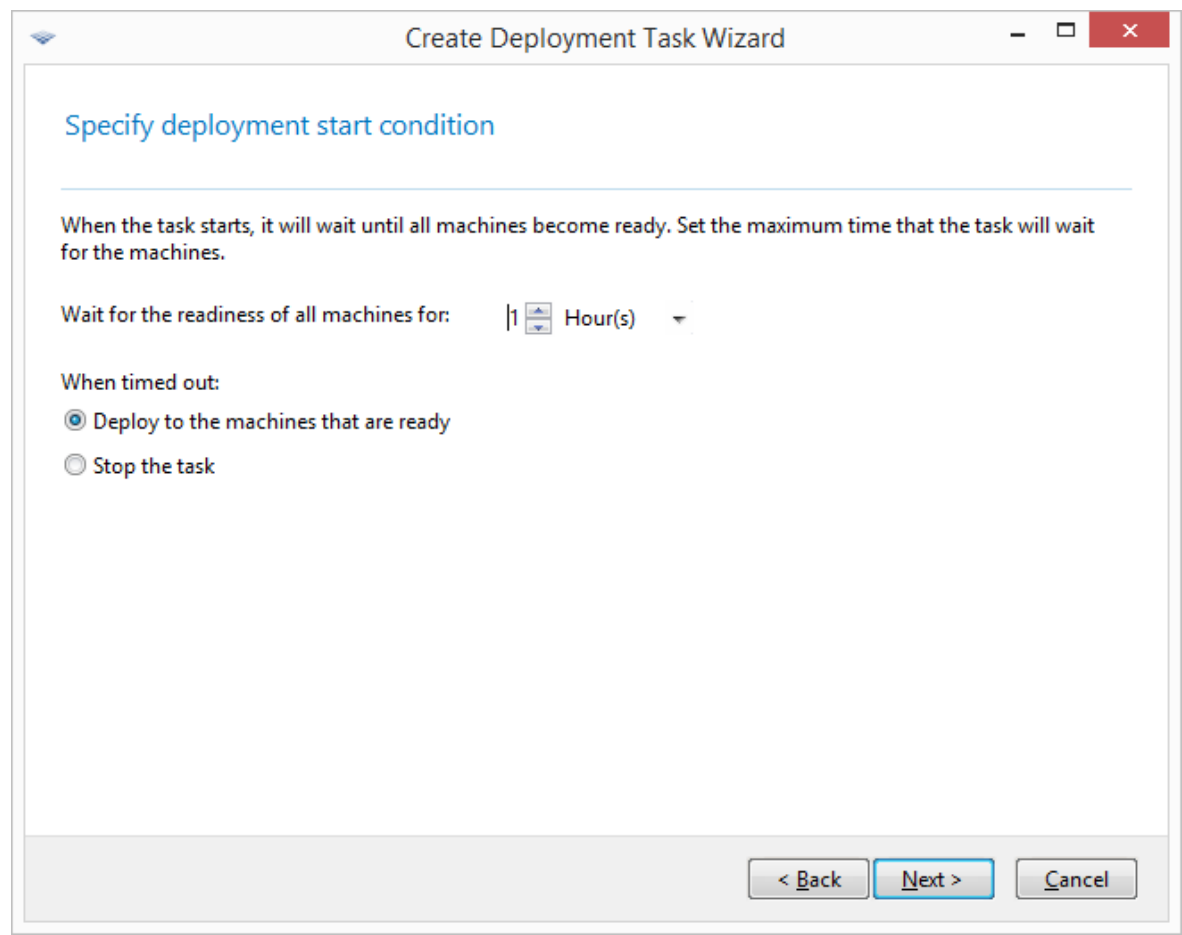

配置の開始条件

12. タスクの概要を確認したら、**[作成]** をクリックしてタスクを作成および保存します。

タスクは **[配置タスク]** ビューに表示されます。タスクが開始すると、接続されたコンピュータのIPアド レスとタスクの進行状況がビューに表示されます。

<span id="page-131-0"></span>タスクが終了すると、配置サーバーのログからログエントリを参照できるようになります。

## 別のサブネットにおける配置

(ネットワークスイッチまたはルーターの背後にある)別のサブネットに存在するマシンを、Acronis Wake-On-LAN プロキシコンポーネントを介して起動することができます。

あるサブネット (Subnet 1) に OS 配置サーバーがインストールされており、ターゲットマシンが別の サブネット (Subnet 2) にインストールされている場合、次のように配置の準備を行います。

- 1. Subnet 2 に Acronis Wake-on-LAN プロキシをインストールします。
- 2. 次のいずれかの方法で Acronis PXE Server を準備します。
	- <sup>l</sup> Subnet 2 に PXE Server をインストールし、その PXE Server を構成します。この方法では、PXE サーバーで起動できるのは Subnet 2 内のコンピュータのみです。

**または**

<sup>l</sup> Subnet 1 に PXE Server をインストールします。PXE トラフィックを中継するようにネットワー クスイッチを設定して、この PXE Server が Subnet 2 でも動作できるようにします。PXE Server の IP アドレスは、DHCP サーバーのアドレスと同じように IP ヘルパー機能を使ってインター フェースごとに設定されます。詳しくは、Microsoft [のこの記事を](https://learn.microsoft.com/ja-jp/troubleshoot/mem/configmgr/os-deployment/boot-from-pxe-server)参照してください。この方法で は、両方のサブネットにあるコンピュータをこの PXE Server で起動できます。

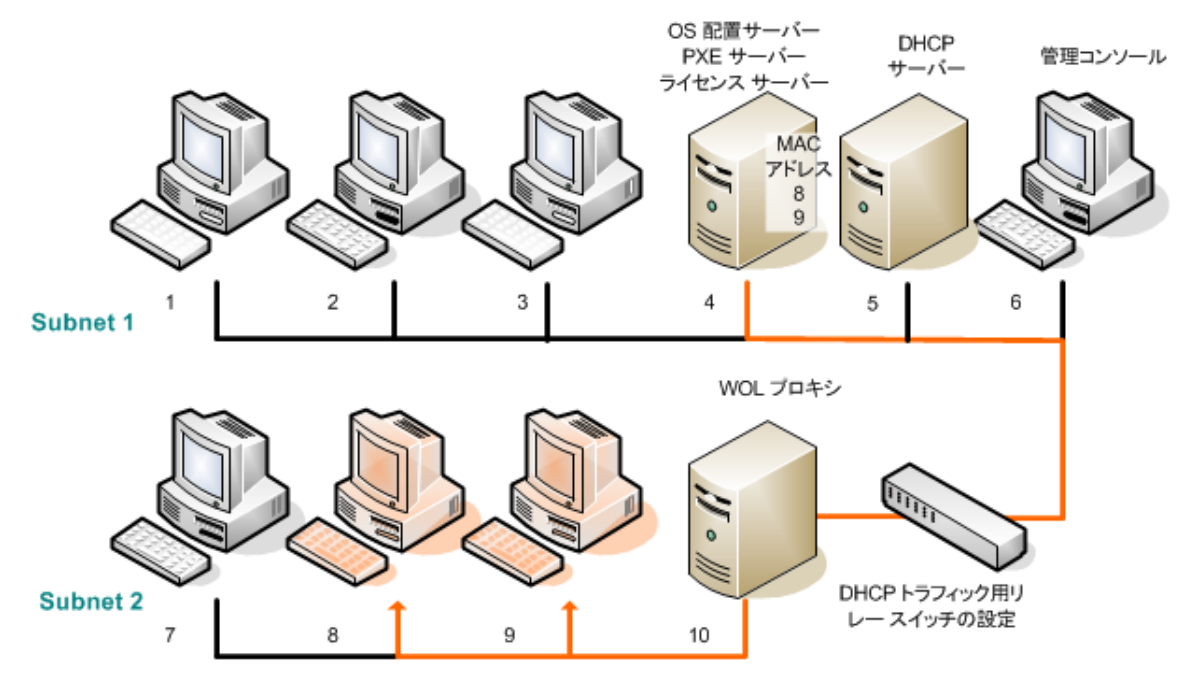

Acronis Wake-on-LAN プロキシを使用した、別のサブネット内の配置。ネットワーク スイッチ が、PXE トラフィックおよび DHCP トラフィックを中継するように構成されている。

3. [配置タスクを作成します。](#page-128-0)配置タスクを作成するとき、Wake-on-LAN プロキシを指定し、前の手順 で準備した PXE Server を指定します。

## **注意**

ルーターがネットワークアドレス変換(NAT)デバイスとしても機能する場合、「NAT [デバイスの外側](#page-142-0) [での配置](#page-142-0)」も参照してください。

# 準備が完了した任意のコンピュータへの配置

準備が完了した任意のコンピュータへの配置は、指定した数のコンピュータの準備が完了したときに開 始されます。OS 配置サーバーは、すでに接続したコンピュータの数をカウントし、指定した数に達し た時点で配置を開始します。一般的に、配置はマルチキャストで実行されます。

タイムアウト時間を指定できます。タイムアウト後、その時点で準備が完了しているコンピュータで配 置を開始します。

この配置方法により、配置処理とターゲットマシンの起動が切り離されます。ターゲットマシンの準備 が完了しているかに関わらず、まず配置を設定してから、コンピュータを起動します。ターゲットマシ ンの準備が完了するか、タイムアウトになる(オプション)と処理が開始されます。

#### **準備が完了した任意のコンピュータへの配置タスクを作成するには**

- 1. 次のいずれかを実行します。
	- <sup>l</sup> エージェントを使用して[、ブータブルメディアを作成](#page-73-0)します。

**または**

- <sup>l</sup> 管理コンソールを Acronis PXE Server に接続して、エージェントをアップロードします。
- 2. 管理コンソールを開始します。
- 3. ようこそ画面で、**[イメージの配置]** をクリックします。メッセージが表示されたら、OS 配置サー バーがインストールされているコンピュータを指定します。
- 4. **[配置先]** で **[配置する準備が整っている任意のコンピュータ]** を選択します。
- 5. 配置がトリガされる条件を選択します。
	- 配置するコンピュータの数を指定します(たとえば、70台)。
	- タイムアウト後に配置を開始するかどうかを選択します。 タイムアウトを指定しない場合(つまり**[次の時間の経過後に配置を開始]** チェックボックスをオ フにした場合)、配置サーバーは、70 台のコンピュータすべてがエージェントとして起動して配 置サーバーに接続されるまで待機します。

タイムアウトを指定した場合、配置は、任意の 70 台のコンピュータが接続されたか、タイムアウ トになった時点で少なくとも 1 台のコンピュータが接続されているときに開始されます。接続さ れているコンピュータがない場合、タスクは停止します。

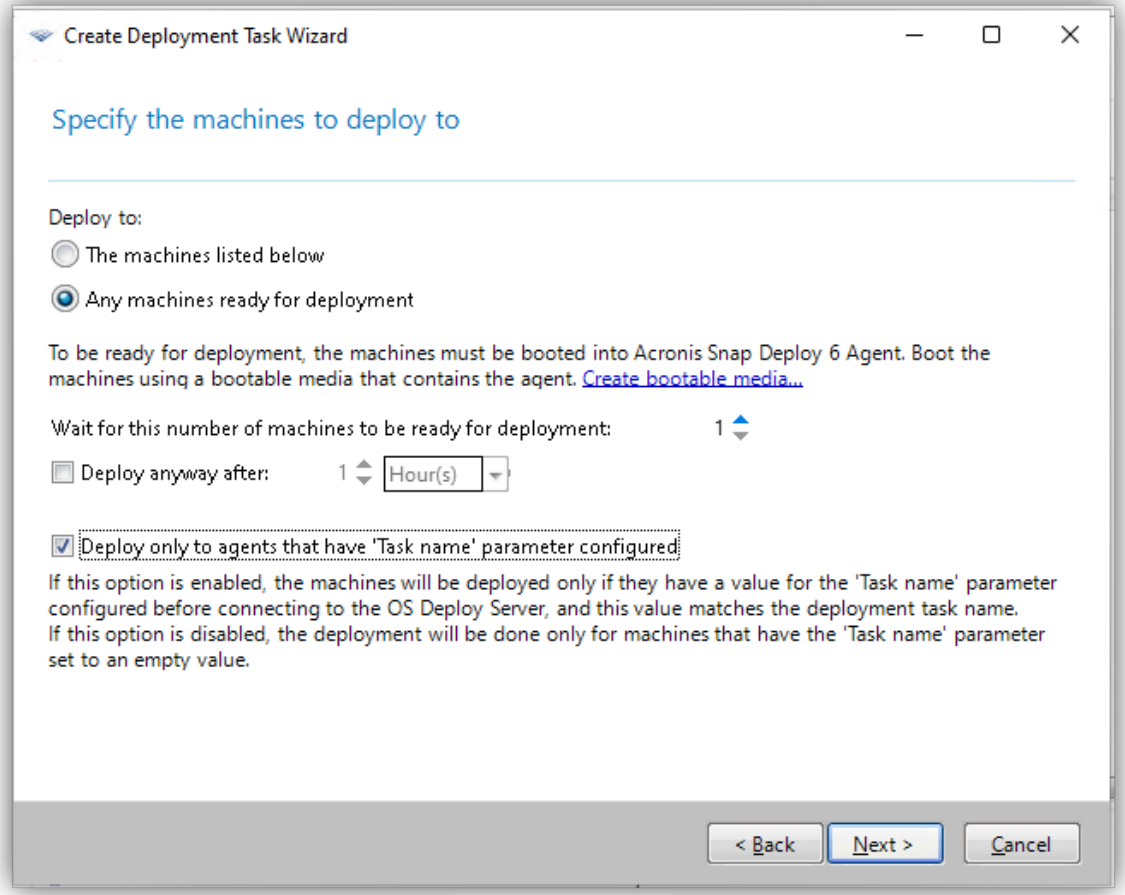

配置のトリガ条件

6. (オプション) タスク名の値が配置タスク名と一致するマシンのみに配置を限定するには、**[[タス ク名] パラメータが構成されているエージェントだけに配置します]** を選択します。

特定のマスターイメージを、選択した対象マシンのみに配置する場合には、このオプションを使用し ます。これは、複数の異なるマスターイメージの配置を並行して行う場合に特に役立ちます。

#### **注意**

このオプションを使用するには、各マシンの Acronis Snap Deploy エージェント構成に **[タスク名]** 値が設定されている必要があります。["ターゲットマシンの起動"\(135ページ\)を](#page-134-0)ご覧ください。

配置タスクを実行すると、サーバーは、OS 配置サーバーに接続しているすべてのエージェントから **[タスク名]** の値を取得し、確認します。**[タスク名]** の値が配置タスク名と一致するマシンにのみ、 配置が実行されます。

このオプションが無効な場合、Snap Deploy エージェント構成の **[タスク名]** フィールドに値が設定 されていないマシン にのみ配置が実行されます。

#### **注意**

この機能はオンライン配置ではサポートされていません。

- 7. **[次へ]** をクリックします。
- 8. [配置テンプレートを作成する](#page-101-0)か、既存の配置テンプレートを選択します。
- 9. 配置処理の概要を確認したら、**[作成]** をクリックして配置タスクを作成して保存します。配置タス クは、**[配置タスク]** ビューで確認できます。タスクは、指定した数のコンピュータが接続されるま で、**[コンピュータの待機中]** の状態になります。
- 10. ブータブルメディアまたは PXE Server から、Acronis Snap Deploy 6 で[ターゲットマシンを起動し](#page-134-0) [ます。](#page-134-0)

ターゲットマシンが配置サーバーに接続されると、それらのコンピュータが **[コンピュータ]** ビューに、 **[準備完了]** の状態で表示されます。

配置サーバーの待機中に配置をキャンセルするには、タスクを選択して、ツールバーの **[停止]** をクリッ クします。

<span id="page-134-0"></span>トリガ条件が満たされると、準備完了状態のコンピュータに対して配置が実行され、コンピュータの状 態が **[実行中]** に変わります。

# ターゲットマシンの起動

次の場合、ターゲットマシンを手動でエージェントとして起動する必要があります。

- <sup>l</sup> 準備が整っている任意のマシンに配置を実行する場合
- <sup>l</sup> Wake-on-LAN 機能をサポートしていない特定のマシンに配置を実行する場合

ブータブルメディアまたは Acronis PXE Server を使用して、マシンを起動できます。 他の方法として、対象マシンにオンライン配置を構成することができます。

## **ターゲットマシンを起動する手順は、次のとおりです。**

- 1. 次のいずれかを実行します。
	- <sup>l</sup> エージェントを使用して、ブータブルメディアを作成します。

**または**

<sup>l</sup> 管理コンソールを Acronis PXE Server に接続して、エージェントをアップロードします。

ブータブルメディアを作成するとき、またはエージェントを PXE Server にアップロードするときに は、エージェントをタイムアウト後に自動的に開始するように設定できます。

2. ブータブルメディアまたは PXE Server から、ターゲットマシンをエージェントとして起動します。

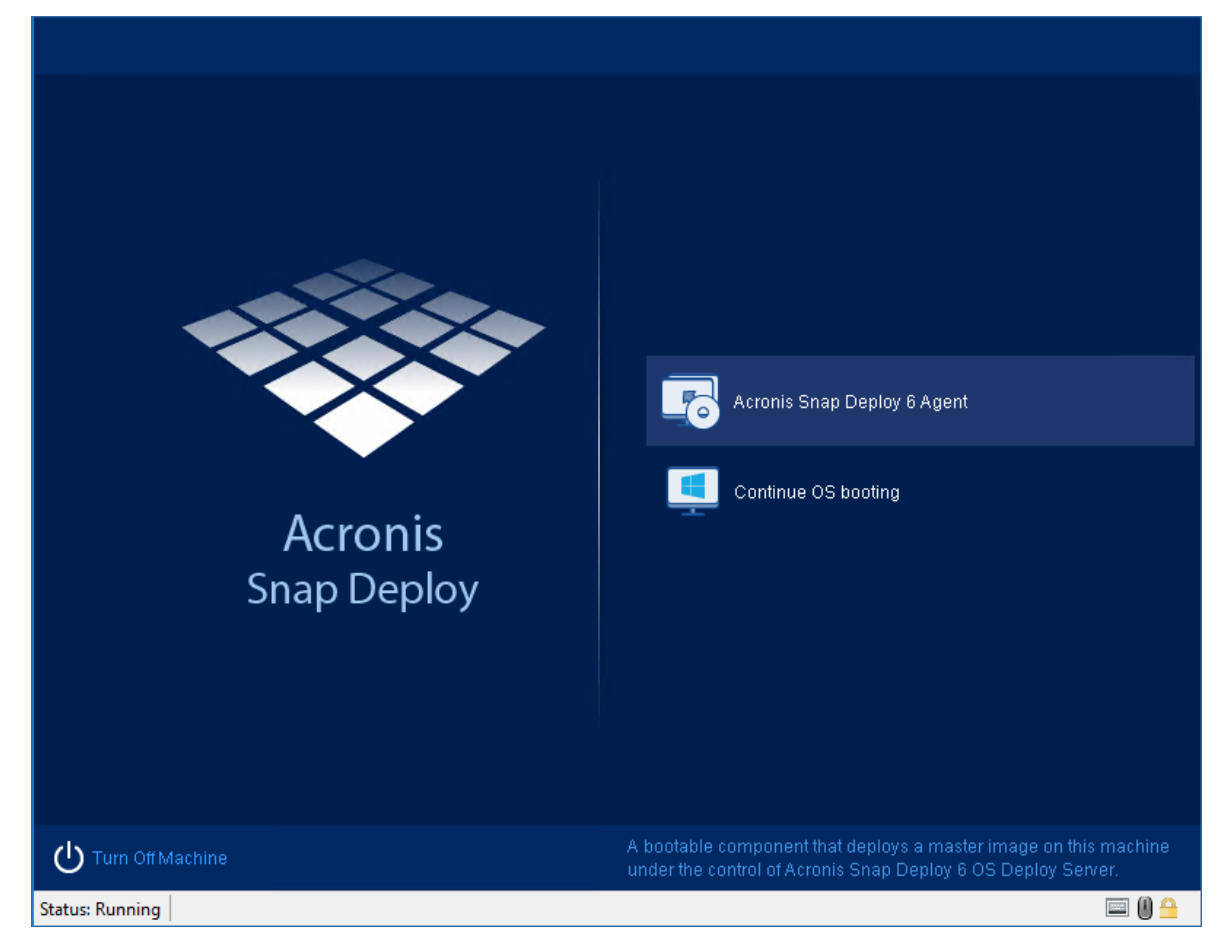

ターゲットマシン側のブートメニュー

- 3. ブートメニューで [エージェント] を選択します。エージェントを自動的に開始するように設定した 場合は、この手順を省略できます。
- 4. (オプション)エージェントを設定するかどうかを選択します。エージェントの設定には、ネット ワーク設定や OS 配置サーバーのアドレスが含まれています。エージェントを設定することを勧める ダイアログ ボックスが表示されます。 デフォルト設定でエージェントを読み込む(ほとんどの場合に推奨)には、**[キャンセル]** をクリッ

クするか、タイムアウト後にダイアログ ボックスが消えるまで待ちます。読み込む前にエージェン トを設定する(ネットワークに DHCP サーバーがない場合に推奨)には、**[OK]** をクリックします。

**注意**

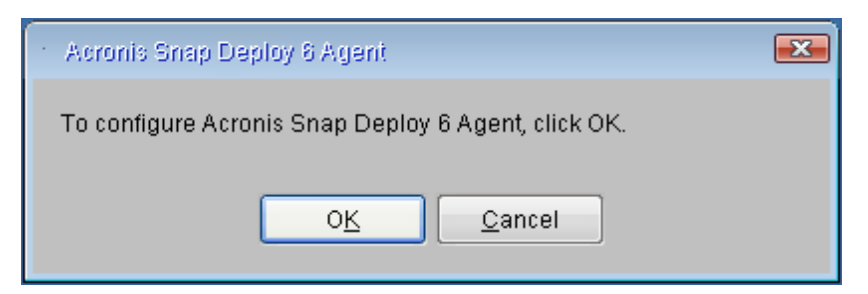

ターゲットマシン側のエージェント設定に関するメッセージ

デフォルト設定では、エージェントは次のように動作します。

- IP アドレスなどのネットワーク設定を DHCP サーバーから取得します (DHCP 自動構成を使 用)。
- <sup>l</sup> ブータブルメディアの作成時またはエージェントのアップロード時に指定した OS 配置サーバー に接続します。配置サーバーを指定しなかった場合、エージェントはネットワーク上で最初に見 つけた配置サーバーに接続します。

ネットワークに DHCP サーバーと、OS 配置サーバーが 1 台だけ存在する場合は、デフォルト設定 を使ってエージェントを読み込むことができます。

## **エージェントを構成する手順は、次のとおりです。**

エージェントには以下の設定を構成できます。

#### **OS 配置サーバーの構成**

**• [サーバーアドレス]** フィールドに、エージェントが接続する配置サーバーの DNS 名または IP アドレ スを入力します。 このオプションでは、同一ネットワーク上で複数の配置サーバーが異なる機能を実行することができ ます。このフィールドを空のままにした場合、ソフトウェアが自動的に配置サーバーを検索します。

**注意**

Acronis ブータブルメディアは、NetBIOS ネットワーキング プロトコルを使用して、ネットワーク 内の OS 配置サーバーを解決します。NetBIOS プロトコルは、ホスト名に ANSI 文字を使用します。 そのため、名前に英語以外の文字があるマシンは、Acronis ブータブルメディアからアクセスできま せん。OS 配置サーバーのコンピュータの名前に英語以外の文字が含まれる場合、ネットワークでそ のサーバーを指定するには、コンピュータの IP アドレスを使用してください。

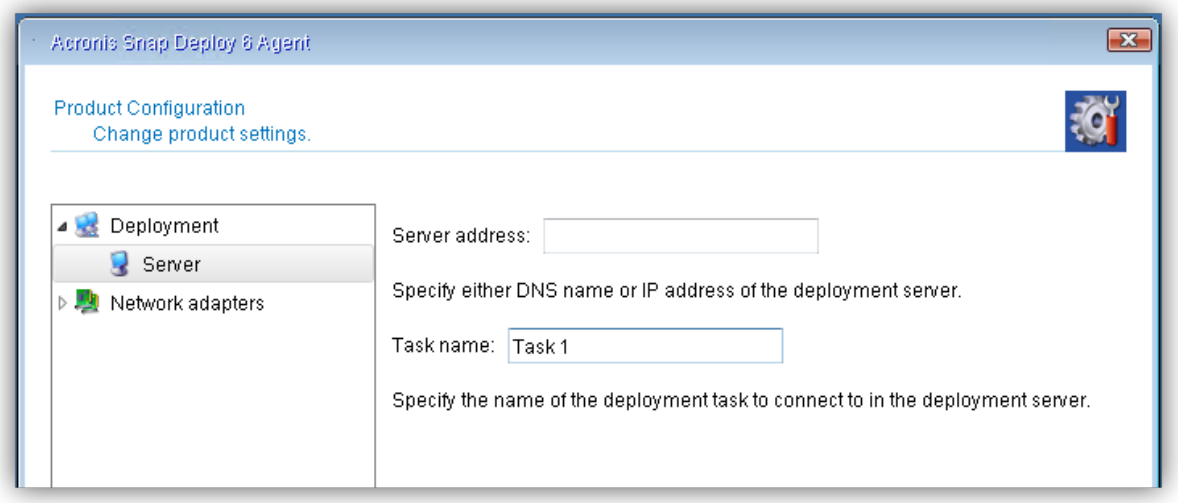

#### **配置タスク名の構成**

<sup>l</sup> 特定の配置タスクによる配置のみを許可するようエージェントを設定するには、**[タスク名]** フィール ドに配置タスクの名前を入力します。["配置タスクの作成"\(129ページ\)を](#page-128-0)ご覧ください。

#### **注意**

その名前の配置タスクで、**[[タスク名] パラメータが構成されているエージェントだけに配置します]** オプションを有効にする必要があります。

配置タスクを実行すると、サーバーは、OS 配置サーバーに接続しているすべてのエージェントから **[タスク名]** の値を取得し、確認します。**[タスク名]** の値が配置タスク名と一致するマシンでのみ、配 置が実行されます。

**[タスク名]** フィールドが空欄の場合は、**[[タスク名] パラメータが構成されているエージェントだけ に配置します]** オプションが有効になっていないすべての配置タスクで、このマシンへのマスターイ メージの配置が実行されます。

#### **注意**

この機能はオンライン配置ではサポートされていません。

#### **ネットワーク設定の構成**

ターゲットマシンの各ネットワークアダプタにネットワーク設定の構成を行えます。自動設定ができな い場合(ネットワークに DHCP サーバーが存在しない場合など)、このオプションにより手動でネット ワーク設定を指定できます。

<sup>l</sup> 現行セッションのネットワーク設定を変更するには、スタートアップウィンドウで **[Acronis Snap Deploy 6 エージェント]** をクリックします。**[製品構成]** ウィンドウが表示されます。このウィンドウ では、コンピュータの各ネットワークインターフェースカード(NIC)のネットワーク設定を行うこ とができます。

セッション中に行った変更は、コンピュータを再起動すると失われます。

#### **VLANの追加**

<sup>l</sup> **[製品構成]** ウィンドウでは、仮想ローカルエリアネットワーク(VLAN)を追加できます。特定の VLAN に存在するバックアップロケーションにアクセスする必要がある場合は、この機能を使用して ください。

#### **注意**

メディアビルダーを実行する Windows マシンで構成された VLAN 設定は、作成された Linux ベースの メディアに自動的に含まれるため、そのメディアから起動した後に手動で作成する必要はありません。

VLANは、通常、ローカルエリアネットワークをセグメントに分割するために使用されます。スイッチ のアクセスポートに接続されている NIC は、ポート構成で指定された VLAN に常にアクセスできます。 スイッチのトランクポートに接続されている NIC がポート構成で許可された VLAN にアクセスできるの は、ネットワーク設定でこの VLAN を指定した場合のみです。

#### **Wi-Fi 設定の構成**

起動後に Wi-Fi ネットワークに接続するように Linux ベースのメディアを設定できます。したがって、 イーサネット接続のないマシンでは、メディアは Wi-Fi 経由でマシンを OS 配置サーバーに接続し、そ こから配置を開始することができます。

メディアの作成時に Linux ベースのメディアに Wi-Fi 接続の詳細が含まれている場合、マシンは指定さ れた Wi-Fi ネットワークに自動的に接続します。

<sup>l</sup> **[製品構成]** ウィンドウで、**[Wi-Fi 設定]** をクリックし、使用可能な Wi-Fi ネットワークのいずれかを 選択します。パスワードを入力するようにダイアログが表示されます。パスワードを入力して、**[参 加]** をクリックします。

#### **トランクポート経由でVLANにアクセスできるようにするには**

1. **[VLANの追加]** をクリックします。

- 2. 必要なVLANを含むローカルエリアネットワークへのアクセスを提供するNICを選択します。
- 3. VLAN IDを指定します。

**[OK]** をクリックすると、ネットワークアダプタの一覧に新しいエントリが表示されます。

VLANを削除する必要がある場合は、目的のVLANエントリをクリックし、次に **[VLANを削除]** をクリッ クします。

#### **ターゲット側のエージェントの設定**

適切な値を設定して **[OK]** をクリックします。

エージェントが起動してターゲットマシンの配置準備が整うと、ターゲットマシンに次のウィンドウが 表示されます。

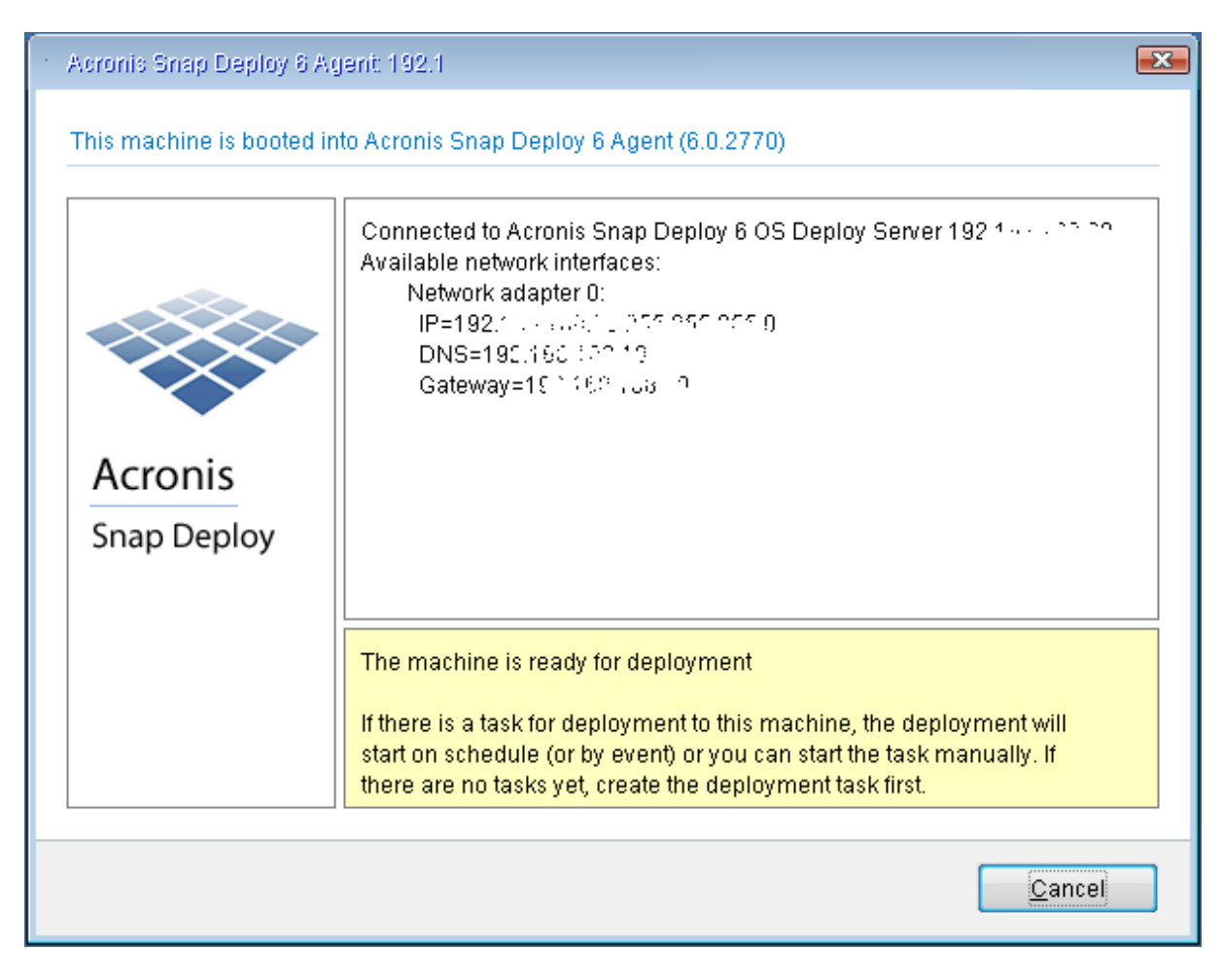

エージェント: 配置準備が完了

# オンライン配置の構成

OS 配置サーバーは、配置が開始するたびに、(Windows を実行中の)オンライン ターゲットマシンを エージェントとして自動的に再起動し、配置の準備を整えることができます。

## **オンライン配置を構成するには、次の操作を実行します。**

1. ターゲットマシンに[管理エージェントをインストール](#page-59-0)します。

コンピュータは **[コンピュータ]** ビューに表示され、**[オンライン]** の状態になっています。

- 2. 管理コンソールを開始します。
- 3. ようこそ画面で、**[イメージの配置]** をクリックします。メッセージが表示されたら、OS 配置サー バーがインストールされているコンピュータを指定します。
- 4. **[配置先]** で **[以下に表示されているコンピュータ]** を選択します。
- 5. **[コンピュータの追加] -> [コンピュータリストから]** と選択し、**[コンピュータ]** ビューで **[オンライ ン]** 状態にあるマシンを選択します。
- 6. **[次へ]** をクリックします。
- 7. [配置テンプレートを作成する](#page-101-0)か、既存の配置テンプレートを選択します。
- 8. 配置テンプレートで**[オンライン配置](#page-106-0)**の設定を構成します。
- 9. タスクをいつ実行するか指定します(配置スケジュールの設定)。
	- <sup>l</sup> **[現在]**: タスクの作成直後に実行されます。
	- <sup>l</sup> **[後で 1 回だけ]**: タスクは指定した日時に 1 回だけ実行されます。
	- <sup>l</sup> **[日単位]**: タスクは毎日または数日ごとに選択した時刻に実行されます。
	- <sup>l</sup> **[週単位]**: タスクは毎週または数週間ごとに選択した日に実行されます。
	- <sup>l</sup> **[月単位]**: タスクは毎月選択した日に実行されます。
	- <sup>l</sup> **[手動]**: タスクは手動で開始したときのみ実行されます。

メッセージが表示されたら、タスクを実行するためのログイン情報を指定します。

#### **重要**

スケジュールされた時間に、ターゲットマシンがオンになっている必要があります。

いずれの配置スケジュールの場合も、**[配置タスク]** ビューでタスクを選択してツールバーの **[実行]** をクリックすると、タスクを手動で開始できます。

- 10. 一覧内のコンピュータすべての準備を待機するタイムアウト時間と、タイムアウト後にどのようなア クションを実行するかを指定します。 実際の状況では、一覧内のコンピュータのいくつかがスケジュールされた時間に配置サーバーへ接続 されていないことがあります。たとえば、コンピュータがその時間に使用されている場合です。タス クは一覧内のコンピュータの準備が完了するまで指定した時間、待機します。すべてのコンピュータ の準備が完了すると、タスクはすぐに配置を開始します。 タイムアウトしてもすべてのコンピュータの準備が完了していない場合、タスクは次のいずれかの状 態になります。
	- <sup>l</sup> 現段階で準備されたコンピュータに配置を実行する。
	- <sup>l</sup> すべてのコンピュータに配置を実行せずに停止する。このタスクは、次にスケジュールされた時 間で開始し、すべてのコンピュータの準備が整うまでもう一度待機を開始します。

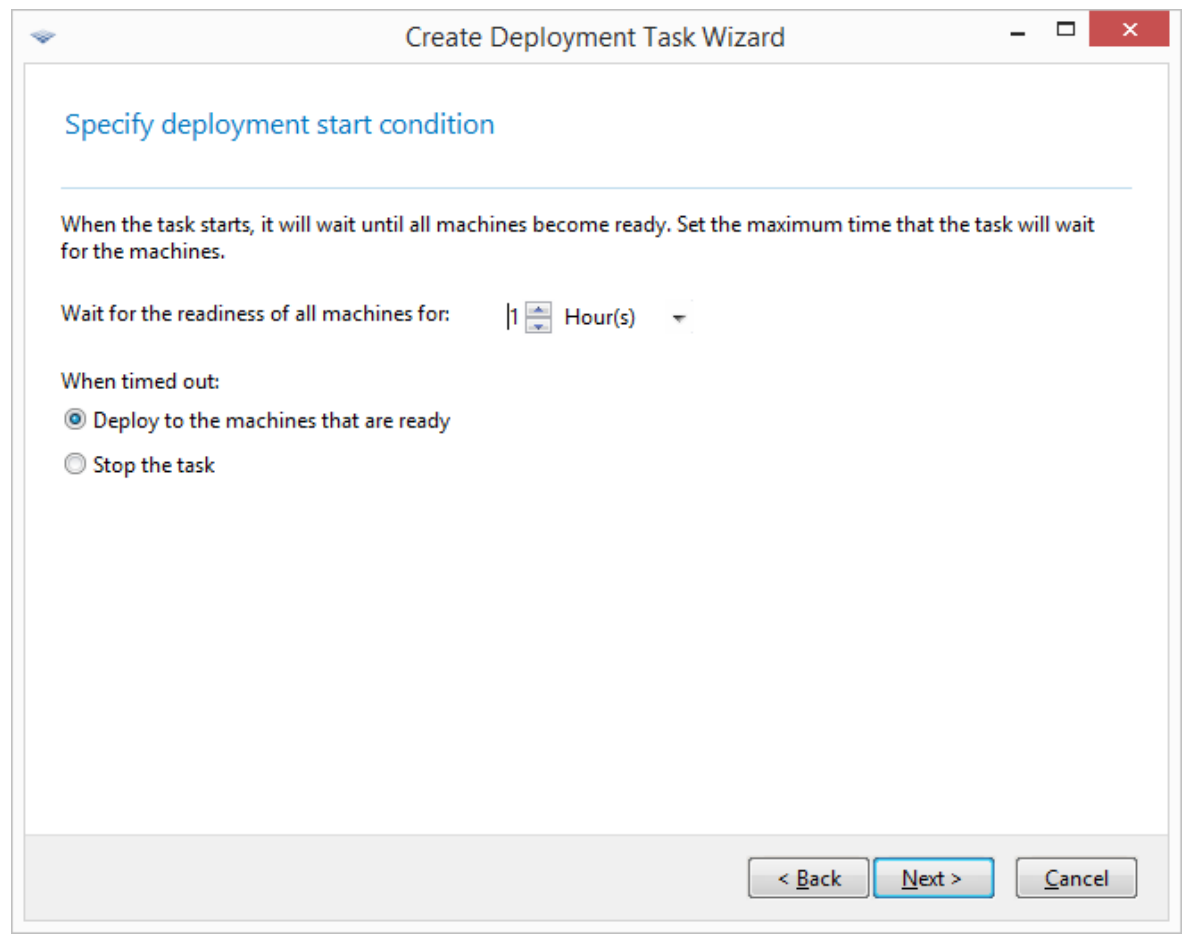

配置の開始条件

11. タスクの概要を確認したら、**[作成]** をクリックしてタスクを作成および保存します。

タスクは **[配置タスク]** ビューに表示されます。タスクが開始すると、接続されたコンピュータのIPアド レスとタスクの進行状況がビューに表示されます。

タスクが終了すると、配置サーバーのログからログエントリを参照できるようになります。

# 配置タスクを使用した処理

配置タスクを作成すると、**[配置タスク]** ビューに表示されます。

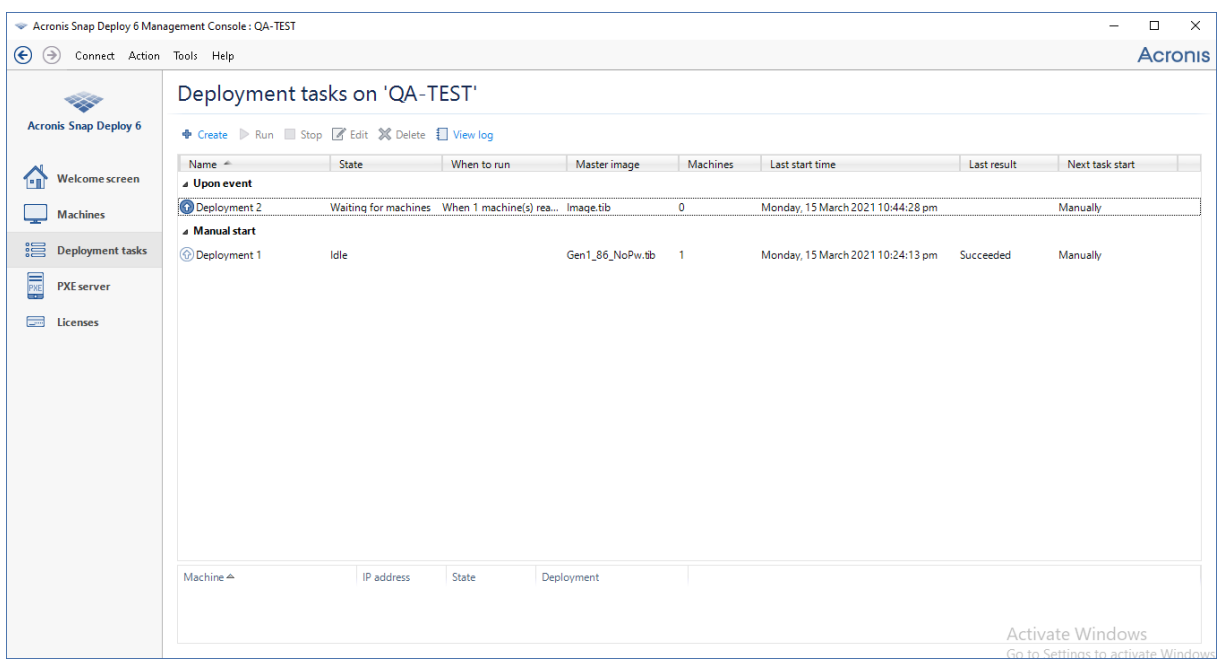

配置タスクの一覧

タスクを編集(スケジュールの変更など)するには、タスクを選択して、**[編集]** をクリックします。編 集は、作成の場合と同じ方法で実行されますが、以前に選択したオプションがすでに設定されているた め、ユーザーは変更箇所を入力するだけで済みます。

すべてのタスクは、削除するまで配置サーバーで保持されます。タスクを削除するには、タスクを選択 して **[削除]** をクリックします。

タスクをすぐ実行するには、タスクを選択して、**[実行]** をクリックします。タスクのスケジュールは変 更されません。

<span id="page-142-0"></span>タスクの実行中に編集や削除はできません。

# NAT デバイスの外側での配置

OS 配置サーバーとターゲットマシンがネットワーク アドレス変換 (NAT) デバイスにより分離されて いる場合、正常な配置は保証されません。通常のルーターは、NAT デバイスとして機能します。

NAT デバイスの外側にあるすべてのコンピュータは通常、独立したサブネットを形成し、配置サーバー には同じ IP アドレスを持っていると認識されます。これは、Acronis Snap Deploy 6 のコンポーネント に接続するとき、および各ターゲットマシンの配置の進行状況を表示するときに問題が発生する原因に なります。

これらの問題を防ぐため、OS 配置サーバーをターゲットマシンと同じサブネットにインストールする ことをお勧めします。

同じサブネットに配置サーバーをインストールできない場合は、NAT デバイスを次のように設定しま す。

- 1. NAT デバイスのポート転送を設定します。
	- <sup>l</sup> Acronis Wake-on-LAN プロキシが該当するサブネットにインストールされている場合は、TCP お よび UDP ポート 9876 を Wake-on-LAN プロキシがインストールされているマシンに転送しま す。
	- <sup>l</sup> Acronis PXE Server が該当するサブネットにインストールされている場合は、UDP ポート 67、 68、69 を PXE Server がインストールされているマシンに転送します。
- 2. 配置タスクを作成するとき、PXE Server または Wake-on-LAN プロキシのアドレスを要求された場 合は、NAT デバイスの IP アドレスを指定します。

このように NAT デバイスを設定した後でも、各コンピュータの配置の進行状況について一貫性のない情 報が表示される場合があります。

# ユーザーが開始する配置(カスタム配置)

Acronis Snap Deploy 6 では、ユーザーがブートメニューからクリック 1 つでコンピューターに配置お よび再配置できるよう構成できます。

ユーザーが開始する配置は、カスタム配置とも呼ばれます。

# ユーザーが開始する配置について

管理者は、企業ニーズに合わせて一連の[配置テンプレートを](#page-101-1)作成し、ユーザーがわかりやすい名前を各 テンプレートに割り当てます。

管理者は、これらのテンプレートを使用して Acronis ブータブルメディアを作成したり、これらのテン プレートを PXE サーバーにアップロードしたりします。次に、管理者はユーザーが開始する配置モード を有効にします。

コンピュータの再配置が必要なユーザーは、ブータブル メディアまたは PXE サーバーからコンピュー タを起動して、ブート メニューからテンプレートを名前で選択します。

#### **注意**

マシンがブータブルメディアまたは PXE サーバーから起動しない場合、マシンのセキュアブート機能 がオンになっているなら、回避策としてこのマシン上でセキュアブート機能をオフにすることをお勧め します。

配置はすぐに開始し、各コンピュータで個別に実行されます。
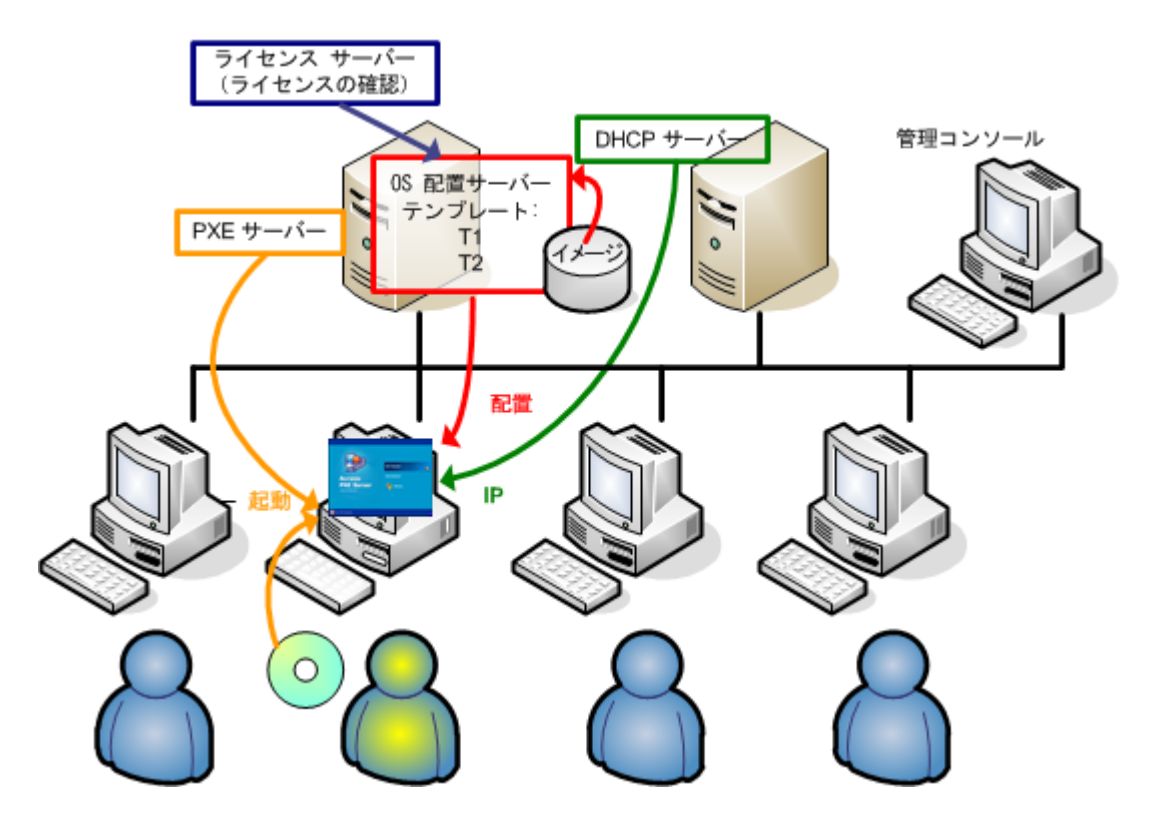

ユーザーが開始する配置モード: ユーザーが配置を開始。

ソフトウェアのテスト ラボであれば、さまざまなオペレーティング システム、同一オペレーティング システムのさまざまなエディション、さまざまな設定またはアプリケーションの同一オペレーティング システムを選択できます。大学または学校機関の実習であれば、学生が研究するさまざまな課題、また は自己復元を目的とした初期のシステム イメージを選択できます。

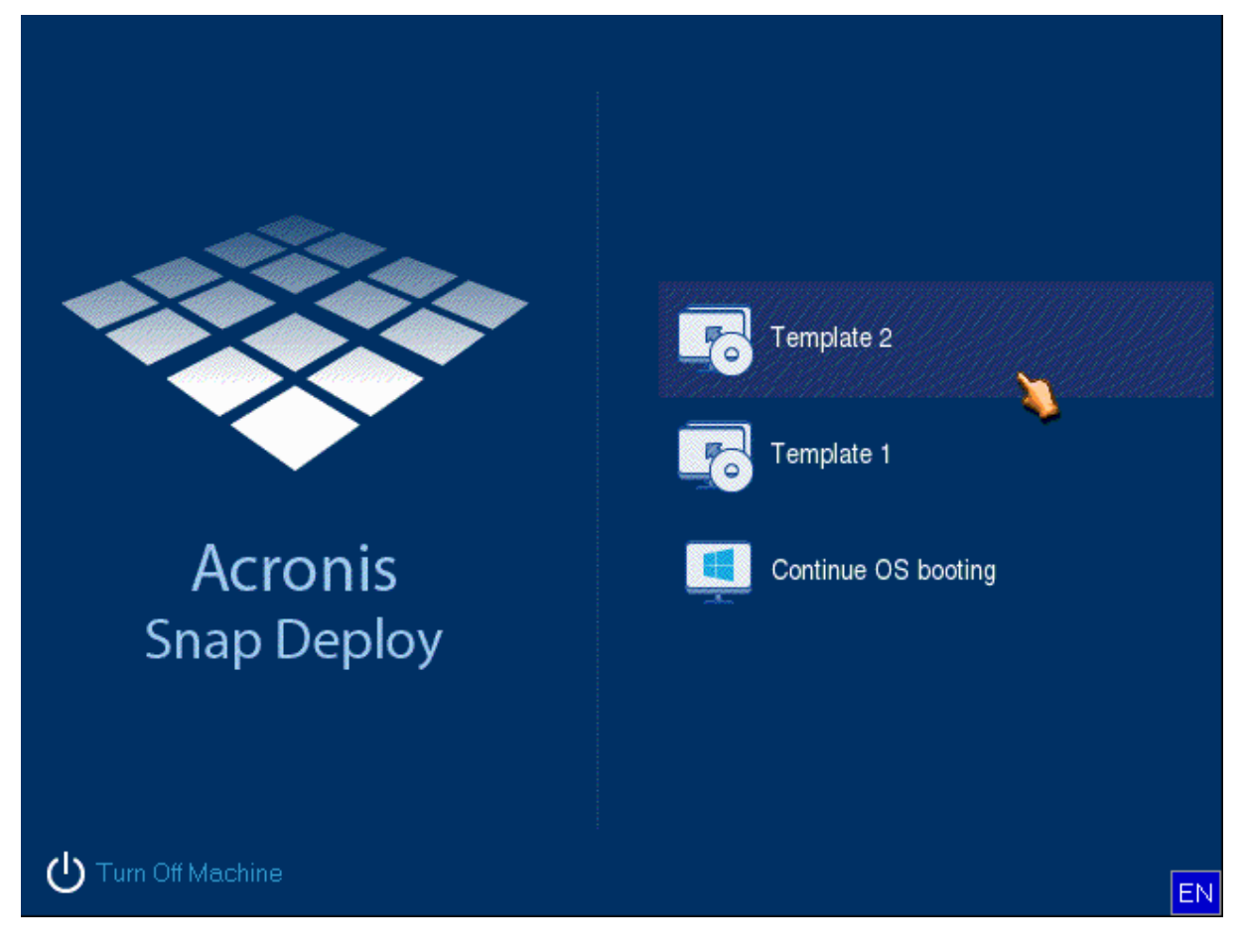

カスタム ブート メニュー。ユーザーは 2 つのテンプレートのいずれかで配置できるほか、Windows で 起動することが可能。

#### **注意**

カスタムブートメニューでテンプレートを見つけるには、テンプレート名の最初の文字に対応する文字 キーを押します。押した文字で始まる名前の最初のテンプレートにカーソルが移動します。

#### **重要**

ユーザーが開始する配置が PXE サーバーを使用する場合、[配置タスクで](#page-125-0)配置されたコンピューターは その PXE サーバーから起動できません。ただし、このようなコンピュータをブータブル メディアで起 動すれば配置できます。

ユーザーが開始する配置モードは、主に管理者の支援なしで連続して作業することを目的とします。配 置は、ユーザー(ターゲット側のユーザー)のみが開始できます。ただし、管理者はカスタム配置の開 始を除く、ログの表示、新規の配置テンプレートの作成、ユーザーが開始する配置構成の変更(ブート メニュー項目の追加、編集、または削除)、およびその他の管理処理を実行できます。

### <span id="page-145-0"></span>PXE Server 使用時の考慮事項

Acronis PXE Server で、ユーザーが開始する配置モードを有効化または設定する際には、最初に**すべて のブータブルコンポーネント** (エージェント、マスターイメージクリエータ、および PE イメージ) が PXE Server から自動的に削除されます。これは、ブートメニューに不明な項目が表示されると、ユー

ザーが混乱する可能性があるためです。次に、管理者が選択したテンプレートが PXE Server に自動的 にアップロードされます。したがって、ユーザーが開始する配置モードを無効にした後に、必要に応じ て**ブータブル ユーティリティを自分で再度アップロードする必要があります**。

ユーザーが開始する配置と、配置タスクを介した配置の両方を実行する必要がある場合、前者に対して は PXE Server を使用し、後者に対してはブータブルメディアを使用することができます。

1 つの OS 配置サーバーが、ユーザーが開始する配置モードになっている場合でも、別の OS 配置サー バーを使用して配置タスクを介した配置を実行することが可能です。そのためには、ブータブルメディ アの作成時に配置サーバーを指定するかブート時にエージェントを設定して、ターゲットマシンを適切 な配置サーバーに確実に接続してください。2 つの配置サーバーが 1 つの Acronis PXE Server を使用す ることはできません。

### <span id="page-146-0"></span>ユーザーが開始する配置モードを設定する

### 準備

- 1. 管理コンソールとライセンスサーバーをインストールします。ライセンスサーバーにライセンスをイ ンポートします。OS 配置サーバーと Acronis PXE Server をインストールします[。標準インストール](#page-52-0) を実行した場合は、これらコンポーネントはすべてインストールされています。
- 2. マスターイメージクリエータを使ったブータブルメディアから、または管理エージェントを使用し て、(1 つまたは複数の)マスターシステムを構成およびイメージングします。

#### **ユーザーが開始する配置を設定する手順は、次のとおりです。**

- 1. 管理コンソールを開始します。
- 2. ようこそ画面で **[ユーザーが開始する配置を構成する]** をクリックします。メッセージが表示された ら、OS 配置サーバーがインストールされているコンピュータを指定します。

#### **注意**

ユーザーが開始する配置で Acronis PXE Server を使用する計画があり、その PXE Server を使用す るアクティブな処理がある場合、続行する前にそれらの処理をキャンセルするか、完了するまで待 ちます。「PXE Server [使用時の考慮事項」](#page-145-0)も参照してください。

3. 企業のニーズに応じて[配置テンプレートを作成します](#page-101-0)。ユーザーがわかりやすい名前を各テンプレー トに割り当てます。ブートメニューに追加するテンプレートを 1 つ以上選択します。

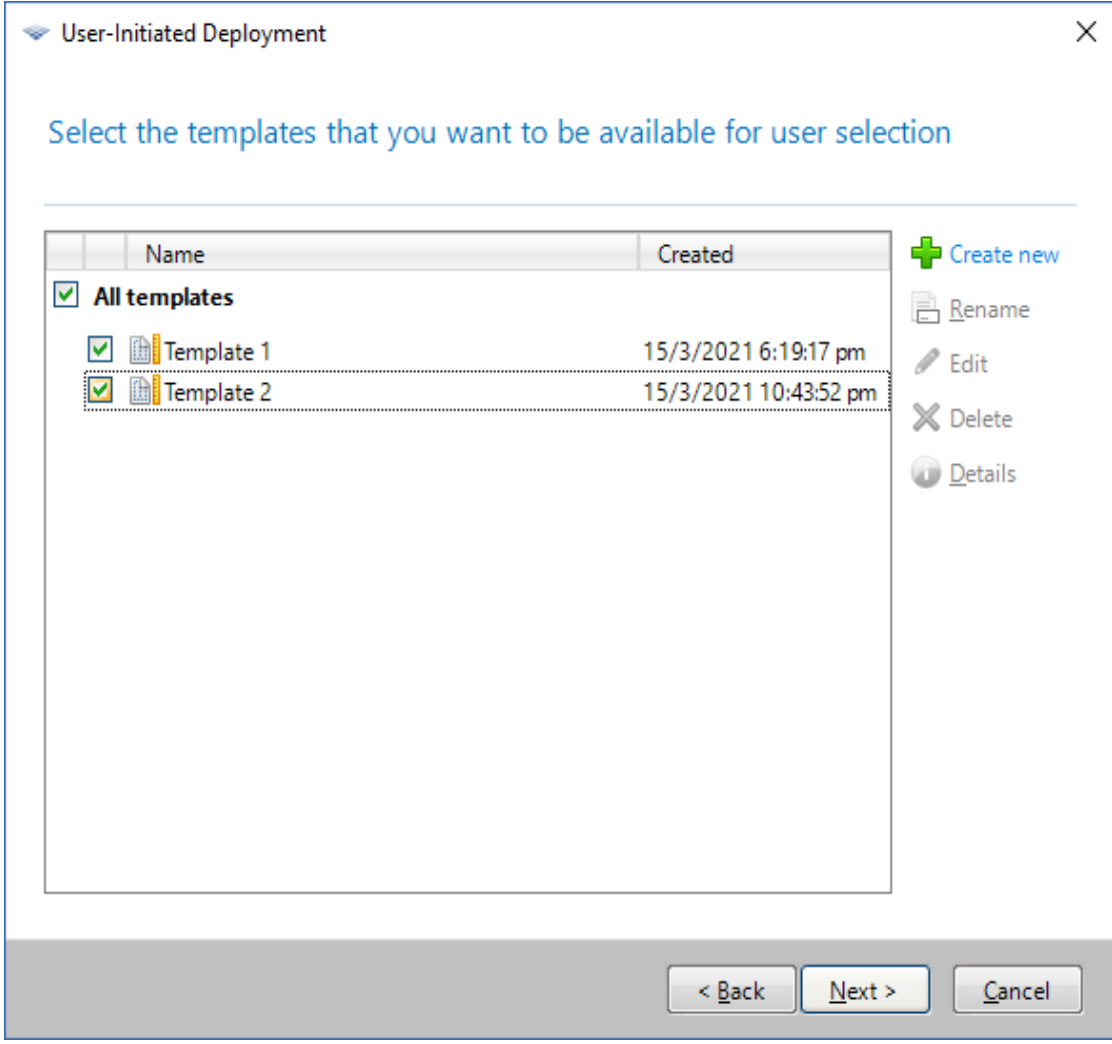

ブートメニューにテンプレートを追加する

- 4. ブートメニューの表示方法を選択します。たとえば、タイムアウト後に特定の配置テンプレートを自 動的に開始できます。
- 5. Acronis ブータブルメディア(リムーバブルメディアまたはメディアの ISO ファイル)を作成する か、または Acronis PXE Server にテンプレートをアップロードするかを選択します。
	- <sup>l</sup> ISO ファイルを保存すると、サードパーティの CD/DVD 書き込みソフトウェアを使用して、ユー ザーが必要な数だけメディアのコピーを作成できます。ユーザーが開始する配置のブータブルメ ディアを作成するとき、その他のブータブルメディアを作成するときと同様に、配置サーバーの 名前などのネットワーク設定を指定できます。詳細は、「Acronis ブータブルメディアの作成」を 参照してください。
	- <sup>l</sup> PXE Server にアップロードされるテンプレートは、テンプレートの不正実行を防ぐため、パス ワードで保護できます。ユーザーがブートメニューでテンプレートを選択すると、パスワードを 要求するメッセージが表示されます。オペレーティング システムの起動にはパスワードは要求さ れません。
- 6. 処理の概要を確認したら、**[有効化]** をクリックして続けます。ソフトウェアは、カスタム ブートメ ニューのあるメディアを作成します。OS 配置サーバーは、ユーザーが開始する配置モードに切り替 わります。

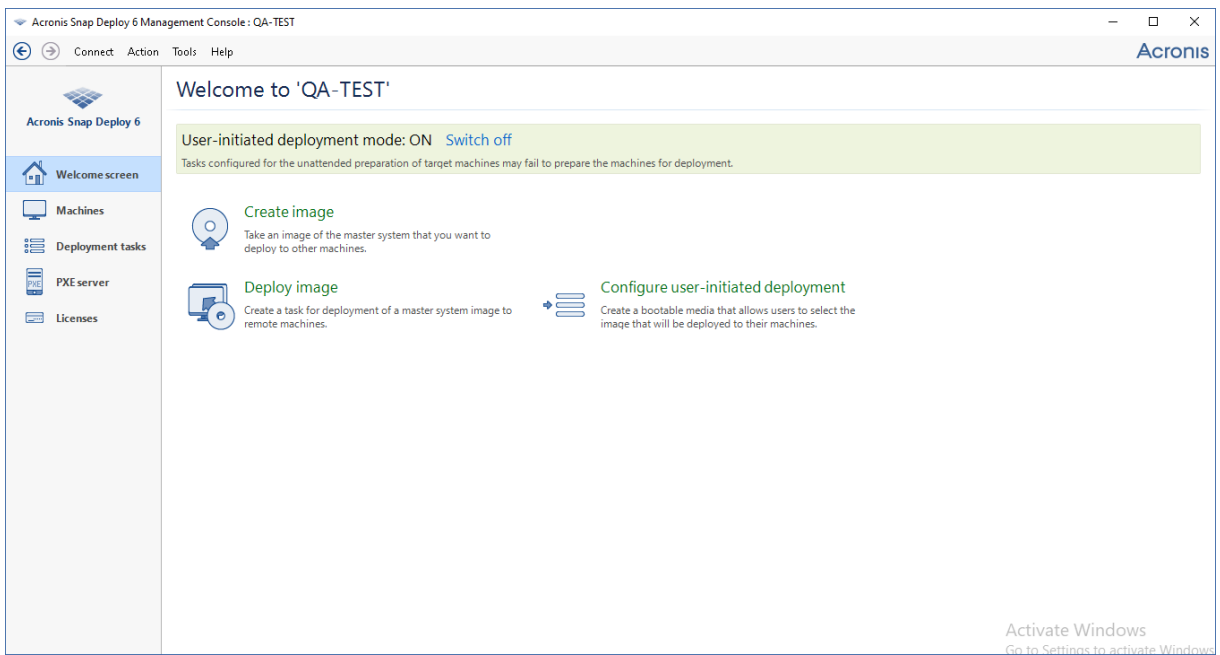

ユーザーが開始する配置モードになっている OS 配置サーバー

管理者は、**[コンピュータ]** ビューでは、ユーザーが開始する配置の状態を各コンピュータについて確認 できます。

配置サーバーがユーザーが開始する配置モードの場合、管理者は次の操作が可能です。

- <sup>l</sup> ユーザーが開始する配置モードの[パラメータを変更する](#page-149-0)。
- <sup>l</sup> ユーザーが開始する配置モードの新規メディアを作成する。
- <sup>l</sup> 必要に応じて選択した処理を停止するには、**[コンピュータ]** ビューの該当するコンピュータを右ク リックして、**[配置をキャンセル]** をクリックする。
- <sup>l</sup> ユーザーが開始する配置モードを[無効にする](#page-149-1)。

配置をリクエストしたユーザーには、配置の進行中に次の画面が表示されます。

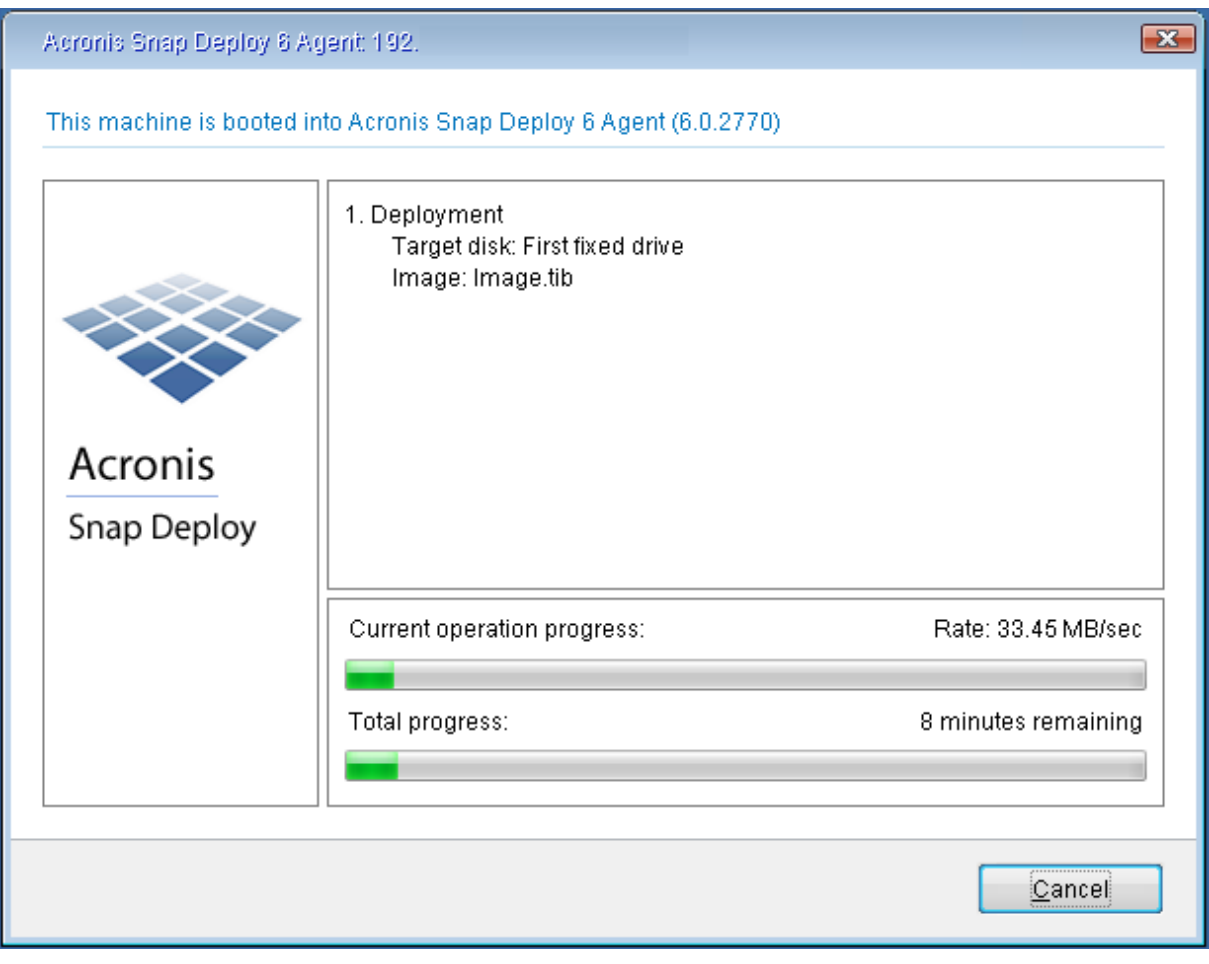

<span id="page-149-0"></span>進行中のユーザーが開始する配置: ターゲットマシン側の画面

## ユーザーが開始する配置モードのパラメータの変更

ユーザーが開始する配置モードで使用するテンプレートまたはブート メニューのパスワードを変更する には、ユーザーが開始する配置モードを再構成する必要があります。

- 1. ユーザーが開始する配置処理がアクティブになっている場合、処理を停止するか、または処理が完了 するまで待機します。
- 2. 管理コンソールのようこそ画面で **[ユーザーが開始する配置を構成する]** をクリックし、[「ユーザー](#page-146-0) [が開始する配置モードを設定する](#page-146-0)」に示された手順を繰り返します。以前に選択したオプションが設 定されるため、ユーザーは変更箇所を入力するだけで済みます。

### <span id="page-149-1"></span>ユーザーが開始する配置モードを無効にする

### **ユーザーが開始する配置モードを無効にするには**

- 1. ユーザーが開始する配置処理がアクティブになっている場合、処理を停止するか、または処理が完了 するまで待機します。
- 2. 管理コンソールのようこそ画面の **[ユーザーが開始する配置モード]** 領域で **[無効化]** をクリックしま す。

3. ユーザーが開始する配置モードで Acronis PXE Server が使用されている場合、ソフトウェアはサー バーからカスタム配置テンプレートを削除する必要があります。メッセージが表示されたら、PXE Server のログイン情報を指定します(PXE がインストールされたコンピュータの管理者のユーザー 名およびパスワード)。

# スタンドアロン配置

スタンドアロン配置とは、ネットワークから独立しているマシンに配置すること、または Acronis Snap Deploy 6 インフラストラクチャがない(正確には OS 配置サーバーがない)ネットワークに含まれるマ シンに配置することです。スタンドアロン配置を実行するには、スタンドアロン ユーティリティと呼ば れるブータブルコンポーネントをローカルで使用します。

### **スタンドアロン配置を実行する手順は、次のとおりです。**

- 1. 管理コンソールをインストールします。
- 2. マスターイメージクリエータおよびスタンドアロンユーティリティを使用して Acronis ブータブルメ ディアを作成します。

#### **注意**

スタンドアロン ユーティリティは、物理メディアにのみ配置可能です。このコンポーネントは、 PXE Server から起動できません。

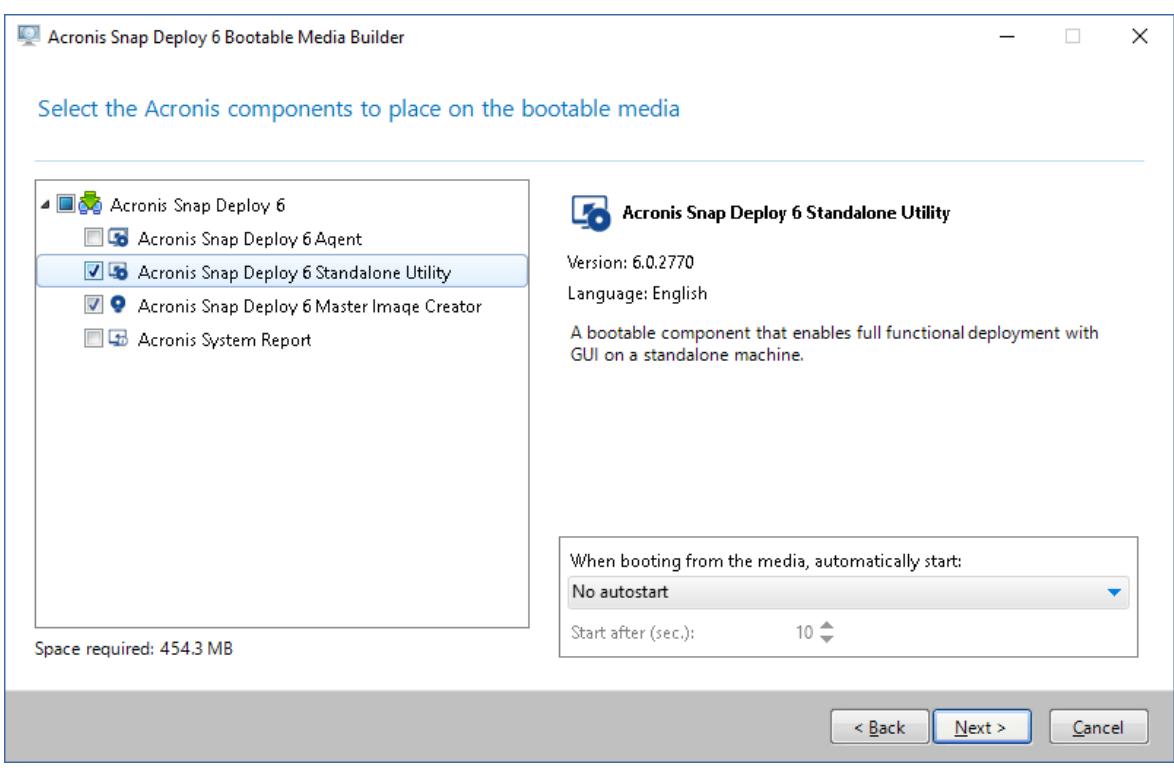

ブータブルメディアに配置する Acronis スタンドアロンコンポーネント

3. マスターマシンを設定します。

- 4. マスターマシンをマスターイメージクリエータとして起動します。コンピュータがマスターイメージ クリエータで起動しない場合、コンピュータのセキュアブート機能がオンになっているなら、回避策 としてこのコンピュータ上でセキュアブート機能をオフにすることをお勧めします。
- 5. マスターマシンのイメージを作成し、ネットワーク フォルダ、取り外し可能メディア、またはリ ムーバブル メディアに保存します。スタンドアロン配置ではアクセスできないため、ターゲットマ シンの内部ハード ディスクにイメージを保存しないでください。
- 6. ターゲットマシンをスタンドアロン ユーティリティとして起動します。コンピュータがスタンドア ロン ユーティリティで起動しない場合、コンピュータのセキュアブート機能がオンになっているな ら、回避策としてこのコンピュータ上でセキュアブート機能をオフにすることをお勧めします。
- 7. マスターイメージをメディアに保存した場合、そのメディアを接続または挿入します。 スタンドアロンユーティリティでは、次の場所にあるイメージを配置できます。
	- ネットワーク フォルダ内。
	- ターゲットマシンに接続された USB または FireWire(IFFF-1394)ストレージ デバイス(フ ラッシュドライブなど)
	- ターゲットマシンのメディア ドライブに読み込まれた DVD+R/RW、DVD-R/RW、CD-R/RW、 または書き込み可能なブルーレイ ディスク(BD-R、BD-RE)。
- 8. 「[配置テンプレートの作成](#page-101-0)」に従って、配置処理を構成します。なお、スタンドアロン ユーティリ ティは OS 配置サーバーにアクセスしないので、テンプレートを保存できないことに注意してくださ い。
- 9. 配置設定を確認したら、スタンドアロン配置を開始します。

# BIOS ベース システムから UEFI ベース システムへの配 置、または逆方向の配置

Acronis Snap Deploy 6 では、BIOS ベースのハードウェアと、Unified Extensible Firmware Interface (UEFI)がサポートされているハードウェアとの間における 64 ビット Windows オペレーティングシ ステムの転送がサポートされています。

### 動作

コンピュータで起動にBIOSとUEFIファームウェアのどちらが使用されているかに応じて、システムボ リュームが存在するディスクで特定のパーティションスタイルを使用する必要があります。パーティ ションスタイルは、BIOSの場合はマスターブートレコード(MBR)であり、UEFIの場合はGUIDパー ティションテーブル(GPT)です。

さらに、オペレーティングシステム自体もファームウェアの種類の影響を受けます。

元のマシンのファームウェアとは異なる種類のファームウェアを使用しているマシンへの配置を実行す る場合、Acronis Snap Deploy 6 によって次の操作が実行されます。

- <sup>l</sup> 新しいファームウェアに応じて、配置先のシステム ボリュームを MBR ディスクまたは GPT ディス クとして初期化します。
- <sup>l</sup> 新しいファームウェアで起動できるようにWindowsオペレーティングシステムを調整します。

この方法で調整できる Windows オペレーティング システムのリストなどの詳細については、このセク ションの「[ボリュームの配置](#page-152-0)」と[「ディスクの配置」](#page-154-0)を参照してください。

### 推奨事項

- <sup>l</sup> システム全体を初期化されていないディスクに配置します。
- <sup>l</sup> UEFI ベースのハードウェアに移行する場合は、Acronis ブータブルメディアまたは WinPE ベースの ブータブルメディア(バージョン 4.0 以降)を使用します。このバージョンより前の WinPE では UEFI がサポートされていません。
- <sup>l</sup> BIOSでは2 TBを超えるディスク領域を使用できないことに注意してください。

### 制限

UEFIとBIOSの間でのLinuxシステムの転送はサポートされていません。

マスター イメージが光ディスク (CD、DVD、またはブルーレイ ディスク) に記録されている場合、 UEFI と BIOS 間の Windows システムの転送はサポートされません。

UEFI と BIOS の間のシステムの転送がサポートされていない場合、Acronis Snap Deploy 6 は、ター ゲットディスクをオリジナルディスクと同じパーティションスキームで初期化します。オペレーティン グシステムの調整は実行されません。復元先のコンピュータがUEFIとBIOSの両方をサポートしている 場合、元のコンピュータに対応する起動モードを有効にする必要があります。そうしないと、システム が起動しなくなります。

### <span id="page-152-0"></span>ボリュームの配置

システムとブート ボリューム(またはコンピュータ全体)のマスター イメージを作成して、これらのボ リュームを別のプラットフォームに配置するとします。配置されたシステムの起動は、次の要素に依存 します。

- <sup>l</sup> **復元元のオペレーティングシステム**が変換可能OSまたは変換不可OSのどちらか。変換可能オペレー ティングシステムでは、BIOSとUEFI間で起動モードを変更できます。
	- o Windows Vista SP1以降の64ビット版のWindowsオペレーティングシステムはすべて変換可能で す。
	- Windows Server 2008 SP1以降の64ビット版のWindows Serverオペレーティングシステムはすべ て変換可能です。

その他のオペレーティングシステムは変換不可です。

<sup>l</sup> **ソースディスクおよびターゲットディスクのパーティションスタイル**がMBRまたはGPTのどちらか。 BIOSプラットフォームのシステムと起動ボリュームは、MBRディスクを使用します。UEFIプラット フォームのシステムとブートボリュームは、GPTディスクを使用します。

初期化されていないディスクに配置する場合、ディスクは元のディスクのパーティション スタイルに 従って GPT または MBR に初期化されます。また、現行の起動モード (UEFI または BIOS) やボ リューム内にあるオペレーティング システム(変換可能または変換不可)の種類についても、それぞ れに従って初期化されます。

初期化したことでブータビリティが失われた場合、ソフトウェアはターゲットディスクのサイズを無 視してソースボリュームのパーティションスタイルを適用します。この場合、ソフトウェアは2 TB以 上のサイズのディスクではMBRパーティションスタイルを選択できますが、2 TB以上の容量を使用 できなくなります。

必要に応じて、Microsoft ディスクの管理などのサードパーティのパーティショニングツールや Acronis Disk Director を使用して、ターゲットディスクを手動で初期化できます。

次は、BIOS ベース システムと UEFI ベース システム間でブート ボリュームおよびシステム ボリューム を配置するとき、システムのブータビリティを維持できるかどうかをまとめた表です。

- <sup>l</sup> 緑色の背景は、システムが起動可能であることを示します。ユーザーによる操作は必要ありません。
- <sup>l</sup> 黄色の背景は、システムを起動可能にするために追加の手順を実行する必要があることを示します。 これらの手順は、一部のコンピュータでは実行できません。
- <sup>l</sup> 赤い背景は、BIOSおよびUEFIプラットフォームの制限によってシステムを起動できないことを示し ます。

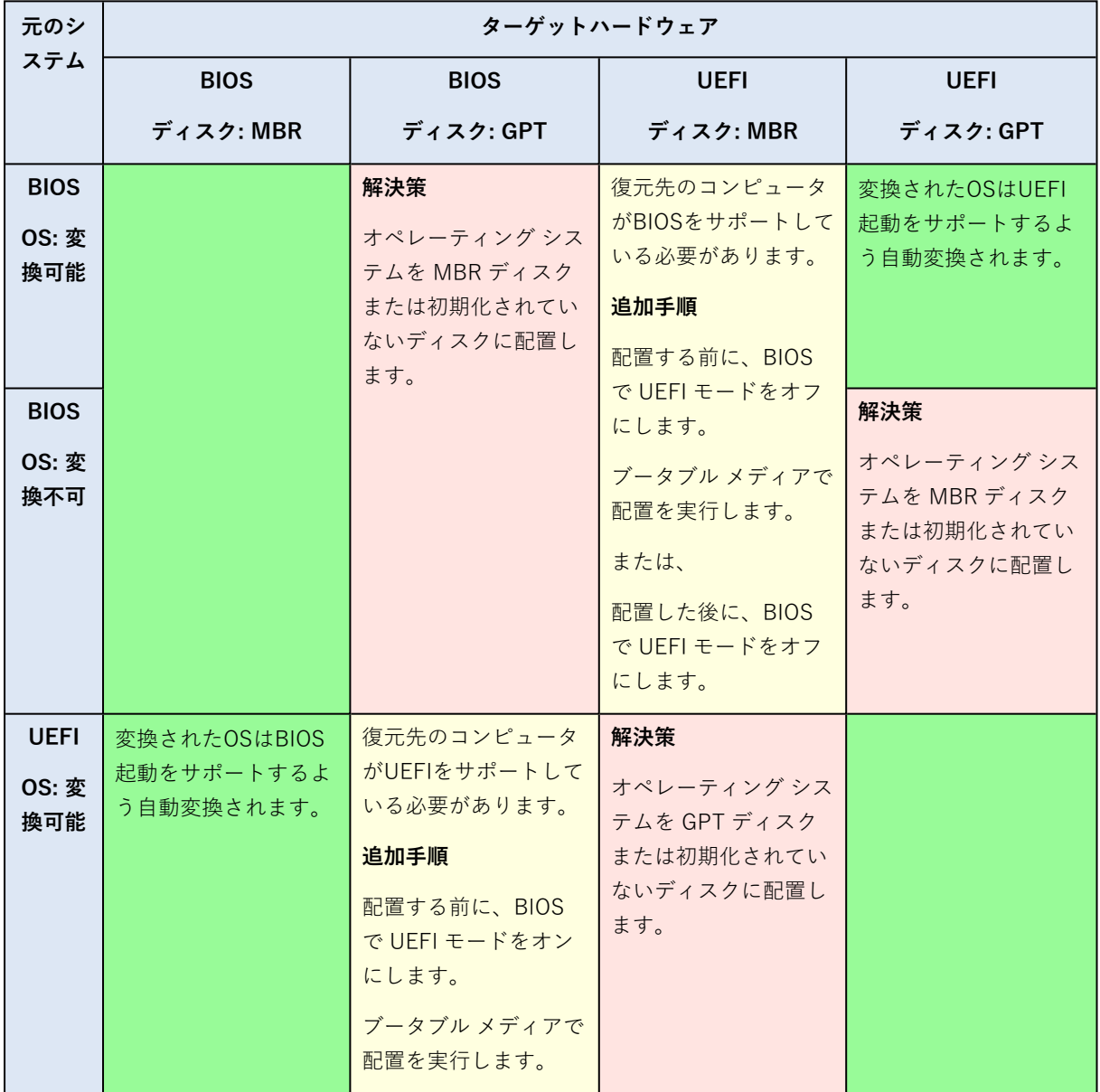

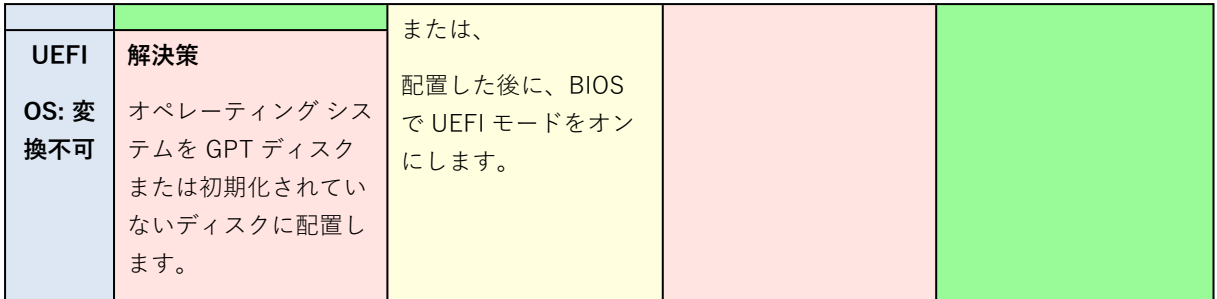

### <span id="page-154-0"></span>ディスクの配置

(ボリュームすべて含め)ディスク全体のマスター イメージを作成し、別のプラットフォームにこの ディスクを配置するとします。

配置されたシステムを別のモードで起動できるかどうかは、ソース ディスクにインストールされたオペ レーティング システムに依存します。オペレーティングシステムでは、BIOSとUEFIとで相互に起動 モードを**変換可能**にしたり、**変換を無効**にしたりすることができます。変換可能なオペレーティング シ ステムの一覧は、「[ボリュームの配置](#page-152-0)」を参照してください。

- ソースディスクに1つ以上のオペレーティングシステムが含まれており、そのすべてが変換できる場 合、起動モードを自動変更できます。現在の起動モードによっては、復元先ディスクをGPTまたは MBRのいずれかのパーティションスタイルで初期化できます。
- ソースディスクトのオペレーティングシステムのうち、少なくとも1つは変換できない場合(または ソースディスクに変換できないOS起動ボリュームが含まれる場合)、起動モードは自動変更でき ず、ソフトウェアは復元先ディスクをソースディスクとして初期化します。復元先のコンピュータを 起動するには、BIOSのUEFIモードを手動でオン/オフする必要があります。そうしないと、配置した システムが起動しなくなります。

次は、BIOS ベース システムと UEFI ベース システム間でのディスクの配置に関するあらゆるケースを まとめた表です。

- <sup>l</sup> 緑色の背景は、システムがブータブルであることを示します。ユーザーによる操作は必要ありませ  $h_{12}$
- <sup>l</sup> 黄色の背景は、システムをブータブルにするには追加手順が必要であることを示します。これらの手 順は、一部のコンピュータでは実行できません。

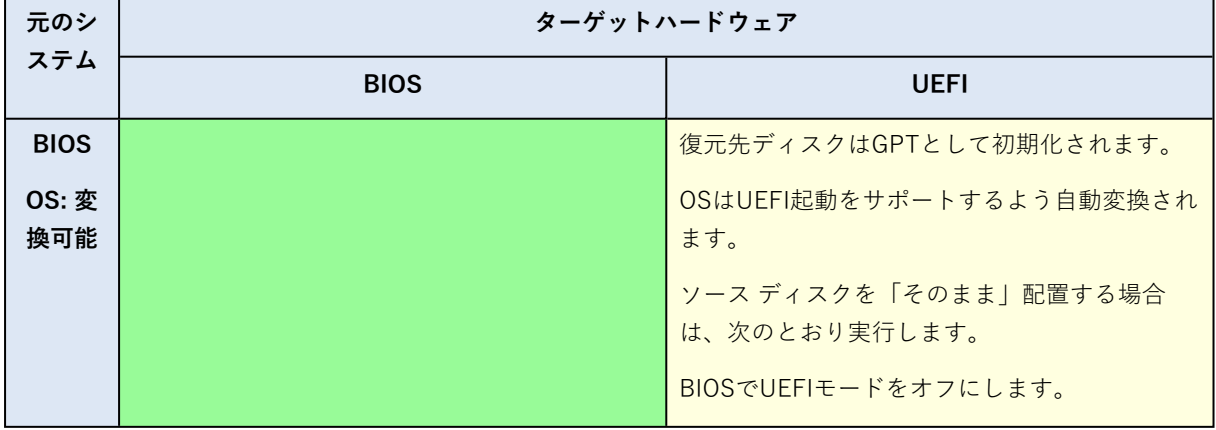

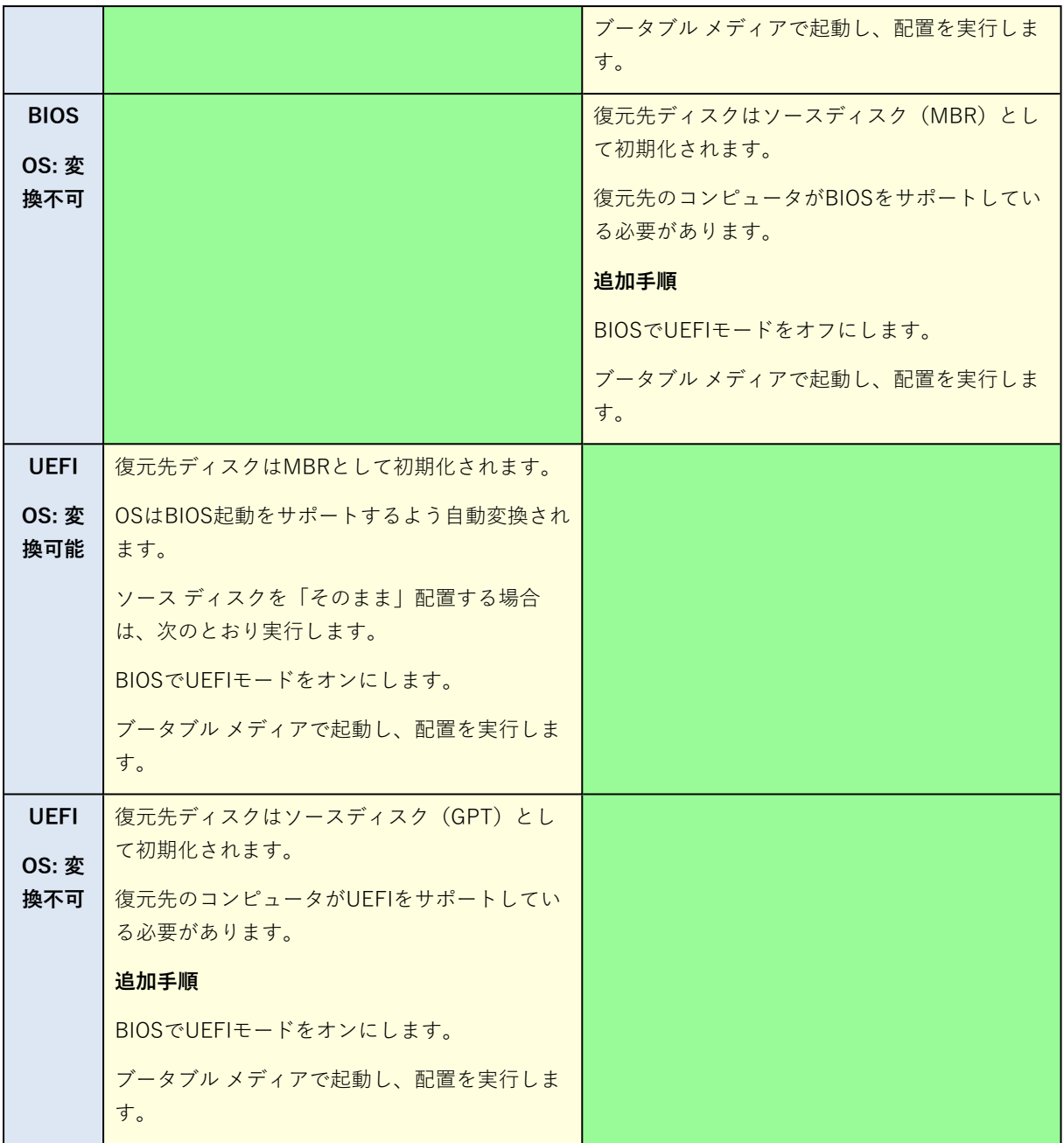

### BIOS での大容量のディスクの配置

BIOS ベース システムに配置した後、配置先システムのディスクは MBR として初期化されます。BIOS でのディスクサイズの制限により、ディスクが2 TBより大きい場合は、ディスク領域の最初の2 TBのみ 使用されます。コンピュータで UEFI がサポートされている場合、UEFI モードをオンにして配置を実行 することにより、この制限を克服できます。ディスクはGPTとして初期化されます。GPTディスクに は、2 TBの制限が存在しません。

# **コンピュータの一覧の管理([コンピュータ] ビュー)**

**[コンピュータ]** ビューは、OS 配置サーバーを使用して配置を設定できるコンピュータの一覧を表示し ます。

コンピュータは、ネットワーク アダプタの MAC アドレスによって識別されます。MAC アドレスは、 01-35-79-BD-F1-23 などのような、16 進数の数字 6 つの組み合わせです。

コンピュータの一覧には、次が含まれます。

- <sup>l</sup> 一覧に追加したコンピュータ。たとえば、MAC アドレスが含まれるファイルを使用してコンピュー タを追加できます。
- <sup>l</sup> 配置サーバーに一度でも接続したことのあるコンピュータ。

ウィンドウの下部には、選択されたマシンの詳細が表示され、個別の配置設定ができます。

#### **[コンピュータ] ビューを開く手順は、次のとおりです。**

- 1. 管理コンソールを開始します。
- 2. **[コンピュータ]** をクリックします。メッセージが表示されたら、OS 配置サーバーがインストールさ れたコンピュータの名前または IP アドレスを指定します。

## コンピュータの追加

1 つまたは複数のコンピュータを一覧に追加するには、次のいずれの操作を実行します。

- <sup>l</sup> コンピュータに管理エージェントをインストールします。コンピュータが自動的に一覧に追加されま す。
- <sup>l</sup> ツールバーの **[コンピュータの追加]** をクリックし、次のいずれの方法でコンピュータを追加します。
	- o **[MAC アドレス別]**: コンピュータの MAC アドレスを入力します。 または、**[コンピュータ]** 列に表示されるラベルを指定することもできます。
	- o **[ファイルから]**: 1 行ごとにコンピュータ 1 台の MAC アドレス一覧が保存されているテキスト ファイルを指定します。1 台のコンピュータに複数のネットワーク アダプタがある場合は、アダプ タごとに MAC アドレスをセミコロン(;)で区切ります。MAC アドレスの間にスペースを入れる ことはできません。

16 進数の MAC アドレスはコロン(:)かハイフン(-)で区切るか、またはセパレータを使用しな いことも可能です。

または、**[コンピュータ]** 列に表示されるラベルを指定することもできます。ラベルの後に MAC ア ドレス(またはアドレス)が続きます。ラベルと MAC アドレスはタブで区切る必要があります。 メモ帳などのテキスト エディタでは、通常、TAB キーを押すと、タブ文字を挿入できます。ラベ ル自体にタブ文字を含めることはできません。

サンプル ファイルは次のとおりです。

00:01:23:45:67:1A 02-01-23-45-67-1B My machine

```
010203040506 Machine 2
00-11-22-33-44-55;AA-BB-CC-DD-EE-FF Machine 3
```
いずれの場合も、入力したラベルはコンピュータのネットワーク名と関連がありません。ラベルが入 力されない場合、**[コンピュータ]** 列にはコンピュータの MAC アドレスが入力されます。

### **注意**

MAC アドレスは正しく指定してください。6 文字の 16 進数の組み合わせは、その MAC アドレスを 持つコンピュータのネットワーク アダプタが実際には存在していなくても、有効な MAC アドレスと して認識されます。

<sup>l</sup> ファイルから[個別の配置設定をインポート](#page-161-0)します。リストが自動的に更新され、そのファイルの中で 指定されているものの、まだリストに含まれていないコンピュータの情報が表示されます。**[コン ピュータ]** 列のラベルを指定する機能はサポートされていません。

## コンピュータのグループ

グループを使用することで、コンピュータの一覧を体系化できます。

たとえば、組織内の各部門を個別のグループで作成できます。その後、対応するグループから部門内の 一部またはすべてのコンピュータを選択して配置できます。

各コンピュータは、1 つ以上のグループのメンバになることができます。

グループを作成するには、ツールバーの **[グループの作成]** をクリックしてグループ名を入力します。

1 台以上のコンピュータをグループに追加するには、コンピュータを一覧で選択し、ツールバーの **[グ ループに追加]** をクリックして、コンピュータを追加するグループを選択します。

グループ自体は配置の指定ができません。

現在グループ内にあるコンピュータすべての配置タスクを作成するには、グループを右クリックしてか ら **[イメージの配置]** をクリックします。グループに対する以降の変更は、配置タスク内のコンピュータ の一覧に影響しません。

<span id="page-157-0"></span>作成したグループ以外にも、**[すべてのコンピュータ]** 組み込みグループがあります。このグループに は、コンピュータの全一覧が含まれています。

## コンピュータでの操作

コンピュータを操作するには、一覧でそのコンピュータを右クリックします。複数のコンピュータを選 択しても、ほとんどの操作が実行できます。

操作は次のとおりです。

- <sup>l</sup> **[イメージの配置]**: [配置タスクの作成ウィザード](#page-125-0)を開始します。 デフォルトでは、選択したコン ピュータ(複数可)に対して配置タスクが作成されます。
- <sup>l</sup> **[配置をキャンセル]**: 選択したコンピュータで実行中の配置をキャンセルします。
- <sup>l</sup> **[グループに追加]**: 選択したコンピュータを、過去に作成したグループに追加します。
- <sup>l</sup> **[グループから削除]**: グループで選択したコンピュータを削除します。
- <sup>l</sup> **[削除]**: 一覧から選択したコンピュータを削除します。削除されたコンピュータは、配置サーバーに 次回接続すると一覧に再度表示されます。
- <sup>l</sup> **[配置の拒否]**: 選択したコンピュータを、配置サーバーを介したすべての配置から除外します。結果 は次のようになります。
	- o 配置タスクがすべてコンピュータに適用されません。ただし、それらのタスク内のコンピュータの 一覧は影響されません。
	- o 選択したマシンにユーザーが開始する配置は実行できません。
	- o 選択したマシンのスタンドアロン配置は、配置サーバーを使用しないので実行できます。
- <sup>l</sup> **[配置の許可]**: 過去に **[配置の拒否]** 操作が行われたコンピュータのうち、選択したコンピュータの除 外を無効にします。
- <sup>l</sup> **[ラベルの設定]**: **[コンピュータ]** 列に表示されるラベルを設定します。たとえば、コンピュータの ネットワーク名をラベルとして使用することができます。ラベルが入力されない場合、**[コンピュー タ]** 列にはコンピュータの MAC アドレスが表示されます。

## <span id="page-158-0"></span>コンピュータの状態と結果

**[状態]** 列には、配置に関連した現在の状態が表示されます。

状態は次のいずれかになります。

- <sup>l</sup> **[準備中]**: 電源がオフになっているなどの理由により、コンピュータが配置サーバーに接続されてい ません。 特定のマシンに配置する場合、スケジュールされた時刻になるか、タスクを手動で開始すると、電源 がオフになっているマシンが配置サーバーによって起動されます。 準備が完了した任意のマシンに配置する場合、マシンをエージェントとして起動する必要がありま す。
- <sup>l</sup> **[オンライン]**: 配置タスクが開始されるときに、コンピュータは電源オンになり、エージェントとし て自動的に再起動し、配置サーバーに接続します。
- <sup>l</sup> **[準備完了]**: コンピュータはエージェントとして起動され、配置サーバーに接続しています。した がって、コンピュータに配置する準備ができています。
- <sup>l</sup> **[進行中]**(完了した比率を表示): コンピュータで配置が実行されています。
- <sup>l</sup> **[配置拒否]**: コンピュータが配置の対象から除外されています(「**[配置の拒否](#page-157-0)**」操作をご参照くださ い)。

**[前回の結果]** 列には、コンピュータに対する前回の配置処理の結果が表示されます。

結果は次のいずれかになります。

- <sup>l</sup> **[未配置]**: コンピュータが配置サーバーに追加されてから、まだ配置が実行されていません。
- <sup>l</sup> **[正常終了]**: コンピュータの配置が正常終了しました。
- <sup>l</sup> **[失敗]**: コンピュータの配置が失敗しました。たとえば、配置を実行するために使用できるライセン スがライセンスサーバー上で見つからなかった場合などです。配置の実行が開始されても正常終了し

なかった場合、ターゲット ディスクまたはボリュームが空か、または不整合な情報が格納されている 可能性があります。

<sup>l</sup> **[キャンセル]**: コンピュータの配置を実行していた配置タスクがユーザーによって停止されました (「**[停止](#page-168-0)**」操作をご参照ください)。マスターイメージはコンピュータに配置されていません。ター ゲット ディスクまたはボリュームが空である、または不整合な情報が格納されている可能性がありま す。

# **個別の配置設定**

コンピュータの個別設定を使用することで、配置テンプレートの[配置設定](#page-106-0)を 1 つ以上、上書きできま す。

**例:**100 台のコンピュータに配置を実行する配置テンプレートを作成したとします。ただし、そのうちの 1 台については、テンプレートに記載されたものとは別のハードディスクに配置を実行する必要があり ます。そのマシンの **[\[ターゲットディスクレイアウト\]](#page-107-0)** 設定を上書きします。

デフォルトでは、すべてのテンプレートは、個別設定を認識します。[個別設定を無視するように](#page-110-0)特定の テンプレートを設定できます。

### 個別設定の有効化、無効化、リセット

#### **コンピュータの個別設定を有効化する手順は、次のとおりです。**

- 1. **[コンピュータ]** ビューで、個別設定するコンピュータをクリックします。
- 2. **[個別の設定]** タブで **[設定]** をクリックします。
- 3. 上書きする設定をクリックします。
- 4. **[共通の配置設定を上書きするにはこの設定を有効にする]** チェックボックスをオンにします。
- 5. 個別設定を指定します。

#### **コンピュータの個別設定を無効化する手順は、次のとおりです。**

- 1. **[コンピュータ]** ビューで、個別設定を無効化するコンピュータをクリックします。
- 2. **[個別の設定]** タブで、無効化する設定をクリックします。
- 3. **[共通の配置設定を上書きするにはこの設定を有効にする]** チェックボックスをオフにします。

#### **注意**

個別設定に指定した値は記憶されるので、チェックボックスを再度オンにするだけで設定は有効化 できます。

#### **コンピュータの個別設定をリセットする手順は、次のとおりです。**

- 1. **[コンピュータ]** ビューで、個別設定をリセットするコンピュータをクリックします。
- 2. **[個別の設定]** タブで **[リセット]** をクリックします。

<span id="page-160-0"></span>これにより、すべての個別設定は無効化され、すべての値は事前設定値に戻ります。事前設定値は、 デフォルトの配置設定と同じです。

### 個別設定の一覧

指定できる個別設定を次に示します。これら設定の説明は[、共通の配置設定と](#page-106-0)同様で、違いについては このセクションで解説します。

#### <sup>l</sup> **Windows のアクティベーションキー**

デフォルトでは、新しいマシンの配置後に Windows はアクティブ化されません。

配置プロセスの一部としてマシンで Windows を有効化するには、**[アクティベーションキー]** テキス トボックスにキーを入力します。

- **[オンライン配置](#page-106-1)**
- <sup>l</sup> **[ターゲットディスクレイアウト](#page-107-0)**
- <sup>l</sup> **[ディスク領域の使用](#page-109-0)**
- **[コンピュータ名とメンバシップ](#page-110-1)** コンピュータ名を **[コンピュータ名]** に指定します。ここでは個別の名前を指定するため、名前のパ ターンは使用できません。
- <sup>l</sup> **TCP/IP [プロパティ](#page-113-0)** 特定の(静的)IP アドレスを使用する場合は、**[IP アドレス]** にそのアドレスを指定します。ここで は個別のアドレスを指定するため、IP アドレスの範囲は利用できません。
- **[ユーザーアカウント](#page-114-0)**
- **[セキュリティ識別子](#page-114-1)**
- <sup>l</sup> **[配置後のアクション](#page-115-0)**
- **[ライセンス](#page-118-0)**

**[コンピュータ ライセンスを使用]** チェックボックスをオンにすると、テンプレートで配置ライセン スを使用するよう指定されている場合でも、強制的にコンピュータのコンピュータ ライセンスを使用 するように設定できます。

使用できるコンピュータ ライセンスがない場合、ソフトウェアはテンプレートの設定に従い、コン ピュータへの配置を停止するか、または配置ライセンスを使用します。

コンピュータ ライセンスでの配置は無制限です。配置ライセンスでは 1 つの配置が行えます。 この個別設定は、コンピュータがすでにコンピュータ ライセンスを使用している場合は変更できませ ん。

## <span id="page-161-0"></span>個別設定のエクスポートとインポート

#### **コンピュータの個別設定をエクスポートするには**

- 1. **[コンピュータ]** ビューで、個別設定をエクスポートするコンピュータを選択します。
- 2. **[エクスポート]** をクリックします。
- 3. ファイルのフォルダと名前を指定します。
- 4. **[OK]** をクリックします。

指定された場所にファイルが保存され、拡張子は .config になります。個別設定が有効になっていな いコンピュータが選択に含まれている場合、ファイル内でそれらのコンピュータはスキップされま す。**[\[コンピュータ名とメンバシップ\]](#page-110-1)** と **[ユーザー [アカウント\]](#page-114-0)** の設定で指定されているユーザー名 とパスワードは、エンコードされます。

このファイルは、高機能のテキスト エディタ(WordPad や Notepad++ など)を使用して表示する ことができます。

#### **コンピュータの個別設定をインポートするには**

1. コンピュータの個別設定が含まれている有効な .config [ファイル](#page-162-0)を準備します。

2. **[コンピュータ]** ビューで、**[インポート]** をクリックします。

- 3. ファイルのパスを指定します。
- 4. **[OK]** をクリックします。

そのファイルに基づいて、**[コンピュータ]** ビューに表示されるコンピュータの個別設定が更新され ます。無効にされていた設定がそのファイルで指定されている場合、それらは有効になります。この ファイルの中に指定されているが **[コンピュータ]** ビューに表示されていないコンピュータがあれ ば、自動的に追加されます。

### <span id="page-162-0"></span>設定ファイルの形式

個別設定が含まれるファイルは、JavaScript Object [Notation\(JSON\)の](https://www.json.org/)形式で、拡張子は .config で なければなりません。

## .config ファイルの構造

最上位オブジェクト

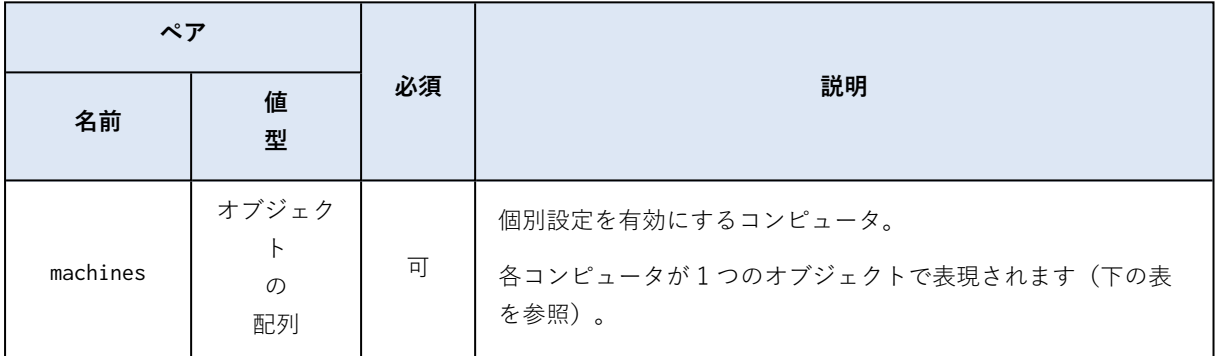

### コンピュータ オブジェクト

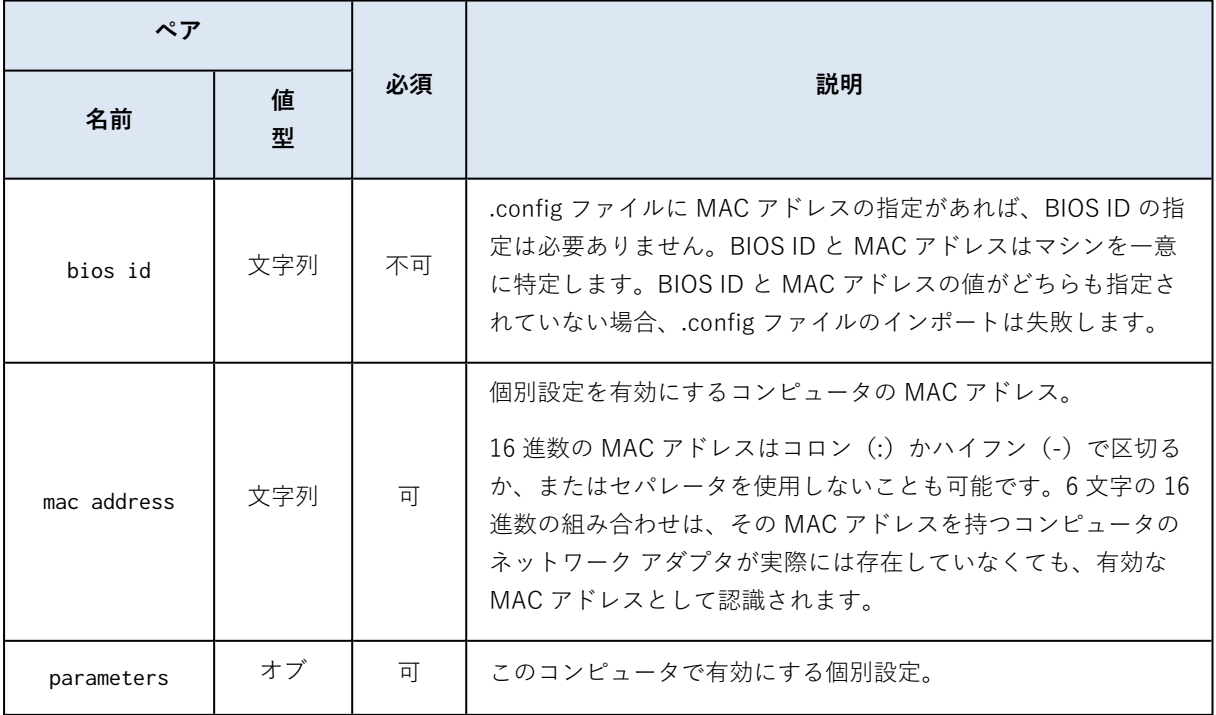

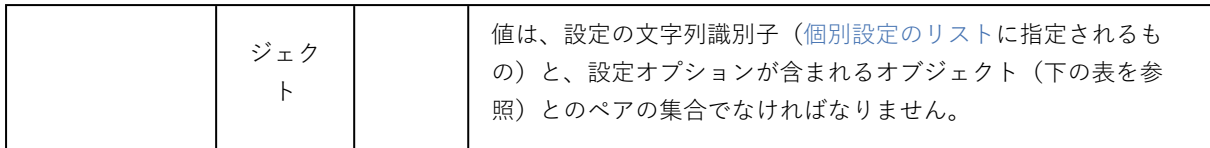

設定オブジェクト

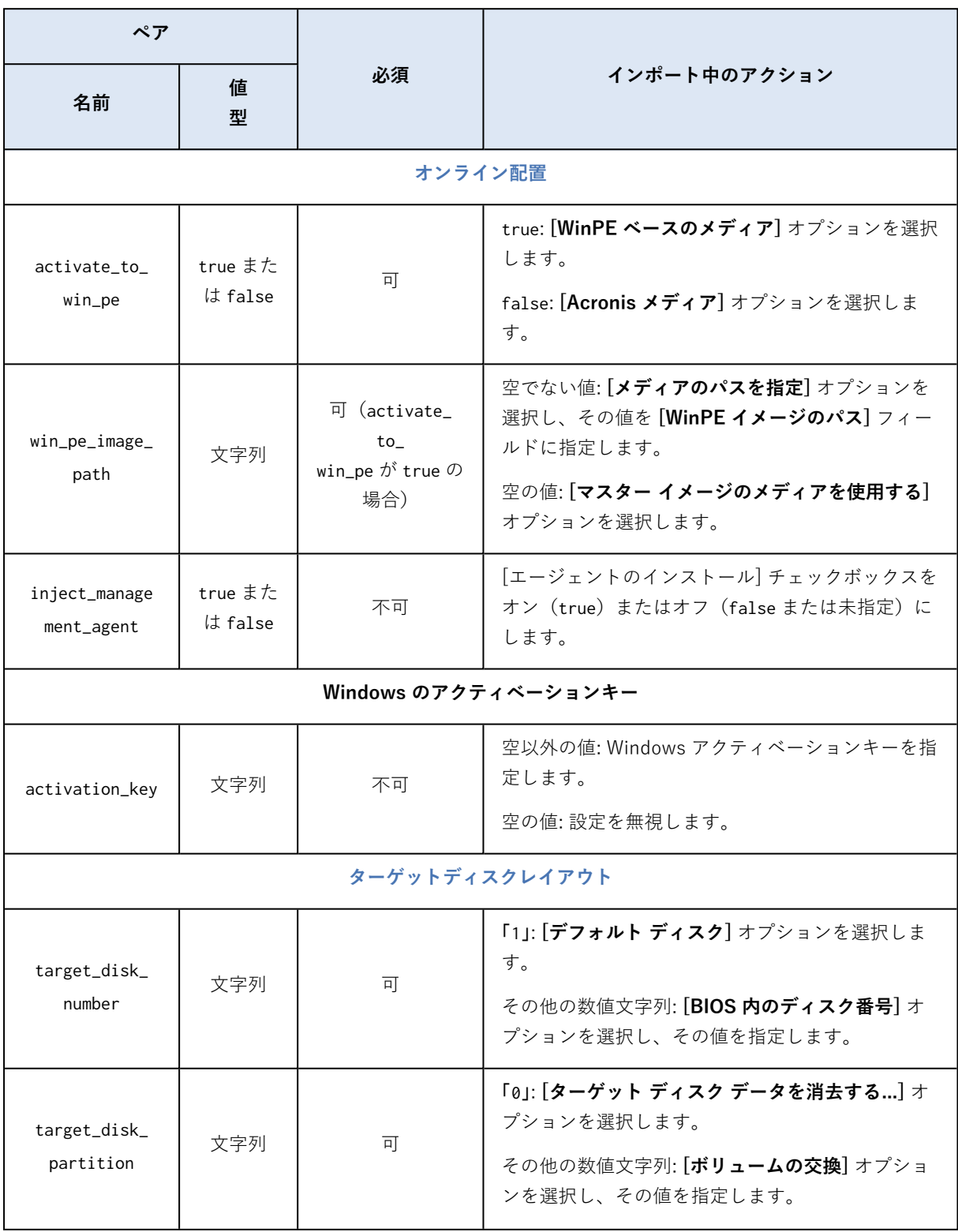

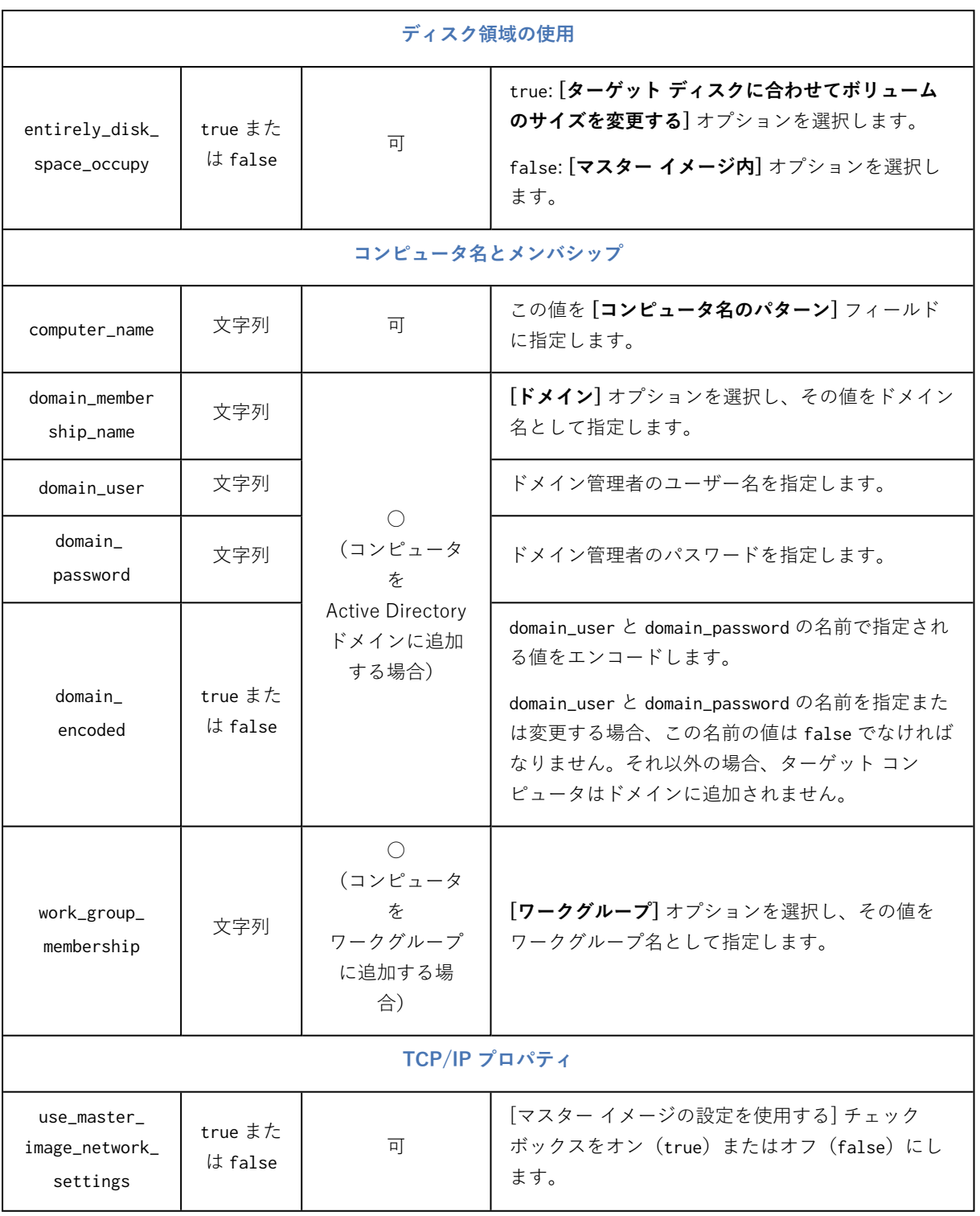

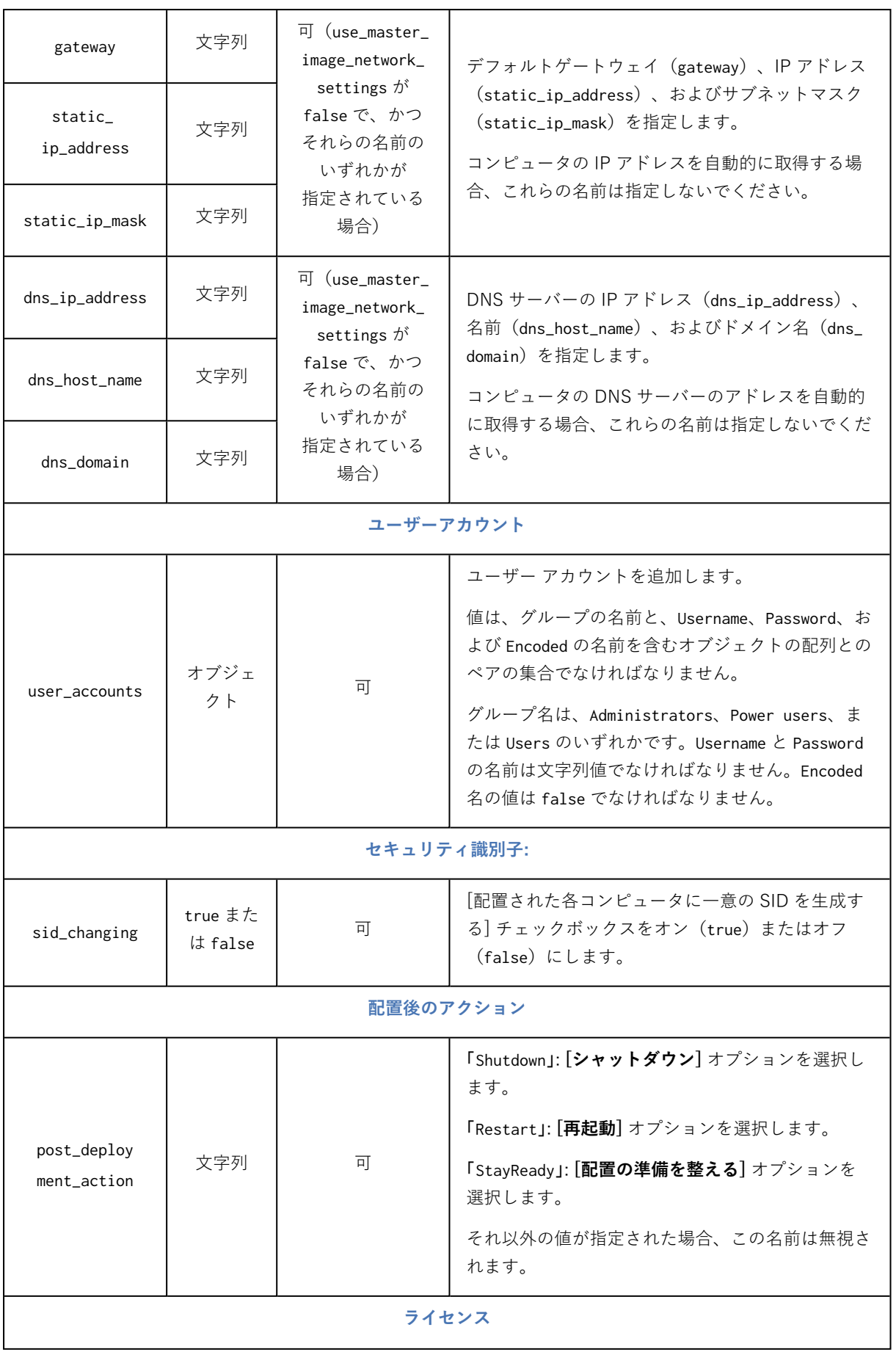

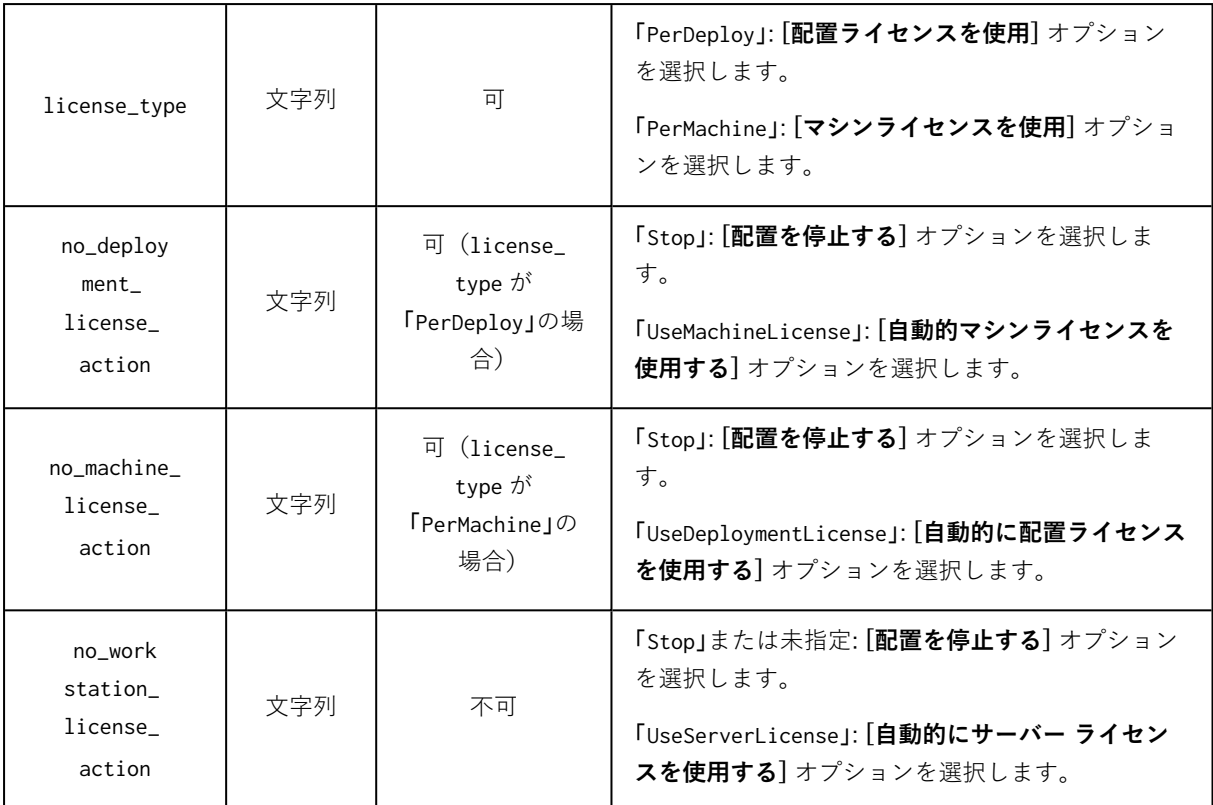

### .config ファイルの例

```
{
    "machines": [
       {
            "mac address": "AA:AA:AA:AA:AA:AA",
            "parameters": {
                "Online deployment": {
                    "activate_to_win_pe": "false",
                    "inject_management_agent": "false"
                },
                "Target disk layout": {
                    "target_disk_number": "1",
                    "target_partition_number": "0"
                },
                "Disk space utilization": {
                    "entirely_disk_space_occupy": "true"
                },
                "Machine name and membership": {
                    "computer_name": "Computer",
                    "work_group_membership": "WORKGROUP"
                },
                "TCP/IP properties": {
                    "use_master_image_network_settings": "false",
                    "gateway": "10.0.2.1",
                    "static_ip_address": "10.0.2.32",
                    "static_ip_mask": "255.255.255.0",
                    "dns_ip_address": "10.0.2.32",
```

```
"dns_host_name": "TEST-HOST",
                    "dns_domain": "asd.test"
                },
                "User accounts": {
                    "user_accounts": {
                        "Users": [
                            {
                                "Password": "pass",
                                "Username": "user",
                                "Encoded": "false"
                            }
                        ]
                    }
                },
                "Security identifier": {
                   "sid_changing": "true"
                },
                "Action after deployment": {
                    "post_deployment_action": "Shutdown"
                },
                "Licensing": {
                    "license_type": "PerDeploy",
                    "no_deployment_license_action": "UseMachineLicense"
                }
           }
       }
    ]
}
```
# **配置タスクの管理([配置タスク] ビュー)**

**[配置タスク]** ビューには、以前に OS 配置サーバーで作成した[配置タスクの](#page-125-0)一覧が含まれています。

#### **[配置タスク] ビューを開く手順は、次のとおりです。**

- 1. 管理コンソールを開始します。
- 2. **[配置タスク]** をクリックします。メッセージが表示されたら、OS 配置サーバーがインストールされ ているコンピュータの名前または IP アドレスと、そのコンピュータの管理者のユーザー名およびパ スワードを指定します。

## 配置タスクの一覧

ビューの上部には、配置タスクの一覧と関連情報(タスクによって配置されるマスタ イメージの名前な ど)が表示されます。

配置タスクの一覧は、次の 3 つのカテゴリで構成されています。

- <sup>l</sup> **[スケジュール済み]**: 指定した時刻に 1 回または複数回実行されるタスクです。このようなタスクの 作成に関する詳細については、「特定のコンピューターへの配置」をご参照ください。
- <sup>l</sup> **[イベント発生時]**: 配置の準備が完了したコンピュータが指定した数に達すると配置を実行するタス クです。このようなタスクの作成に関する詳細については、「準備が整っている任意のコンピュー ターへの配置」をご参照ください。

これらのタスクのうち 1 つは、すでに実行され、コンピュータを待機している場合があります。これ らのタスクがまったく実行されていない場合、手動でいずれかのタスクを開始することができます。

<sup>l</sup> **手動スタート**: 特定のマシンへの配置を実行し、スケジュールがないタスク。このタスクには、**[手 動]** で実行できるタスクと、**[今すぐ]** または **[後で 1 回]** 実行できる完了済みタスクがあります。

任意の配置タスクを手動で開始するには、タスクを選択してから、ツールバーの **[実行]** をクリックしま す。

ビューの下部には、選択したタスクに関連したコンピュータが表示されます。一覧は、タスクの種類に より異なります。

- <sup>l</sup> 特定のマシンへの配置を実行するタスクの場合: タスクにより配置が実行されるマシンの一覧が表示 されます。配置は、スケジュールに従って開始されるか、ユーザーがタスクを手動で開始されます。
- <sup>l</sup> 準備が整っている任意のマシンへの配置を実行するタスクの場合: 現在配置の準備が整っている(**[\[準](#page-158-0) [備完了\]](#page-158-0)** 状態)マシンの一覧が表示されます。配置は、タスクを手動で開始する場合も、十分な数の コンピュータが準備完了になると(またはタイムアウトすると)開始されます。

## <span id="page-168-0"></span>配置タスクでの操作

配置タスクを操作するには、一覧内でタスクを選択します。使用可能な操作がツールバーに表示されま す。

操作は次のとおりです。

- <sup>l</sup> **[作成]**: [配置タスクの作成ウィザードを](#page-125-0)開始します。
- <sup>l</sup> **[実行]**: 選択したタスクを開始します。タスクは、各コンピュータが準備完了状態になるまで待機し てから、コンピュータへの配置を実行します。
- <sup>l</sup> **[停止]**: 選択したタスクを停止します。ユーザーがタスクを停止した時点で配置が終了しているコン ピュータは、配置されたままになります(そのコンピュータ[の前回の結果](#page-158-0)は、**正常終了**になりま す)。
- <sup>l</sup> **[編集]**: 配置タスクの作成ウィザードでタスクを編集します。
- <sup>l</sup> **[削除]**: 配置サーバーからタスクを削除します。
- <sup>l</sup> **[ログの表示]**: 選択したタスクに関連するログ エントリを表示します。

## 配置タスクの状態と結果

**[状態]** 列には、タスクの現在の状態が表示されます。

状態は次のいずれかになります。

- <sup>l</sup> **[アイドル]**: タスクは実行されていません。タスクはスケジュールに基づいて開始されるか、準備完 了状態となったコンピュータの数が指定した数に達すると開始されます。また、手動でタスクを開始 することも可能です。
- <sup>l</sup> **[コンピュータの待機中]**: タスクは開始されていますが、コンピュータが準備完了状態になるのを 待っています。この状態になるのは、次の場合です。
	- o 特定のコンピュータ一覧に対して配置を実行するタスクが、コンピュータが起動されるまで、また はブータブル環境で起動されるまで待機している。
	- o 一定の数の準備完了状態になったコンピュータに対して配置を実行するタスクが、準備完了状態の コンピュータがその数に達するまで待機している。
- <sup>l</sup> **[進行中]**(何 % 完了したか表示): タスクは配置を実行中です。すべてのコンピュータで配置が終了 すると、タスクの状態が **[アイドル]** になります。
- <sup>l</sup> **[停止中]**: タスクは、ユーザーが停止を選択した後、またはタイムアウトの後で準備が完了したコン ピュータの数が不十分な場合、停止中になります。この後、タスクは **[アイドル]** 状態に移行します。

**[前回の結果]** 列には、配置タスクの結果が表示されます。

結果は次のいずれかになります。

- <sup>l</sup> **[正常終了]**: 配置が開始されたすべてのコンピュータで配置が成功しました(これらのすべてのコン ピュータの結果が **[\[正常終了\]](#page-158-0)** になります)。
- <sup>l</sup> **[失敗]**: 1 つ以上のコンピュータに対する配置が失敗しました(コンピュータの結果が **[\[失敗\]](#page-158-0)** になり ます)。
- <sup>l</sup> **[停止]**: タスクは停止されました。この状態になるのは、次のいずれかの場合です。
	- o **[\[停止\]](#page-168-0)** 操作によってタスクを停止した。
	- o [配置タスクの作成時](#page-128-0)に指定した配置開始条件により、配置に十分な数のコンピュータの準備が整わ なかったため、タスクが停止した。

# **WinPE のコマンドライン モードとスクリプト処理**

管理者がコンピュータを Windows プレインストール環境(WinPE)で起動すると、コマンドライン モードでイメージングや配置を実行したり、スクリプトを実行したりできます。

管理コンソールを使用して作成できる WinPE ベースのブータブルメディアには、コマンドラインユー ティリティが含まれています。

「[シナリオ例」](#page-181-0)セクションでは、コマンドラインユーティリティの使用例が示されています。

**制限。**コマンドライン ユーティリティでは、新しいセキュリティ識別子(SID)を生成できますが、他 の設定をその場で調整することはできません。コンピュータ名、ドメインやワークグループのメンバ シップ、またはその他の設定を変更するには、グラフィカルユーザーインターフェースを使用するか、 Microsoft システム準備ツール(Sysprep)をマスターシステムに適用して、Sysprep.inf 応答ファイル で新しい設定を指定します。

# コマンドラインの構文

このセクションでは、コマンドライン ユーティリティのコマンドとパラメータの一覧を示します。

### サポートされるコマンド

コマンドラインユーティリティ asdcmd.exe の形式は、次のとおりです。

asdcmd /command /parameter1 [/parameter2 …]

コマンドにはパラメータを指定できます。いくつかのパラメータは asdcmd の大半のコマンドで共通です が、個別のコマンドに専用のパラメータもあります。次の一覧には、サポートされるコマンドと対応す るパラメータを示します。

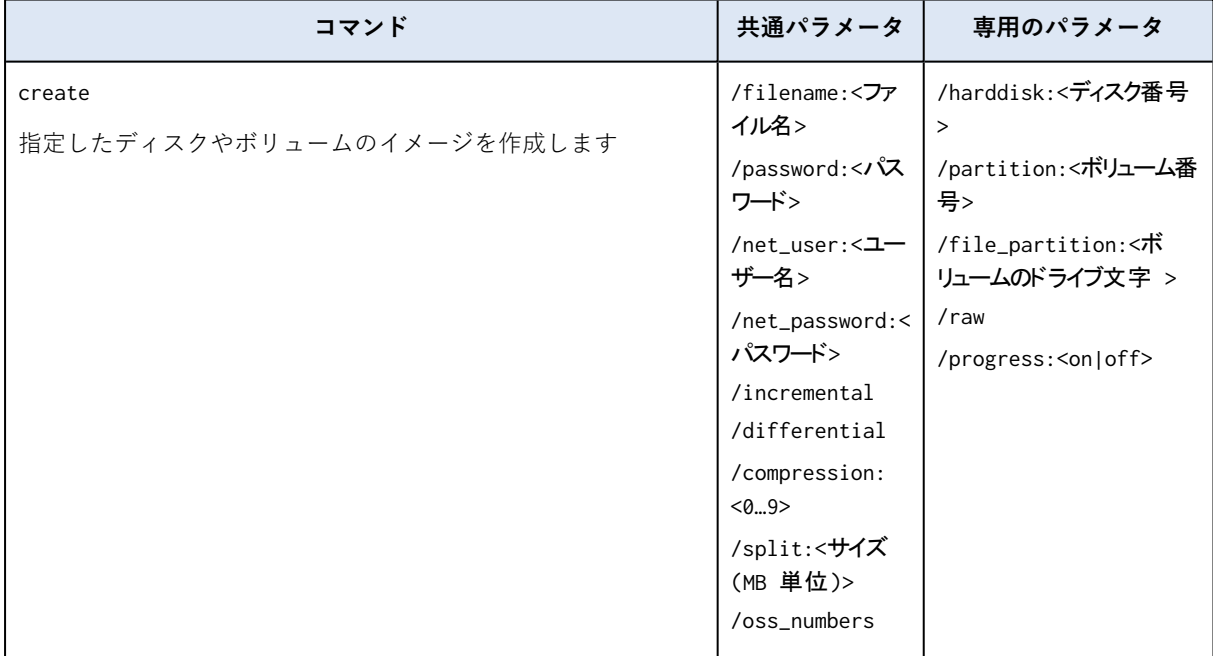

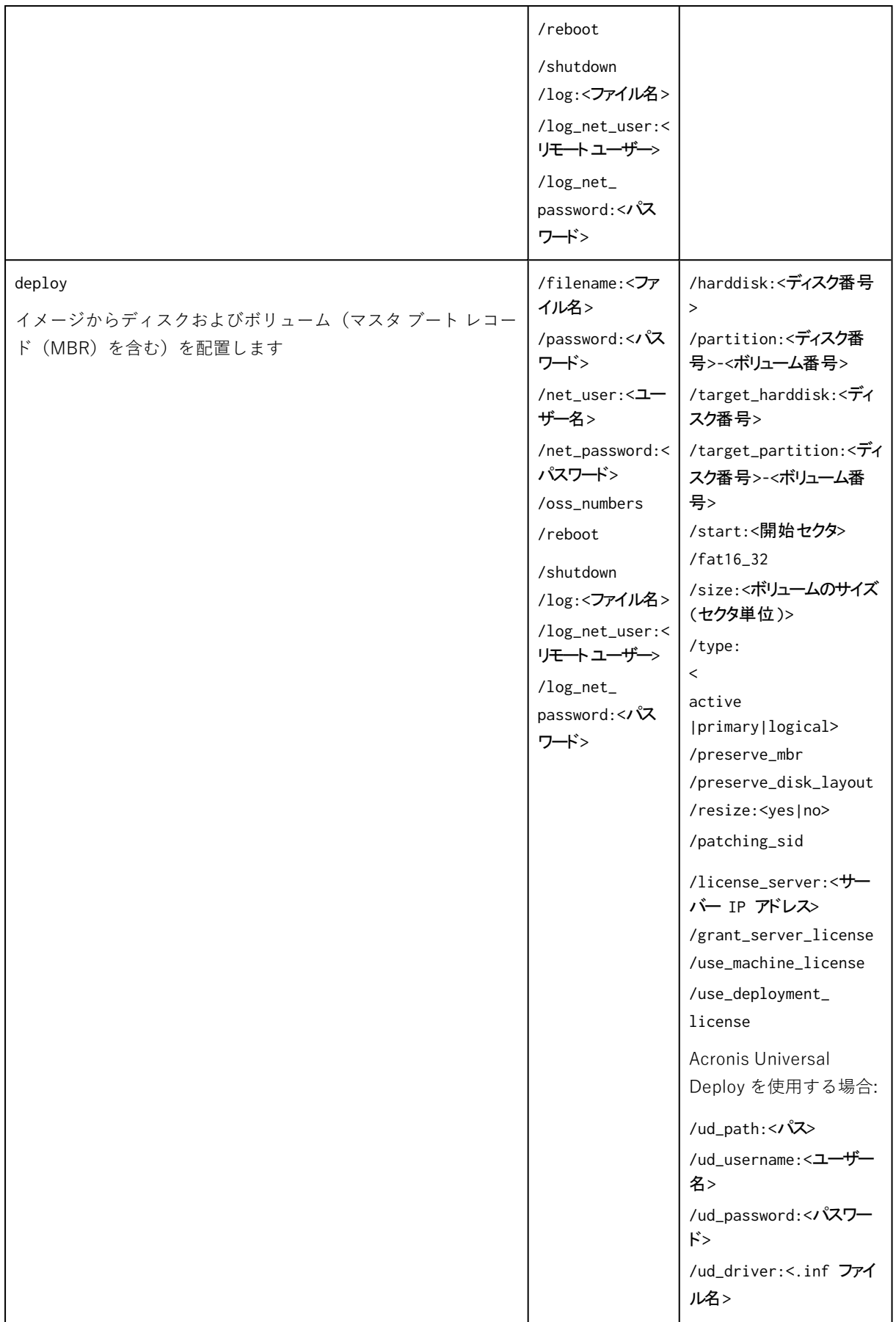

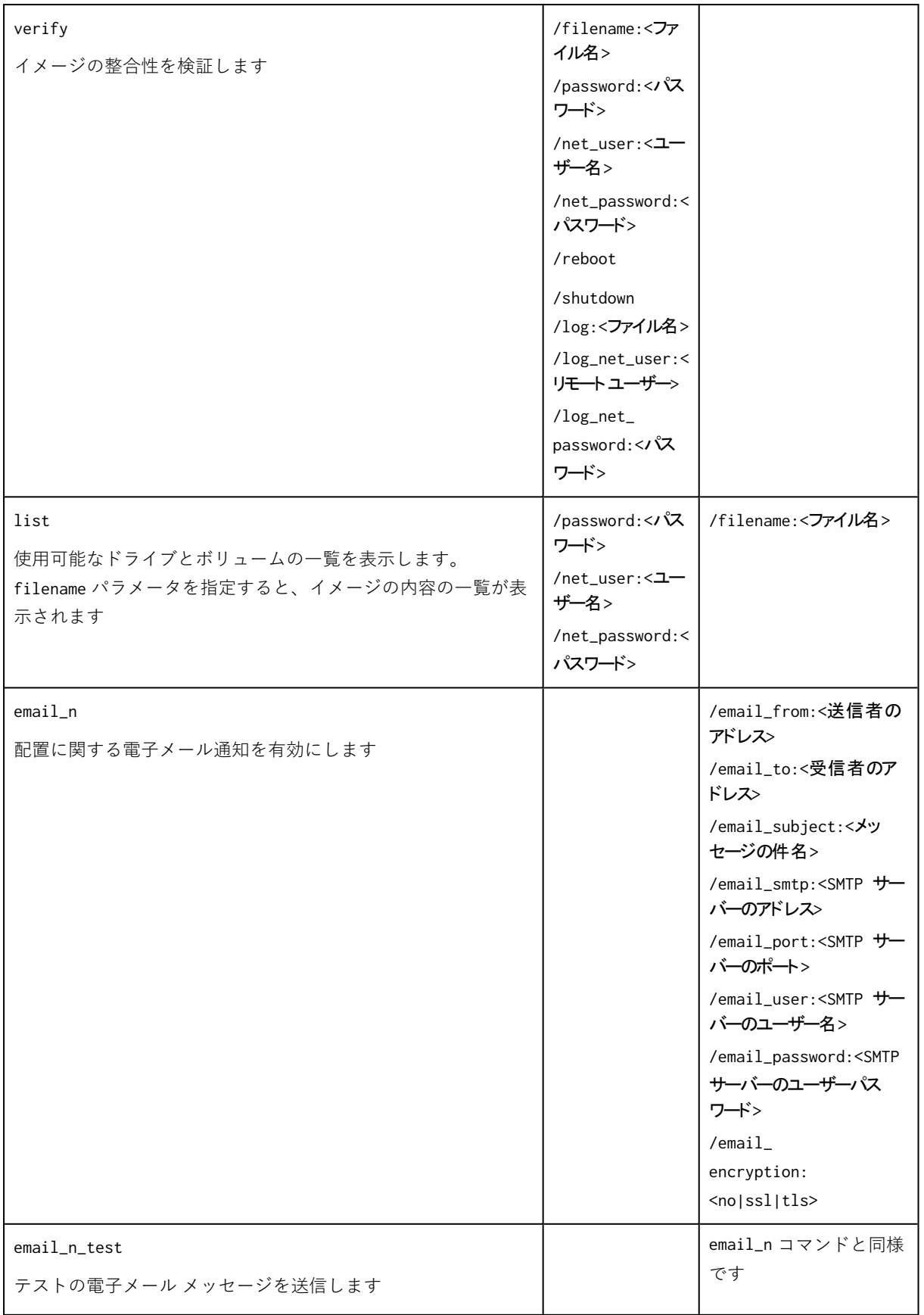

# 一般的なパラメータ(多くのコマンドで共通のパラメータ)

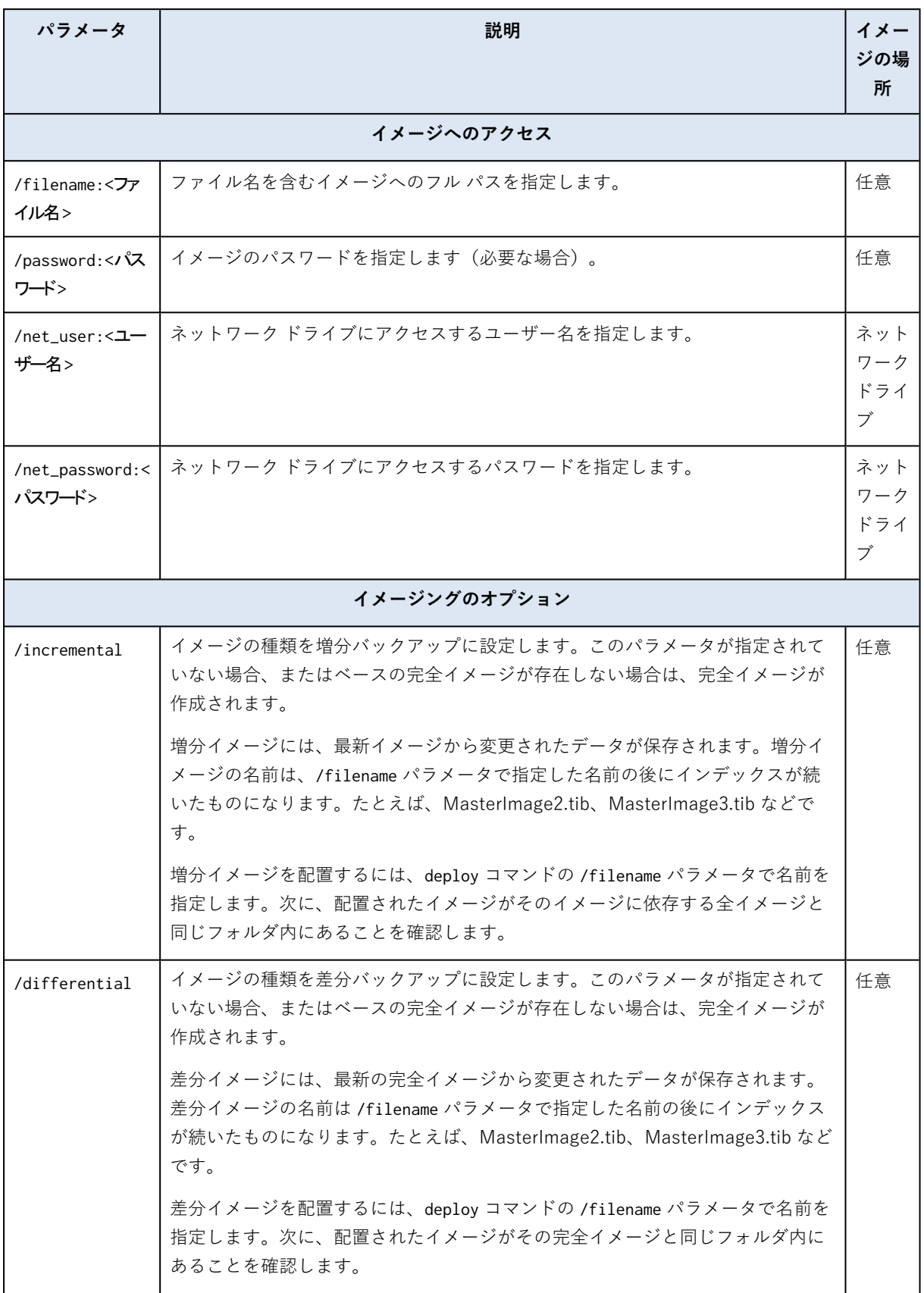

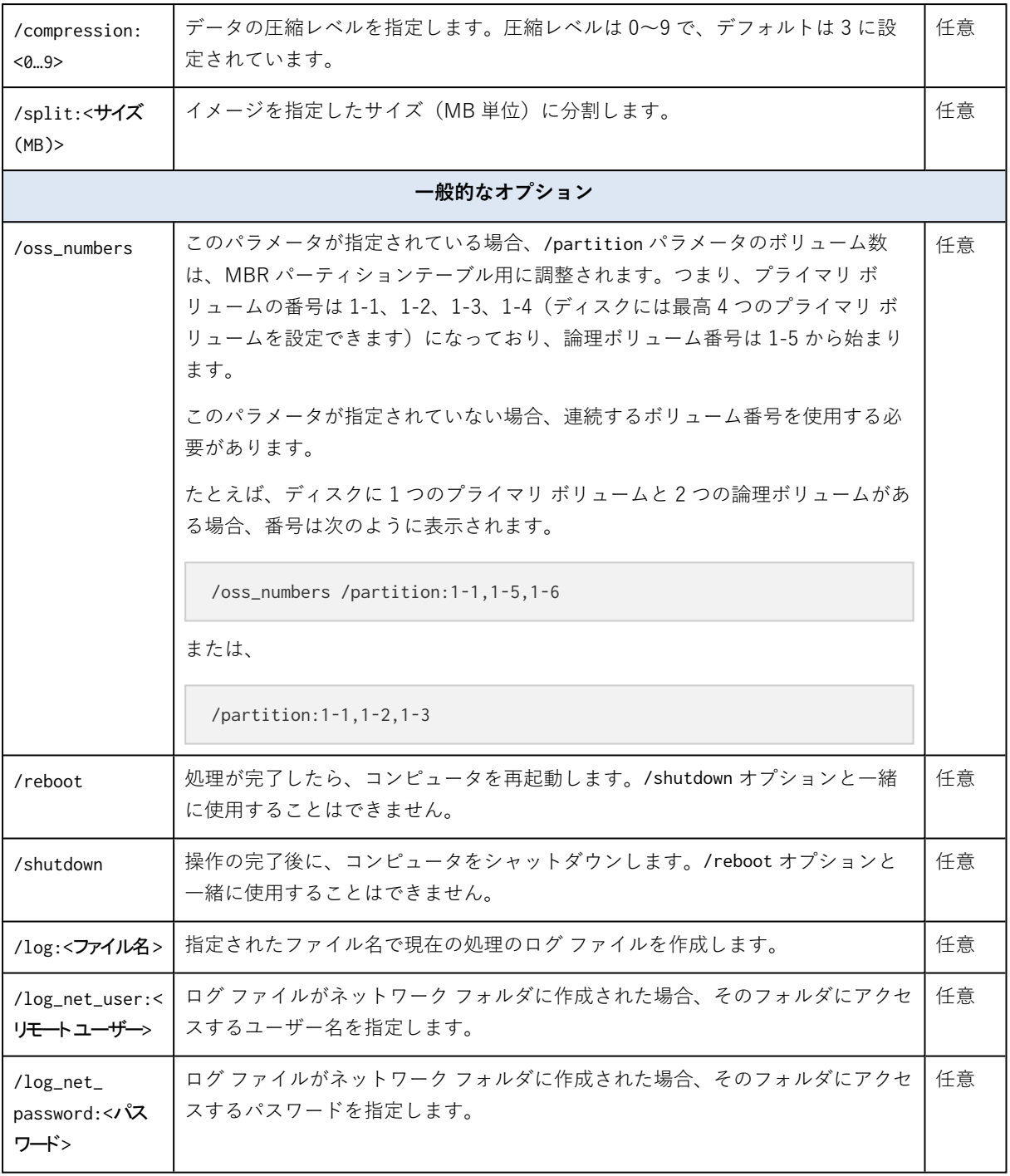

# 専用のパラメータ(個別のコマンドで使用する特殊なパラメータ)

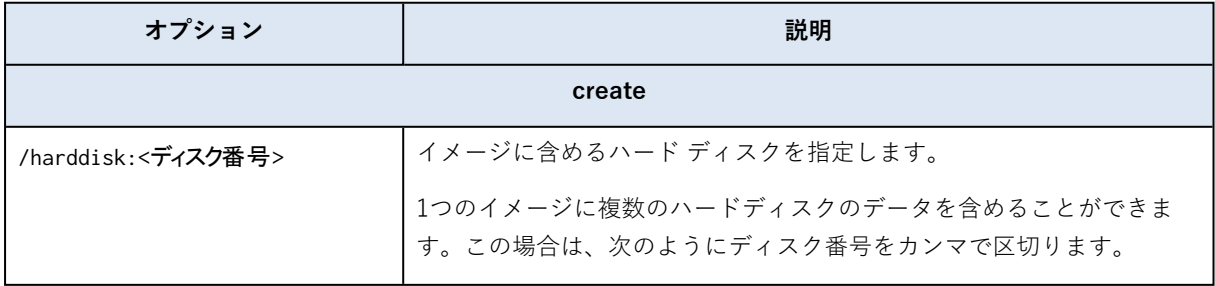

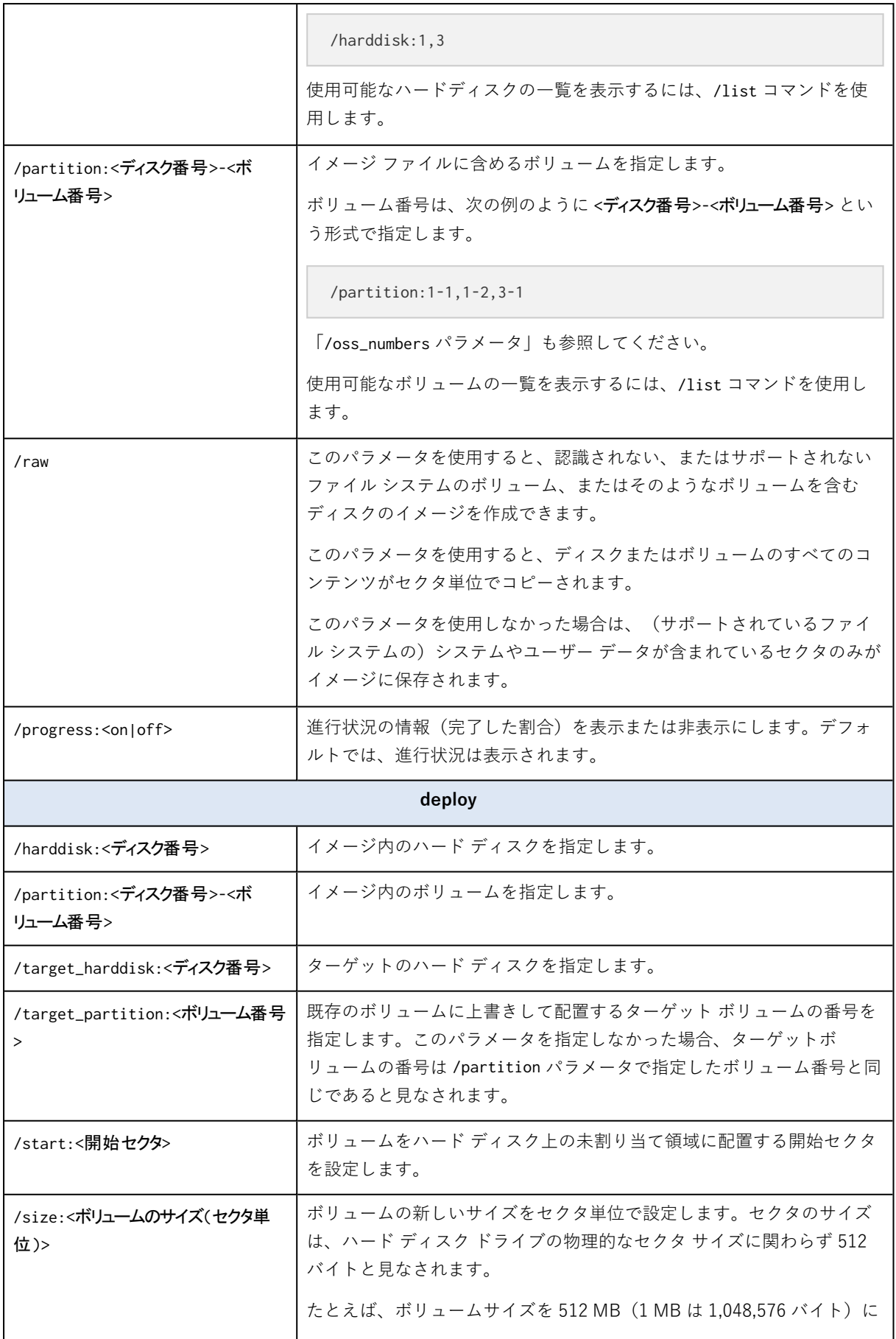

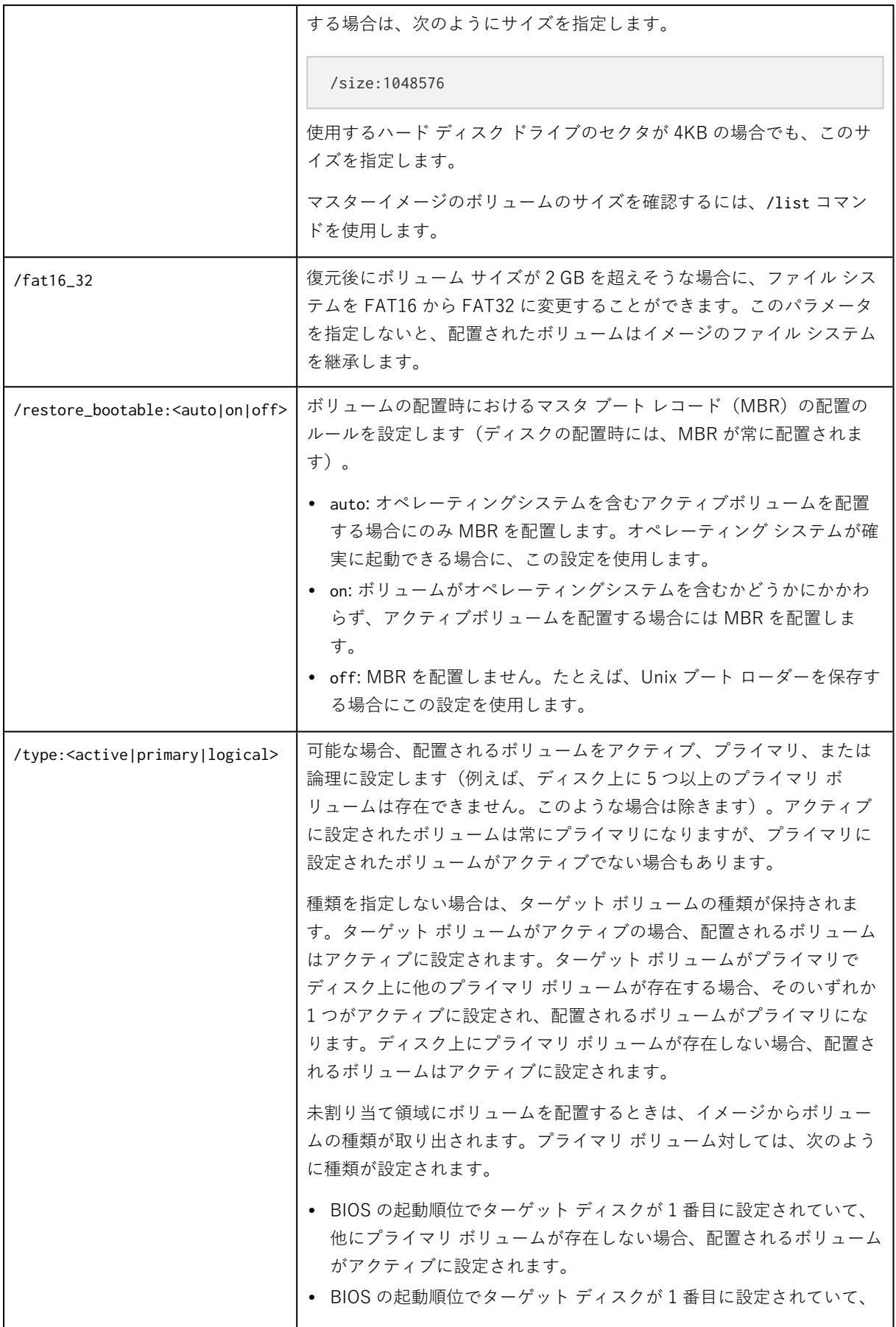

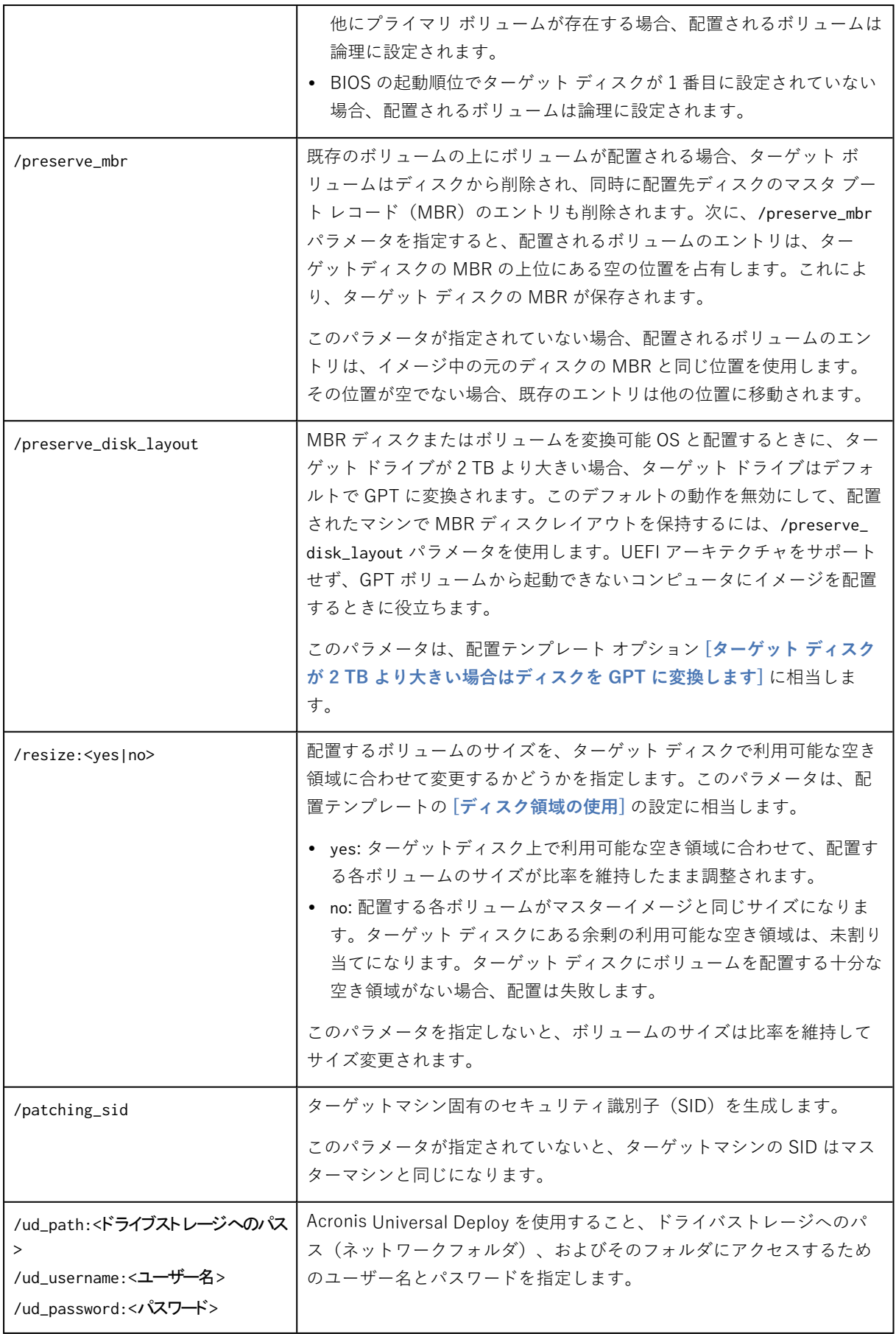

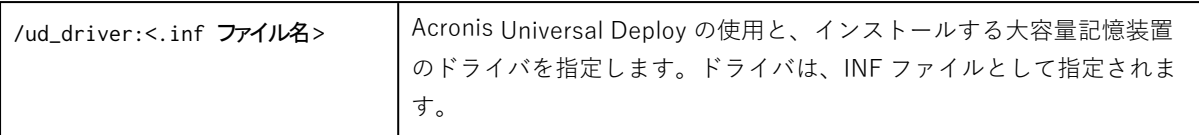

ライセンスに関連する次のパラメータは、Acronis PXE Server から起動された場合にのみ有効です。物理メ ディアから起動する場合、これらのパラメータを使用する必要はありません。

配置は[、配置ライセンスまたはコンピュータ](#page-19-0) ライセンスを使用して実行されます。デフォルトでは、コン ピュータ ライセンスは、ライセンスサーバーで適切な配置ライセンスが検出されない場合にのみ使用されま す。

/use\_deployment\_license パラメータと /use\_machine\_license パラメータを使用することにより、配置の実行 に特定の種類のライセンスを強制的に使用できます。両方のパラメータを指定する場合、指定する順序によっ てライセンスの優先順位が決定されます。たとえば、/use\_machine\_license /use\_deployment\_license と指定 すると、マシンライセンスが使用され、ライセンスサーバーでマシンライセンスが検出されない場合に、配置 ライセンスが使用されます。

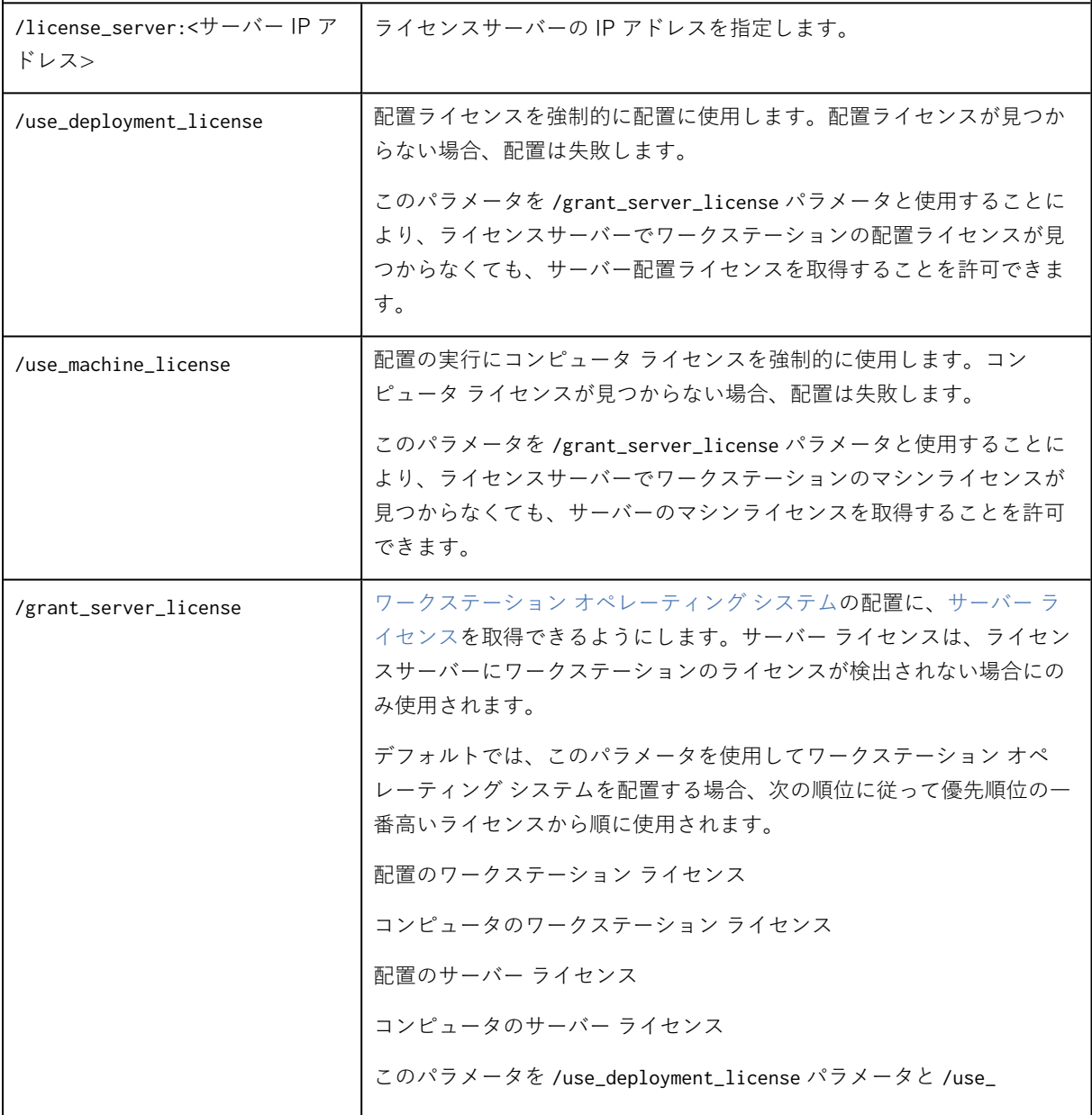

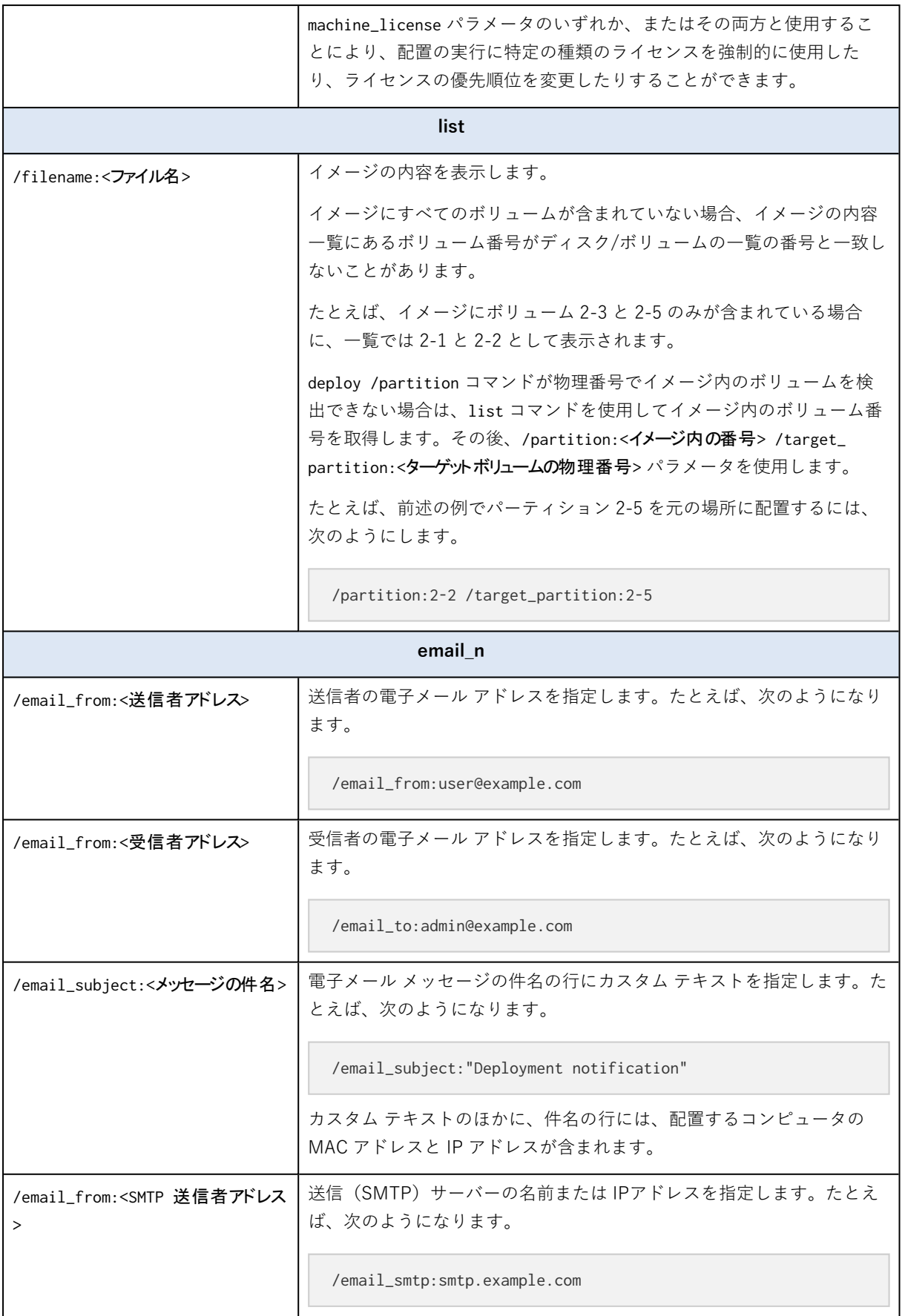
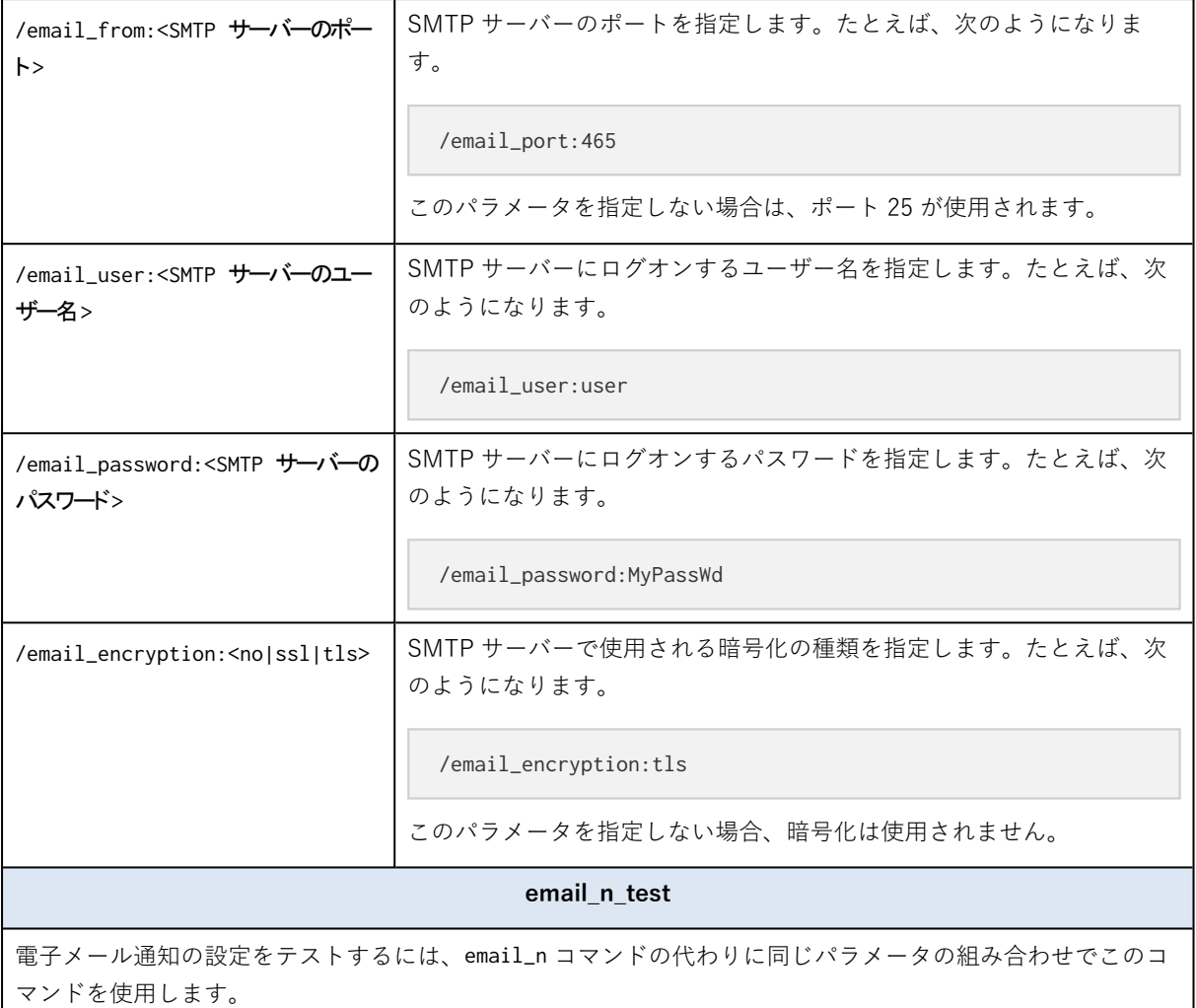

## <span id="page-180-0"></span>使用例

**例1:** 次のコマンドを実行すると、ハードディスク 1 のイメージ **arc.tib** が作成され、そのイメージが ネットワークフォルダ ¥¥server1¥folder に置かれます。処理ログ ファイル log1.log は、別のネット ワークフォルダ ¥¥server2¥dir¥ に保存されます。両方のネットワークフォルダのログイン情報を指定 します。

asdcmd /create /harddisk:1 /filename:\\server1\folder\arc.tib /net\_user:user1 /net\_ password:pw1 /log:\\server2\dir\log1.log /log\_net\_user:user2 /log\_net\_password:pw2

**例2:**次のコマンドを実行すると、ボリューム 1-2 のイメージがセクタ単位(RAW モード)で作成され、 ボリューム H に保存されます。

asdcmd /create /filename:h:\raw.tib /partition:1-2 /raw /log:c:\log.txt

**例3:**次のコマンドを実行すると、ハード ディスク 2 が、ネットワーク フォルダ **\\server1\folder** に存 在するパスワードで保護されたイメージ **1.tib** から、同じ番号(2)を持つディスクに配置されます。

<span id="page-181-4"></span>asdcmd /deploy /filename:\\server1\folder\1.tib /password:qwerty /harddisk:2

# <span id="page-181-2"></span>例

## <span id="page-181-1"></span>ターゲット コンピュータに割り当てられたイメージの配置

## シナリオ

<span id="page-181-3"></span>管理者は、各ターゲットマシンに異なるマスターイメージを配置する必要があります。

## **解決策**

管理者は、それぞれのターゲット コンピュータからアクセスできる共有ロケーションにイメージを格納 します。

管理者は、ターゲット コンピュータの MAC アドレスに従ってそれぞれのイメージの名前を変更しま す。たとえば、MAC アドレス **01-02-03-04-05-06** のコンピュータに配置されるイメージの名前は、 **image-01-02-03-04-05-06.tib** になります。

管理者は、ターゲット コンピュータの MAC アドレスを読み取り、その MAC アドレスに対応する名前 のイメージを共有ロケーションから取得する配置スクリプトを作成します。スクリプトは、任意の数の ターゲット コンピュータ上で実行することができます。

## <span id="page-181-0"></span>サンプル スクリプト

```
setlocal
SET IMG PATH=\\image server\images
SET TMP_DRV_LETTER=h:
net use %TMP_DRV_LETTER% %IMG_PATH%
echo off
for /f "tokens=1-13 delims= " %%a in ('ipconfig /all') do (
IF %%a EQU Physical (
for /f "tokens=1-3 delims= " %%a in ('echo %%l') do (
IF EXIST %TMP_DRV_LETTER%\%%a.tib (
echo DEPLOYMENT IMAGE file: %%a.tib
asdcmd.exe /deploy /filename:%TMP_DRV_LETTER%\%%a.tib /harddisk:1 /target_partition:c
goto end
) ELSE (
echo THE IMAGE FILE %IMG_PATH%\%%a.tib NOT FOUND
\lambda)
\left( \right)\lambda:end
echo on
net use %TMP_DRV_LETTER% /d
wpeutil Reboot
endlocal
```
#### **このスクリプトの動作は次のとおりです。**

- a. 一連のイメージが格納されたネットワーク フォルダをマウントする(イメージ 1 つは、ターゲット コンピュータ 1 台に対応します)
- b. ターゲット コンピュータの MAC アドレスを取得する
- c. .tib ファイルの名前を生成する(MAC アドレスが 01-02-03-04-05-06 の場合、.tib ファイルの名前 は 01-02-03-04-05-06.tib になります)
- d. その名前のイメージをネットワーク フォルダで検索する
- e. 見つかった場合はイメージを配置する
- f. ターゲット コンピュータを再起動またはシャットダウンする

#### **環境変数:**

- IMG PATH: 配置サーバーのネットワーク フォルダへのパスです。
- <span id="page-182-0"></span>• TMP DRV LETTER: ターゲット側にマウントされたドライブです。

## ターゲット コンピュータに割り当てられたイメージの作成

### シナリオ

管理者は、それぞれのコンピュータのイメージを作成して、後で同じコンピュータにそのイメージを配 置してそのイメージの状態にシステムをロールバックできるようにする必要があります。

## 解決策

管理者は次のようなスクリプトを作成します。

- <sup>l</sup> それぞれのコンピュータのイメージを作成する。
- <sup>l</sup> それぞれのコンピュータの MAC アドレスに従って対応するイメージに名前を付ける。

イメージは対応するターゲットマシンに配置されます。

## サンプル スクリプト

```
setlocal
SET IMG_PATH=\\image_server\images
SET TMP_DRV_LETTER=h:
net use %TMP_DRV_LETTER% %IMG_PATH%
echo off
for /f "tokens=1-13 delims= " %%a in ('ipconfig /all') do (
IF %%a EQU Physical (
for /f "tokens=1-3 delims= " %%a in ('echo %%l') do (
echo IMAGE FILE: %%a.tib
asdcmd.exe /create /filename:%TMP_DRV_LETTER%\%%a.tib /harddisk:1 /compression:8
goto end
\lambda)
\lambda:end
```

```
echo on
net use %TMP_DRV_LETTER% /d
wpeutil Reboot
endlocal
```
#### **このスクリプトの動作は次のとおりです。**

- a. ネットワーク フォルダをマウントする
- b. 起動されたコンピュータの MAC アドレスを取得する
- c. .tib ファイルの名前を生成する(MAC アドレスが 01-02-03-04-05-06 の場合、.tib ファイルの名前 は 01-02-03-04-05-06.tib になります)
- d. コンピュータのボリューム C のイメージを作成し、そのイメージを生成されたファイル名でネット ワーク フォルダに保存する
- e. コンピュータを再起動またはシャットダウンする

#### **環境変数:**

- IMG PATH: 配置サーバーのネットワーク フォルダへのパスです。
- TMP DRV LETTER: ターゲット側にマウントされたドライブです。

# <span id="page-184-0"></span>**システム情報の収集**

Acronis システムレポートツールは、コンピューターの情報を収集して、ファイルに保存します。 Acronis テクニカルサポートにお問い合わせになるときに、このファイルをテクニカルサポートに提供 することができます。

次の場合に使用できます。

- <sup>l</sup> 管理コンソールがインストールされているコンピュータ。この場合、ツールはそのコンピュータに関 する情報を収集します。
- <sup>l</sup> Acronis ブータブルメディアで。この場合は、ブータブルメディアから起動されたコンピュータに関 する情報を収集し、ローカル接続されている USB ドライブに情報を保存します。

#### **管理コンソールでシステム情報を収集する手順は、次のとおりです。**

- 1. 管理コンソールのトップ メニューで **[ヘルプ] > [システム情報の収集]** を選択します。
- 2. システム情報のファイルを小さく分割するかどうかを指定します。分割する場合は、それぞれの最大 サイズを指定します。
- 3. ファイル(または分割したすべてのファイル)を保存する場所を指定します。

#### **Acronis ブータブルメディアでシステム情報を収集する手順は、次のとおりです。**

- 1. Acronis ブータブルメディアを作成します。メディアの作成時にコンポーネントの一覧で **[Acronis システムレポート]** チェックボックスをオンにします。
- 2. 情報を収集するコンピュータに USB ドライブを接続します。
- 3. メディアからコンピュータを起動します。
- 4. ブートメニューで、**[Acronis システムレポート]** をクリックします。

システム情報のファイルが USB ドライブに保存されます。複数の USB ドライブが接続されている場合 は、検出された最初のドライブにファイルが保存されます。

# **索引**

.config ファイルの構造 [163](#page-162-0) .config ファイルの例 [167](#page-166-0)

## **A**

**.**

Acronis PXE Server のインストール [59](#page-58-0) Acronis PXE Server の構成 [86](#page-85-0) Acronis Snap Deploy 6 インフラストラクチャ [8](#page-7-0) Acronis Snap Deploy 6 コンポーネントの WinPE への追加 [84](#page-83-0) Acronis Snap Deploy 6 で使用されるポートと IP アドレス [52](#page-51-0) Acronis Snap Deploy 6 とは [8](#page-7-1) Acronis Snap Deploy 6 について [23](#page-22-0) Acronis Snap Deploy 6 のアップグレード [62](#page-61-0) Acronis Snap Deploy 6 のアンインストール [64](#page-63-0) Acronis Snap Deploy 6 のインストール [50](#page-49-0) Acronis Snap Deploy 6 のコンポーネントの取り 出し [62](#page-61-1) Acronis Snap Deploy 6 の概要 [8](#page-7-2) Acronis Snap Deploy 6 の機能 [13](#page-12-0) Acronis Snap Deploy 6 の新機能 [9](#page-8-0) Acronis Snap Deploy 6 の操作 [34](#page-33-0) Acronis Snap Deploy 6 の対象ユーザー [8](#page-7-3) Acronis Snap Deploy 6 の用途 [9](#page-8-1) Acronis Snap Deploy 6 へのアップグレード [21](#page-20-0) Acronis Snap Deploy 6 試用版 [21](#page-20-1) Acronis Universal Deploy と Microsoft Sysprep [32](#page-31-0) Acronis Universal Deploy とは [30](#page-29-0)

Acronis Universal Deploy の使用 [121](#page-120-0) Acronis Universal Deploy の目的 [30](#page-29-1) Acronis Wake-on-LAN プロキシのインストール [59](#page-58-1) Acronis の特許取得済みの技術 [7](#page-6-0) Acronis ブータブル メディア [75](#page-74-0) Acronis 製品で作成されたバックアップのサポー ト [101](#page-100-0)

## **B**

BIOS での大容量のディスクの配置 [156](#page-155-0) BIOS ベース システムから UEFI ベース システム への配置、または逆方向の配置 [152](#page-151-0)

## **H**

HAL および大容量記憶装置ドライバの自動選択 [31](#page-30-0)

## **L**

Linux での Acronis Universal Deploy [31](#page-30-1)

## **M**

MAC アドレスの取得 [127](#page-126-0)

## **N**

NAT デバイスの外側での配置 [143](#page-142-0)

## **O**

OS 配置サーバーでのマルチキャスト範囲の構成 [85](#page-84-0)

OS 配置サーバーのインストール [58](#page-57-0)

#### **P**

PE イメージの Acronis PXE Server へのアップ ロード [85](#page-84-1) PE ビルダ [82](#page-81-0) PXE Server のインストールと設定 [128](#page-127-0) PXE Server 使用時の考慮事項 [146](#page-145-0) PXEから起動するコンピュータの設定 [128](#page-127-1)

## **T**

TCP/IP プロパティ [114](#page-113-0)

#### **U**

Update 1の新機能 [9](#page-8-2)

**V**

VHD および VHDX フォーマットのサポート [14](#page-13-0) VHD ファイルのサポート [101](#page-100-1)

#### **W**

Windows での Acronis Universal Deploy [31](#page-30-2) Windows 用コンポーネント [24,](#page-23-0) [51](#page-50-0) WinPE のグラフィカル ユーザー インターフェイ ス [15](#page-14-0) WinPE のコマンドライン モードとスクリプト処 理 [12,](#page-11-0) [171](#page-170-0) WinPE ベース メディア [98](#page-97-0) WinPEベースのブータブルメディア [81](#page-80-0)

#### **あ**

アンインストール後に残されたデータ [64](#page-63-1)

#### **い**

イメージの場所 [103](#page-102-0)

イメージングおよび配置でサポートされるオペ レーティング システム [17](#page-16-0) イメージングのオプション [96](#page-95-0) イメージ作成するディスクまたはボリューム [93](#page-92-0)

イメージ名と場所 [94](#page-93-0)

エラー処理 [97](#page-96-0)

インストール手順 [54,](#page-53-0) [61](#page-60-0)

#### **え**

# **お**

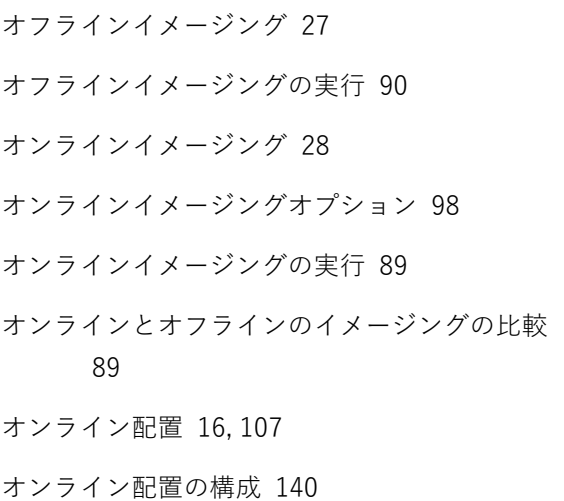

#### **か**

カーネルパラメータ [79](#page-78-0) カスタムインストール [54](#page-53-1)

#### **こ**

コマンドライン モードでのライセンスの追加 [71](#page-70-0) コマンドラインの構文 [171](#page-170-1) コメントと概要 [98](#page-97-2) コンピュータ オブジェクト [163](#page-162-1) コンピュータ ライセンスと配置ライセンス [20](#page-19-0) コンピュータでの操作 [158](#page-157-0) コンピュータのグループ [158](#page-157-1)

コンピュータの一覧 [13](#page-12-1) コンピュータの一覧の管理([コンピュータ] ビュー) [157](#page-156-0) コンピュータの状態と結果 [159](#page-158-0) コンピュータの追加 [157](#page-156-1) コンピュータへの接続 [65](#page-64-0) コンピュータ名とメンバシップ [111](#page-110-0) コンポーネント [24](#page-23-1) コンポーネントのアップグレード [22](#page-21-0) コンポーネントのアップデート [62](#page-61-2) コンポーネントのインストール [56](#page-55-0) コンポーネントのリモート インストール [60](#page-59-0)

## **さ**

サーバー ライセンスおよびワークステーション ライセンス [20](#page-19-1) サブスクリプションのライセンス [20](#page-19-2) サポートされるオペレーティング システム [50](#page-49-1) サポートされるコマンド [171](#page-170-2) サポートされるディスクおよびファームウェア インターフェイスの種類 [26](#page-25-0) サポートされるファイル システム [25](#page-24-0) サポートされるファイル システムとストレージ メディア [25](#page-24-1) サポートされるメディア [26](#page-25-1) サポートセンターのホームページ [22](#page-21-1) さまざまな処理 [32](#page-31-1) サンプル スクリプト [182-183](#page-181-0)

### **し**

システム情報の収集 [185](#page-184-0) システム要件 [51](#page-50-1) シナリオ [9-15,](#page-8-3) [182-183](#page-181-1)

#### **す**

スタンドアロン配置 [11,](#page-10-0) [151](#page-150-0)

#### **せ**

セキュリティ識別子 [115](#page-114-0)

#### **そ**

- その他の Acronis 製品で作成されたイメージとの 互換性 [15](#page-14-1)
- その他のインストール方法 [60](#page-59-1)
- その他の設定 [97](#page-96-1)
- ソフトウェアのアップデートの確認 [67](#page-66-0)

### **た**

ターゲット コンピュータに割り当てられたイ メージの作成 [183](#page-182-0) ターゲット コンピュータに割り当てられたイ メージの配置 [182](#page-181-2) ターゲット ディスクの GPT への変換 [110](#page-109-0) ターゲットディスクレイアウト [108](#page-107-0) ターゲットマシンにおける Wake-on-LAN の有効 化 [127](#page-126-1) ターゲットマシンの起動 [135](#page-134-0) ターゲットマシンの準備 [41](#page-40-0)

## **て**

ディスク ボリュームと MBR の配置 [12](#page-11-1) ディスクおよびボリュームの選択 [104](#page-103-0) ディスクの配置 [155](#page-154-0) ディスク領域の使用 [110](#page-109-1) デフォルトの配置設定を構成する [124](#page-123-0) デフォルト設定の一覧 [125](#page-124-0)

#### **ね**

ネットワーク使用 [118](#page-117-0)

#### **は**

パスワード保護 [16](#page-15-1) パラメータ [79](#page-78-1)

#### **ふ**

ブータブル メディア [52](#page-51-1) ブータブルコンポーネント [24](#page-23-2), [74](#page-73-0) ブータブルメディアに含まれるコンポーネント [82](#page-81-1) ブータブルメディアの作成 [74](#page-73-1) プラグ アンド プレイ デバイス ドライバのインス

トール [31](#page-30-3)

プロセスの優先度 [98](#page-97-3)

#### **ほ**

ボリュームの配置 [153](#page-152-0)

#### **ま**

マスストレージデバイスドライバの手動選択 [31](#page-30-4) マスタ イメージの配置 [101](#page-100-2) マスタ オペレーティング システムの準備 [88](#page-87-0) マスター イメージとしてサポートされている ファイル [101](#page-100-3) マスター イメージの作成 [88](#page-87-1) マスター システムのイメージの取得 [9](#page-8-4) マスターイメージクリエータ ウィザードの手順 [93](#page-92-1) マスターイメージのベリファイ [100](#page-99-0) マスターイメージの選択 [102](#page-101-0)

マスターイメージの配置 [43](#page-42-0) マルチキャスト TTL およびネットワーク帯域調 整 [16](#page-15-2)

#### **め**

メンテナンスとサポートプログラム [22](#page-21-2)

#### **ゆ**

ユーザーアカウント [115](#page-114-1) ユーザーが開始する配置(カスタム配置) [12](#page-11-2), [144](#page-143-0) ユーザーが開始する配置について [144](#page-143-1) ユーザーが開始する配置モードのパラメータの変 更 [150](#page-149-0) ユーザーが開始する配置モードを設定する [147](#page-146-0) ユーザーが開始する配置モードを無効にする [150](#page-149-1)

#### **ら**

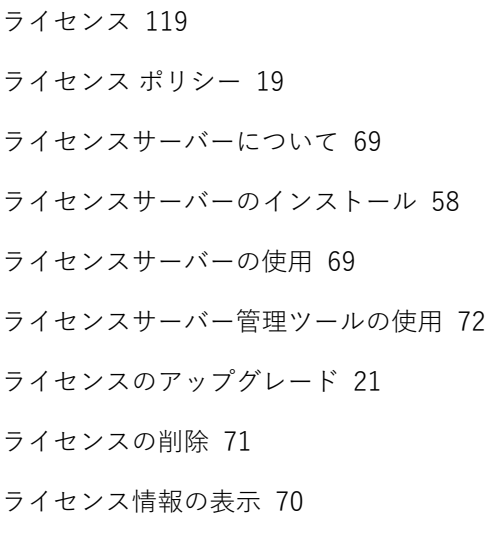

## **ろ**

ローカルのマシンへの接続 [65](#page-64-1) ログの参照 [67](#page-66-1)

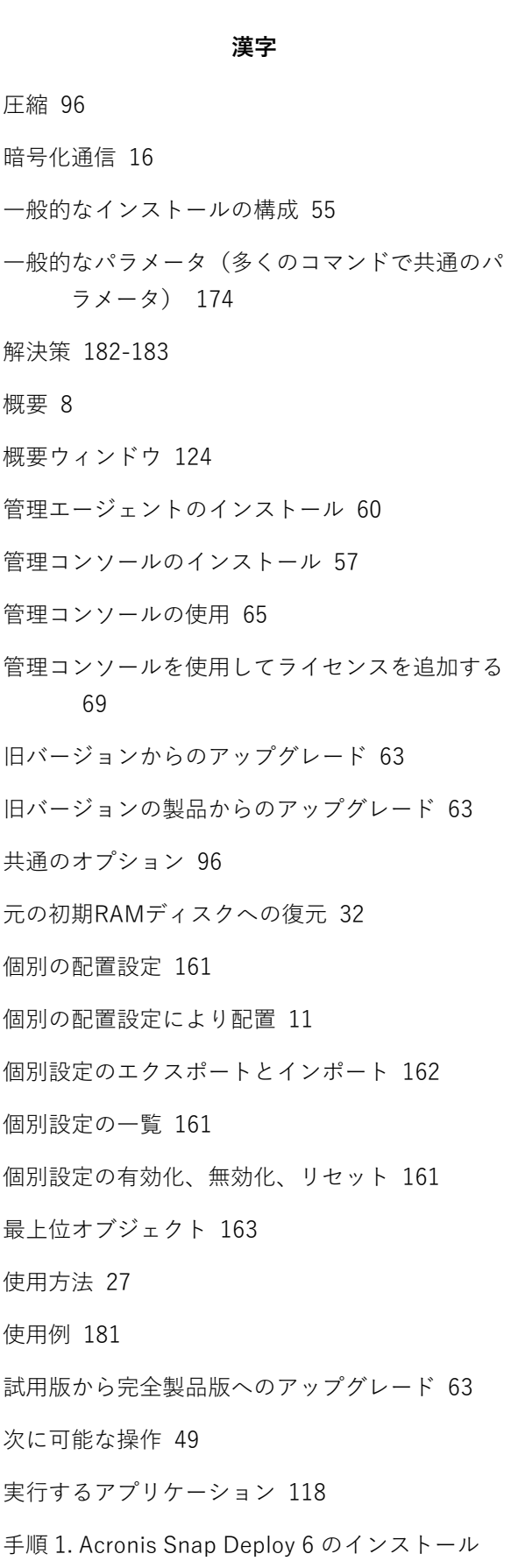

手順 2. Acronis Snap Deploy 6 の起動 [36](#page-35-0) 手順 3. ブータブル メディアの作成 [37](#page-36-0) 手順 4. マスターイメージの作成 [38](#page-37-0) 手順 5. 配置の実行 [41](#page-40-1) 準備 [54](#page-53-2), [61](#page-60-1), [147](#page-146-1) WinPE 2.xおよび3.x [83](#page-82-0) WinPE 4.0以降 [83](#page-82-1) 準備が完了したコンピュータへの配置(イベント による配置) [10](#page-9-0) 準備が完了した任意のコンピュータへの配置 [133](#page-132-0) 準備手順 [127](#page-126-2) 推奨事項 [153](#page-152-1) 制限 [153](#page-152-2) 製品の更新 [22](#page-21-3) 設定オブジェクト [164](#page-163-0) 設定のプリファレンス [111](#page-110-1) 設定ファイルの形式 [163](#page-162-3) 専用のパラメータ(個別のコマンドで使用する特 殊なパラメータ) [175](#page-174-0) 前提条件 [63,](#page-62-3) [126](#page-125-0) 著作権情報 [7](#page-6-1) 転送するファイル [117](#page-116-0) 動作 [152](#page-151-1) 特定のコンピュータへの配置 [126](#page-125-1) 特定のコンピュータへの配置(即座に実行、マ ニュアル、およびスケジュールによる配 置) [10](#page-9-1) 配置 [29](#page-28-0) 配置タスクでの操作 [169](#page-168-0) 配置タスクによる配置 [126](#page-125-2) 配置タスクの一覧 [14,](#page-13-1) [169](#page-168-1)

[34](#page-33-1)

配置タスクの管理([配置タスク] ビュー) [169](#page-168-2) 配置タスクの作成 [129](#page-128-0) 配置タスクの状態と結果 [170](#page-169-0) 配置タスクを使用した処理 [142](#page-141-0) 配置ツール [74](#page-73-2) 配置テンプレート [102](#page-101-1) 配置テンプレートの管理 [125](#page-124-1) 配置テンプレートの作成 [102](#page-101-2) 配置に関するメール通知 [15](#page-14-2) 配置に使用するライセンス [101](#page-100-4) 配置後のアクション [116](#page-115-0) 配置設定 [107](#page-106-1) 配置単位のライセンス [14](#page-13-2) 標準インストール [53](#page-52-0) 複数ネットワーク アダプタのサポート [15](#page-14-3) 分割 [96](#page-95-3) 別のコンピュータへの接続 [65](#page-64-3) 別のサブネットにおける配置 [132](#page-131-0) 保護 [96](#page-95-4) 名前のパターン [112](#page-111-0) 名前のパターンを使用する際の考慮事項 [113](#page-112-0) 用語集 [23](#page-22-1)

例 [72,](#page-71-1) [113](#page-112-1), [117,](#page-116-1) [120,](#page-119-0) [182](#page-181-4)